- Cumplimiento de Obligaciones de Fiscalización, presentación del Informe de Precampaña
- Proceso Electoral Federal y Locales Concurrentes 2023 - 2024
- Sistema Integral de Fiscalización

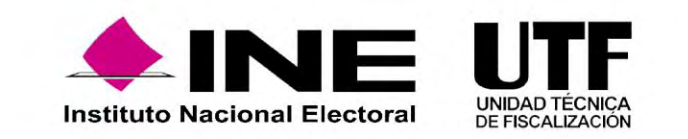

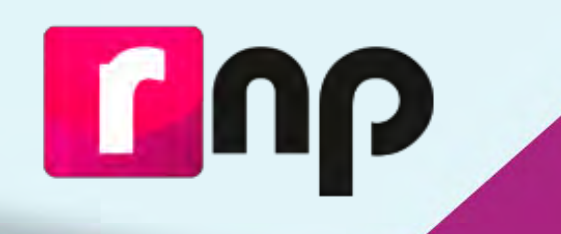

# **Registro Nacional de Proveedores**

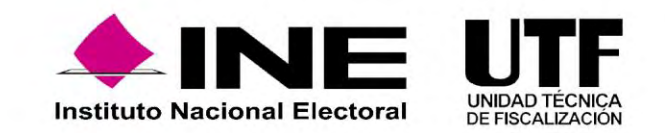

# Obligados al Registro, Proveedores que:

a) Contraten todo tipo de propaganda (utilitaria y publicidad), espectáculos, cantantes y grupos musicales, sin importar el monto.

b) Contraten bienes y servicios distintos a los descritos en el inciso a) en la **realización de eventos,** por más de 1,500 UMA\*.

Se exceptúa de lo anterior a las operaciones realizadas por servicios públicos como suministro de agua, gas, energía eléctrica y servicios de comunicación por telefonía e internet; así como con las diferentes Tesorerías.

NOTA: Si se celebró una operación con un proveedor no registrado en el RNP, tienen un plazo de 10 días para registrarse, a partir de la contratación de servicios que se ubiquen en alguno de los supuestos anteriores.

Podrá inscribirse en el Registro Nacional de Proveedores cualquier proveedor que así lo desee, aun cuando no se ubique en los supuestos señalados en los incisos a) y b).

\*Valor de la UMA \$103.74 x 1500 = \$155,610 hasta el 31 enero de 2023

**Inscripción opcional**

*\*Es importante aclarar que NO deberán hacer su registro en el RNP los actores políticos, militantes y simpatizantes.*

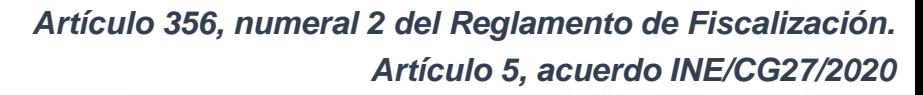

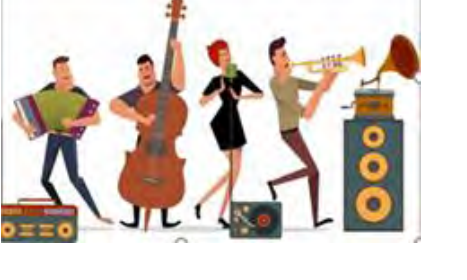

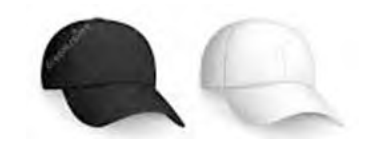

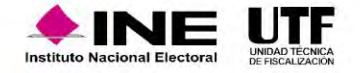

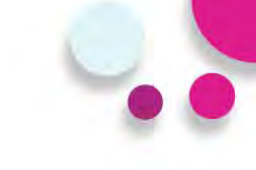

## **Proveedor Nacional**

El sistema permitirá desde la pantalla de acceso, tanto ingresar al sistema así como también la consulta de diferentes materiales de apoyo para el correcto uso del sistema para todos aquellos **proveedores nacionales**.

## r ub

Registro Nacional de Proveedores V.5.0 114/01/2020 10:38:18 V 5 9 2 74 PRO AL

#### Proveedor Nacional <sup>O</sup>

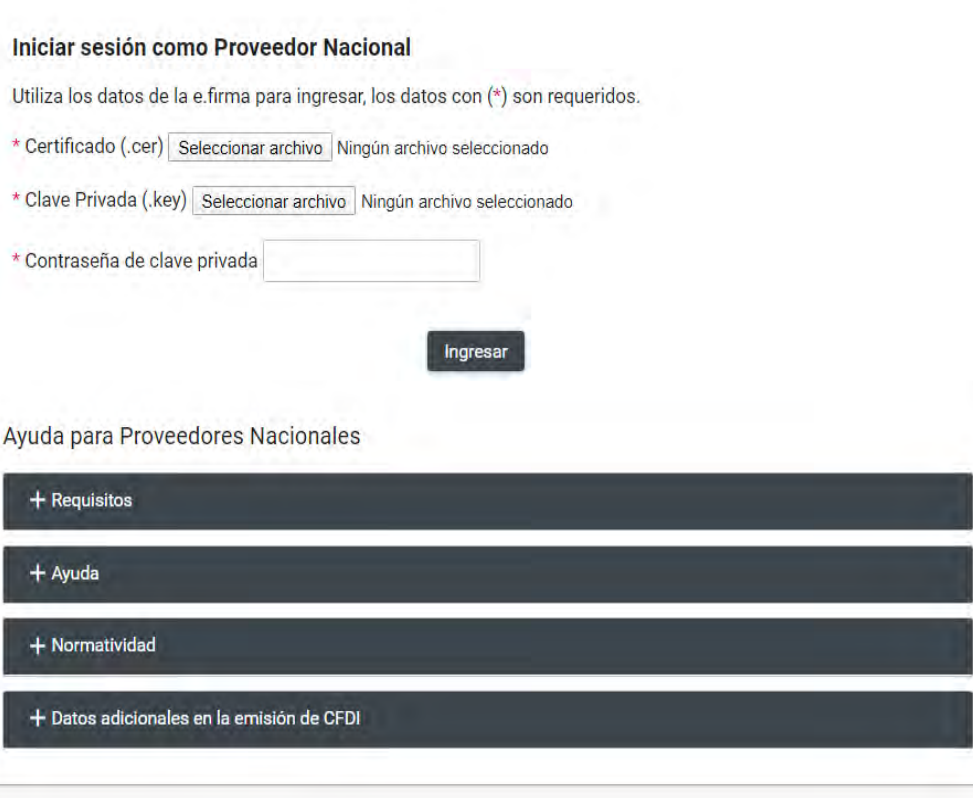

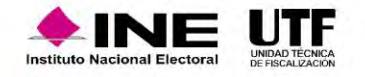

- Ser persona física o moral que enajene, arrende o proporcione bienes o servicios de manera onerosa a los actores políticos.
- Estar **inscrito** y "**Activo**" en el Servicio de Administración Tributaria.
- Contar con **e.firma vigente** y activa emitida por el SAT.

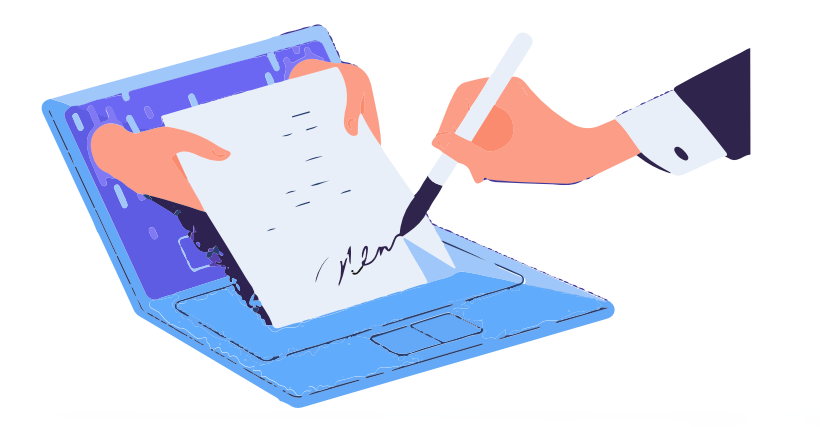

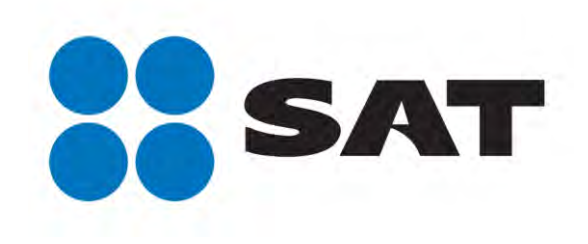

*Artículo 357 del Reglamento de Fiscalización. Artículo 6, acuerdo INE/CG27/2020*

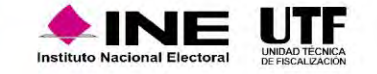

## Flujo del sistema

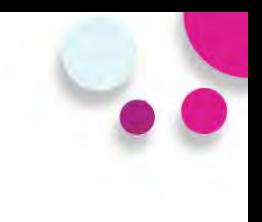

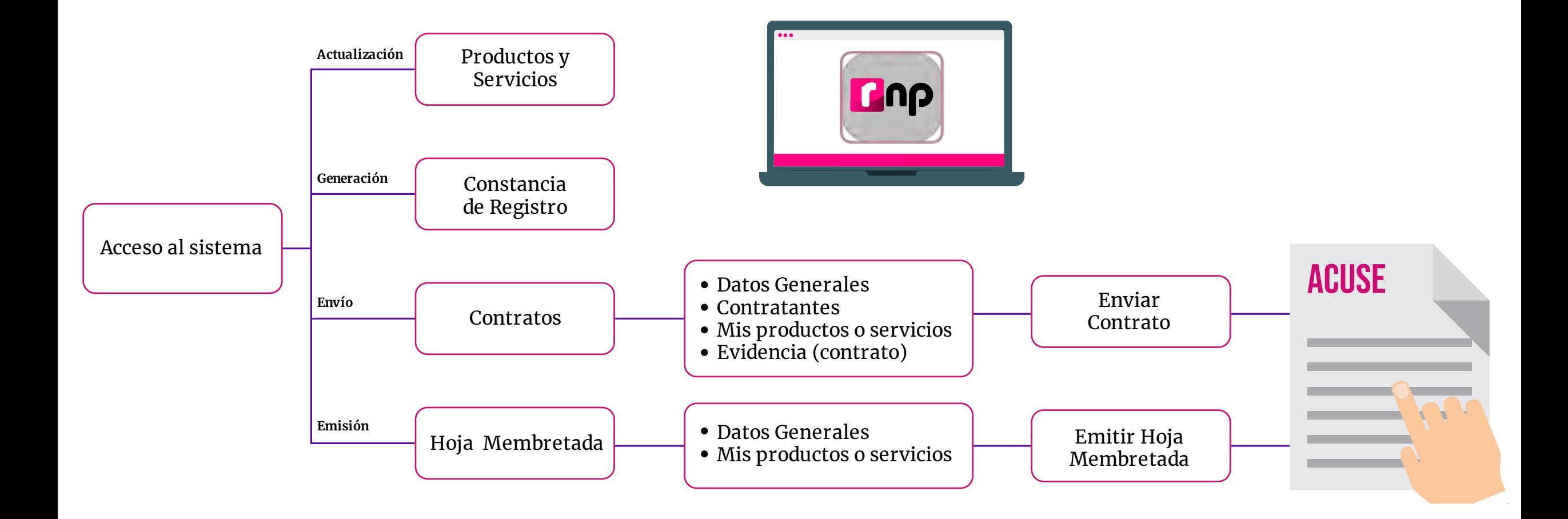

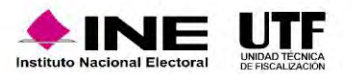

- Todos las personas proveedoras que celebren contratos con actores políticos, deberán registrarlos en el aplicativo **RNP.**
- La persona proveedora deberá contar el estatus de **Activo** para registrar sus contratos.
- Deberán registrarse todos los **contratos firmados** a partir del 1 de enero 2023.
- Tiempo para registrar un contrato **30 días hábiles** a partir de su firma.

Se sugiere para garantizar que está realizando operaciones con una persona proveedora **inscrita en el RNP,** al contratar un bien o servicio, se **puede solicitar la constancia de registro** e **incluir una cláusula** en el contrato para dar soporte legal.

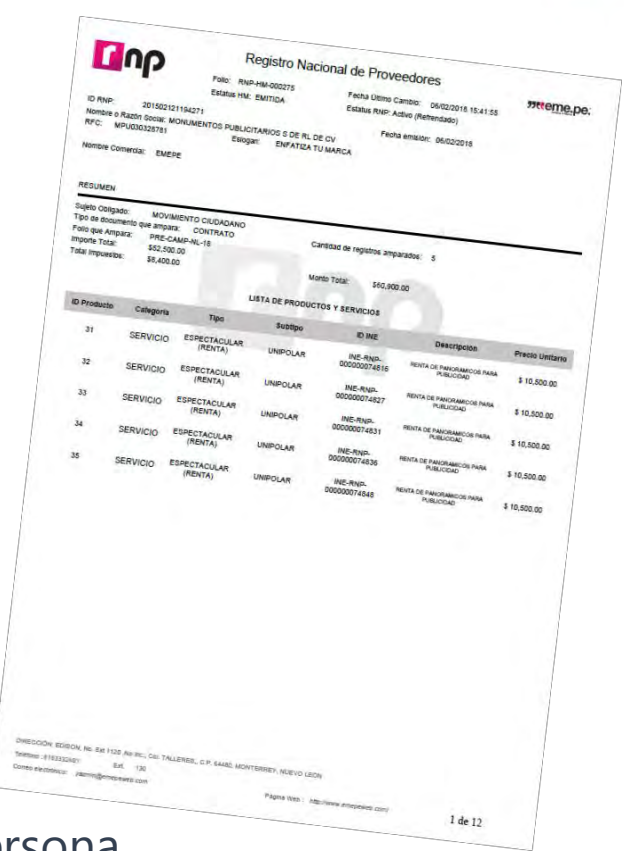

*Artículo 361 Ter del Reglamento de Fiscalización. Artículo 12-18 del acuerdo INE/CG27/2020*

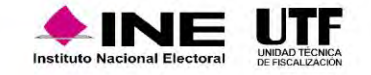

# ID Único de Espectacular ID INE

- El **ID-INE** es otorgado al proveedor al momento que registra un espectacular en el Registro Nacional de Proveedores.
- Su estructura es la siguiente: **INE-RNP-000000000000.**
- Es **único e irrepetible** para cada cara de un espectacular.
- Se deberá colocar en la parte superior derecha del anuncio y el espacio ocupado por el número, deberá ser igual o superior al **4% de la superficie** total del espectacular.
- Letra negra y fondo blanco.

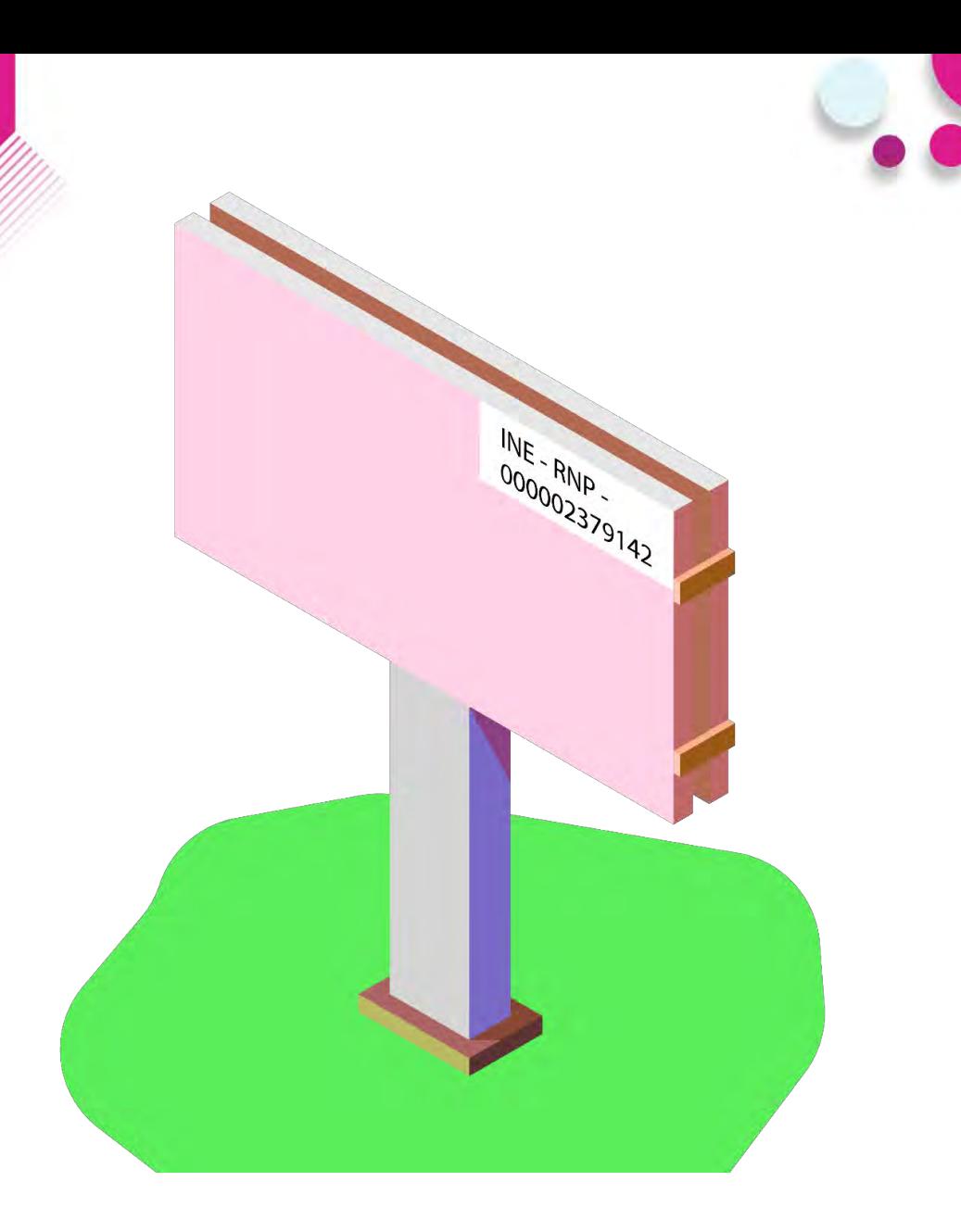

*Acuerdo INE/CG615/2017*

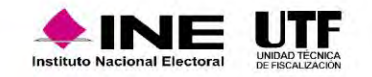

## Hojas membretadas

- Las Hojas Membretadas son emitidas por la persona proveedora inscrita en el RNP dentro del propio aplicativo.
- Los sujetos obligados deben anexarlas a las facturas como parte de la comprobación de gastos relacionados con anuncios espectaculares.
- La persona proveedora tiene la facilidad de personalizar las hojas con su logotipo y datos de contacto

Cualquier proveedor puede emitir hojas membretadas y para cualquier producto o servicio registrado.

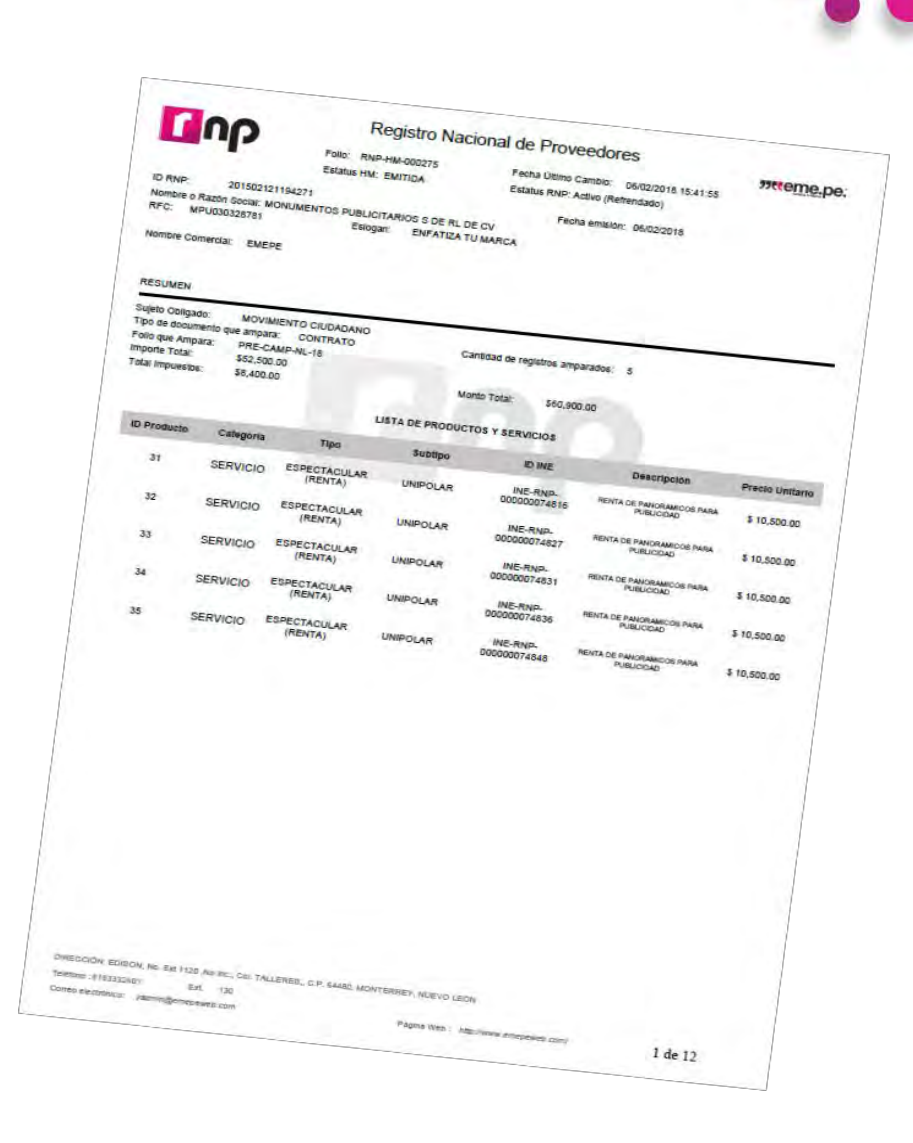

*Artículo 207, numeral 5 y 359 del Reglamento de Fiscalización*

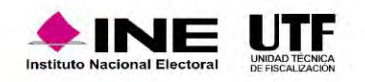

## Refrendo

Durante el **mes de febrero de cada año**, las personas proveedoras que estuvieran inscritas al 31 de diciembre del año inmediato anterior deberán **refrendar** su registro, **para continuar inscritas**.

En caso de no hacerlo, no podrán celebrar operaciones con los actores políticos ya que se **cancelará su registro en forma automática** y se realizarán las notificaciones siguientes**:**

- Notificación a la persona con el con el rol de Responsables de Finanzas de los Partidos Políticos para remitir el universo de personas proveedoras canceladas.
- Notificación a cada persona proveedora cancelada por no refrendo en el Registro Nacional de Proveedores (RNP).

### **Para reactivar el registro en el RNP deberá realizar su reinscripción.**

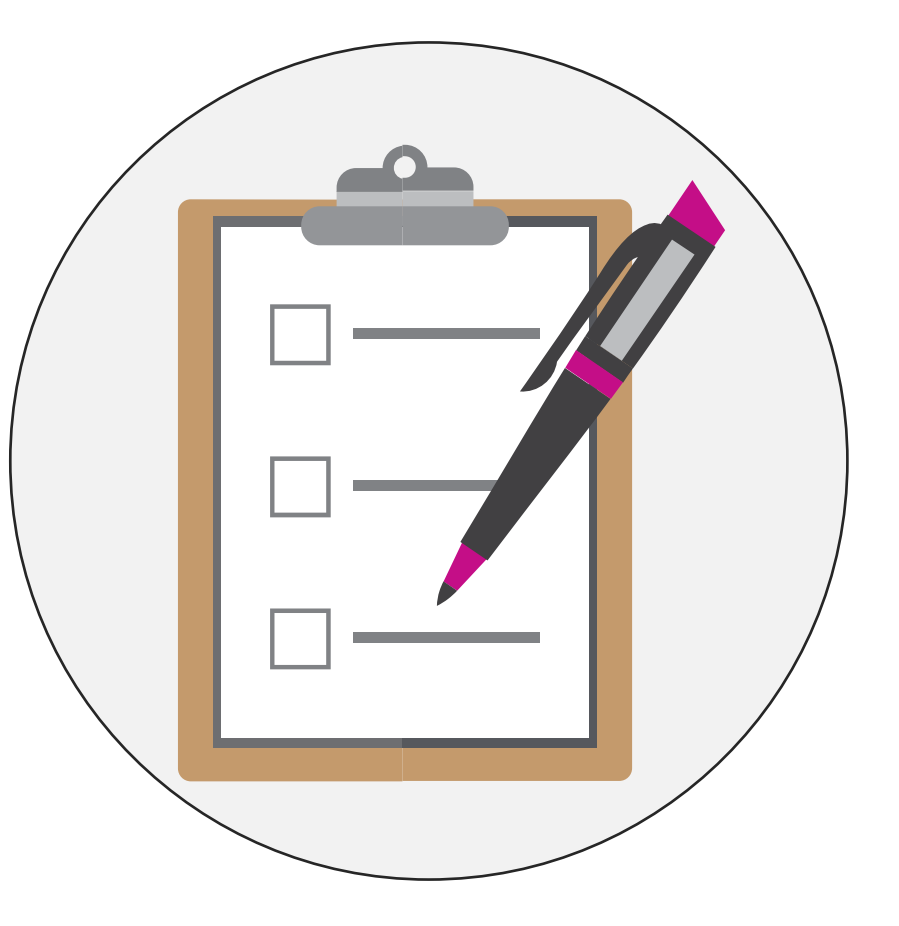

*Art. 359 Bis y 360 del Reglamento de Fiscalización.* 

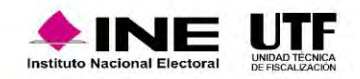

## Personas proveedoras canceladas por no refrendo

Desde el portal del INE, se puede acceder al apartado de fiscalización en donde esta publicado el listado de personas proveedoras canceladas por no refrendo.

https://www.ine.mx/registro-nacional-proveedores/

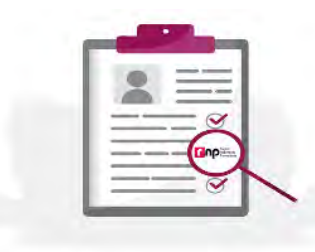

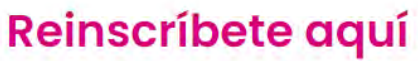

Si eres proveedor y fuiste cancelado por no realizar el refrendo 2023 en el RNP, puedes reinscribirte en cualquier momento, es muy fácil y sencillo.

## **Proveedores Cancelados 2023**

 $2 - 1$ 

Consulta a los proveedores que fueron cancelados por no realizar el refrendo 2023.

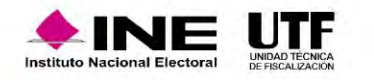

Derivado del cruce de información que se hace con el listado que publica el Servicio de Administración Tributaria (SAT) en su Portal de Internet, respecto a los contribuyentes que se ubican en alguno de los supuestos que regula el artículo 69-B del Código Fiscal de la Federación y los proveedores activos en el RNP, el INE asigna los estatus que se citan a continuación:

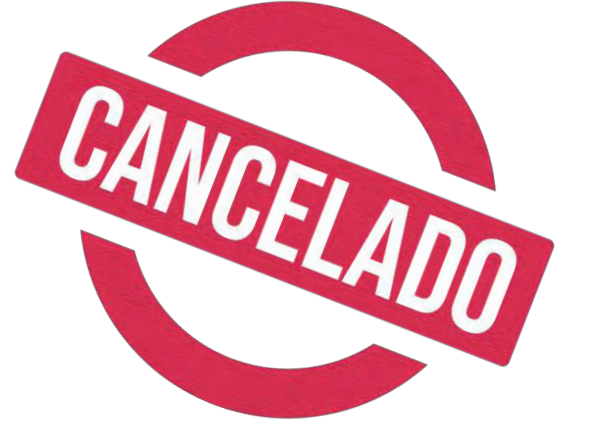

- **En proceso de cancelación**: aplica para los proveedores que se encuentran catalogados como "Presunto" en el Listado.
- **Cancelado por la autoridad**: aplica para los proveedores que se encuentran catalogados como "Definitivo" en el Listado.
- Como parte de las **actividades de fiscalización** se enviará a los Sujetos Obligados de manera **trimestral** un correo electrónico informativo indicando que fue actualizado el estatus de los proveedores conforme al artículo **69-B del CFF.**

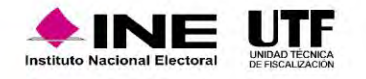

## Consulta Ciudadana

Se incorpora la funcionalidad **"Consulta Ciudadana",** en la cual se podrá consultar a todas aquellas empresas y prestadores de servicios inscritos en el RNP, esto para todas aquellas personas que así lo deseen. Esta consulta se podrá hacer con diferentes filtros para ser más específicos los resultados de la búsqueda.

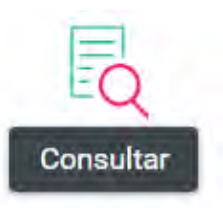

[https://rnp.ine.mx/rnp/app/us](https://rnp.ine.mx/rnp/app/usuario?execution=e2s1) uario?execution=e2s1

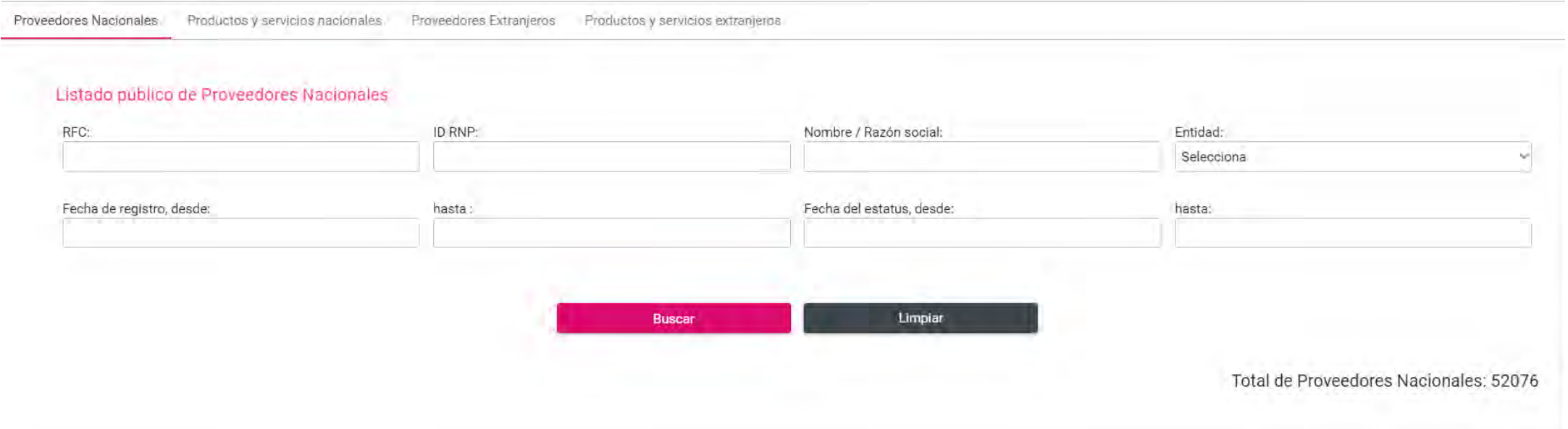

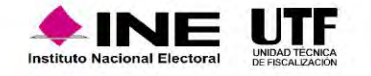

# **SIF Generalidades**

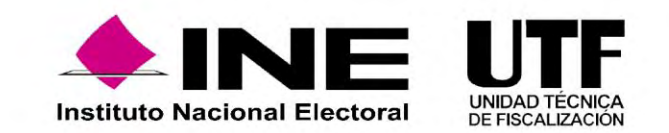

Derivado de la reforma político - electoral en 2014, se modifica el artículo 41, Base V, Apartado B, de la Constitución Política de los Estados Unidos Mexicanos, señalando que, corresponde al Instituto Nacional Electoral (INE) *"la fiscalización de los ingresos y egresos de los partidos políticos".*

Asimismo mandató la creación de una Ley General que regulara a los partidos políticos nacionales y locales, que estableciera un sistema de fiscalización sobre el origen y destino de los recursos con los que cuenten los partidos políticos, las coaliciones y los candidatos.

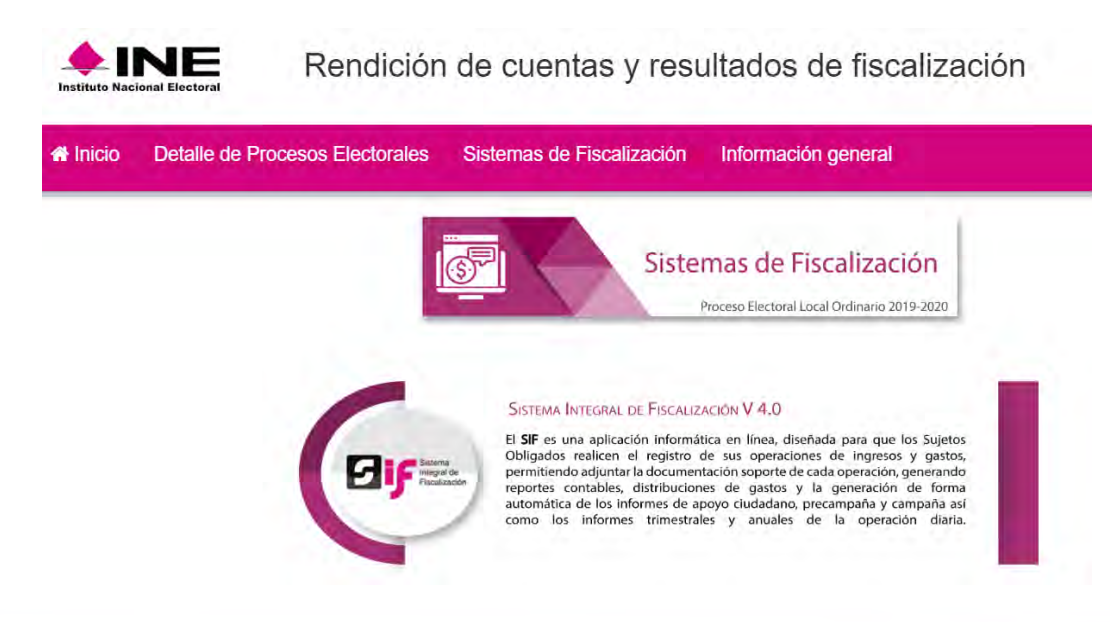

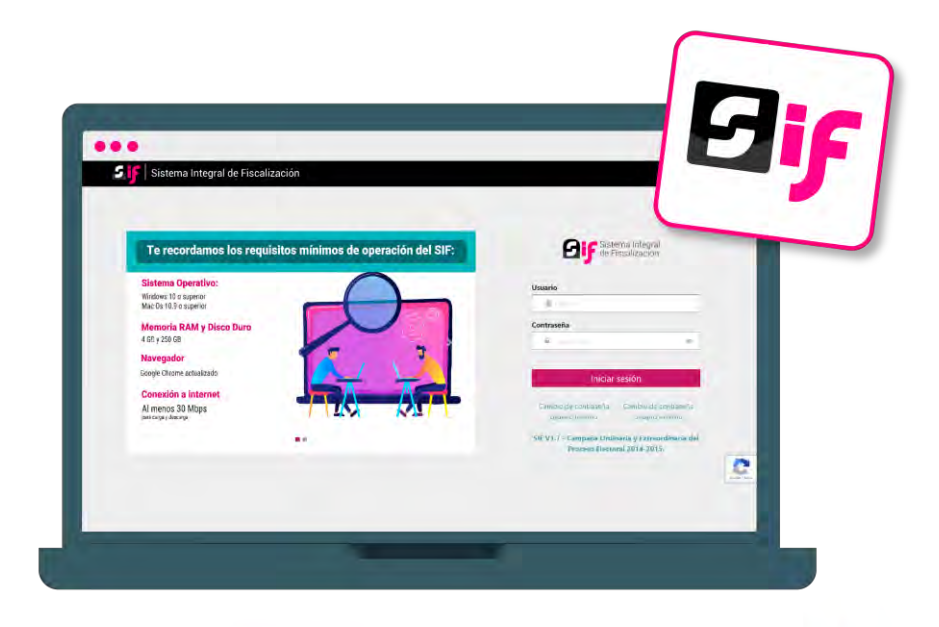

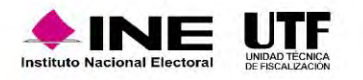

## Marco Normativo

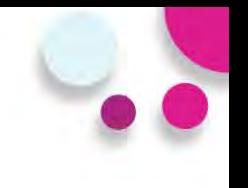

En consecuencia, se pone en operación el **Sistema Integral de Fiscalización (SIF),** en el cual los **Sujetos Obligados** deben registrar sus **ingresos y gastos**, **adjuntando la documentación soporte.**

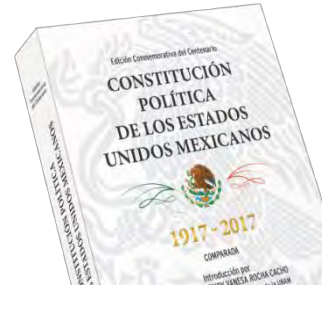

## **Constitución Política de los Estados Unidos Mexicanos**

**Artículo 41, Base V, apartado B, inciso a), numeral 6.-** La fiscalización de los ingresos y egresos de los actores políticos corresponde al INE.

## **Ley General de Partidos Políticos**

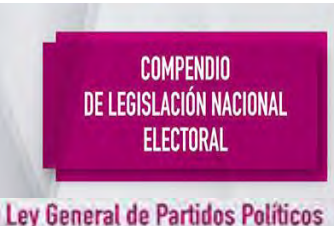

### **Artículos 59, 60 y 61.**

- 1) Cada Aspirante será responsable de su contabilidad y de la operación del SIF.
- 2) Registrar de manera armónica, congruente, delimitada y específica sus operaciones en tiempo real.
- 3) Contar con manuales de contabilidad, así como con otros instrumentos contables que defina el Consejo General del INE.

## **Reglamento de Fiscalización**

**Artículo 35 al 45.** Características del Sistema de Contabilidad en Línea, denominado Sistema Integral de Fiscalización.

**CF/017/2017 Acuerdo por el que se emite el Manual de Usuario del SIF v4.0.**

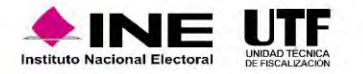

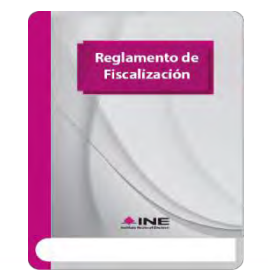

# Características principales del SIF

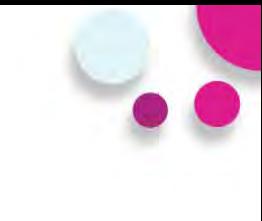

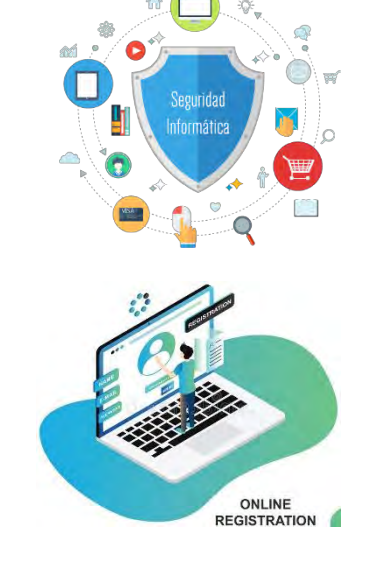

- ❖ Medio informático con mecanismos de seguridad que garantizan la integridad de la información (cuenta única de acceso).
- ❖ Permite el registro y consulta en línea de operaciones por parte de los sujetos obligados (aspirantes a candidaturas independientes), identificando cada operación con su documentación soporte.

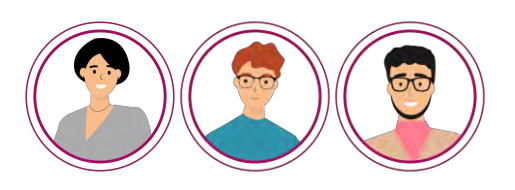

❖ Autogestión de usuarios de acuerdo con la necesidades de cada sujeto obligado.

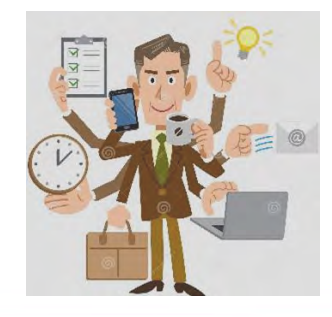

❖ Obligatoriedad de uso por parte de los actores políticos.

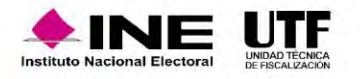

# **Vinculo con el SNR y SIRCF**

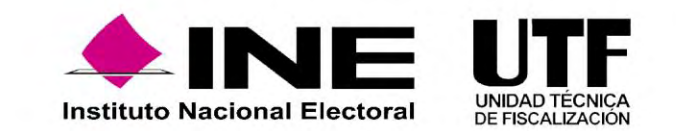

# Vínculo SNR y SIRCF

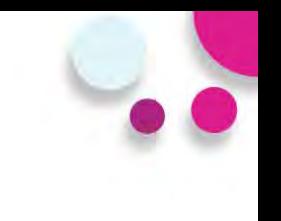

- La generación de la cuenta de usuario de las personas precandidatas para el **acceso al SIF**, depende de la aprobación de su registro en el SNR tratándose de candidaturas del ámbito local y en el Sistema de Información de Registro de Candidaturas Federales (SIRCF).
- En el caso de las candidaturas del ámbito federal, por lo que una vez que es aprobado el registro, se genera de manera automática la cuenta de usuario y contraseña, las cuales se envían en formato PDF a la dirección de correo electrónico que se haya registrado en el formulario de registro del SNR o SIRCF.
- Al momento de la aprobación, se genera de manera automática la contabilidad de cada persona precandidata a fin de registrar las operaciones en materia de fiscalización.

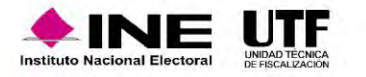

# Vínculo SNR y SIRCF

Una vez que se aprueben a los/las aspirantes en el Sistema Nacional de Registro de Precandidatos y Candidatos (SNR), se generará de manera automática su contabilidad en SIF.

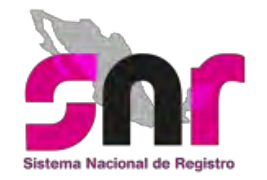

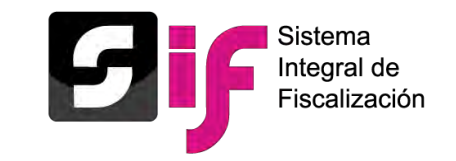

- a) La cuenta de usuario y contraseña del/a aspirante, se enviará a la cuenta de correo electrónico que se capturó en el SNR en el periodo de Apoyo Ciudadano, por lo que deberá usar la cuenta que previamente fue proporcionada.
- b) En caso de haber participado en algún proceso anterior, ya no se enviará la contraseña, por lo que deberá usar la cuenta previamente proporcionada.

**Nota:** La cuenta de usuario del/a aspirante, tendrá atribuciones de captura, consulta y modificación de sus operaciones.

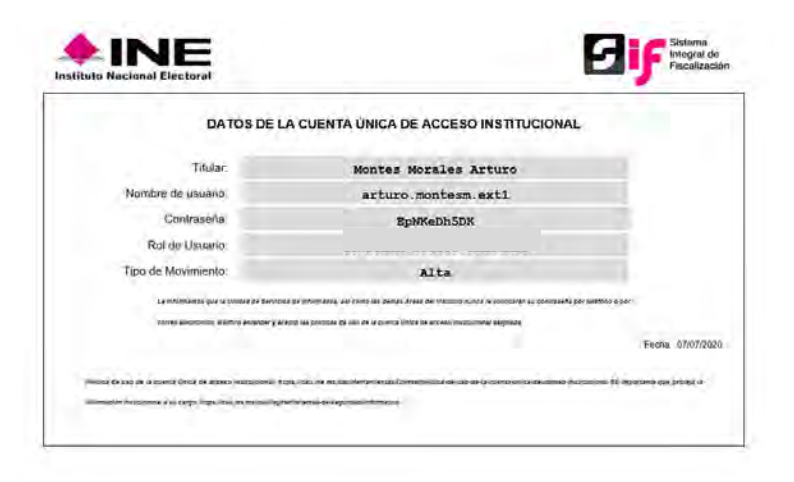

**Nota:** En caso de no contar con su contraseña o no recordarla, debe solicitarse el restablecimiento de la misma a la Unidad Técnica de Fiscalización.

*Artículo 3, numeral 3 del Reglamento de Fiscalización*

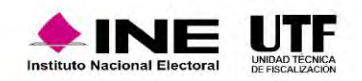

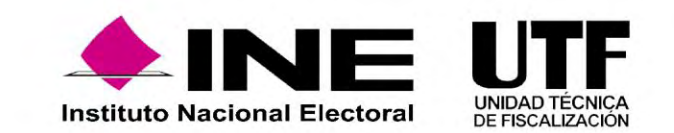

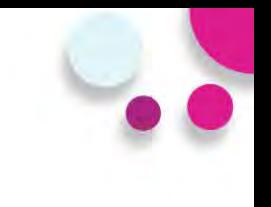

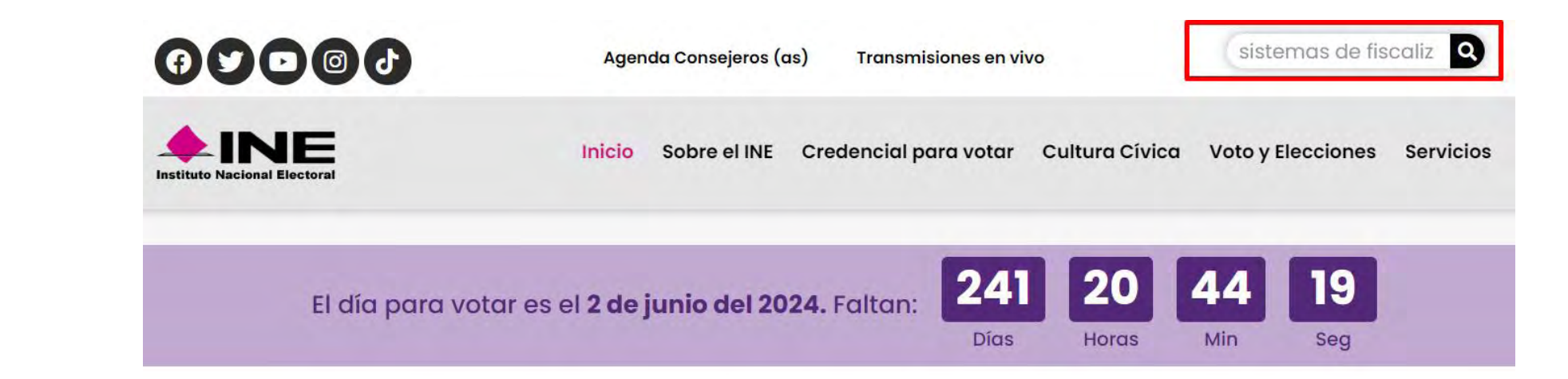

# Te damos la bienvenida a INE.mx

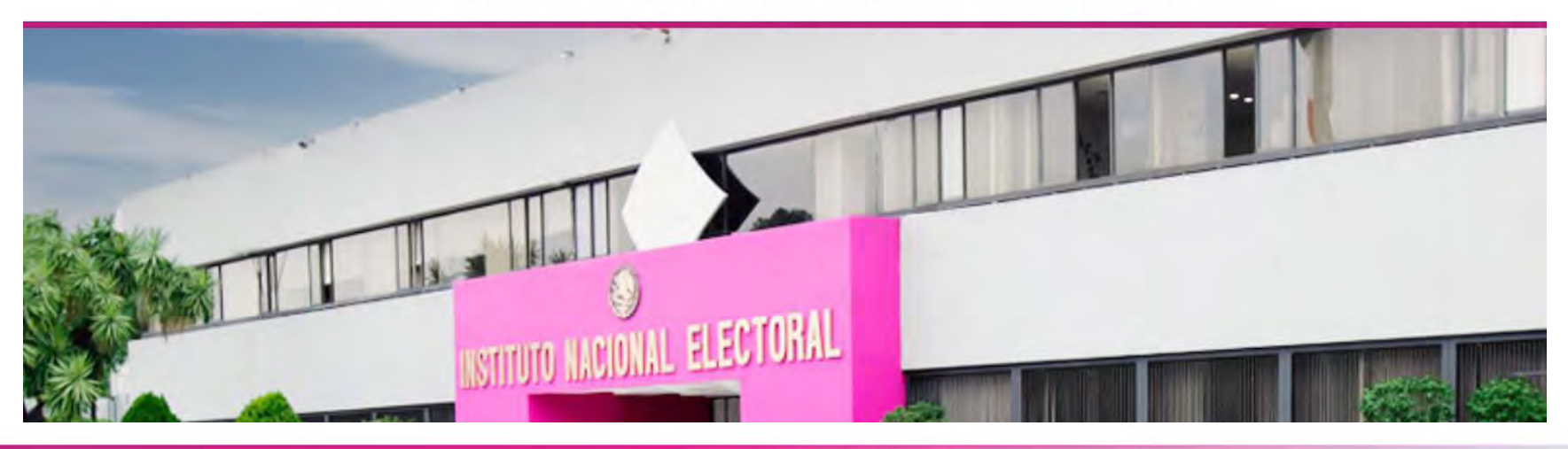

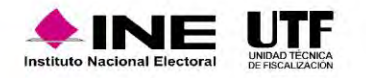

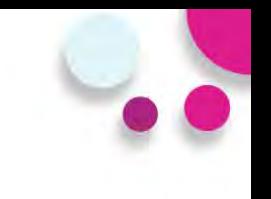

**RESULTADOS DE BÚSQUEDA PARA:** 

## sistemas de fiscalización

**SI SUSCRIBETE A ESTE RSS** 

**RESULTADOS: 55 INSTITUTO NACIONAL ELECTORAL**  **RESULTADOS:** CENTRAL ELECTORAL

**RESULTADOS GLOBALES** 

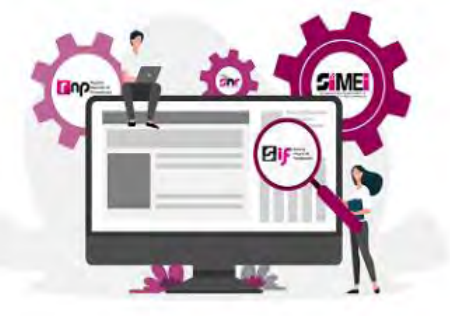

#### Sistemas de Fiscalización

Los Sistemas de Fiscalización, son herramientas informáticas diseñadas para cumplir el mandato constitucional de fiscalizar a partidos políticos y candidatos de todo el país, en tiempo real, con reglas homogéneas. ... Leer  $mas...$ 

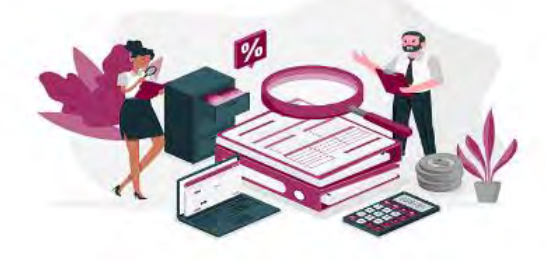

#### Calendarios para la fiscalización de los Procesos **Electorales 2022**

El Consejo General aprobó los plazos para la fiscalización correspondientes a los periodos de obtención de apoyo ciudadano, precampañas y campañas de los procesos electorales locales ordinarios y extraordinarios de ... Leer mas...

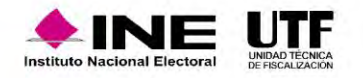

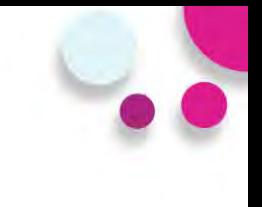

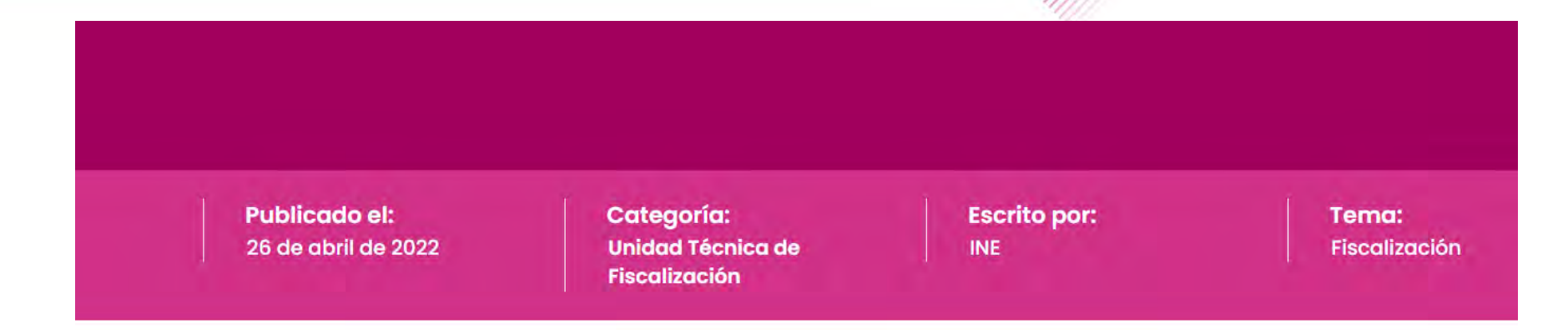

Los Sistemas de Fiscalización, son herramientas informáticas diseñadas para cumplir el mandato constitucional de fiscalizar a partidos políticos y candidatos de todo el país, en tiempo real, con reglas homogéneas.

A continuación, se enlistan los Sistemas de Fiscalización que actualmente el Instituto Nacional Electoral (INE) pone a disposición y que son operados, administrados y actualizados por la Unidad Técnica de Fiscalización  $(UTF)$ :

#### <u> Sistema Integral de Fiscalización (SIF)</u>

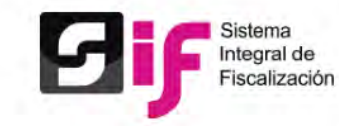

El SIF es una aplicación informática en línea, diseñada para que los sujetos obligados realicen el registro de sus operaciones de ingresos y gastos, adjuntar la documentación soporte de cada operación, generar reportes contables, distribuciones de gastos y la generación automática de informes de apoyo ciudadano, precampaña y campaña, así como los informes trimestrales y anuales de la operación ordinaria.

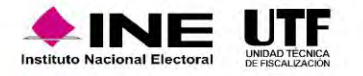

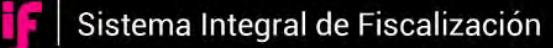

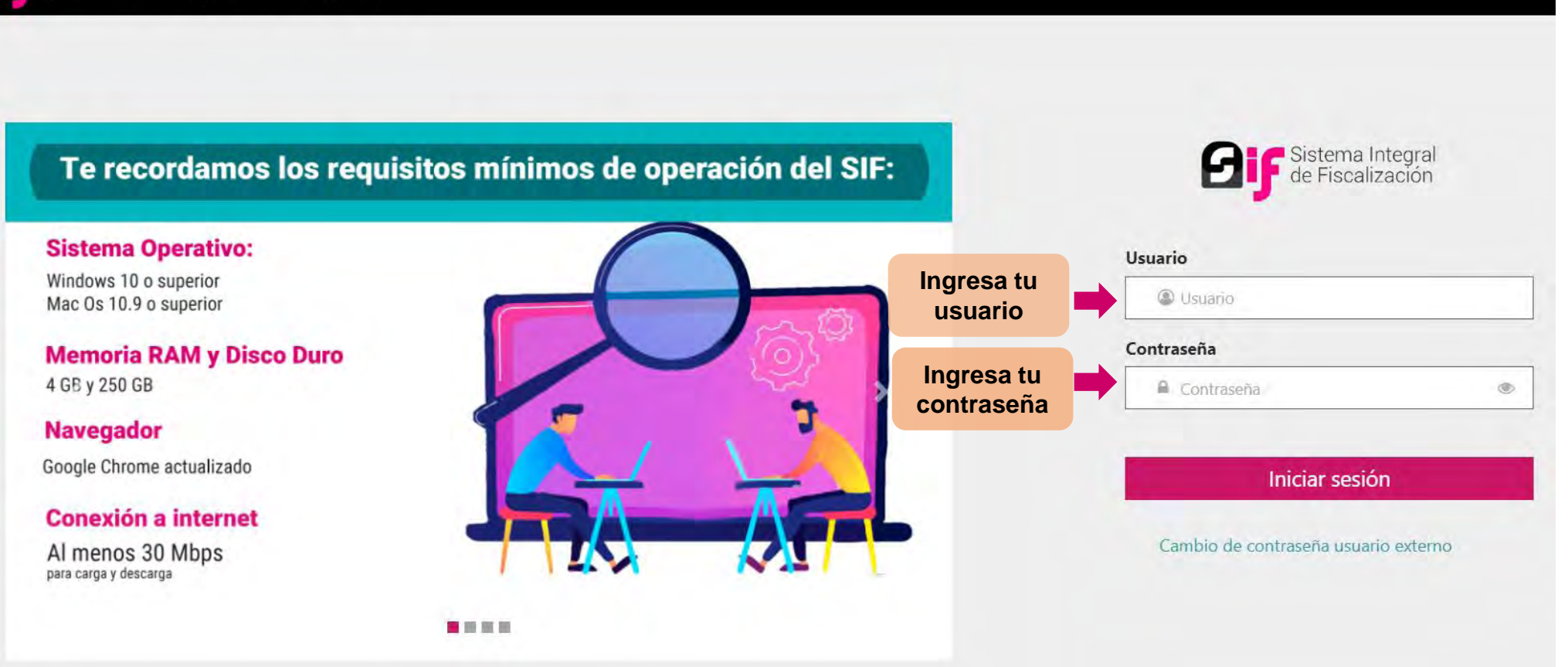

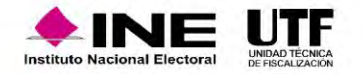

Ø

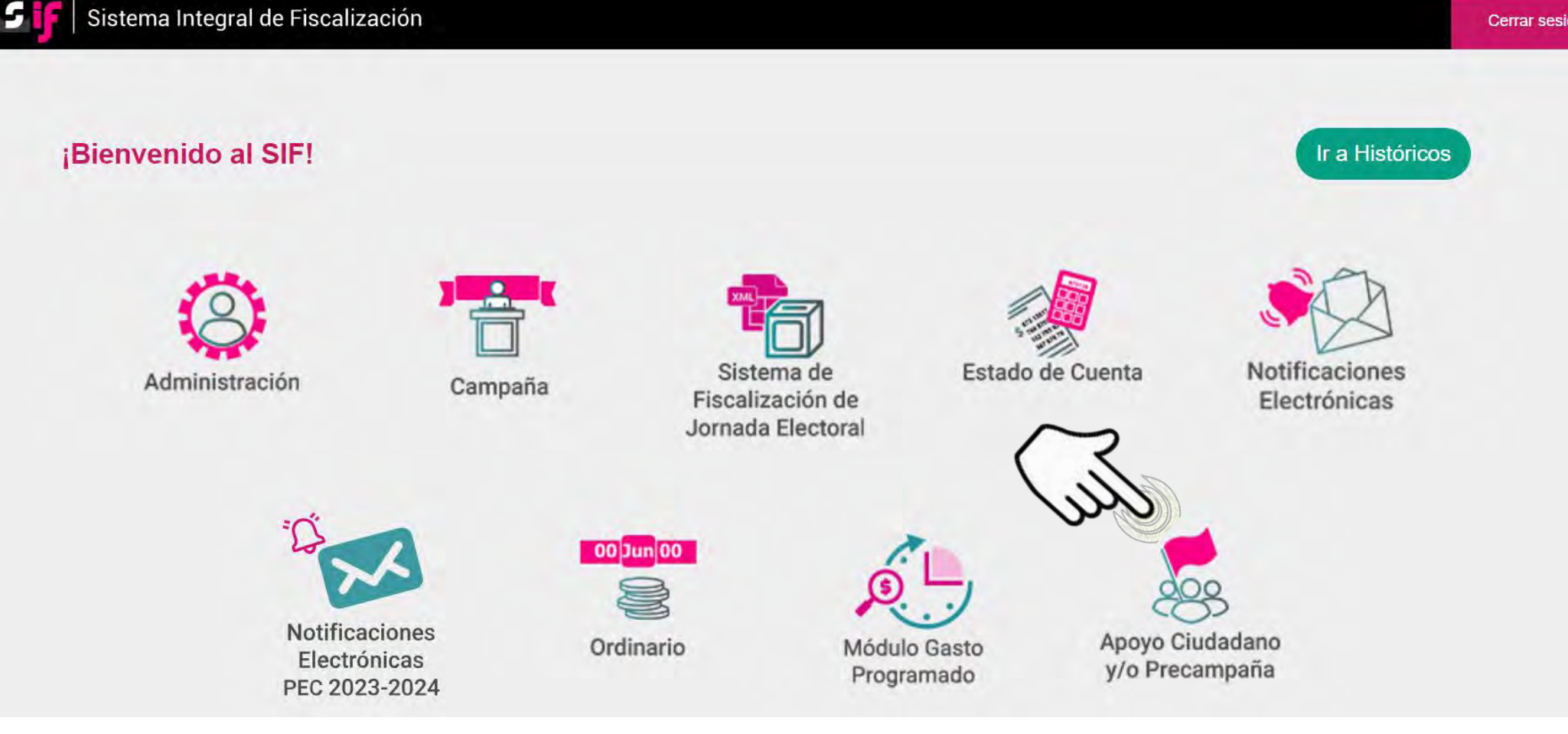

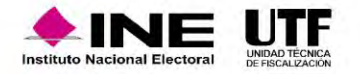

# **Administración de usuarios**

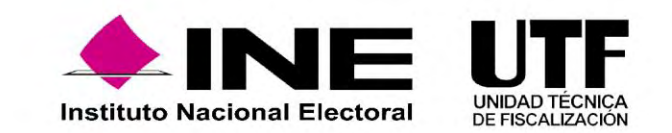

El **Alta** de la persona Responsable de Finanzas de cada Sujeto Obligado, se realiza de conformidad a lo dispuesto en el **artículo 40**, **numeral 1**, del **Reglamento de Fiscalización**.

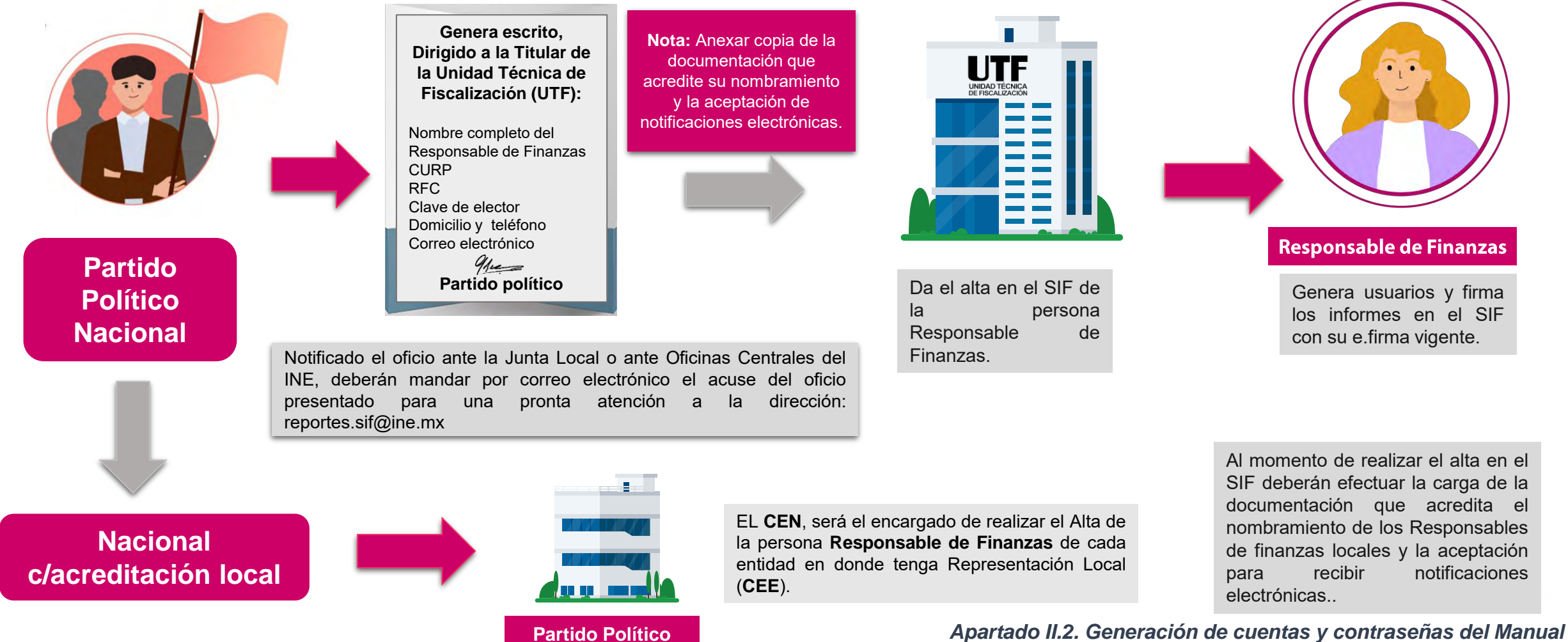

*de Usuarios del SIF.*

## Responsable de Finanzas

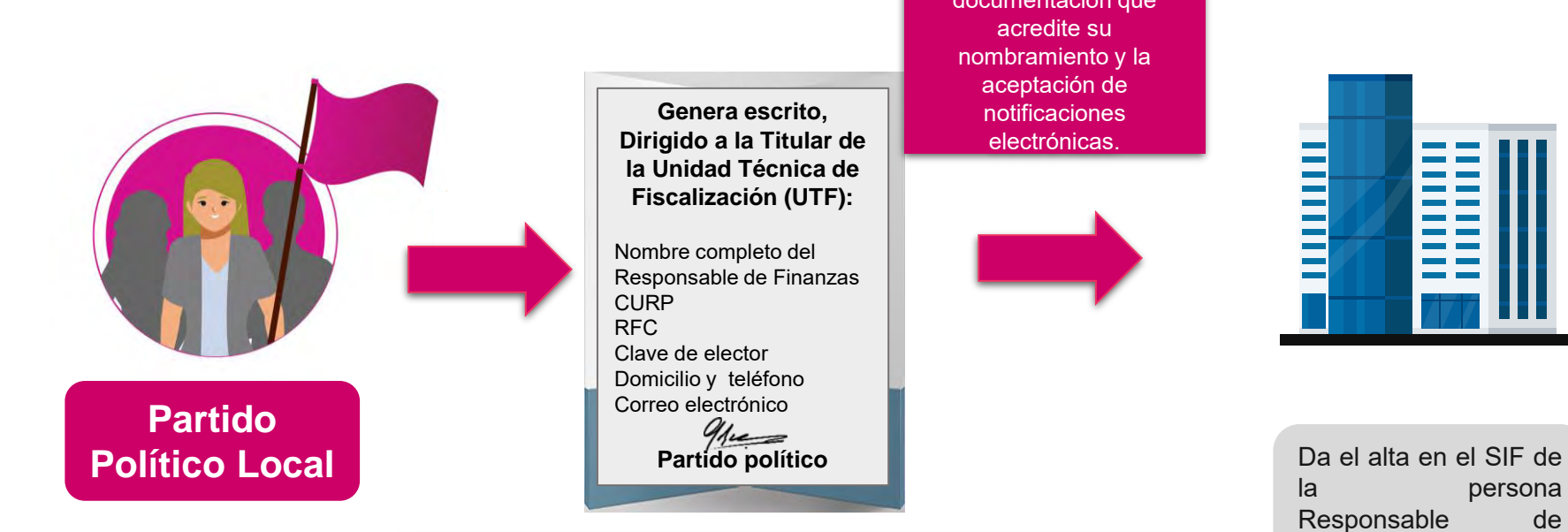

**Nota:** Anexar copia de la documentación que acredite su nombramiento y la aceptación de notificaciones electrónicas. **Genera escrito, Dirigido a la Titular de la Unidad Técnica de** 

pronta atención al correo electrónico: reportes.sif@ine.mx

**Fiscalización (UTF):**

**Partido político**

Nombre completo del Responsable de Finanzas

Clave de elector Domicilio y teléfono Correo electrónico

CURP RFC

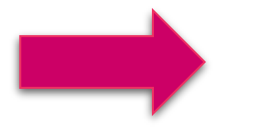

Notificado el oficio ante la Junta Local o ante las Oficinas Centrales **el originalizado** el oficio ante la Junta Local o ante las Oficinas Centrales del INE, deberán remitir el acuse del oficio presentado para una

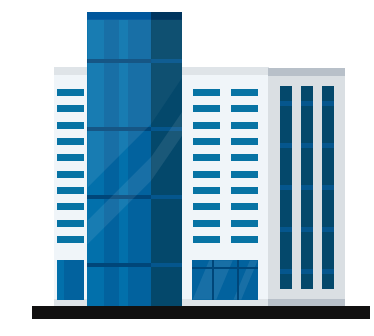

persona Responsable de Finanzas.

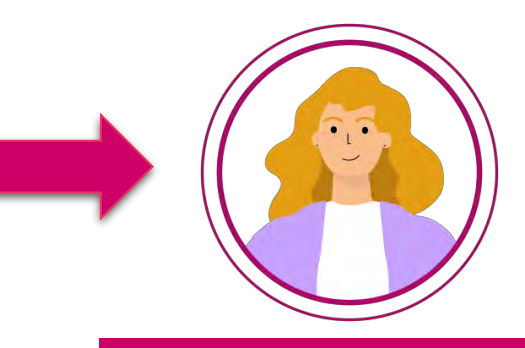

#### **Responsable de Finanzas**

Genera usuarios y firma los informes en el SIF

*Apartado II.2. Generación de cuentas y contraseñas del Manual* 

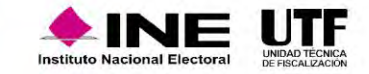

*de Usuarios del SIF.*

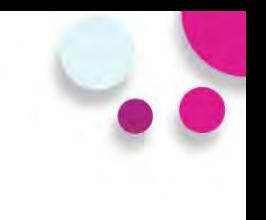

## **Responsable de Finanzas**

- Generar, asignar operaciones, consultar y modificar a los usuarios.
- Consultar y modificar la información contenida en los catálogos auxiliares, la agenda de eventos y el catálogo de cuentas bancarias.
- Firmar con la e.firma y presentar los informes de precampaña.
- Recibir las notificaciones electrónicas.

*Apartado II.2. Generación de cuentas y contraseñas del Manual de Usuarios del SIF*

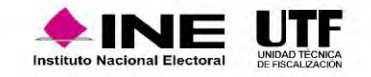

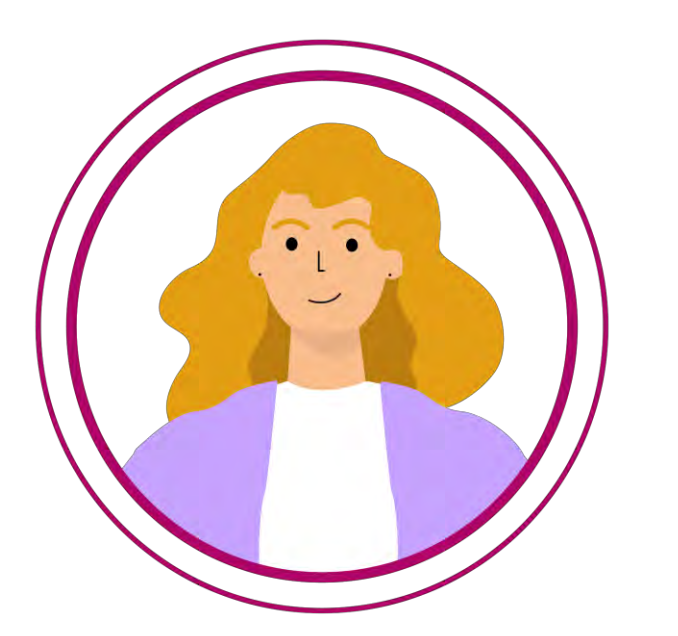

## Gestión de usuarios

**La persona Responsable de Finanzas** de cada partido político, será el usuario con permisos para dar acceso al sistema a las personas autorizadas para registro y consulta de las operaciones que les correspondan; asimismo, será el responsable de verificar y llevar un control de éstos, **a fin de salvaguardar la información contenida en el SIF.**

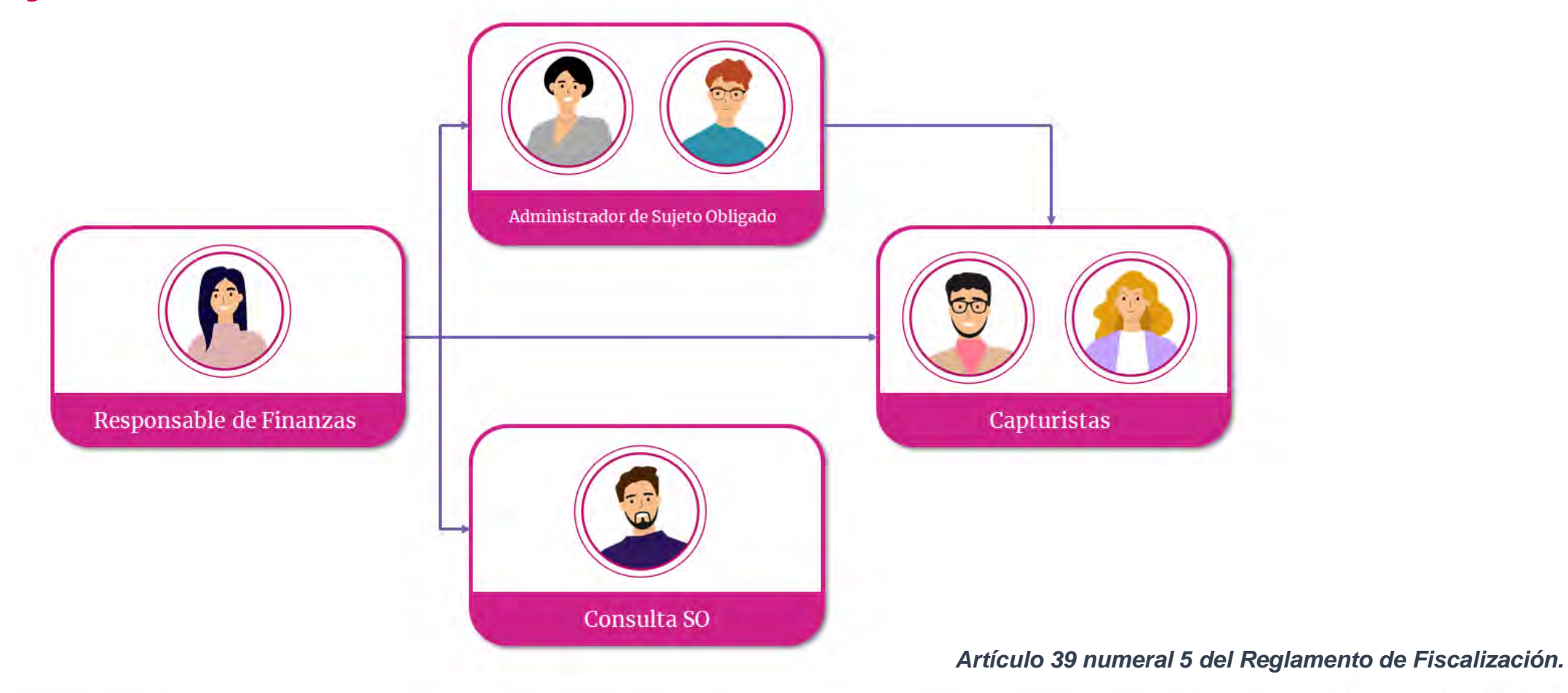

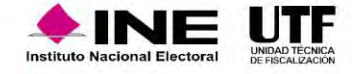

## Gestión de usuarios

#### Datos requeridos para efectuar el alta de una **de la para la para la para la para el para el para la para la para la para la para la para la para la para la para la para la para la para la para la para la para la para la p persona usuaria**

- ✓ CURP
- ✓ RFC
- ✓ Entidad
- $\checkmark$  Nombre(s)
- ✓ Primer Apellido
- ✓ Segundo Apellido
- $\checkmark$  Rol
- ✓ Correo electrónico
- ✓ En caso de requerir una copia del comprobante de la cuenta creada, se debe indicar la cuenta de correo electrónico al que se desea que sea enviada.
- ✓ Correo electrónico para notificación

- ✓ RFC
- ✓ Entidad
- ✓ Nombre(s)
- ✓ Primer Apellido
- ✓ Segundo Apellido
- Rol y/o Asignación de COA
- ✓ Correo electrónico

\*Se podrá realizar la actualización de la información de los usuarios dados de alta a excepción de la **CURP** y **la cuenta de usuario**.

*Artículo 39 numeral 5 del Reglamento de Fiscalización.* 

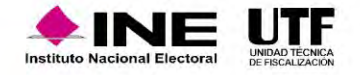

# Asignación de operaciones

#### **Administración < Precampaña < Administración de Usuarios < Asignación de operaciones < Captura**

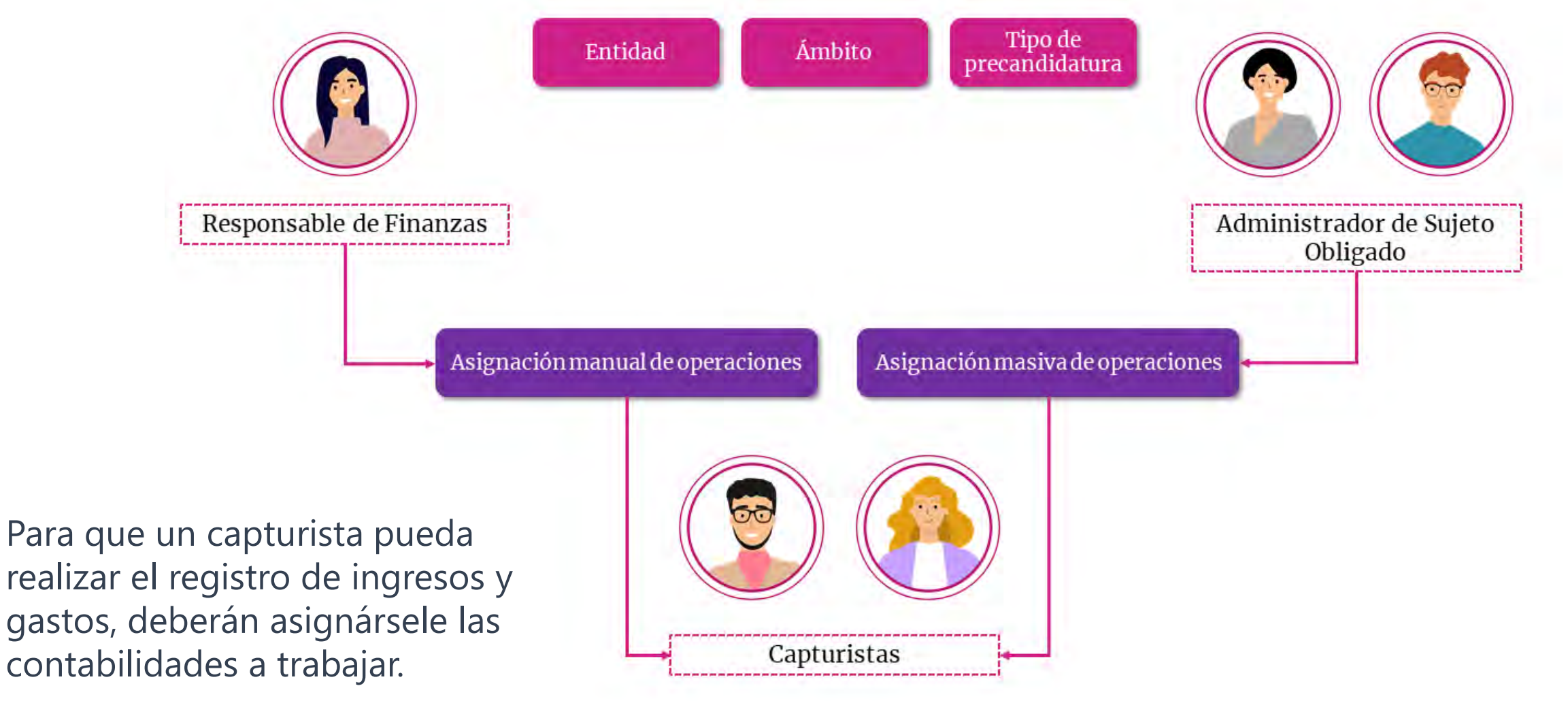

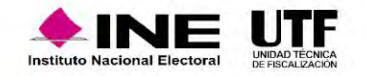

## Modificación de usuarios

A fin de llevar un control de los usuarios, existen 3 funcionalidades que permitirán mantener actualizados los permisos del personal que cuenta con acceso al SIF: quitar permisos, desvincular y restablecer contraseña.

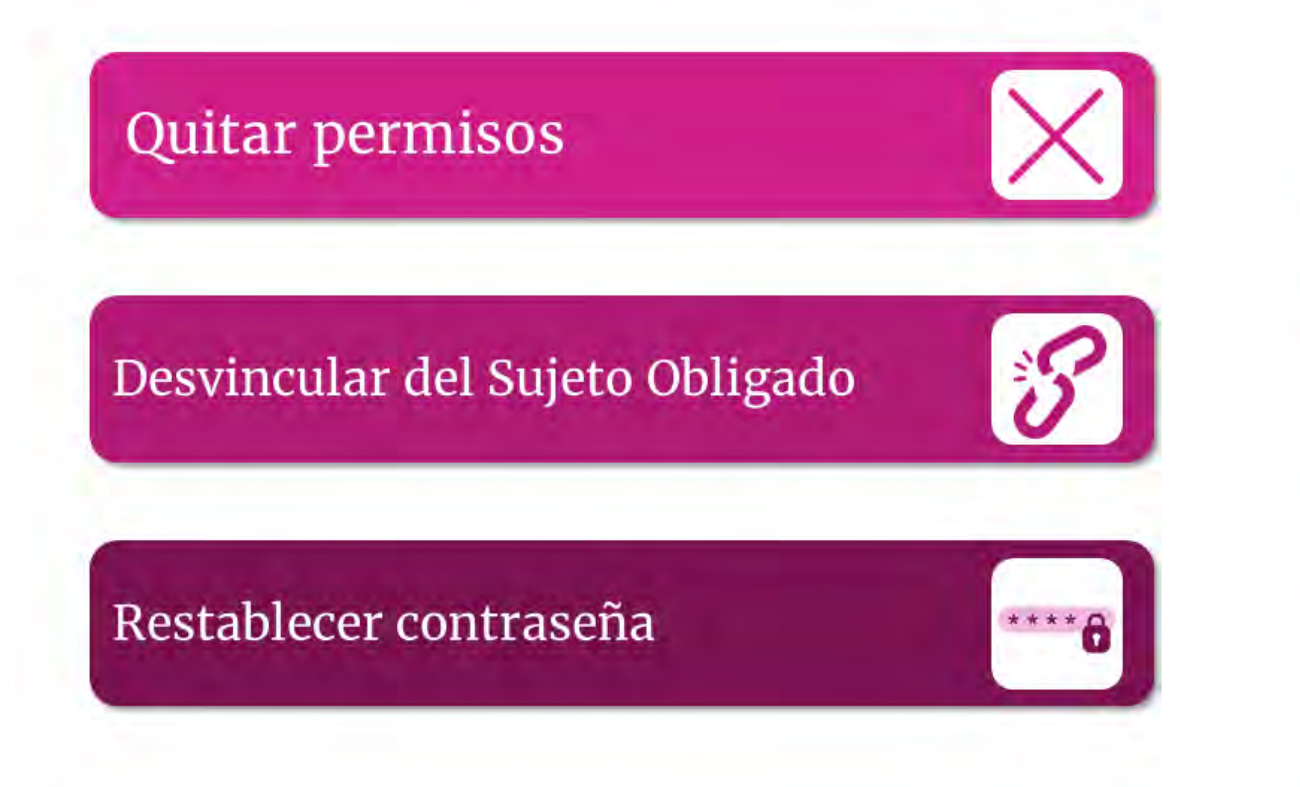

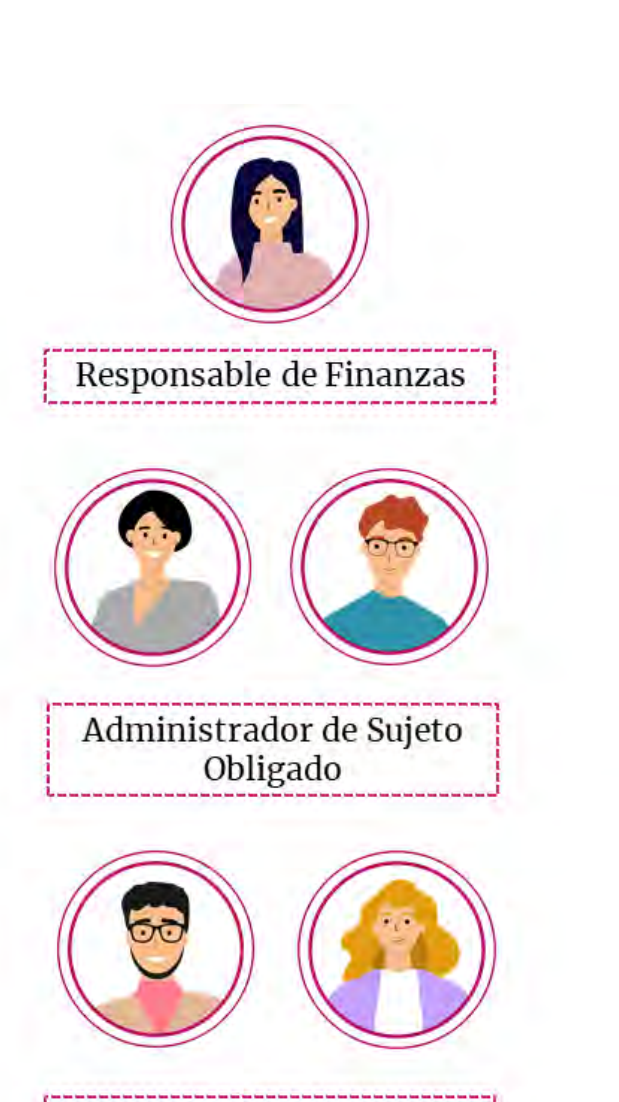

Capturistas

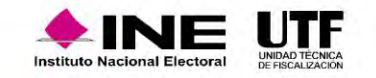

# **Temporalidad**

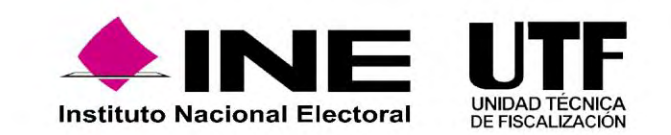

## **Temporalidad**

En los Acuerdos de plazos de Fiscalización, se establece el **número de días con los que contará la persona precandidata para presentar en el SIF el Informe correspondiente** a la etapa normal, una vez concluido el periodo de Precampaña.

De existir observaciones al Informe presentado**,** en la etapa Normal, los Precandidatos deberán presentar el Informe correspondiente a la etapa de Corrección.

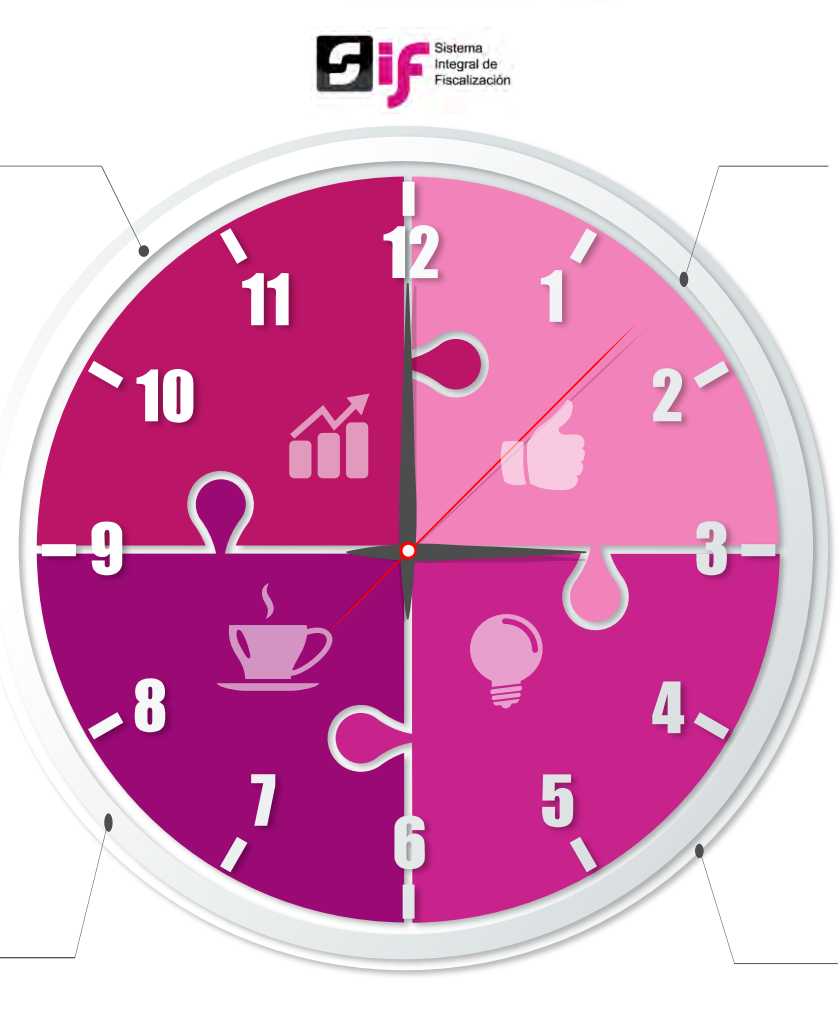

El módulo de **Temporalidad**, es el encargado de delimitar a los **usuarios** las **acciones** a realizar **en el Sistema Integral de Fiscalización (SIF).**

Las acciones a realizar para las personas precandidatas son: **registro de operaciones contables** (captura una a una, carga por lotes o prorrateo), adjuntar **evidencia**, carga de **catálogos auxiliares** y presentación de su **Informe** en el tiempo establecido por la autoridad.

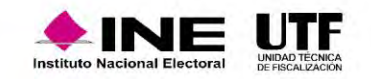
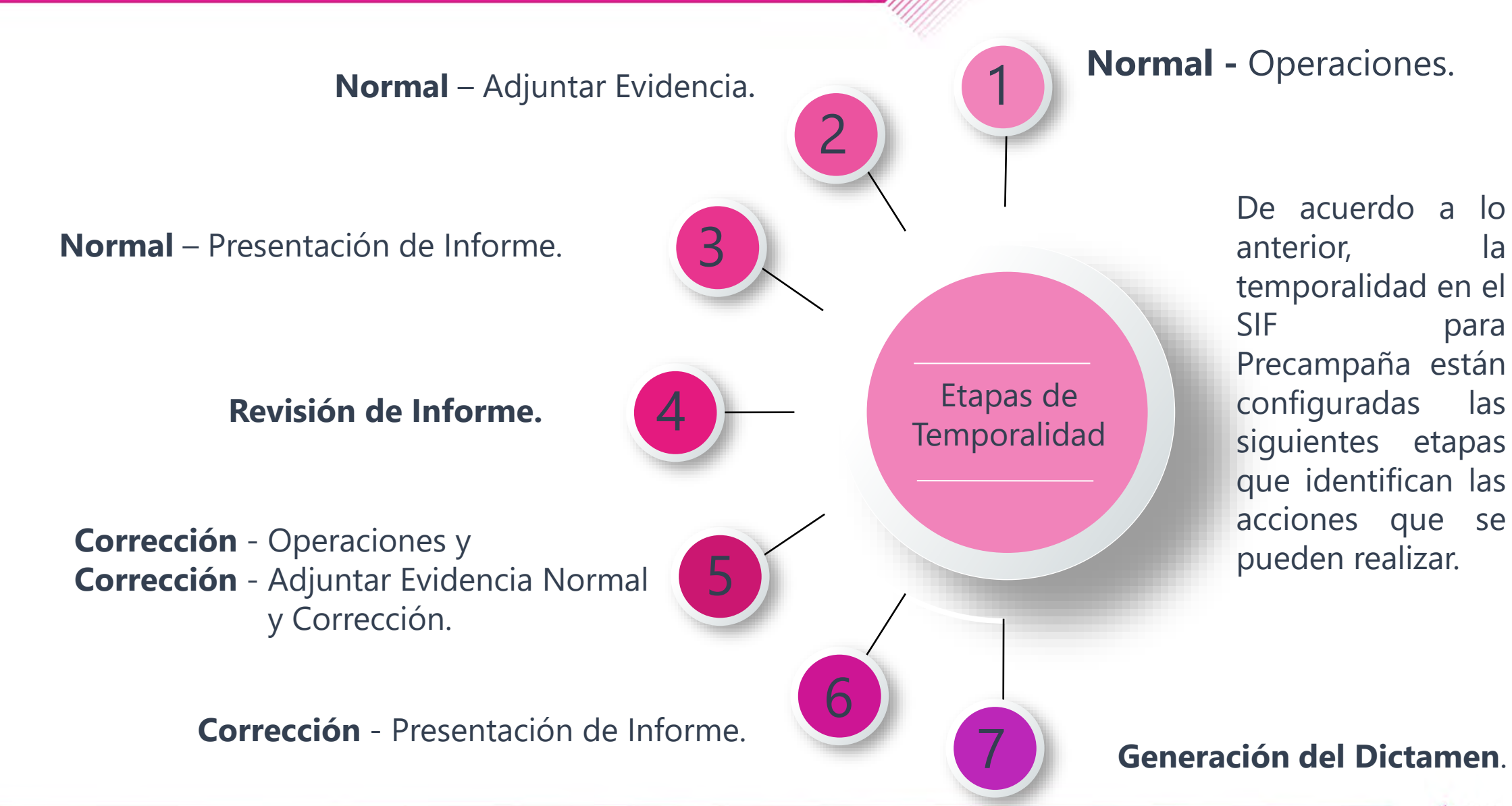

que identifican las acciones que se

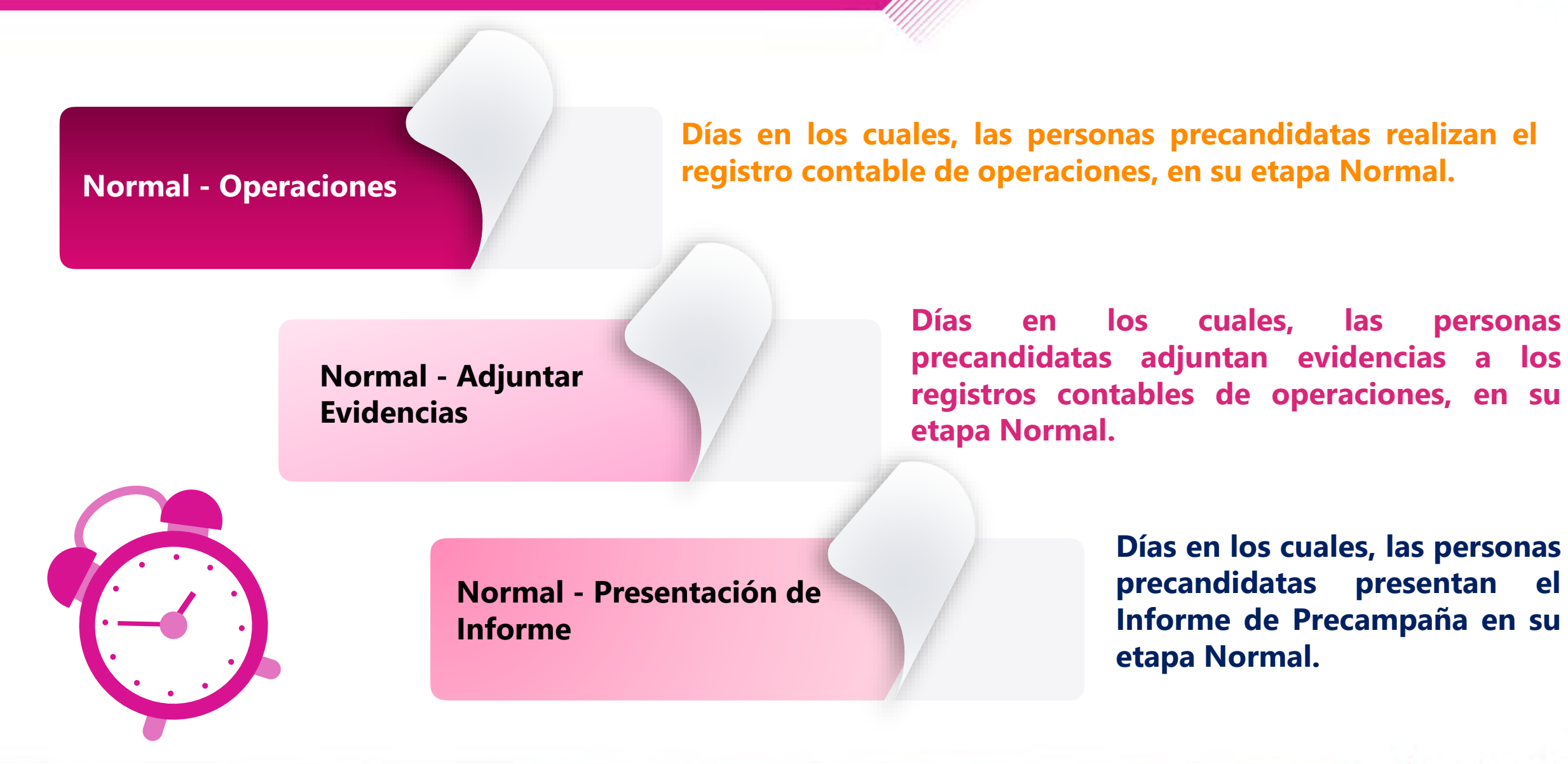

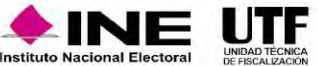

**Revisión del Informe**

**Corrección** Operaciones**, Corrección** Adjuntar Evidencia **Normal y Corrección y Corrección** Presentación de Informe

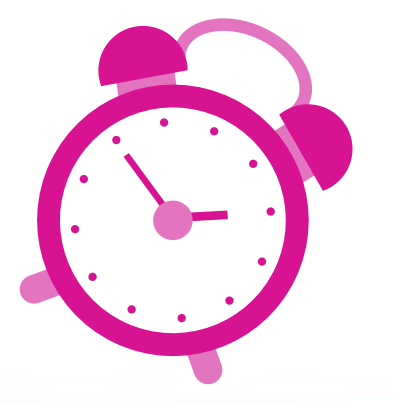

**Generación del Dictamen**

**La UTF, revisa el Informe con la finalidad de detectar errores u omisiones y prevendrá a la persona precandidata que haya incurrido en ellos, a través de un Oficio de Errores y Omisiones.**

> **Tiempo para modificar, corregir o adjuntar documentación comprobatoria a fin de atender las observaciones vertidas en los Oficios de Errores y Omisiones. En esta etapa es necesaria la presentación de un nuevo Informe que refleje dichas modificaciones.**

> > **Lapso durante el cual la autoridad elabora y somete a aprobación del Consejo General del INE el Dictamen de Ingresos y Gastos de la persona precandidata.**

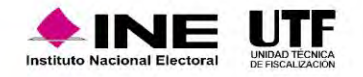

## Temporalidad – Etapas de Precampaña

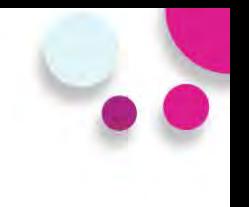

### **Ejemplo para la Gubernatura del estado de Durango:**

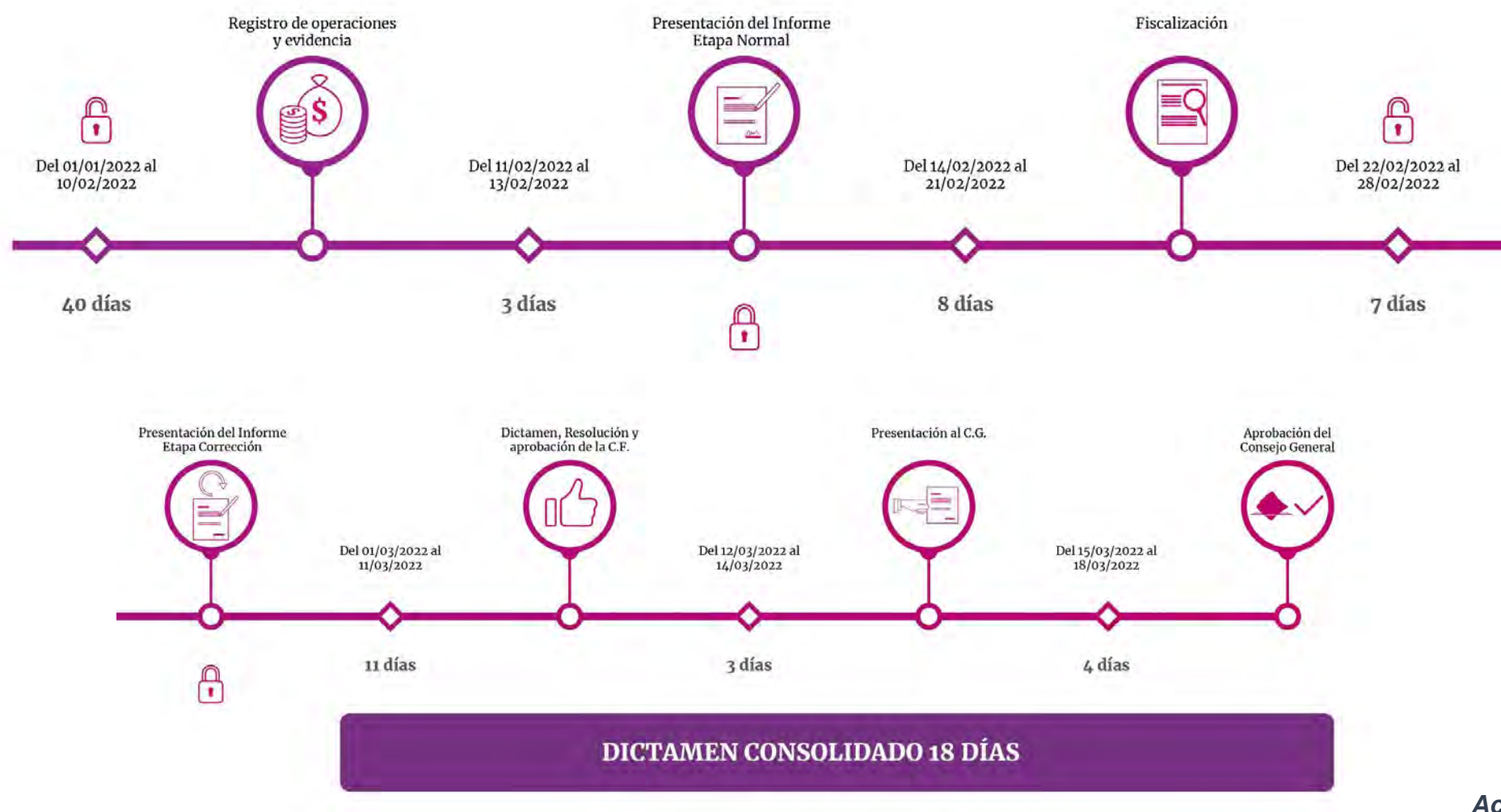

*Acuerdo INE/CG1746/2021*

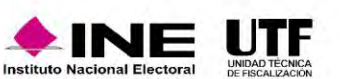

*Anexo 1*

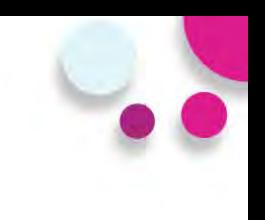

### **Consulta SIF**

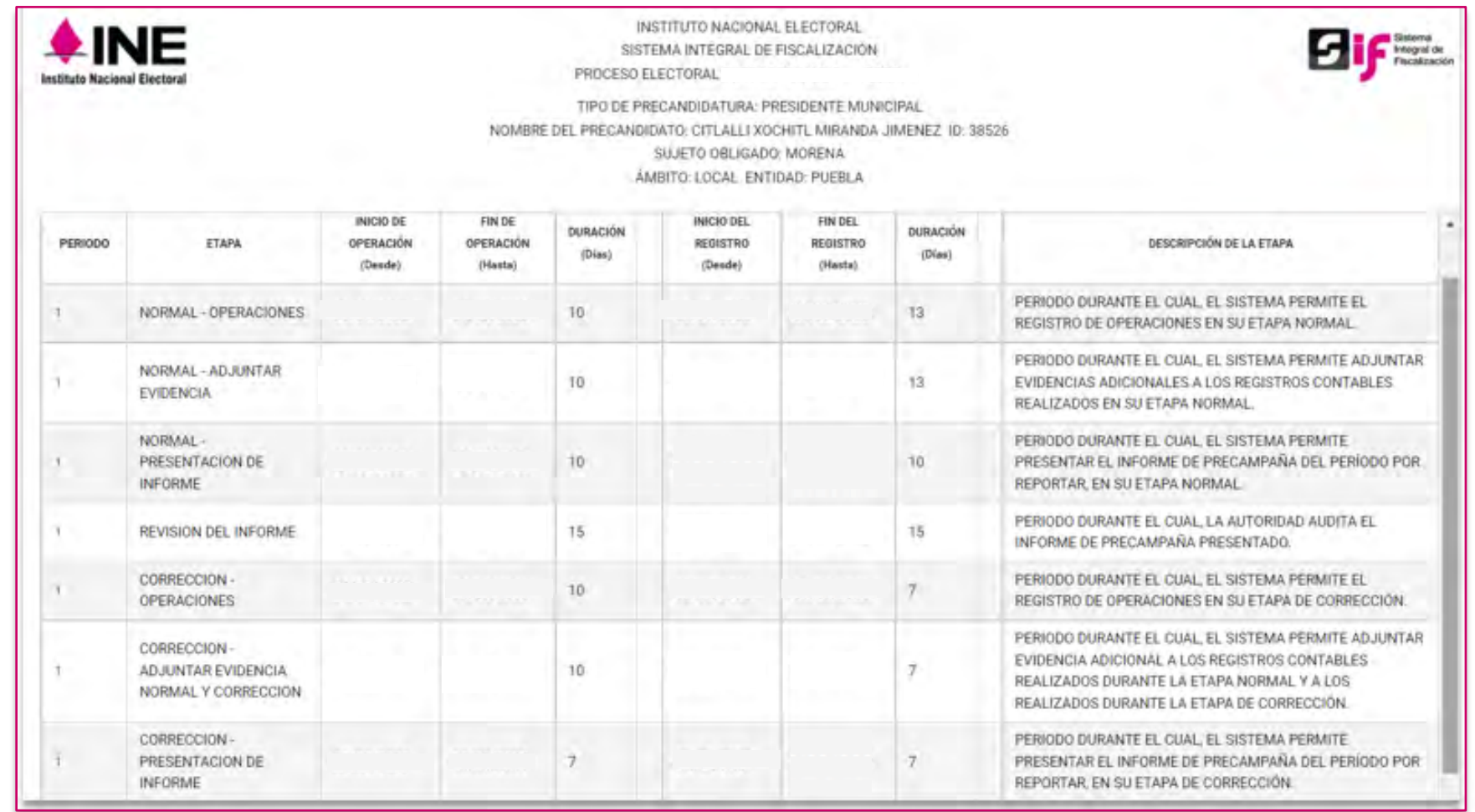

Descargar reporte:

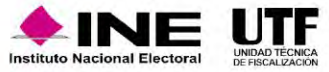

因因

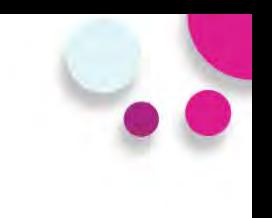

### **Reporte en Excel**

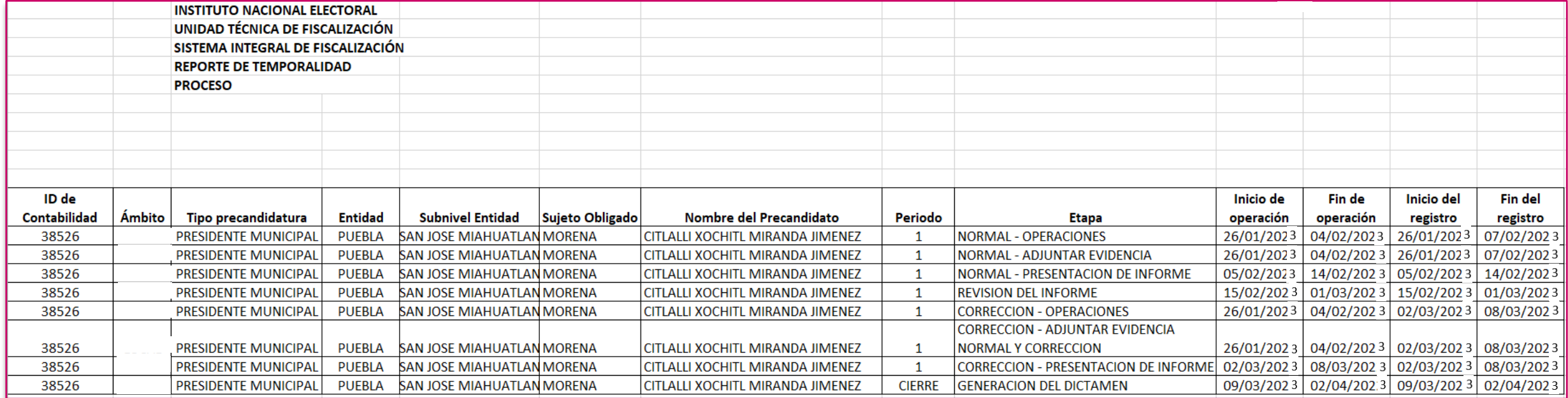

Descargar reporte:  $\boxed{\overline{X}}$ 

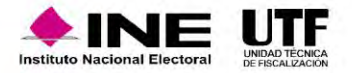

# **Avisos de contratación**

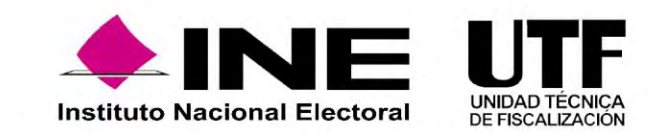

### Introducción

Es el **submódulo del SIF** que permite a los sujetos obligados cumplir con la obligación de presentar la información de los contratos que celebren previo a la entrega de los bienes o la prestación de los servicios, durante el proceso de **precampaña** en los supuestos señalados por el artículo 261 Bis numeral 2, del Reglamento de Fiscalización.

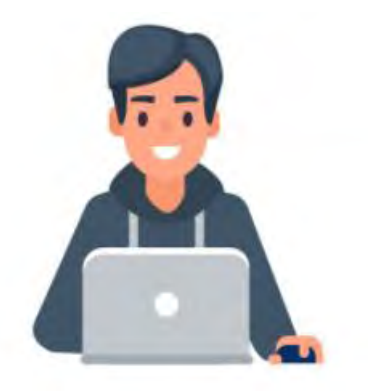

Los usuarios que podrán presentar avisos de contratación son aquellos que cuenten con *rol de capturista.*

### **Fundamento Legal**

Artículos 41, Base V apartado B, penúltimo párrafo, de la Constitución Política de los Estados Unidos Mexicanos, 191 de la Ley General de Instituciones y Procedimientos Electorales, 61 numeral 1, inciso f), fracciones II y III y 62 numerales 1

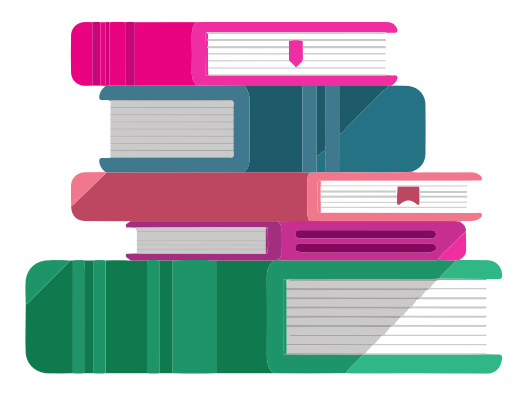

y 2, de la Ley General de Partidos Políticos, 261, 261 bis y 278 numeral 1, inciso a) del Reglamento de Fiscalización. Así como los acuerdos INE/CG279/2016 e INE/CG418/2016 INE/CG476/2017 (artículo 6) e INE/CG597/2017 (artículo 7).

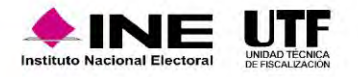

### Plazos de presentación

Los sujetos obligados tendrán los siguientes plazos de presentación:

**a)** Los que celebren contratos durante los procesos electorales, deberán presentarse en un plazo máximo de **3 días** posteriores a su suscripción.

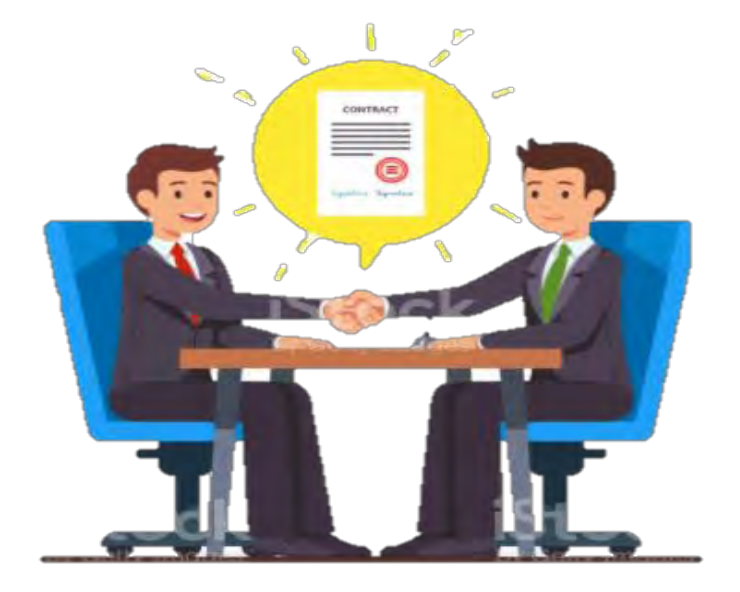

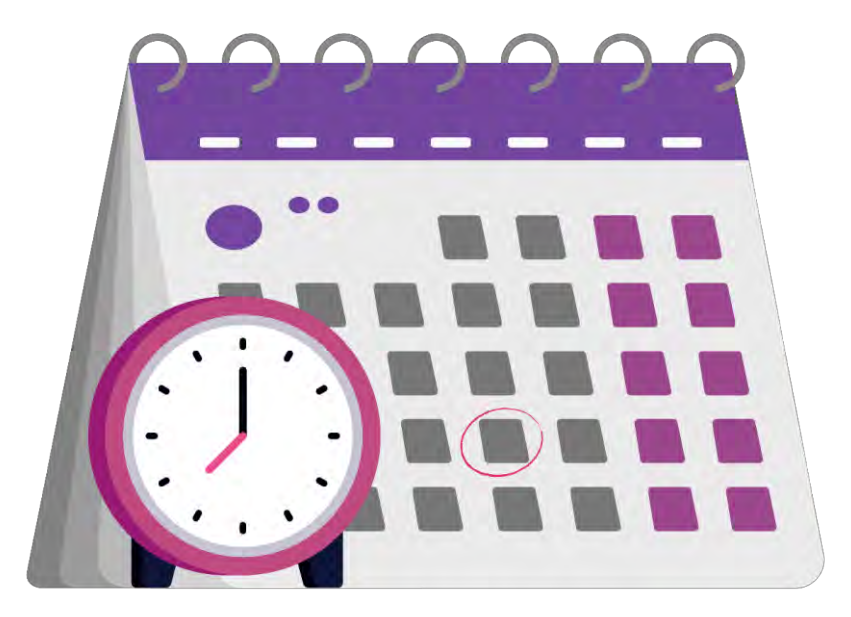

**b)** Los bienes y servicios contratados que tengan como finalidad la **precampaña** y sean contratados antes del inicio de dicho periodo y por los cuales deba presentarse un aviso de contratación, contarán un plazo máximo de seis días naturales siguientes al inicio del periodo que corresponda.

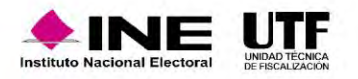

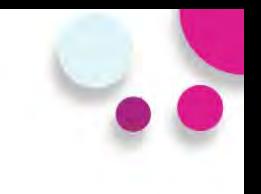

### **¿Cuándo se está obligado a presentar un Aviso de contratación?**

Los sujetos obligados en la **Precampaña,** están obligados a presentarlos en los casos siguientes:

⊞

**a)** Contratación de todo tipo de propaganda incluyendo la utilitaria y publicidad, así como espectáculos, cantantes y grupos musicales, sin importar el monto de la contratación.

**b)** Cuando el monto de lo contratado supere las 1,500 UMA<sup>\*</sup> en bienes y servicios contratados para la realización de eventos, distintos a los descritos en el inciso a), Para determinar el monto superior a las mil quinientas UMA, se deberá considerar el monto total pactado en el contrato.

**c)** Los sujetos obligados que así lo deseen, podrán presentar los Avisos de Contratación que celebren, independientemente del monto y del bien o servicio contratado.

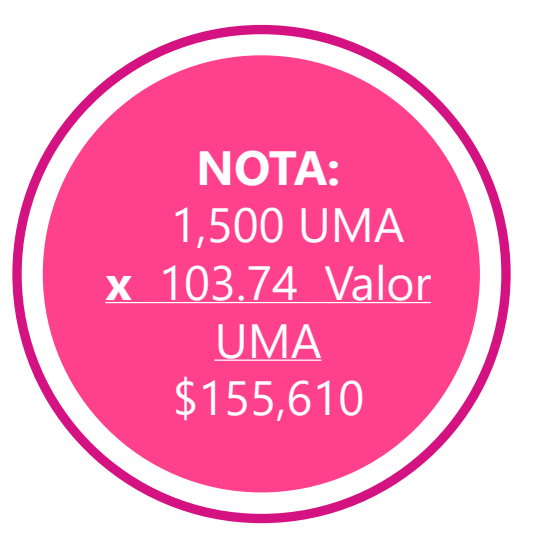

Unidad de medida y actualización – 2023 - Valor diario \$103.74

### **Privilegios por rol**

### **Capturista**

- Capturar
- Consultar
- Modificar
- Cancelar (avisos presentados)
- Eliminar (pendientes por enviar)

### **Responsable de Finanzas Titular**

• Consultar los avisos de contratación

### **Precandidato**

• Consultar los avisos de contratación

### **Administrador de Sujeto Obligado**

• Consultar los avisos de contratación

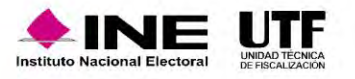

### Flujo de captura y envío

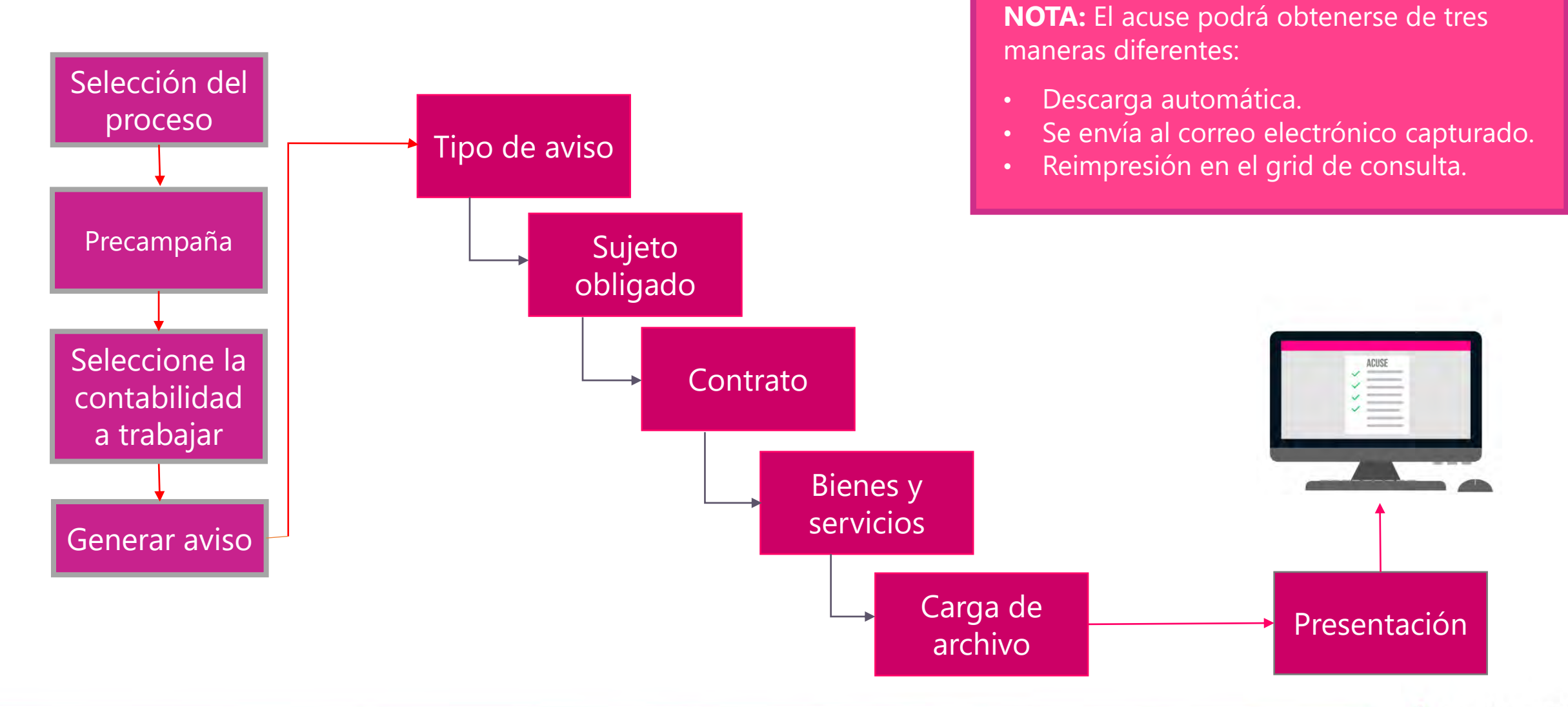

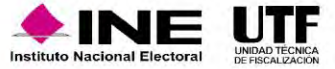

### **Aspectos a considerar:**

- El submódulo se encuentra ligado a la **temporalidad** del SIF.
- Se **vincula** con el registro contable a través de la evidencia que se adjunta.

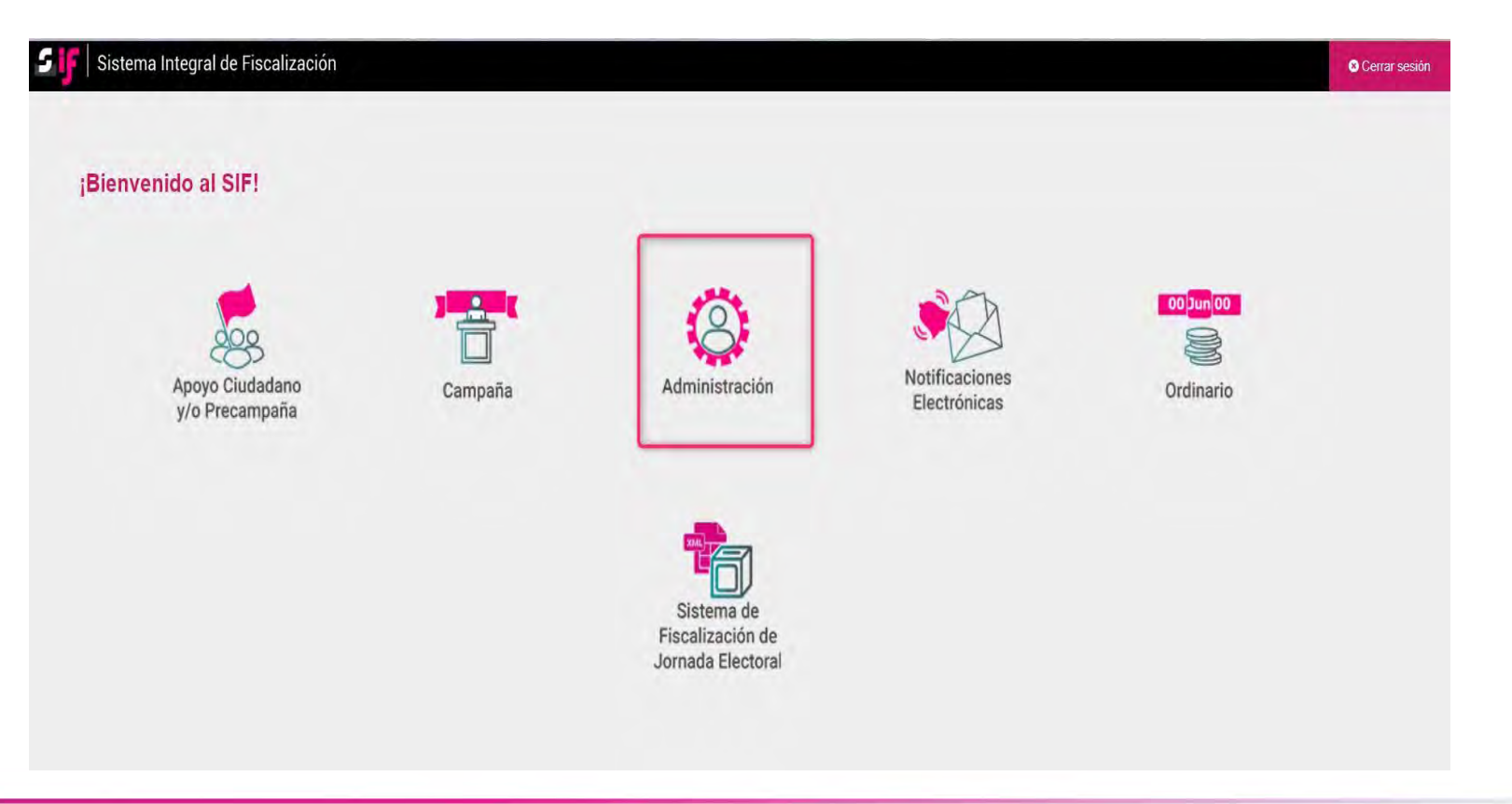

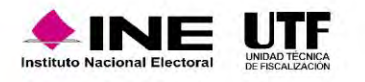

### Selección de contabilidad

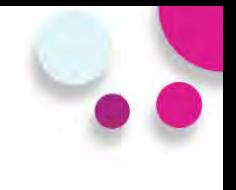

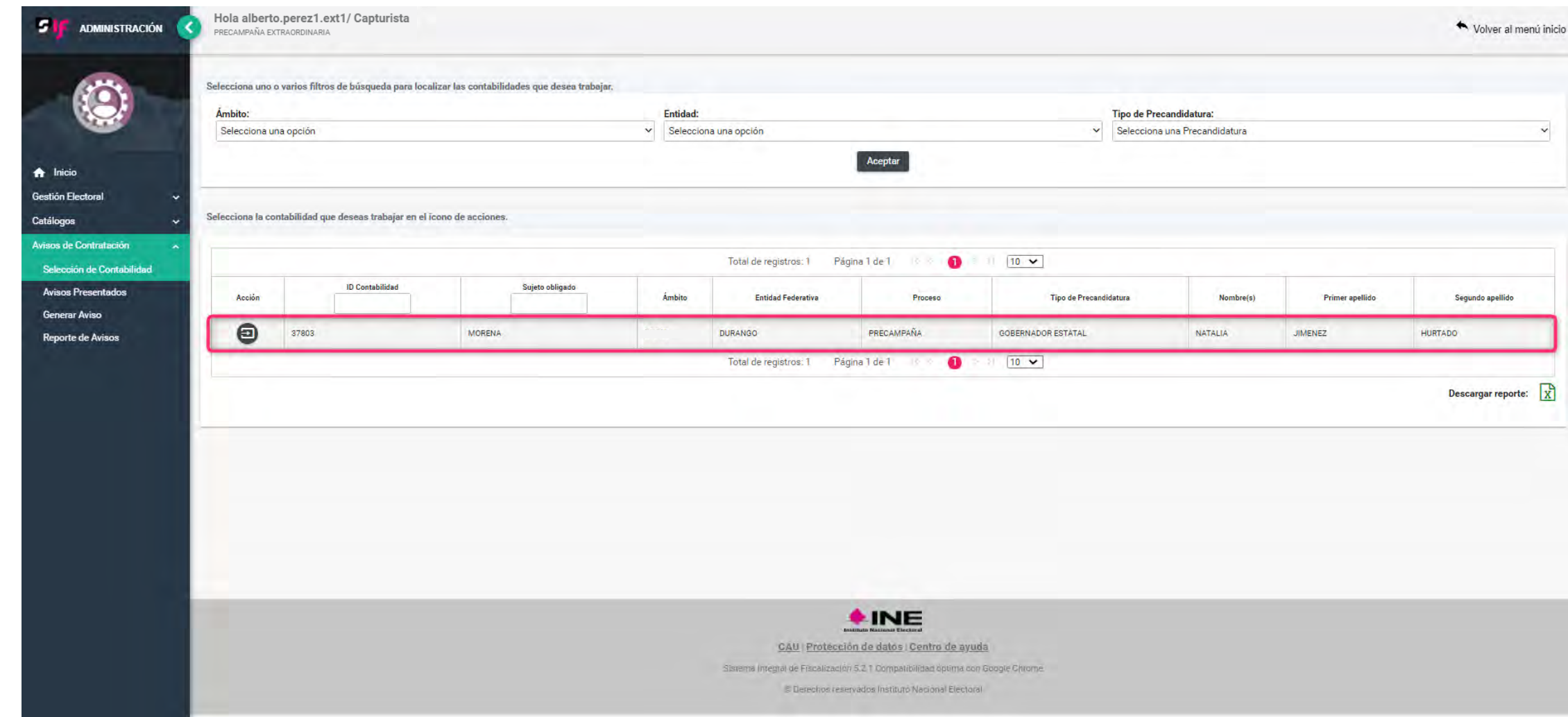

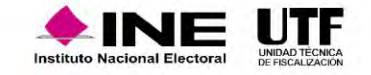

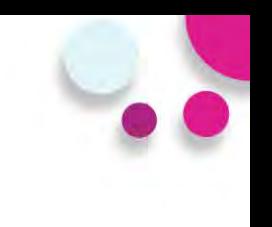

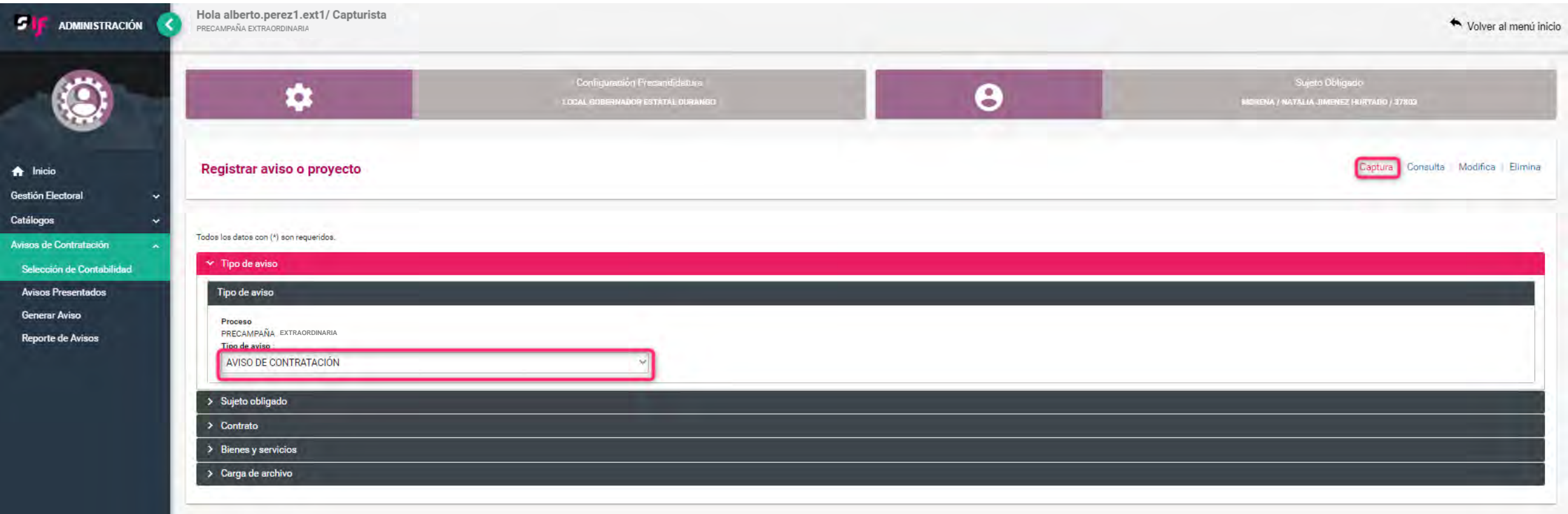

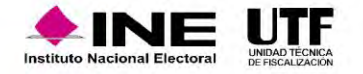

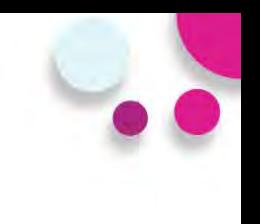

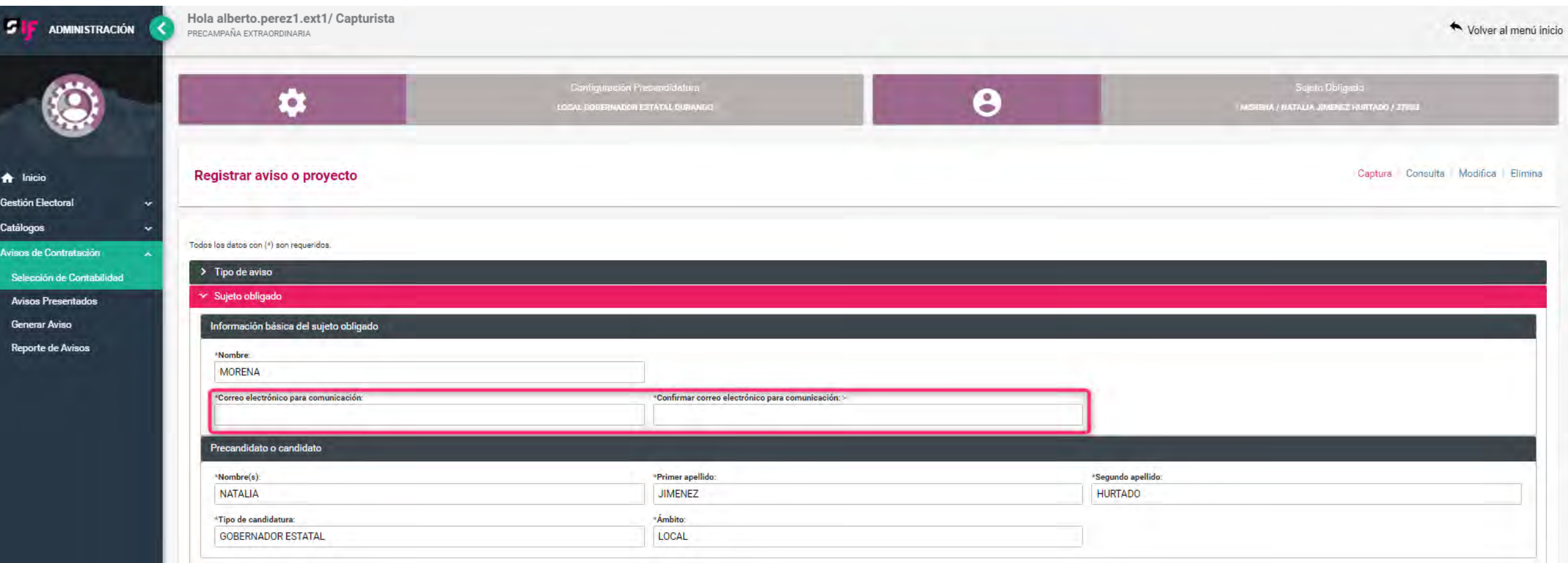

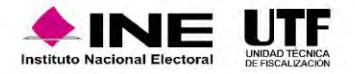

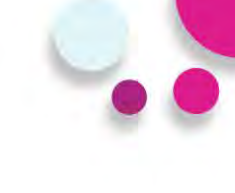

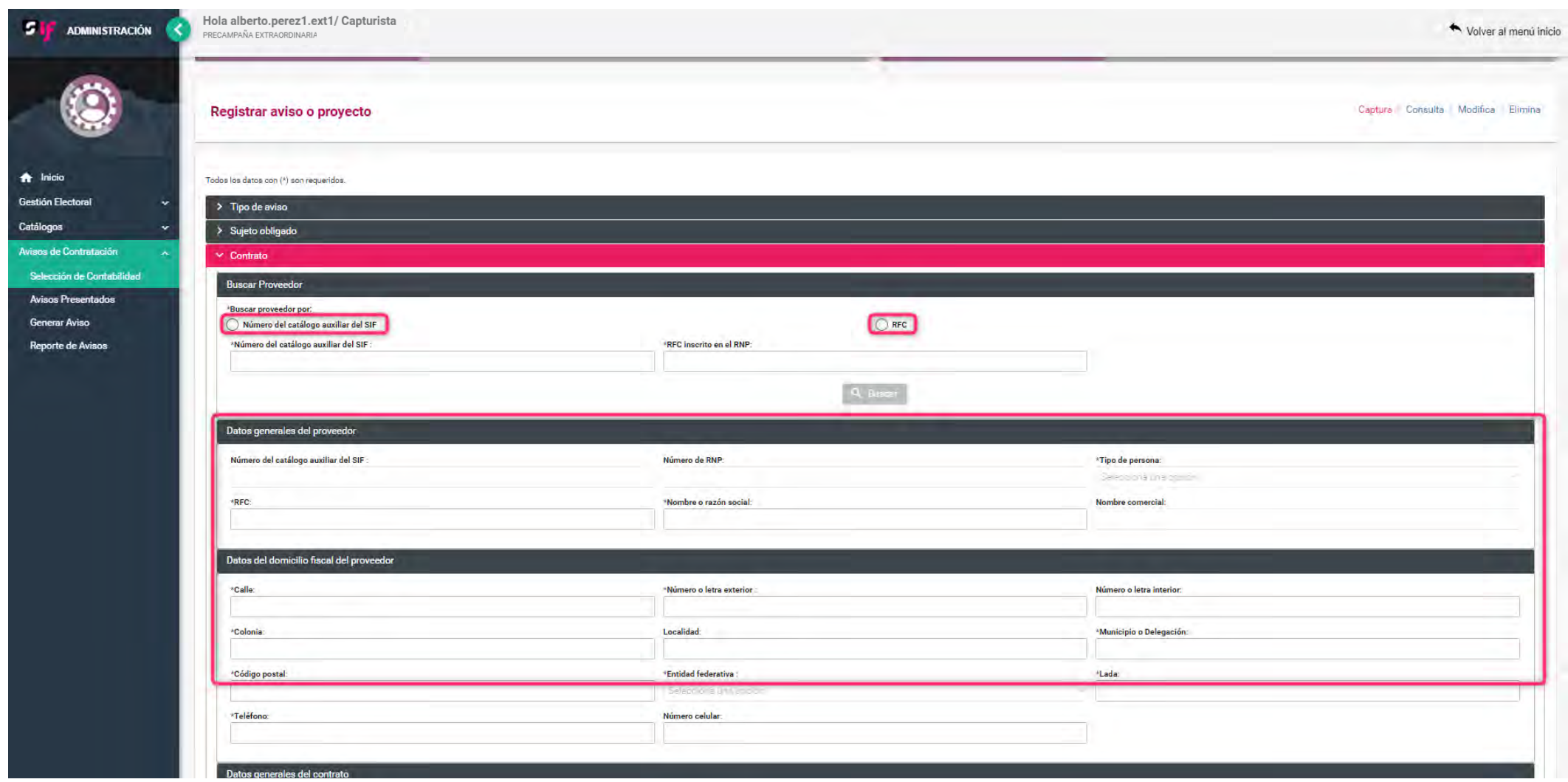

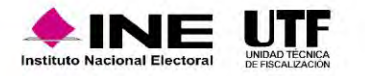

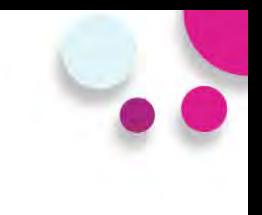

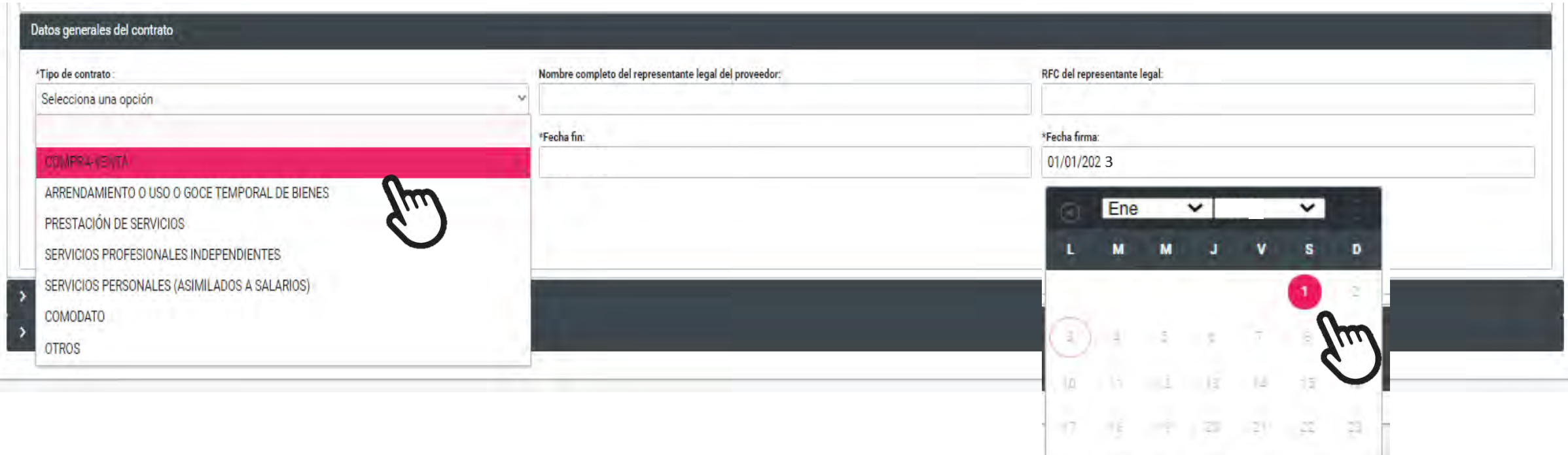

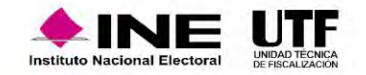

 $25$   $25$   $26$   $26$   $60$ 

 $24.$ 

 $\overline{z}$ 

 $25 -$ 

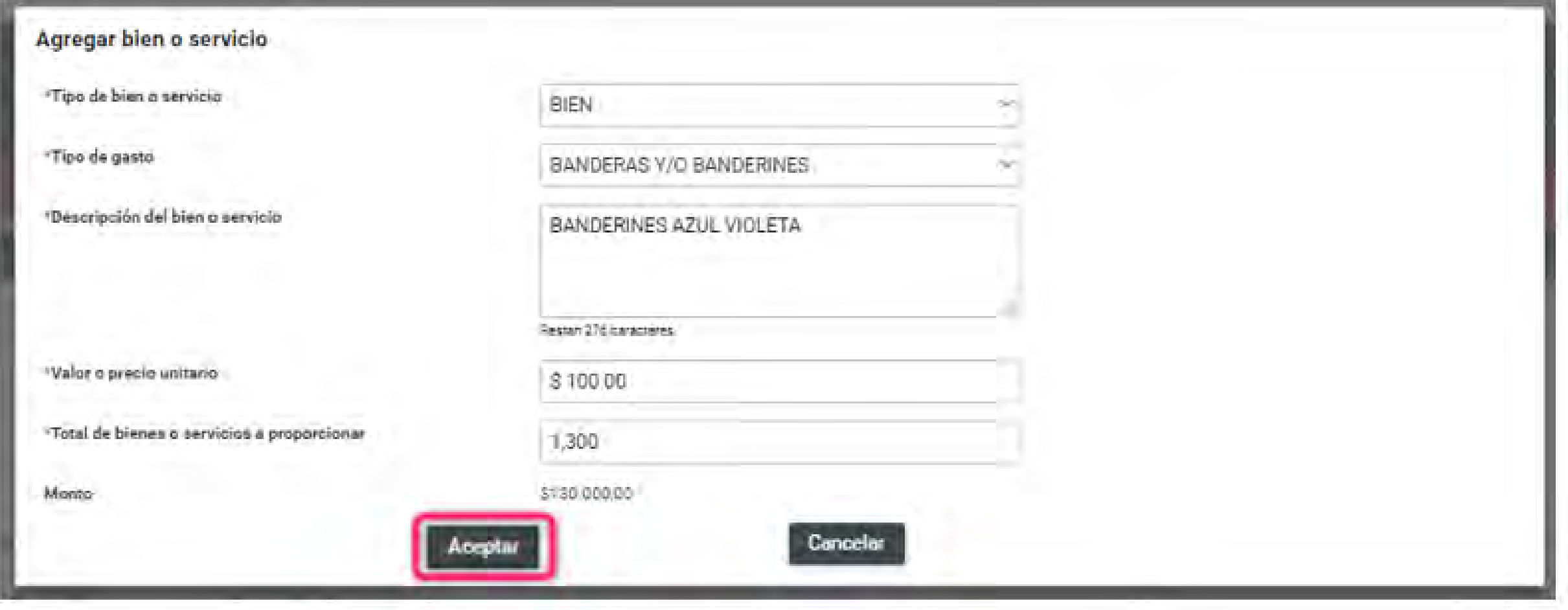

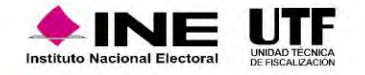

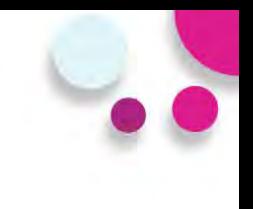

#### $\times$  Bienes y servicios

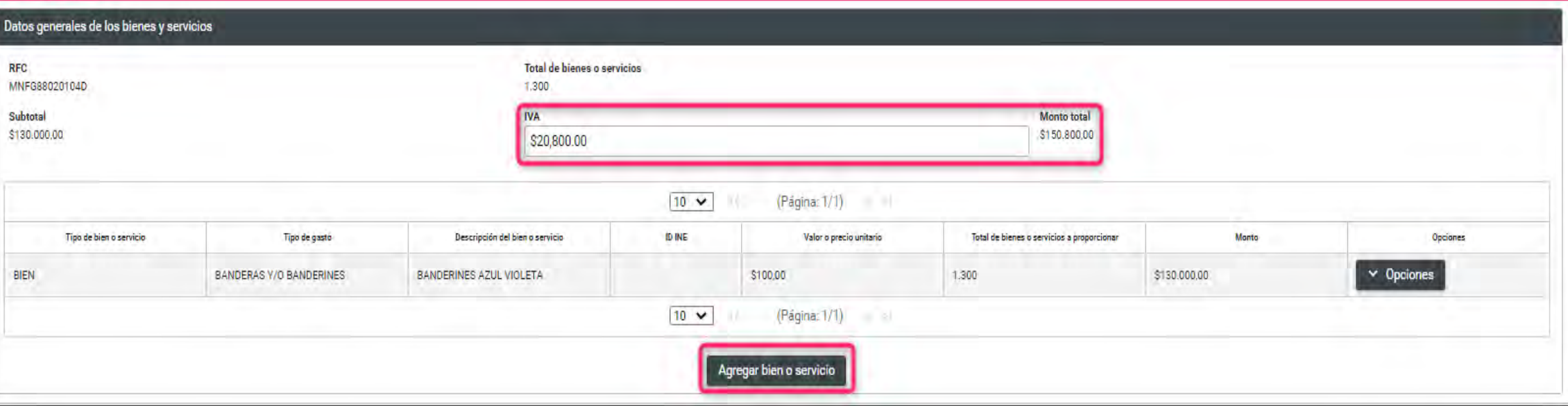

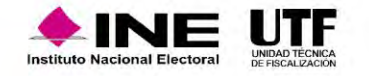

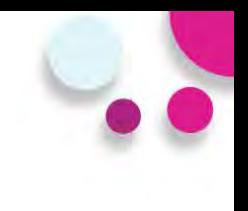

### $\blacktriangleright$  Carga de archivo

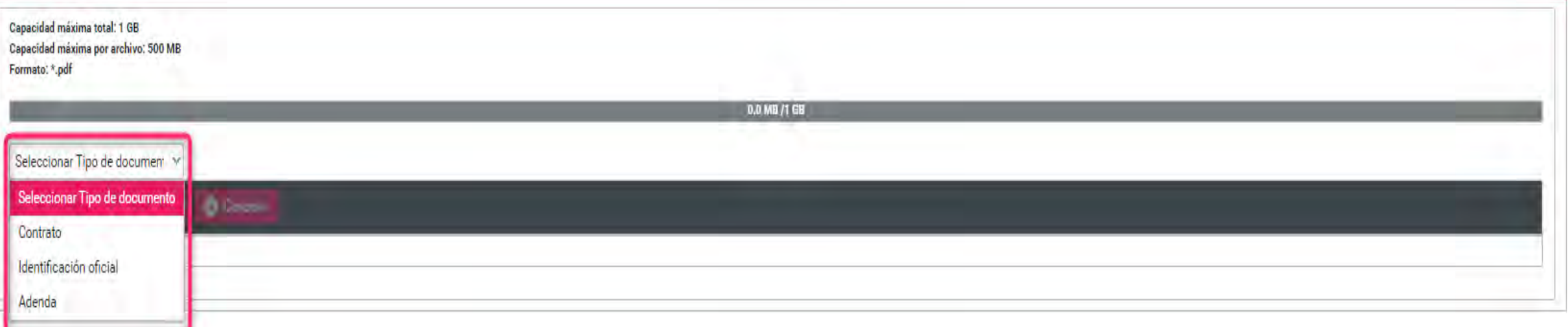

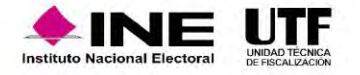

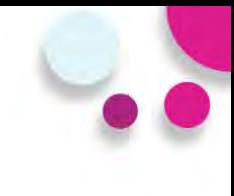

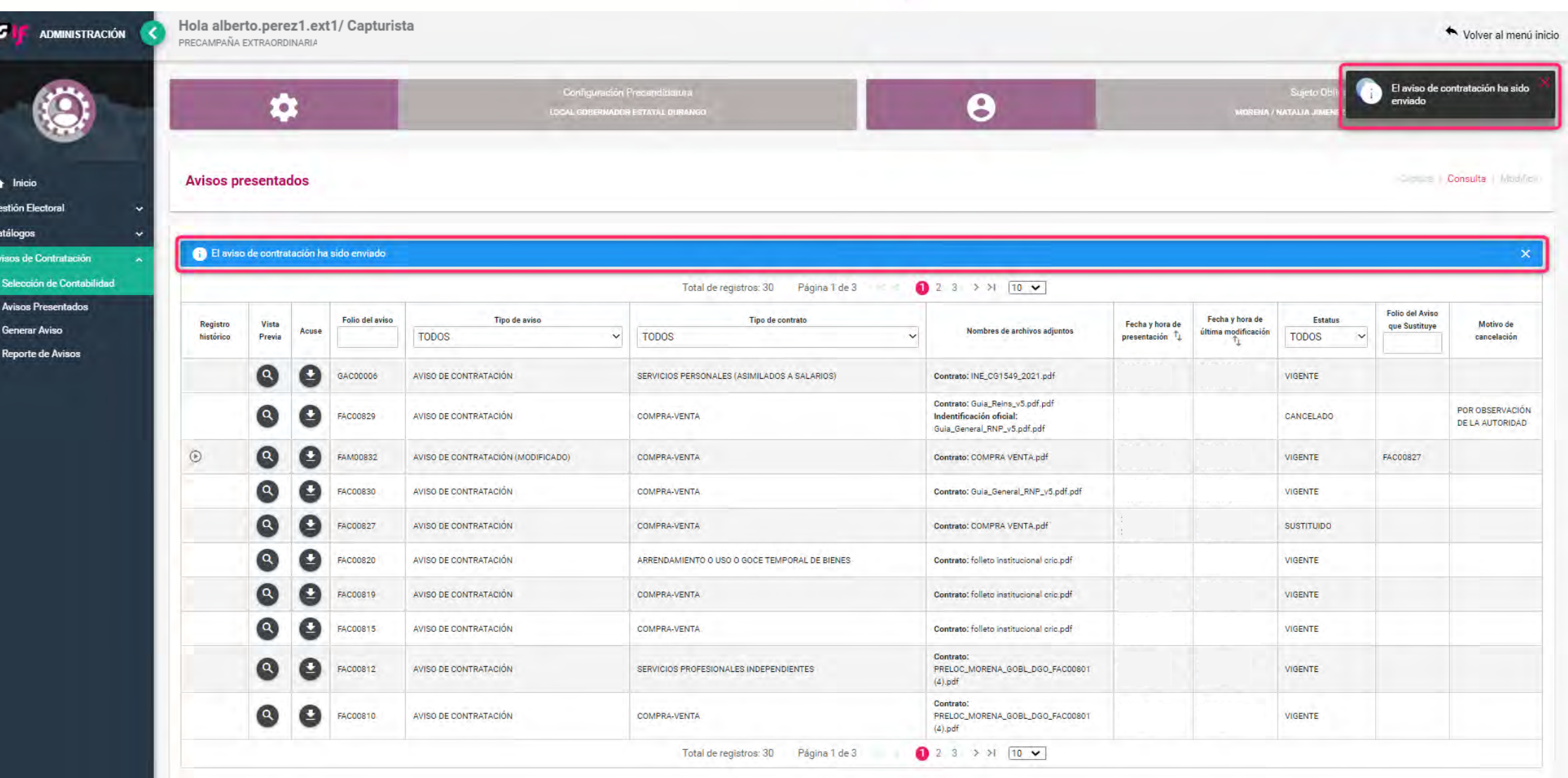

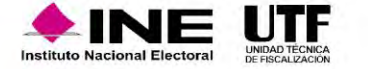

### Acuse (ejemplo)

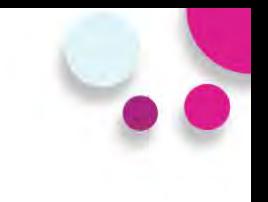

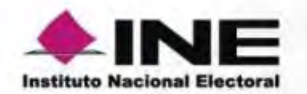

### AVISOS DE CONTRATACIÓN EN LÍNEA

**ACUSE DE PRESENTACIÓN PRECAMPAÑA** 

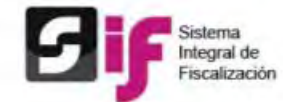

**ÁMBITO: LOCAL SUJETO OBLIGADO: MORENA** 

**CARGO: GOBERNADOR ESTATAL** 

**ENTIDAD: DURANGO** 

**CONTABILIDAD: 37803** 

**DATOS DEL AVISO DE CONTRATACIÓN** 

FOLIO DEL AVISO: GAC00006

**FECHA Y HORA DE PRESENTACIÓN: 2022-01-03 20:39:54** USUARIO QUE PRESENTÓ EL AVISO: alberto.perez1.ext1

Rietama

ae

Fiscalización

**MONTO TOTAL: \$150,800.00** TIPO DE AVISO: AVISO DE CONTRATACIÓN

### **DATOS DEL SUJETO OBLIGADO**

CORREO ELECTRÓNICO: viridiana.gomez@ine.mx **NOMBRES (S): NATALIA PRIMER APELLIDO: JIMENEZ** 

**SEGUNDO APELLIDO: HURTADO** 

DATOS GENERALES DEL PROVEEDOR O PRESTADOR DE SERVICIOS

NOMBRE O RAZÓN SOCIAL: ANA MARIA JUAREZ RIVERA **TIPO DE PERSONA: FÍSICA RFC: MNFG88020104D ESTATUS EN EL RNP: NO INSCRITO** 

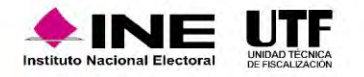

## Consulta de un Aviso de Contratación y **Detalle**

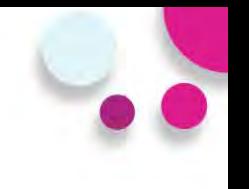

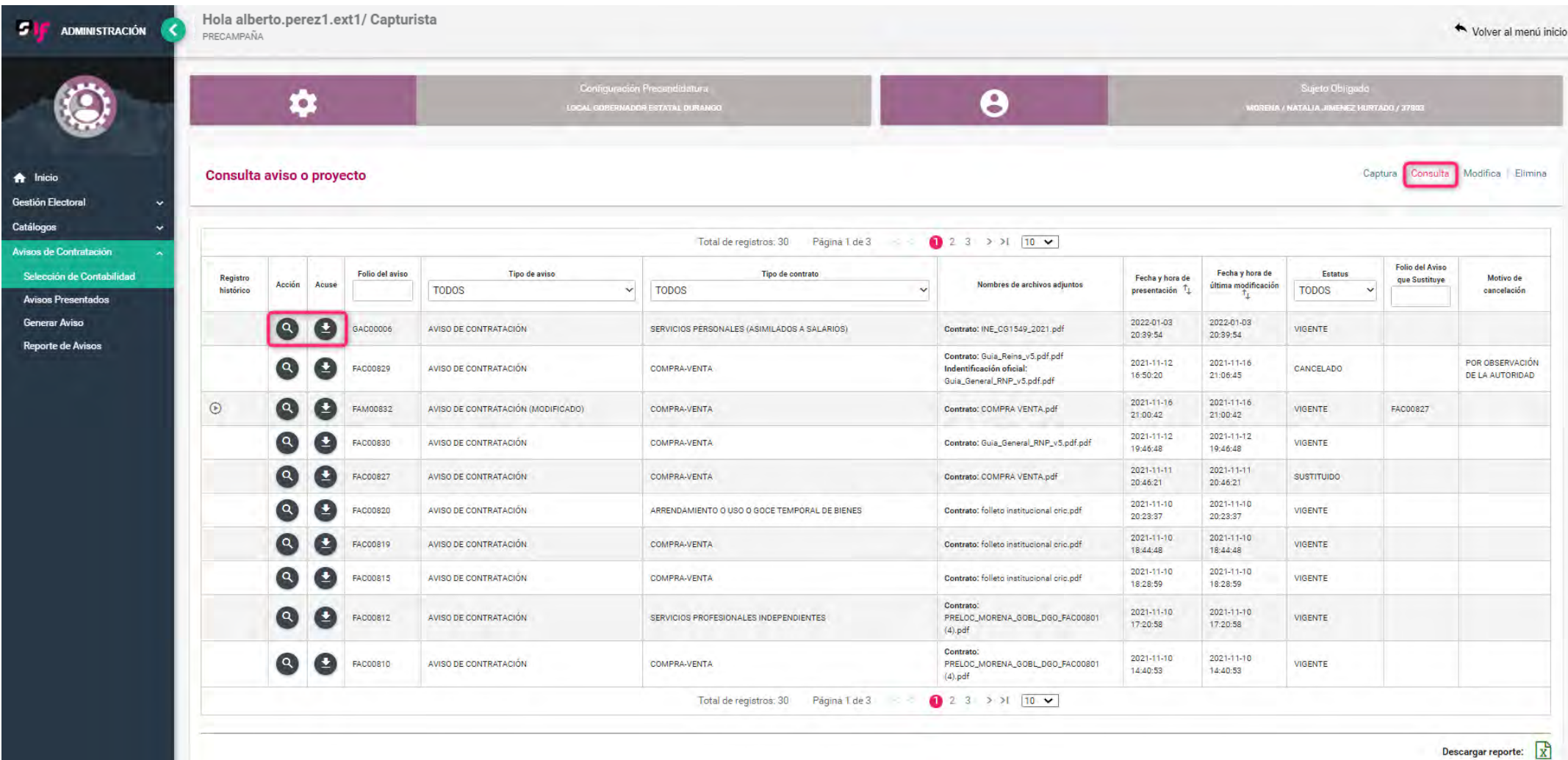

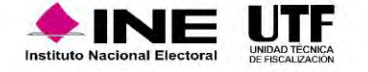

## Modificar un aviso

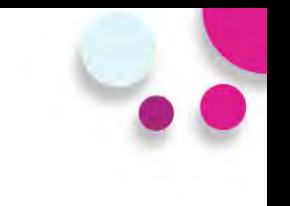

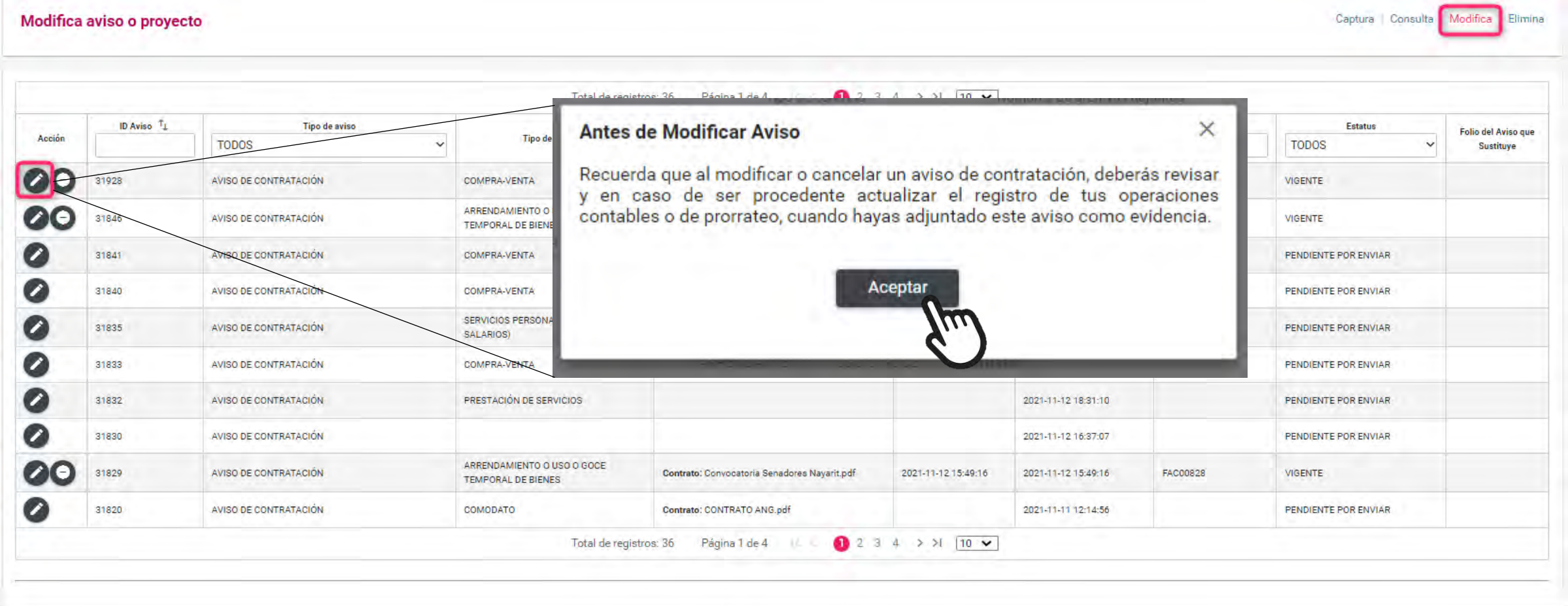

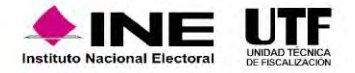

## Cancelar un aviso

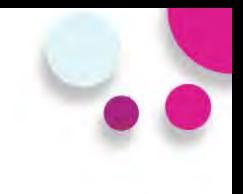

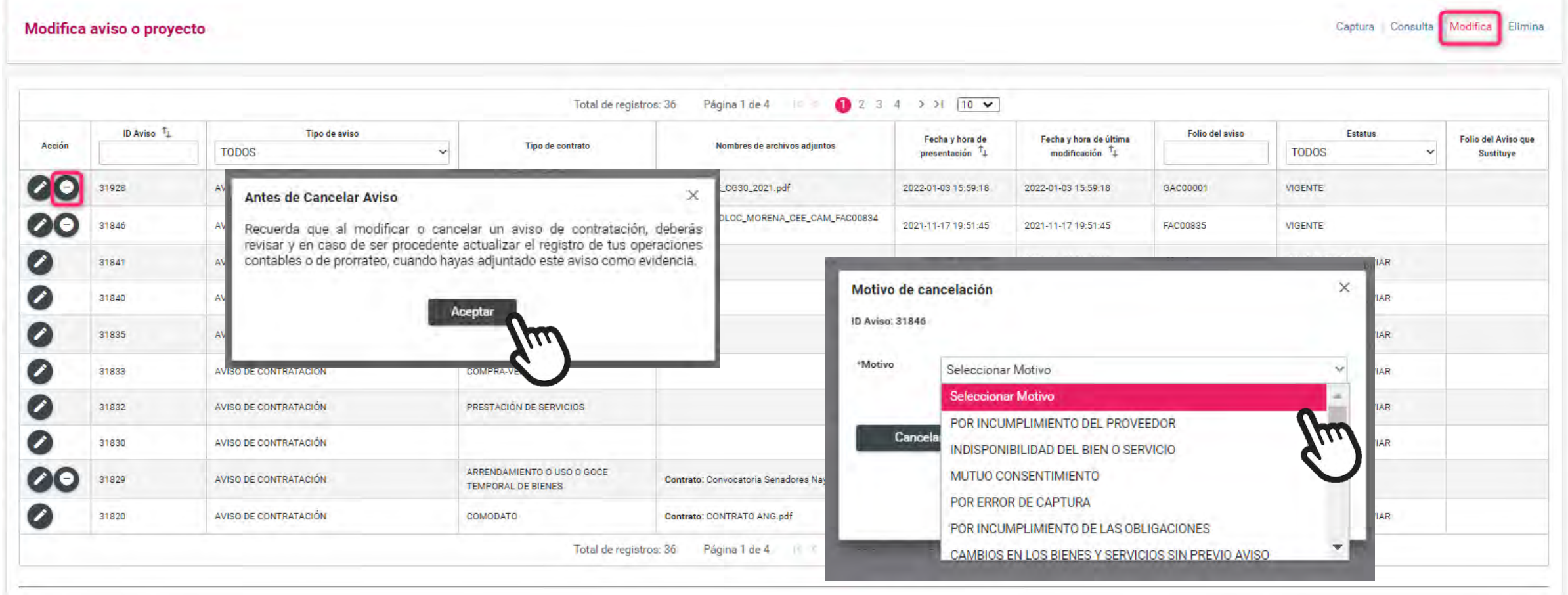

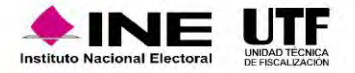

## Eliminar un aviso

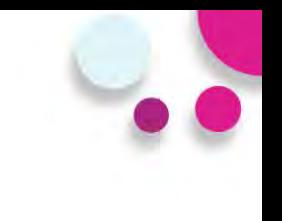

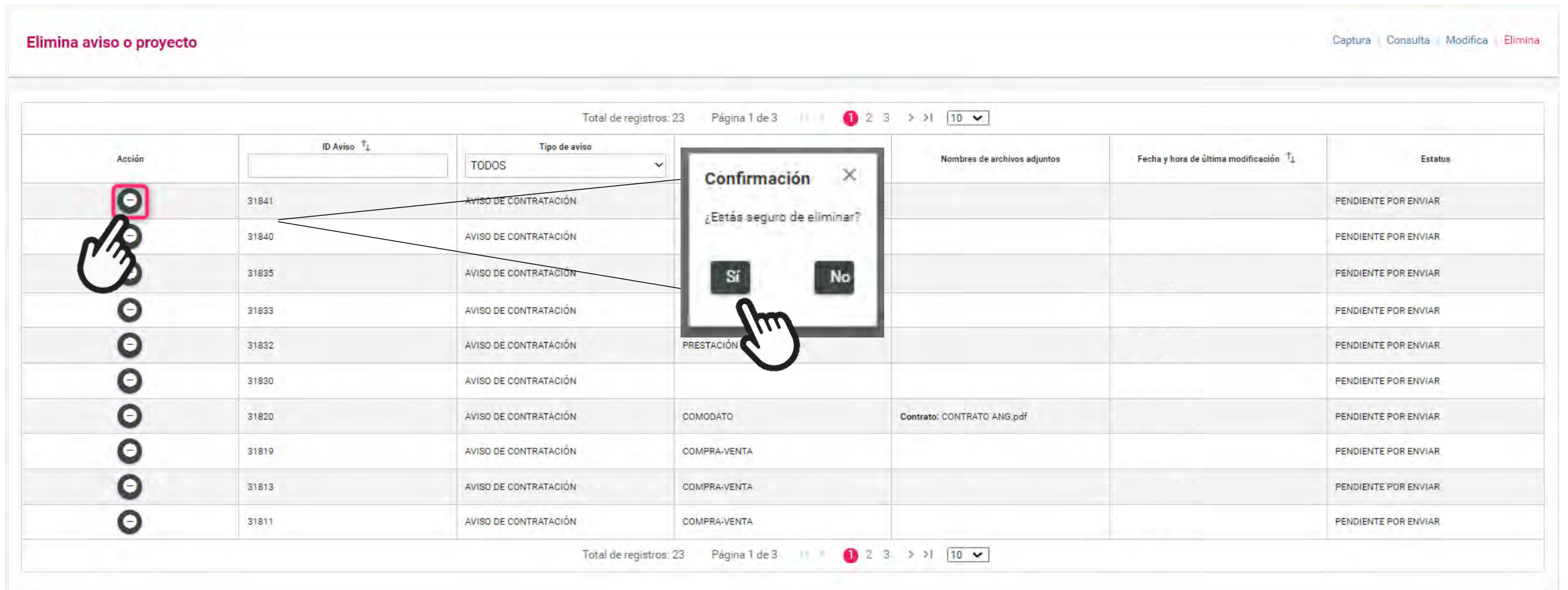

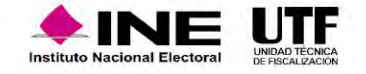

## Reporte de Avisos

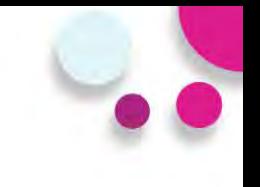

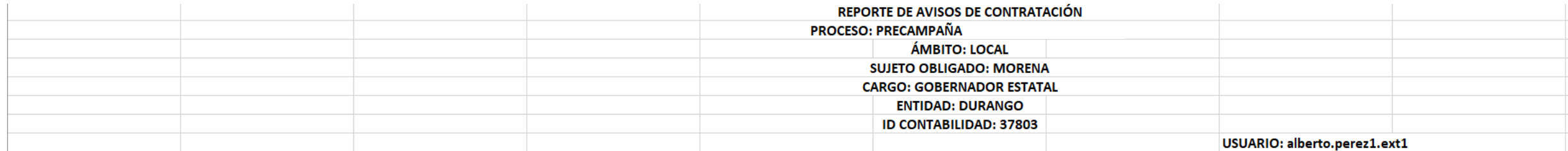

#### FECHA DE CREACIÓN: 28/01/2022 12:59

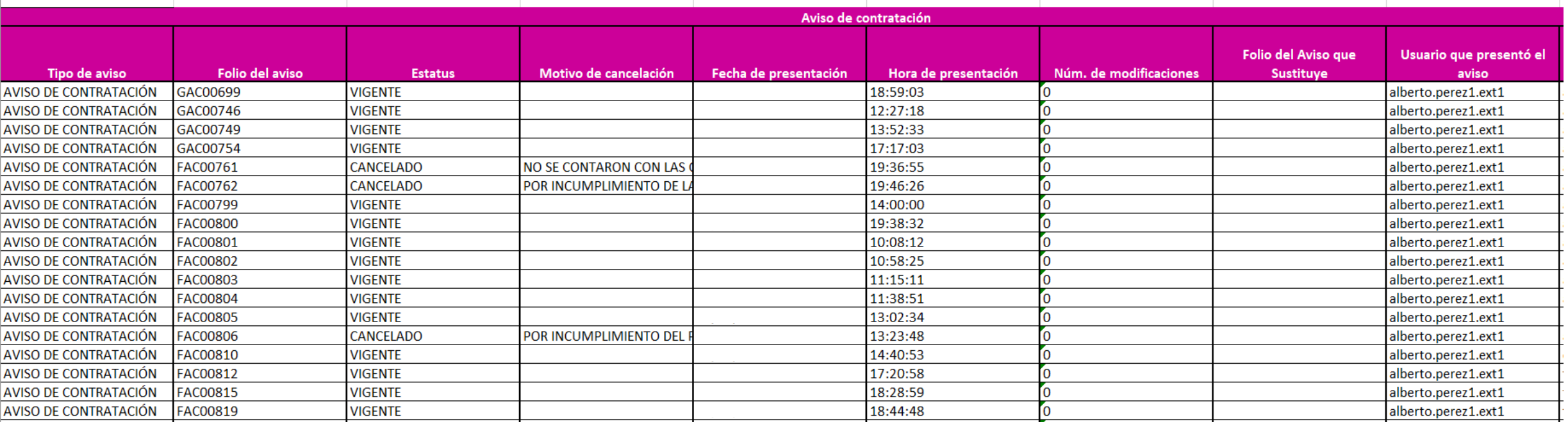

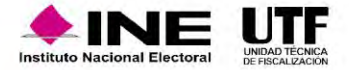

# **Módulos Contables**

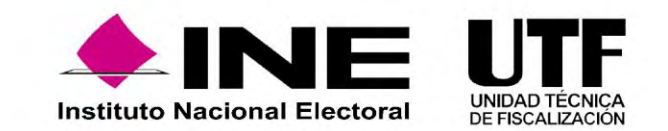

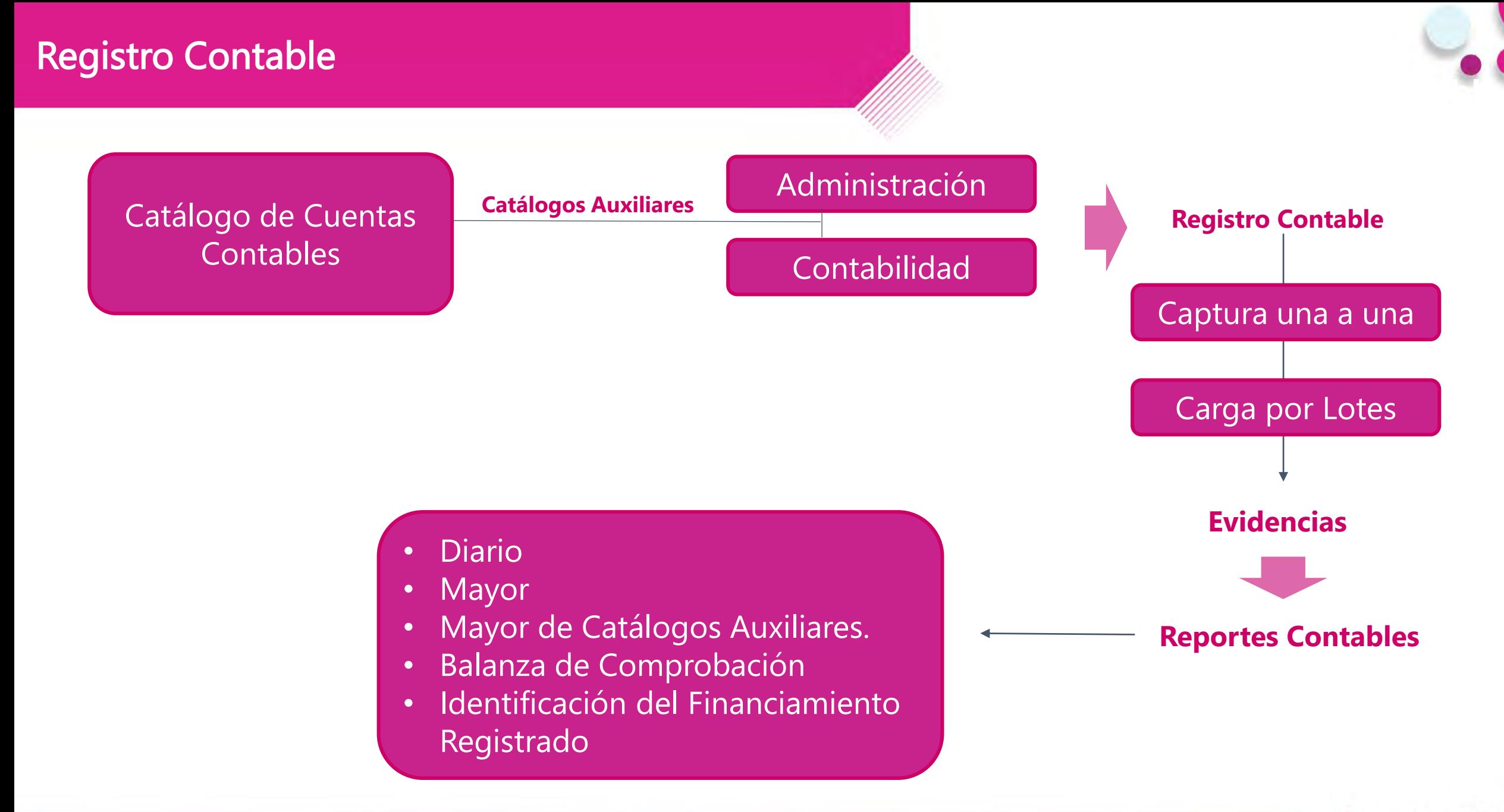

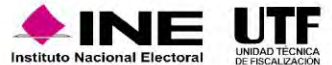

Con el propósito de obtener el detalle de algunas cuentas contables principales, se crearon los catálogos auxiliares, los cuales serán vinculados desde el registro contable del sujeto obligado, los siguientes catálogos están a nivel **Administración:**

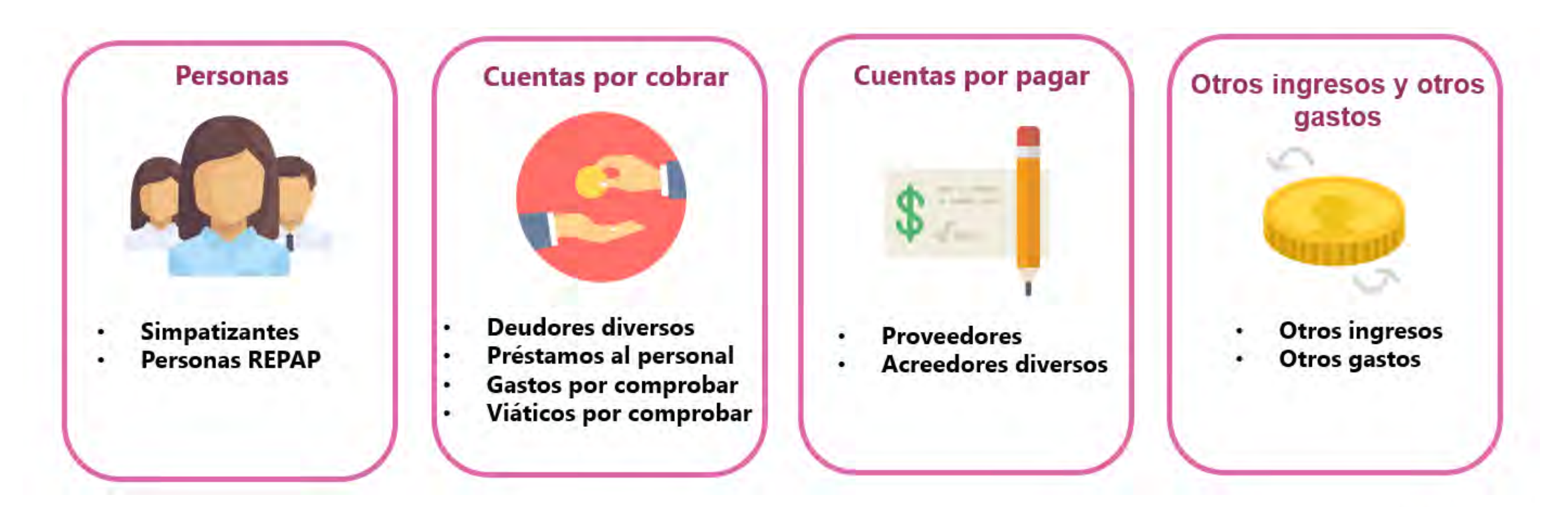

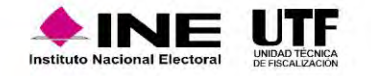

Asimismo, existen catálogos auxiliares que por su naturaleza fueron creados a nivel de **contabilidad** tales como:

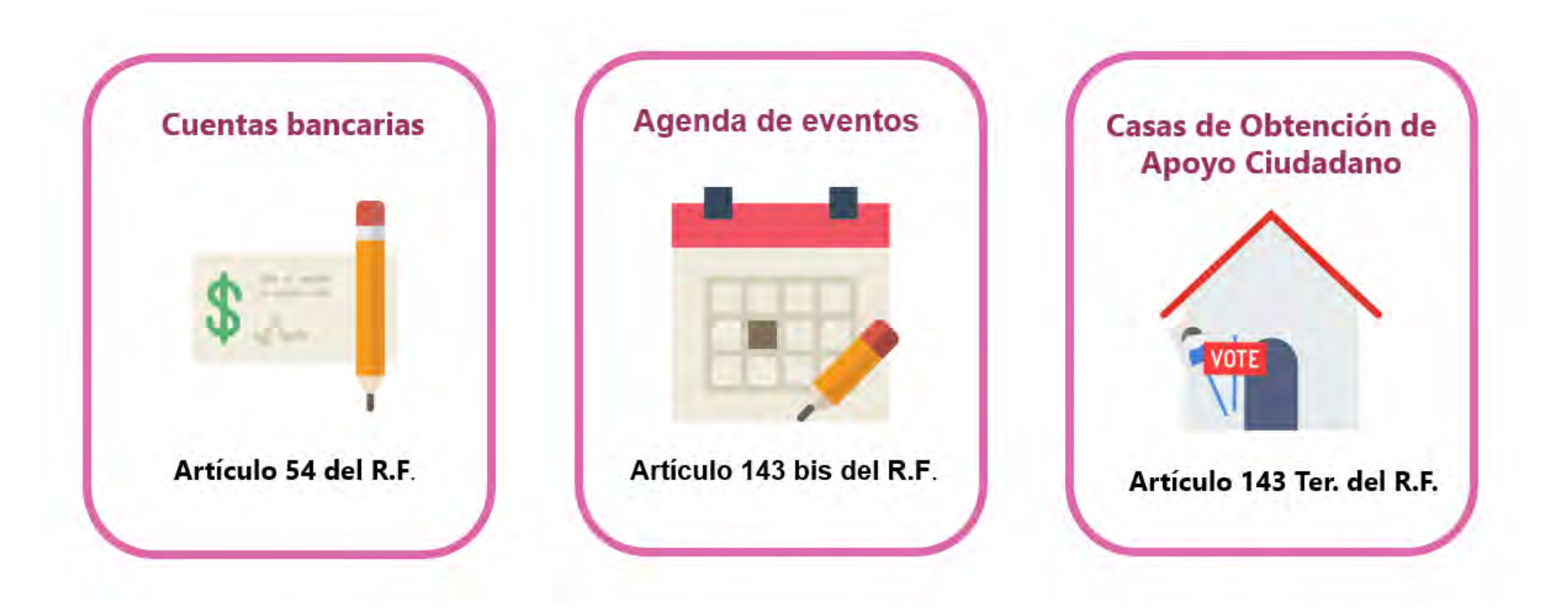

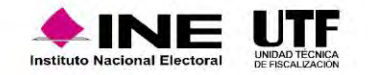

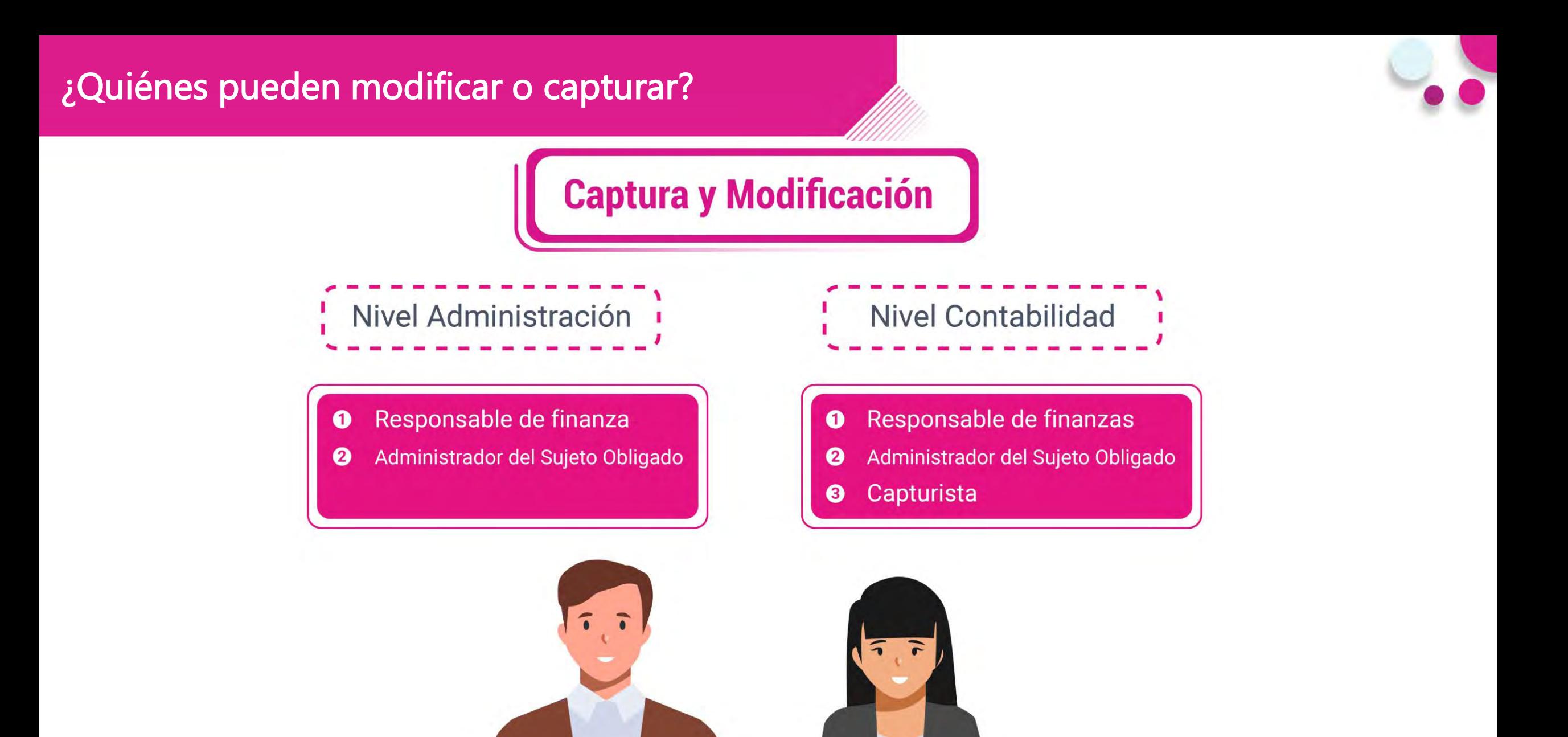

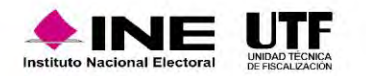

### Centro de ayuda

Operacione

Catálogos

**Reportes** co

**Informes** 

**Distribución** 

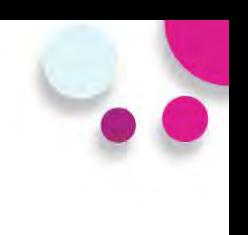

### **Bienvenido** ¿En qué podemos ayudarte?

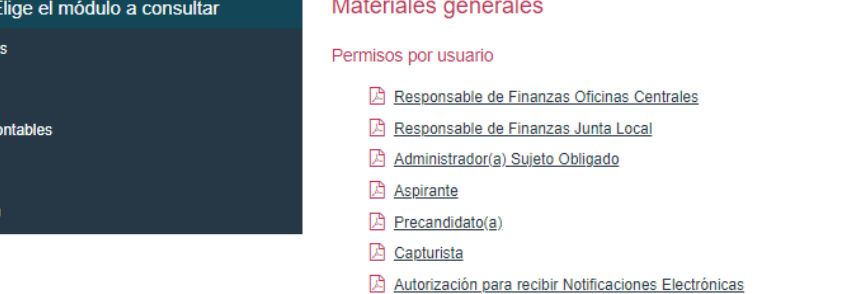

Materiales de apoyo

#### Guías

Manual de usuario SIF v 4.0 Selección de contabilidades Consulta de Temporalidad (Apoyo Ciudadano) Consulta de Temporalidad (Precampaña) Firma opcional del informe Requerimientos técnicos borrado de historial cookies y archivos temporales

Acuerdos

#### Catálogos de evidencia

Catálogos auxiliares/Catálogo de cuentas 2024 Catálogos auxiliares/Catálogo de cuentas 2023 Catálogos auxiliares/Catálogo de cuentas 2022 Catálogos auxiliares/Catálogo de cuentas 2021 Catálogos auxiliares/Catálogo de cuentas 2020 Catálogo de Cuentas Contables 2024 x Catálogo de Cuentas Contables 2023 Actualizado x Catálogo de Cuentas Contables 2024 para Aspirantes Catálogo de Cuentas Contables 2023 para Aspirantes Catálogo de Cuentas Contables 2022 Actualizado x Catálogo de Cuentas Contables 2022 para Aspirantes Catálogo de Cuentas Contables 2021 x Catálogo de Cuentas Contables 2021 para Aspirantes Catálogo de Cuentas Contables 2020 x Catálogo de Cuentas Contables 2020 para Aspirantes Clasificador de evidencia 2024 Clasificador de evidencia 2023 Actualizado Clasificador de evidencia 2022 Clasificador de evidencia 2021 Clasificador de evidencia 2020 A Aspirantes 2024 Aspirantes 2023 A Aspirantes 2022 A Aspirantes 2021 Aspirantes 2020 Precampaña 2024 Precampaña 2023 Precampaña 2022 Precampaña 2021 Precampaña 2020

#### Catálogos de Documentación Adjunta de Concentradora

Clasificador de Documentación de Concentradora 2023 Nuevo Clasificador de Documentación de Concentradora 2022 Clasificador de Documentación de Concentradora 2021 Clasificador de Documentación de Concentradora 2020

#### Complemento INE

因 Indicaciones para los CFDI con Complemento INE Preguntas frecuentes sobre Complemento INE Catálogo de Entidades Federativas Proveedores de CFDI Actualizado a mayo 2023 A Matriz de errores

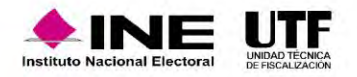

### Captura una a una catálogos auxiliares a nivel administración

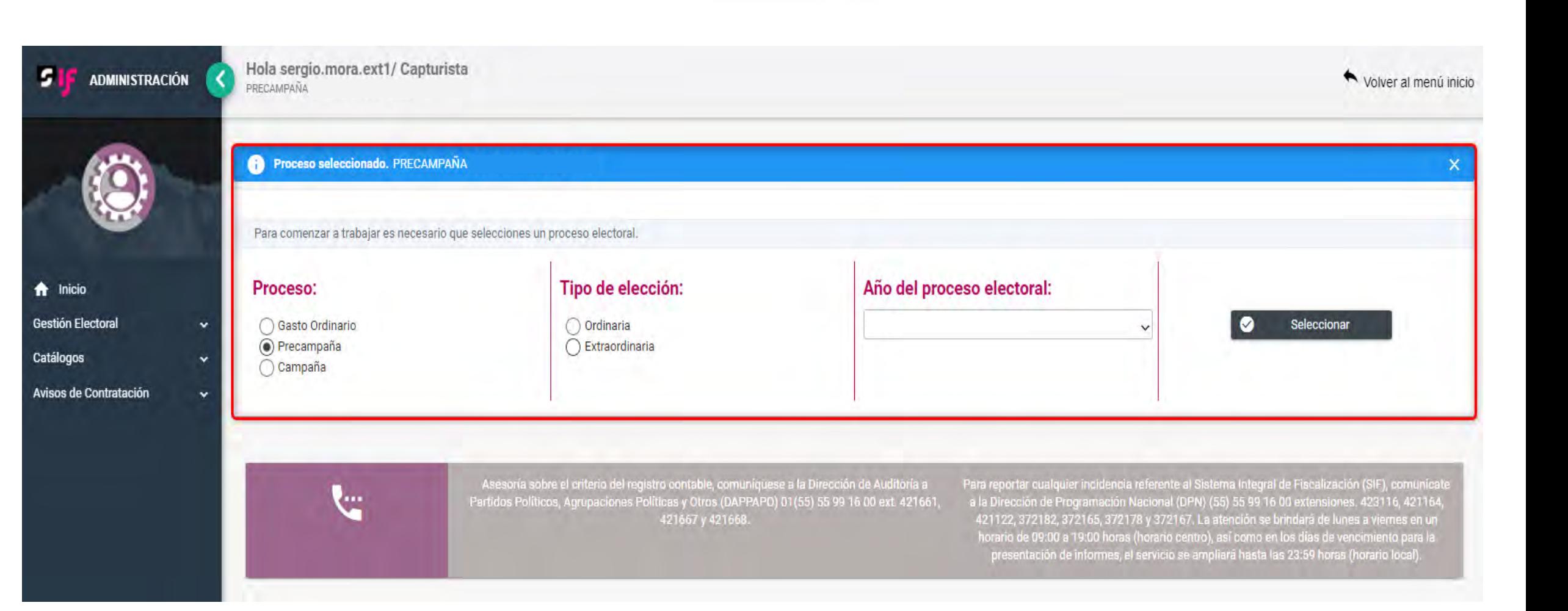

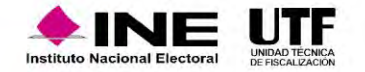

## Captura una a una catálogos auxiliares a nivel administración

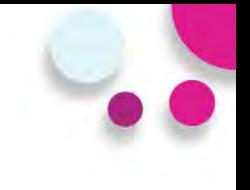

### **Simpatizantes:**

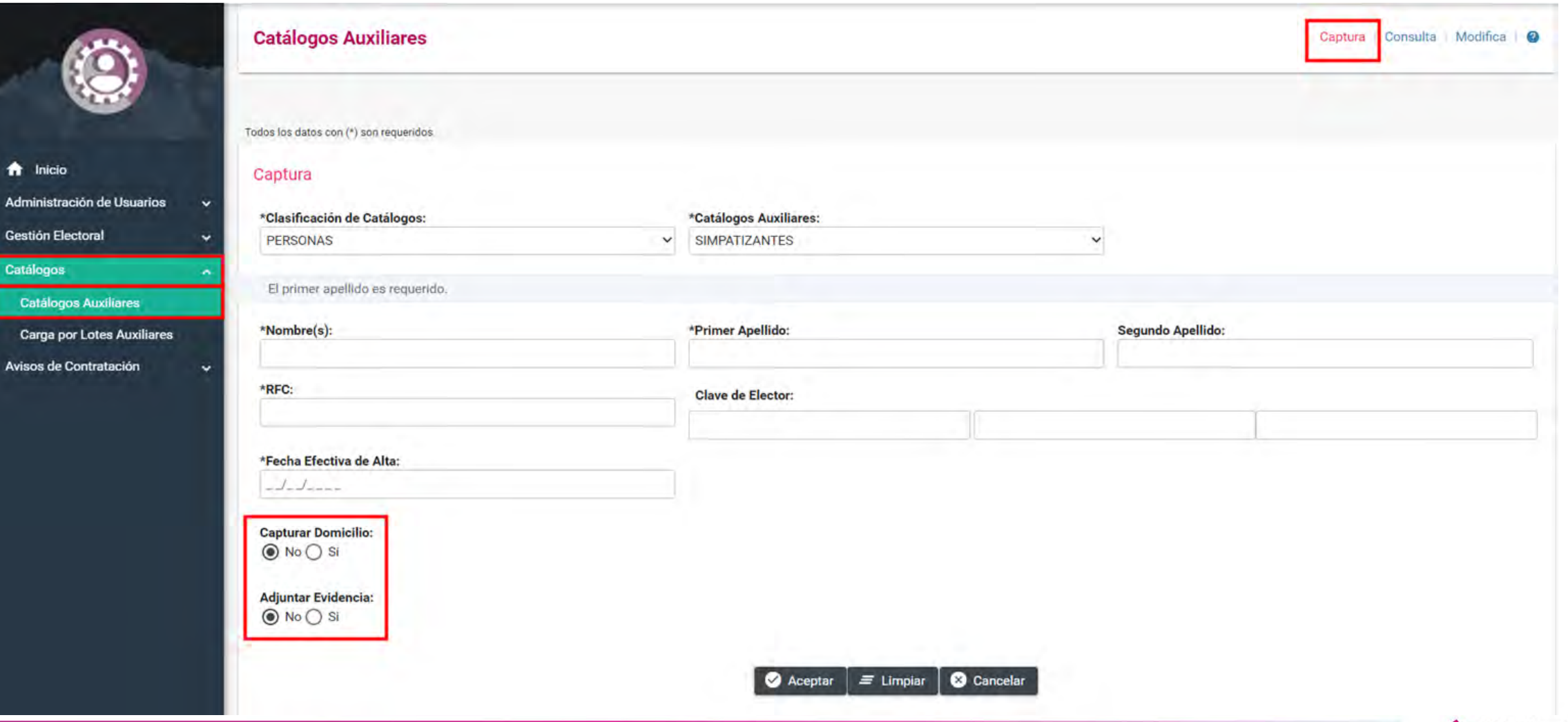

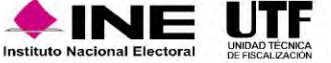
## Captura una a una catálogos auxiliares a nivel administración

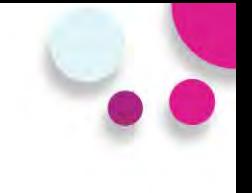

#### **Simpatizantes:**

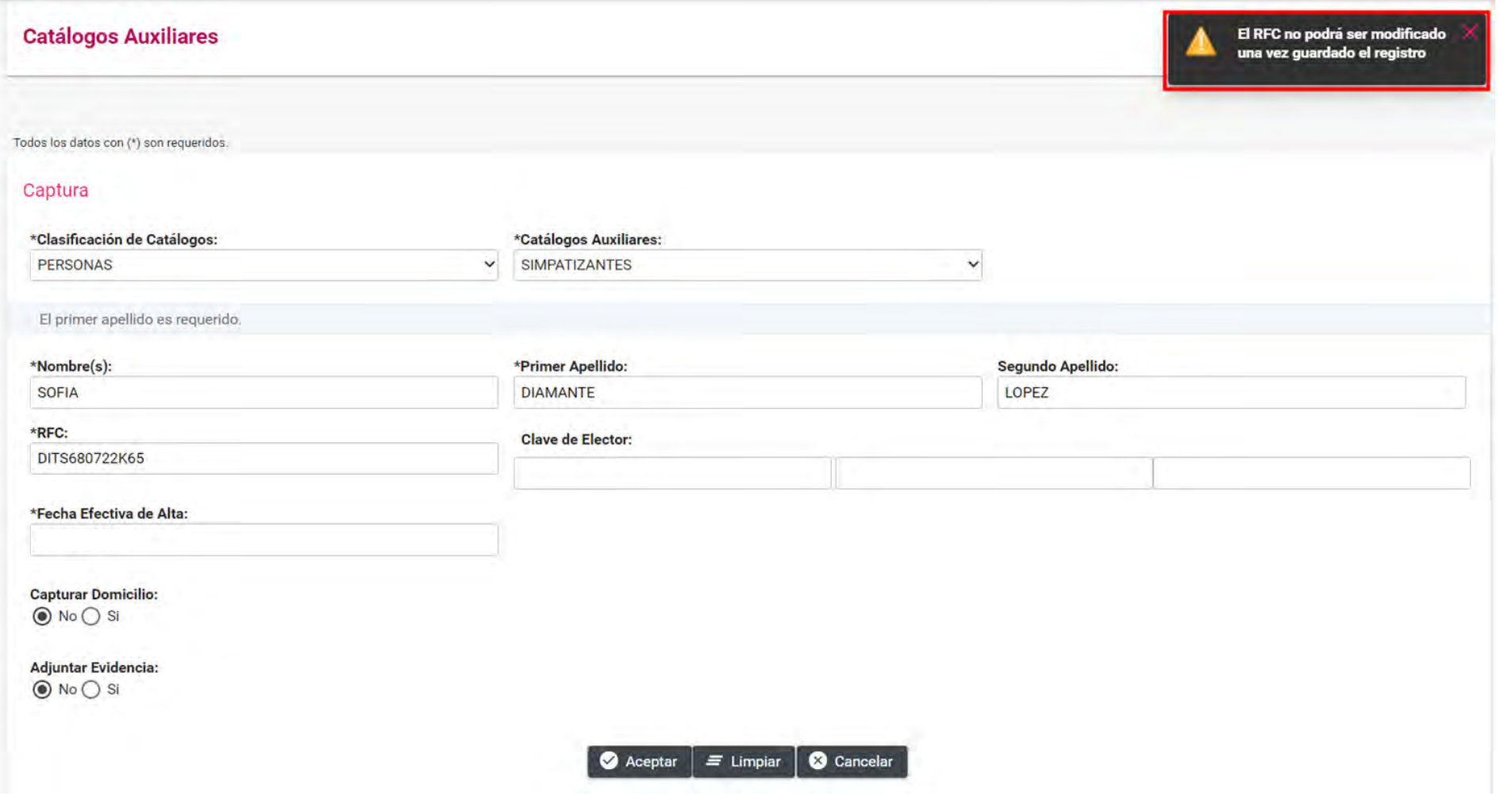

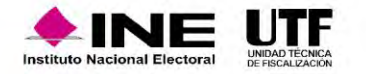

# Captura una a una catálogos auxiliares a nivel **Catálogos auxiliares** administración

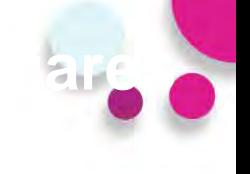

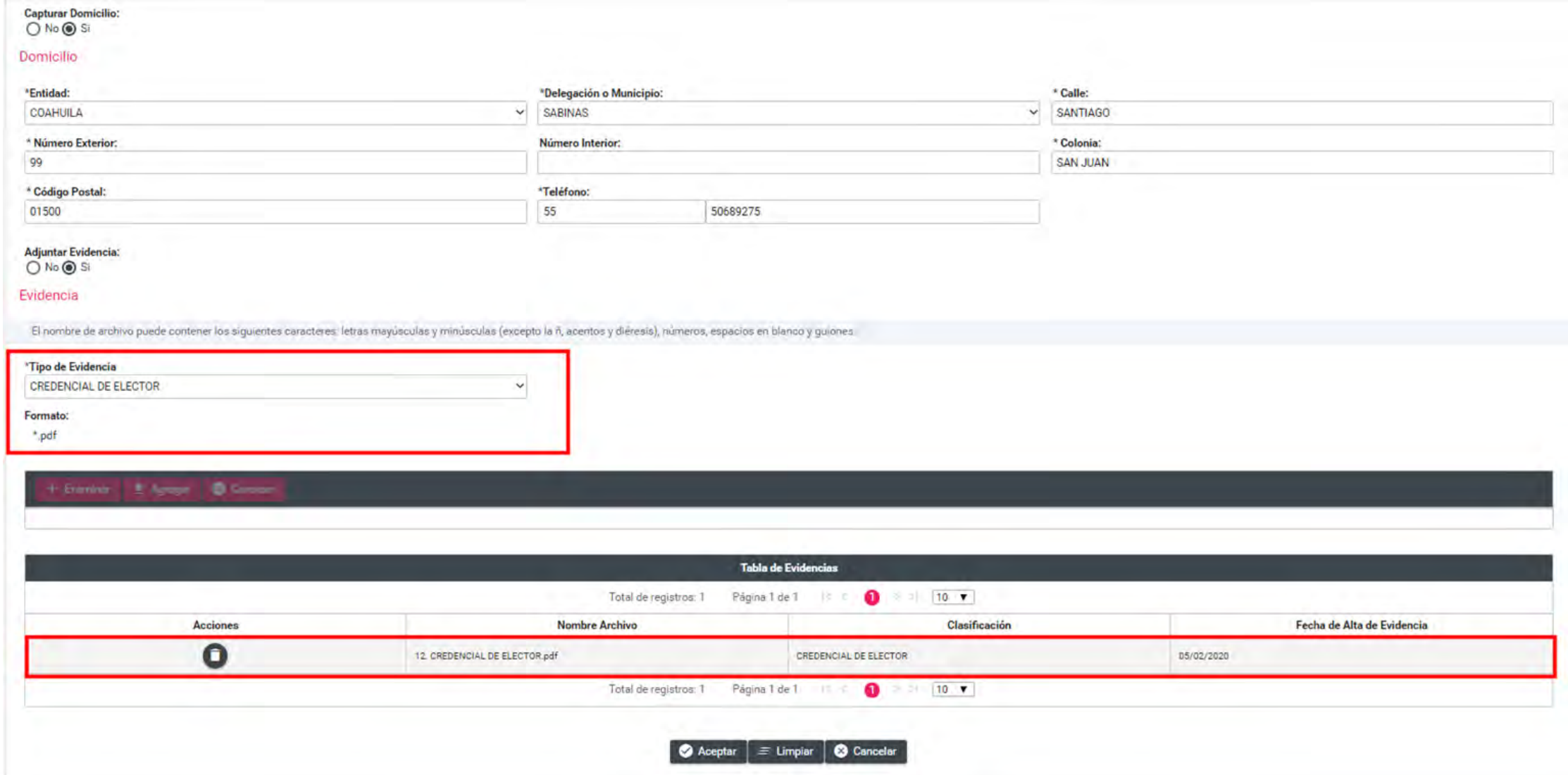

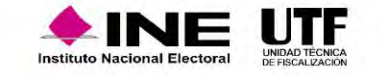

#### Captura una a una catálogos auxiliares a nivel administración

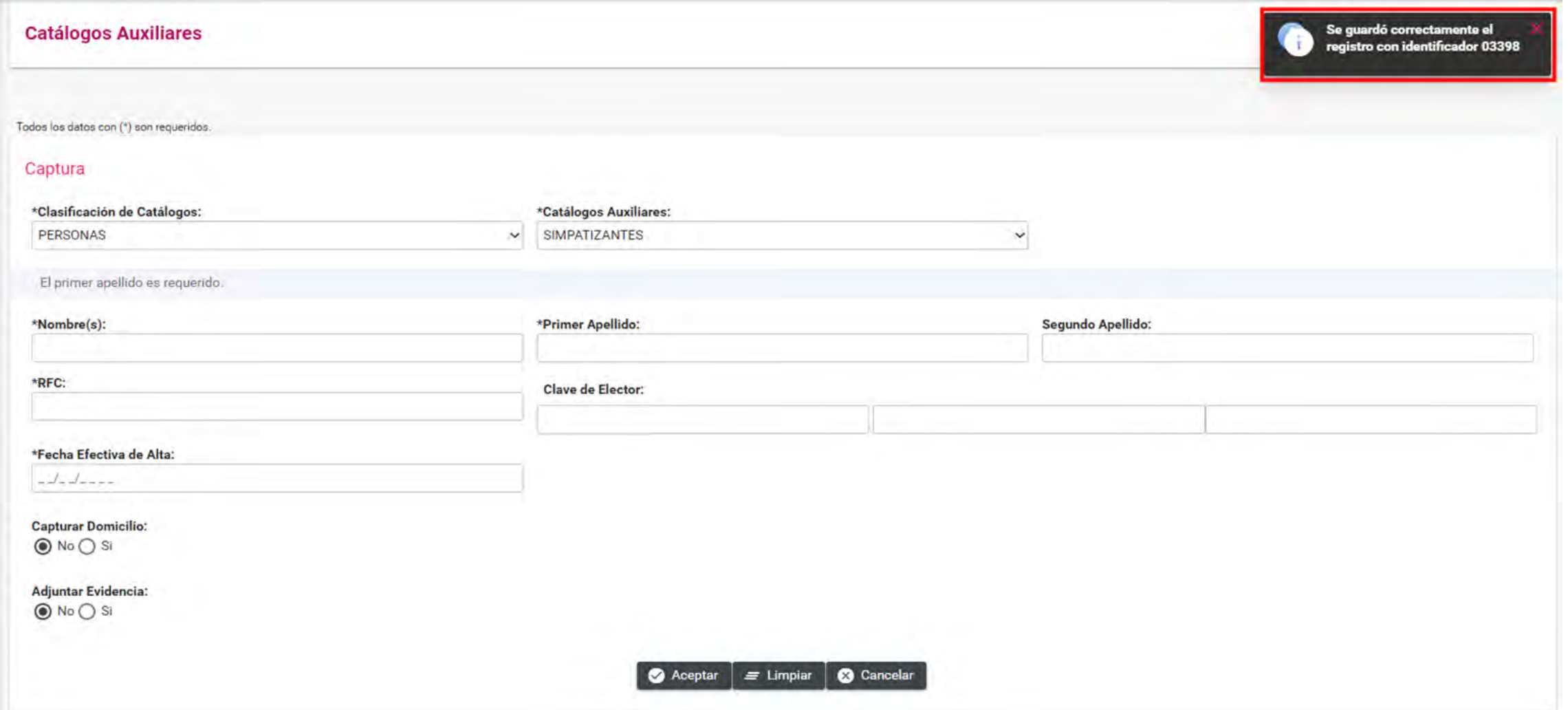

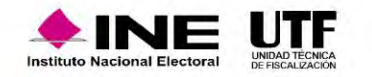

# Consulta de catálogos auxiliares a nivel administración

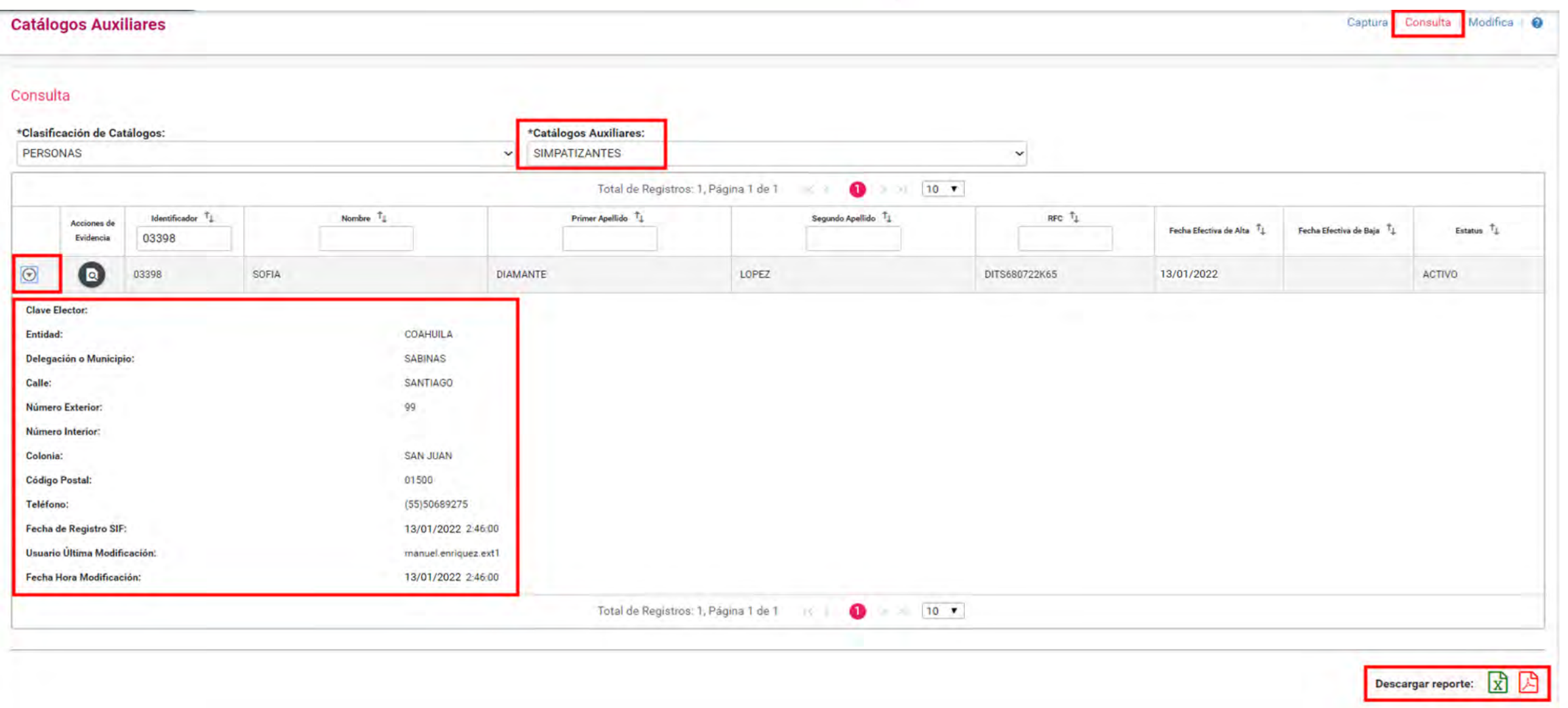

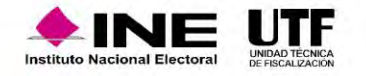

## Consulta de catálogos auxiliares a nivel administración

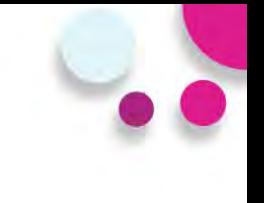

#### **Simpatizantes:**

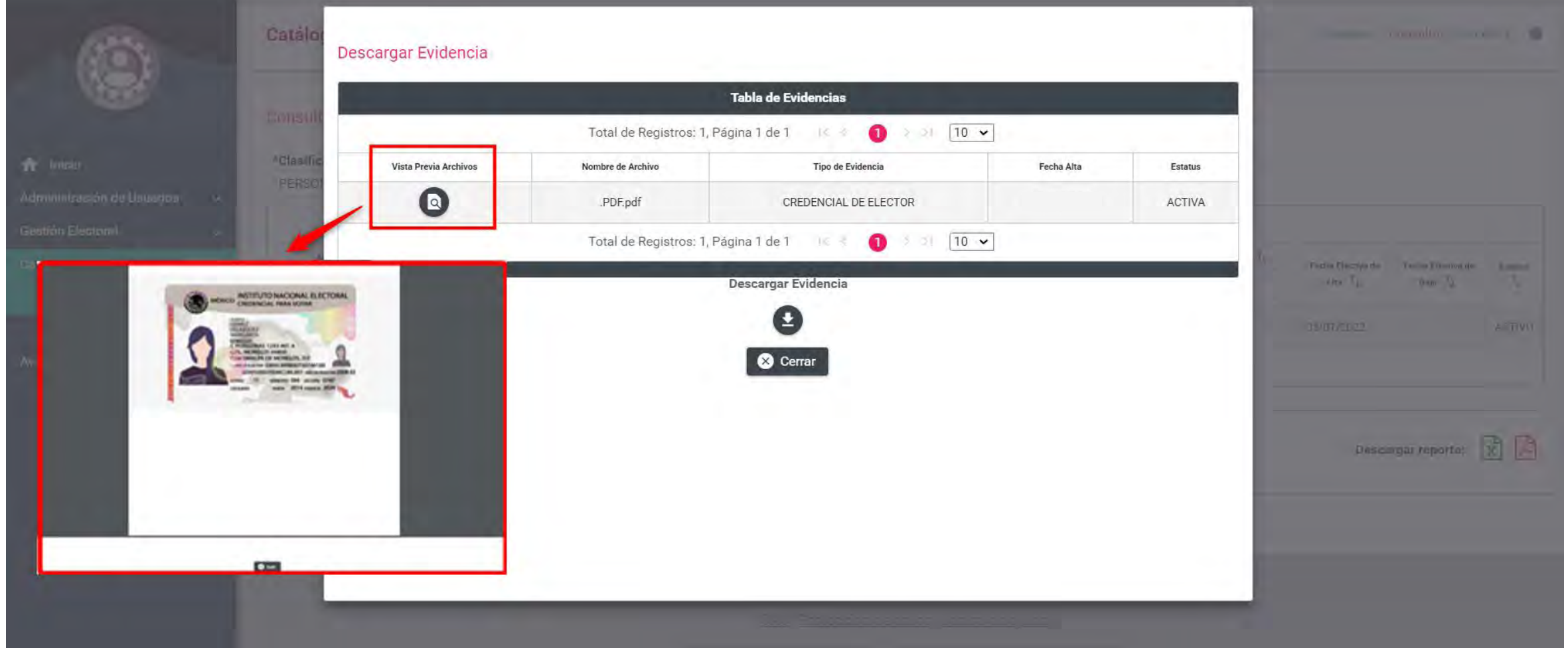

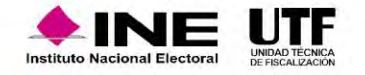

## Modificación de catálogos auxiliares a nivel administración

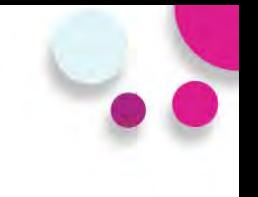

#### **Modificar e Inactivar registros del catálogo de Simpatizantes**

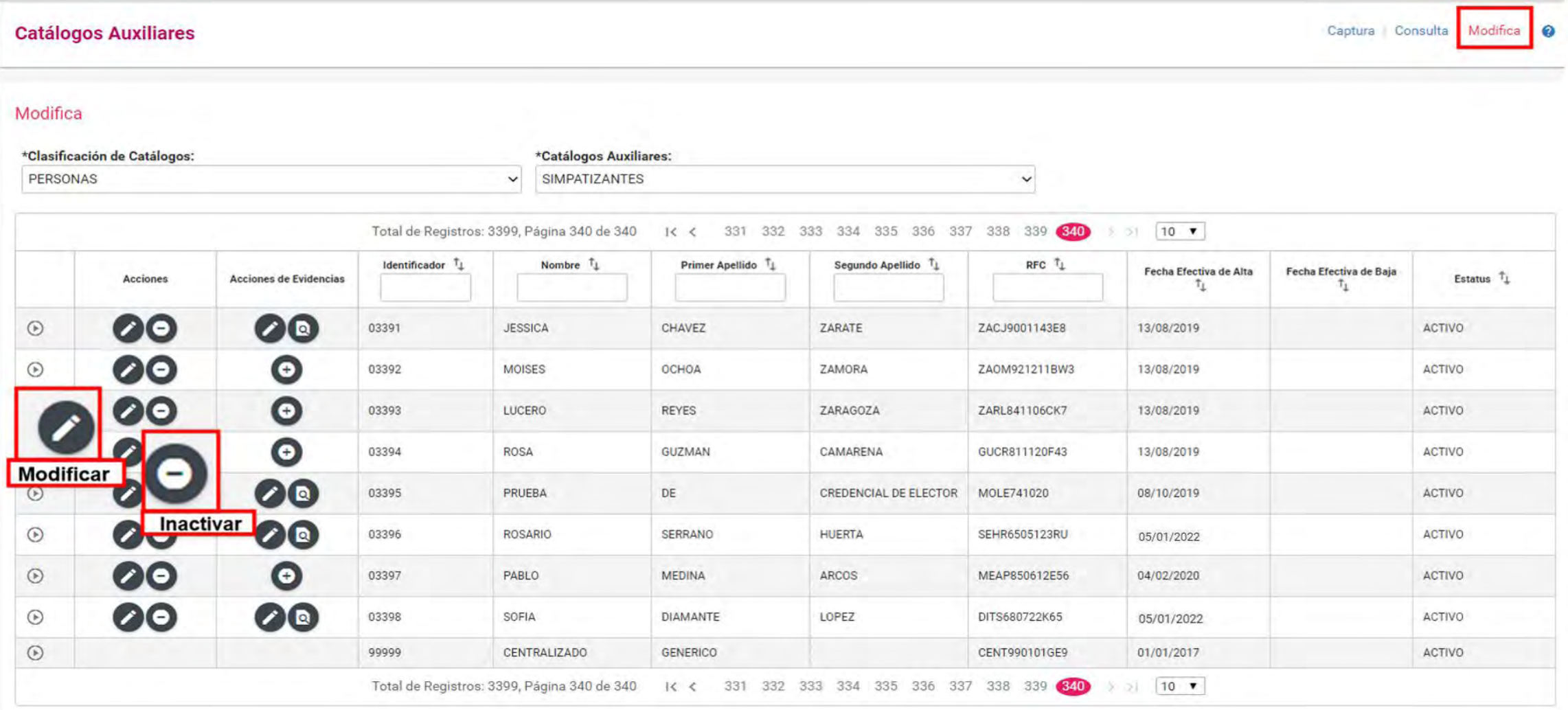

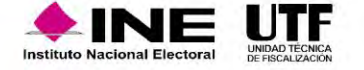

# Modificación de catálogos auxiliares a nivel administración

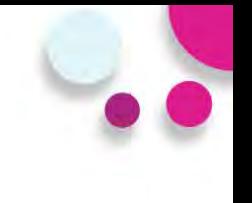

#### **Modificación de datos:**

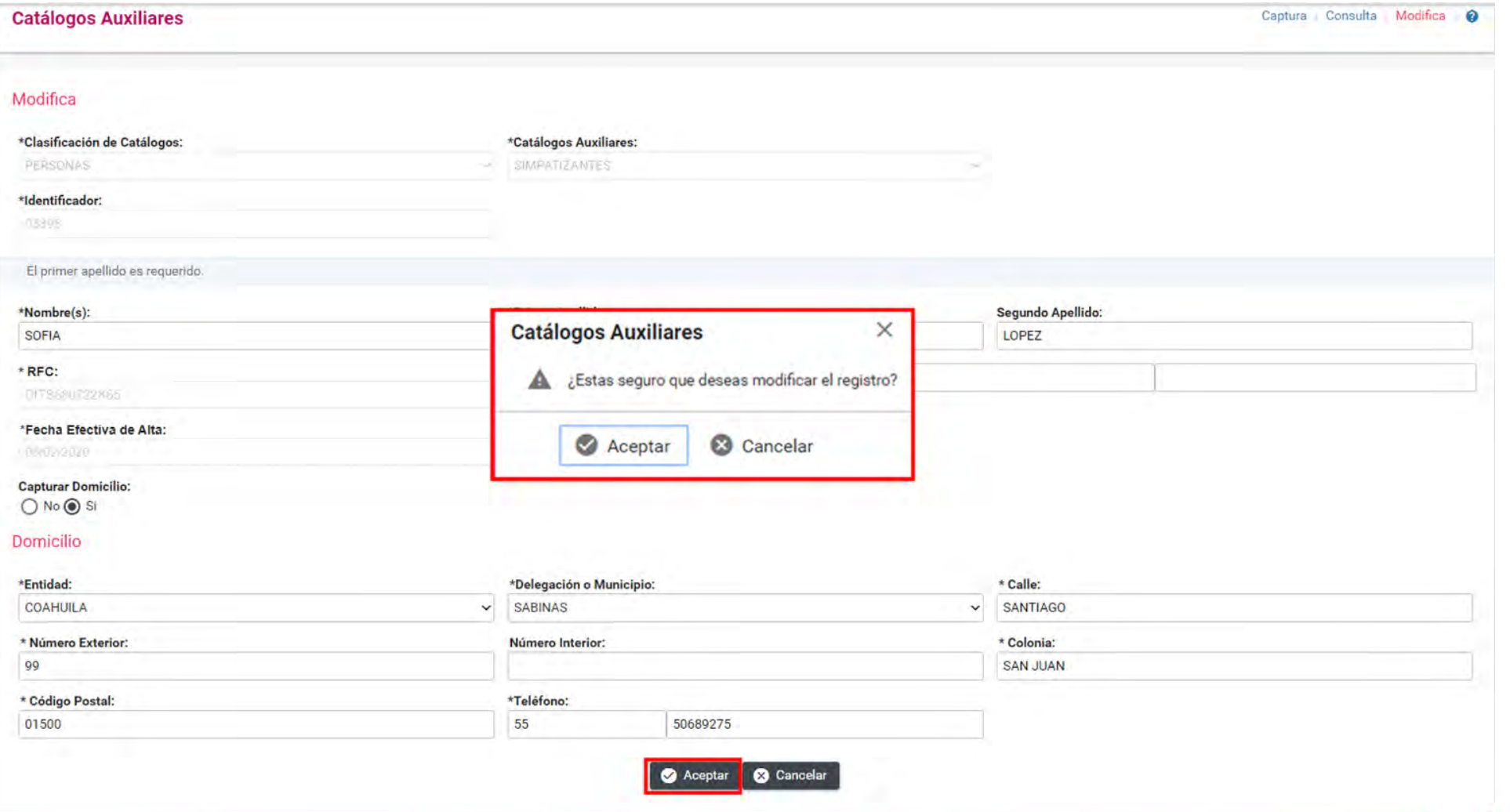

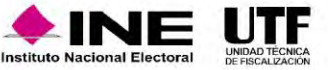

## Modificación de catálogos auxiliares a nivel administración

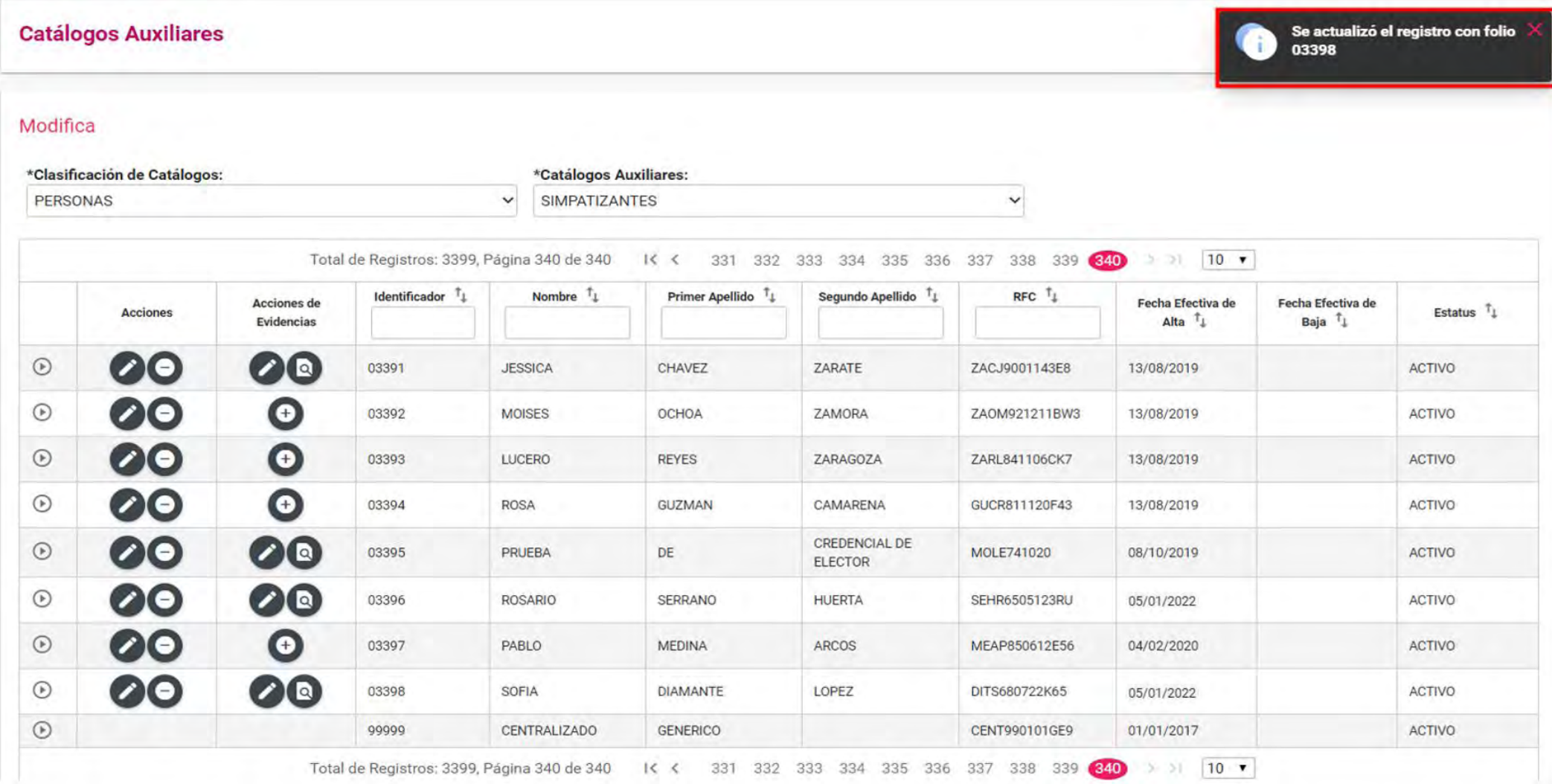

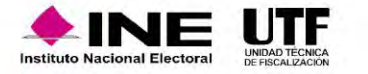

# Modificación e inactivación de catálogos a nivel administración

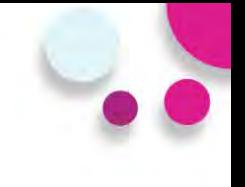

#### **Sustitución y vista previa de evidencia**

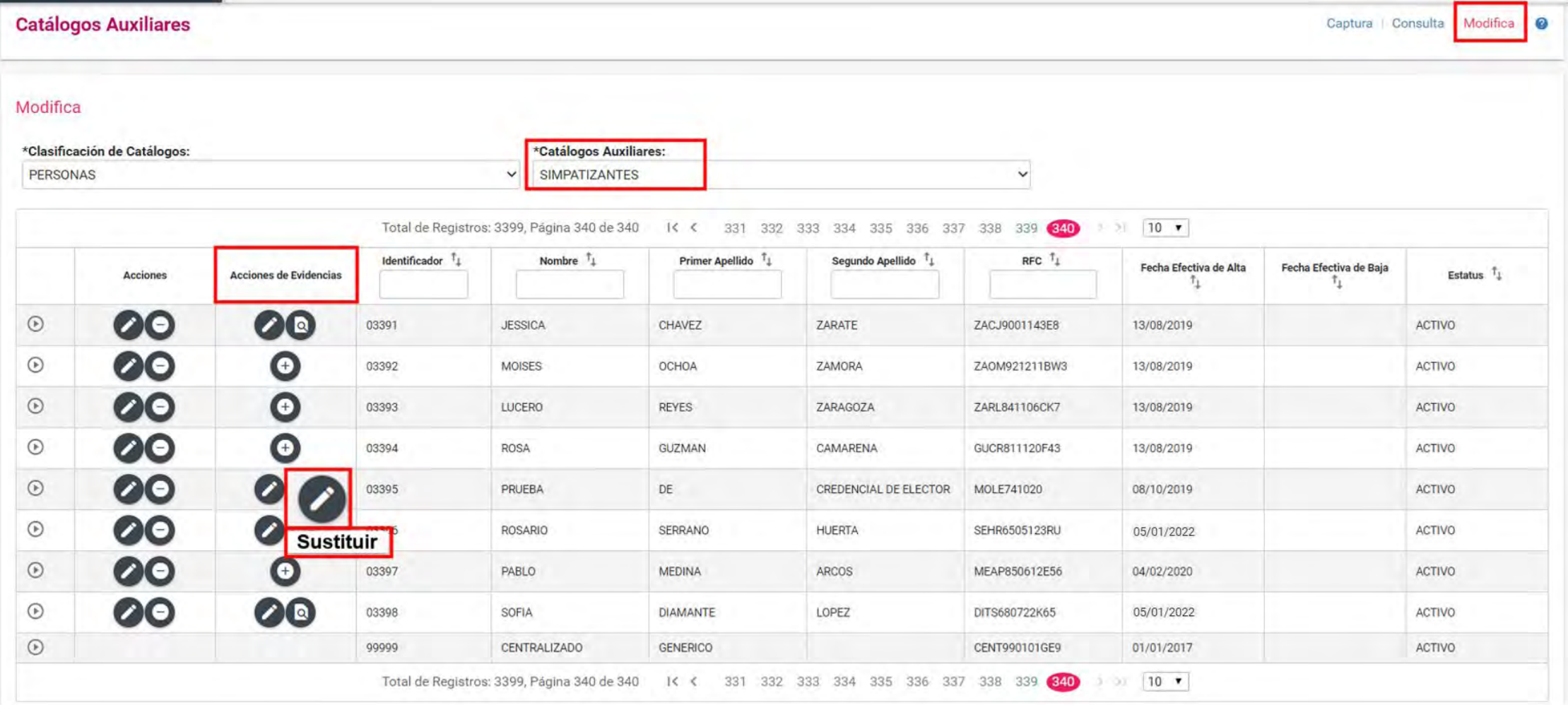

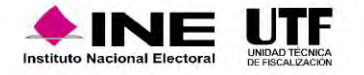

# Modificación e inactivación de catálogos a nivel administración

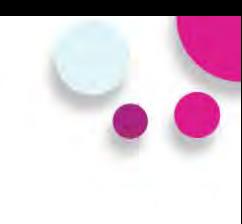

#### **Vista previa de evidencia**

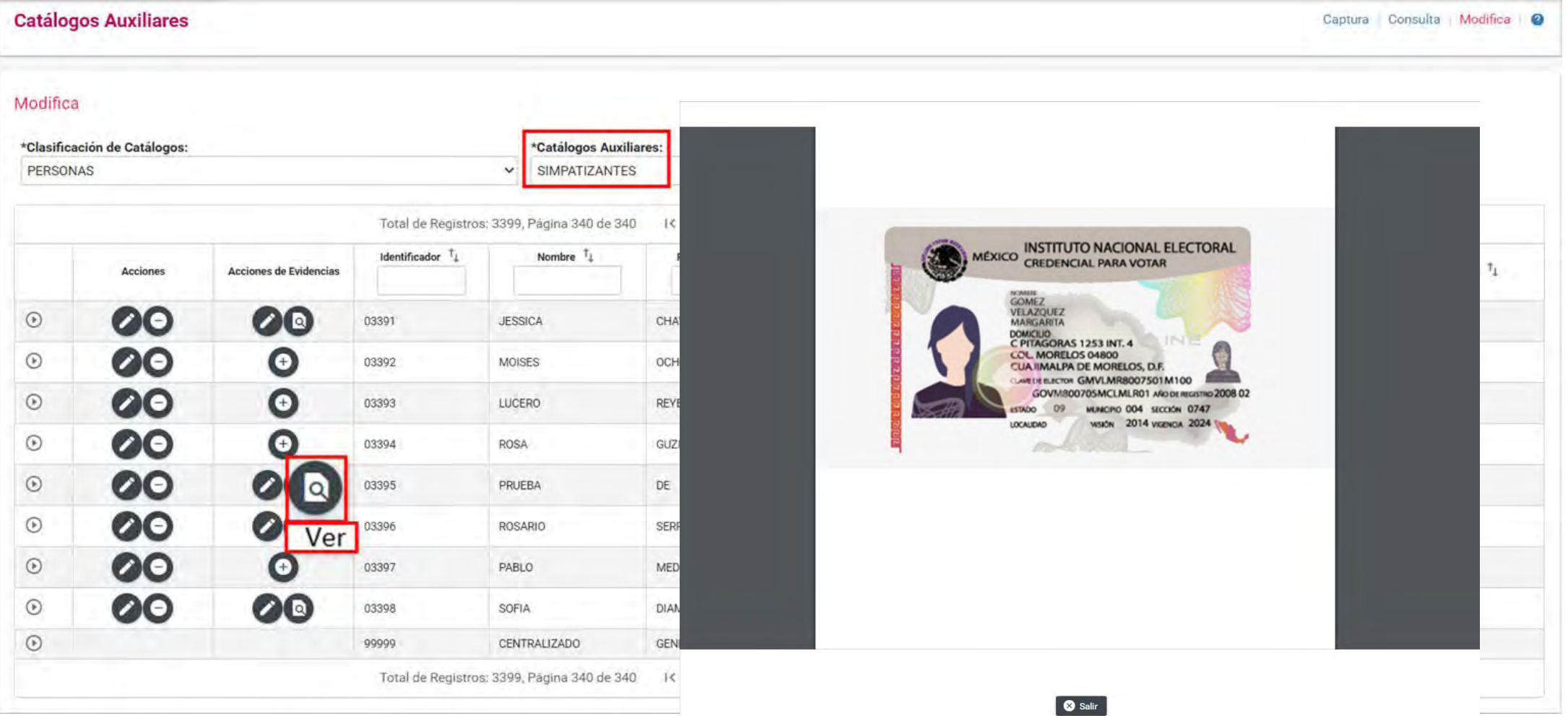

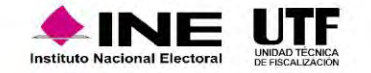

## Agregar evidencia a catálogos auxiliares a nivel administración

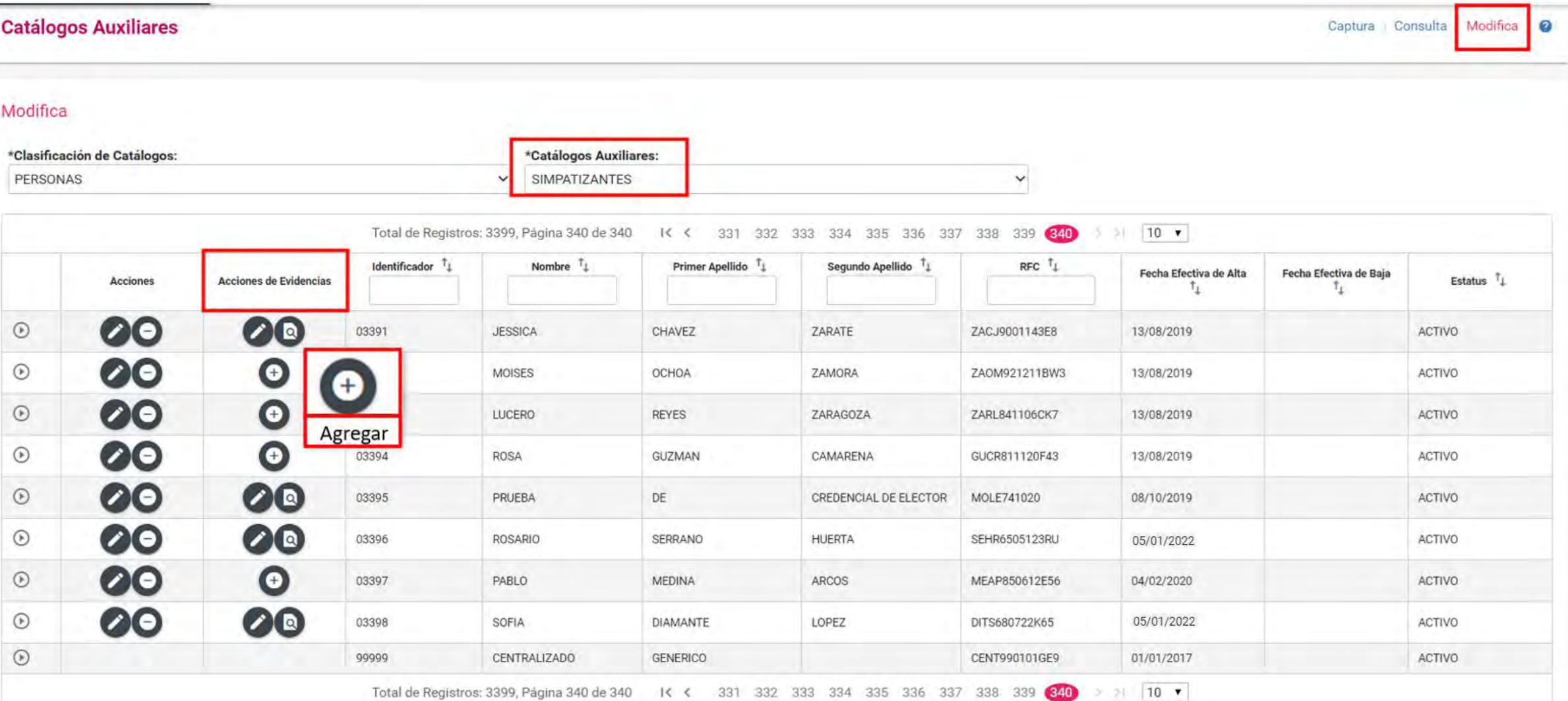

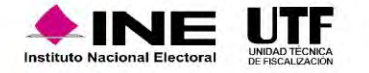

# Agregar evidencia a catálogos auxiliares a nivel administración

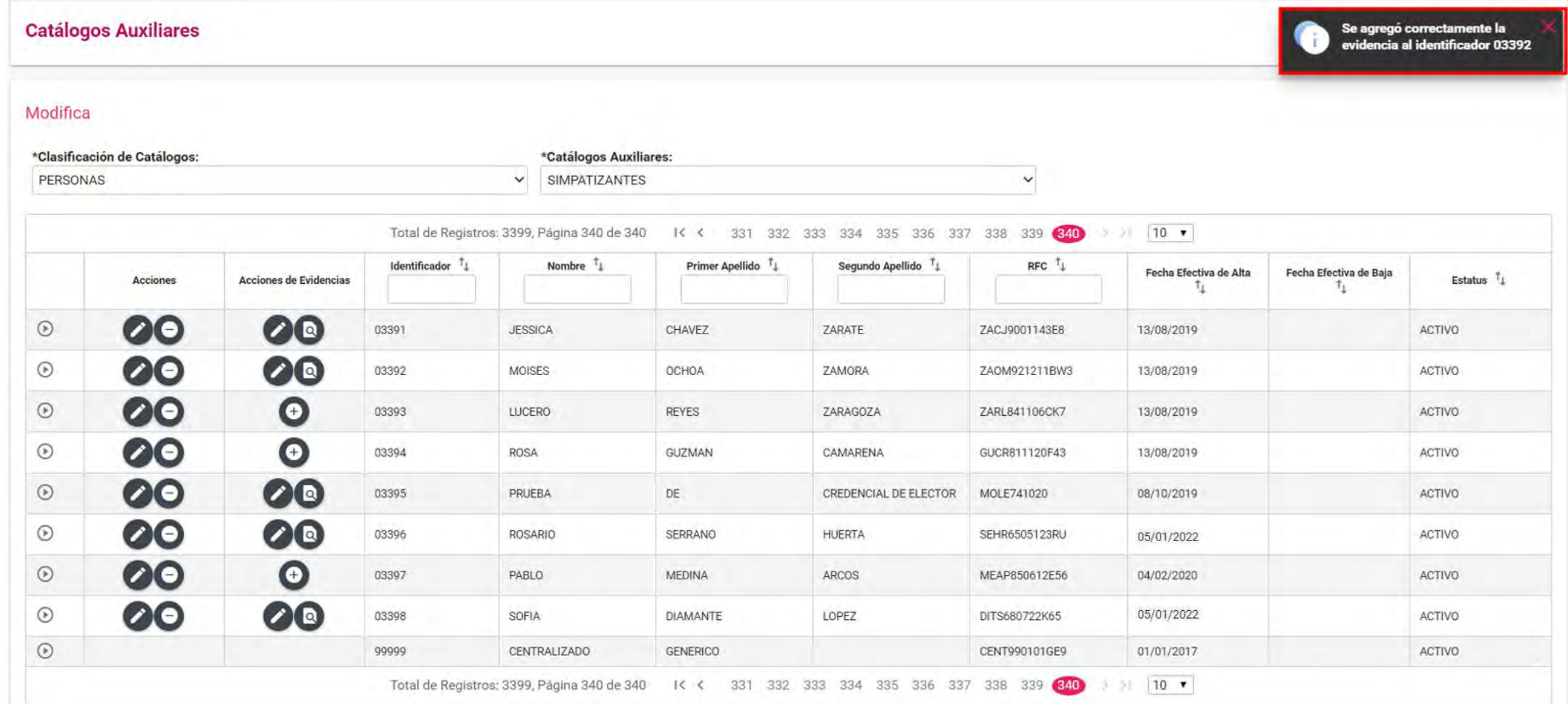

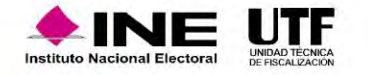

## Carga por Lotes de catálogos auxiliares a nivel administración

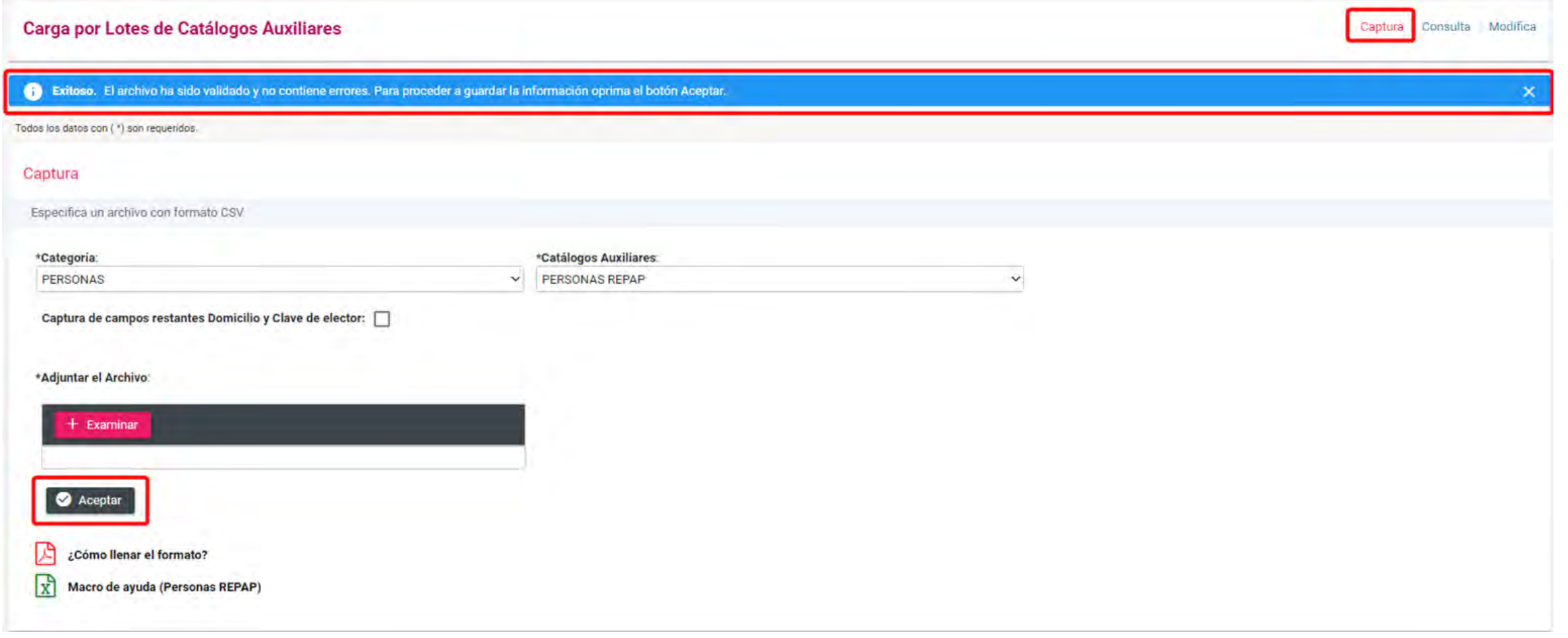

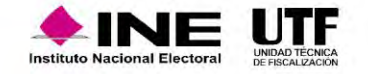

Sistema Integral de Fiscalización

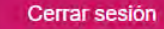

#### ¡Bienvenido al SIF!

ø

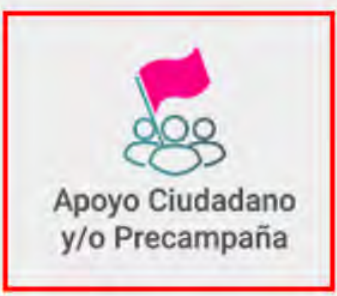

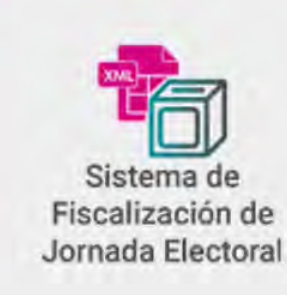

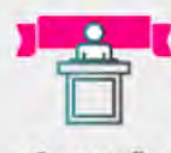

Campaña

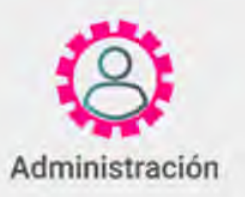

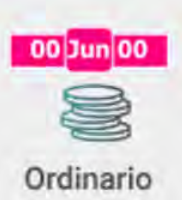

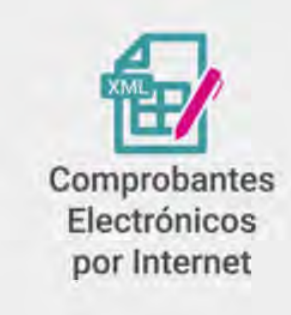

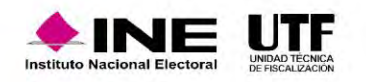

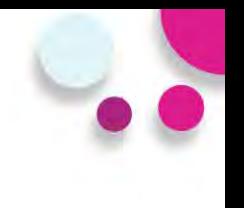

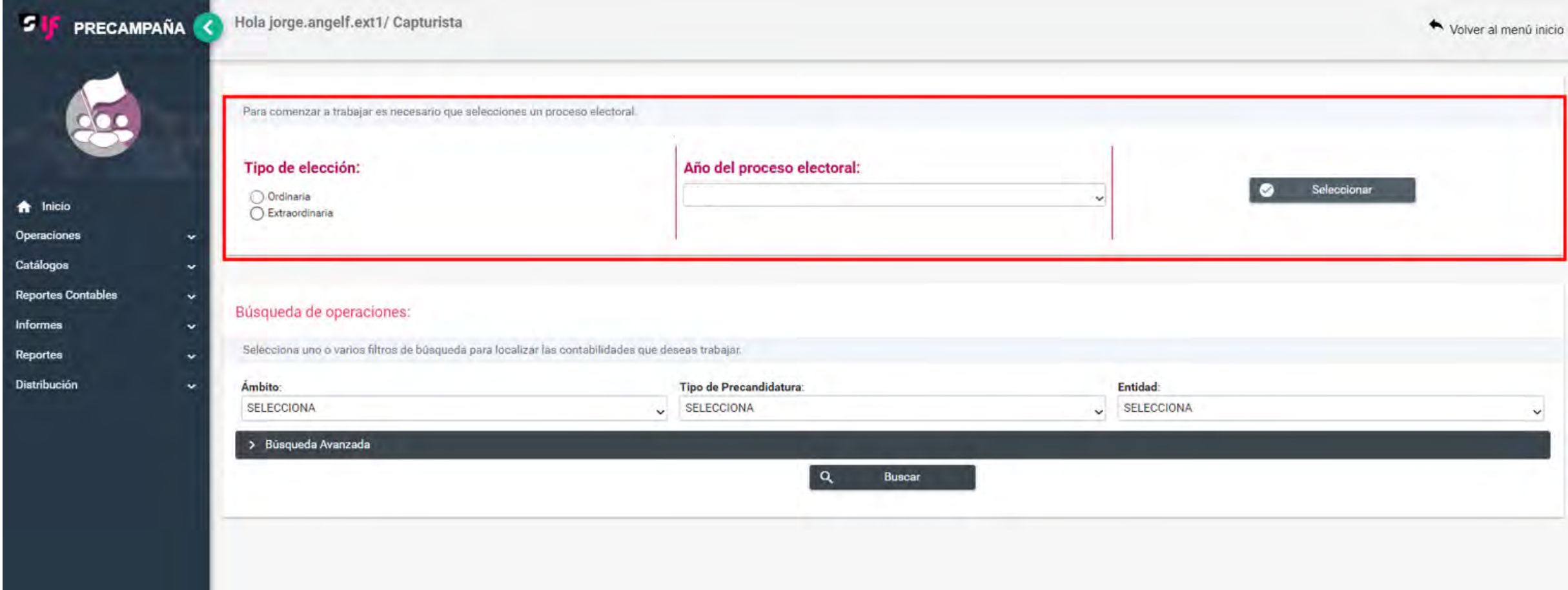

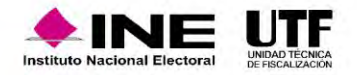

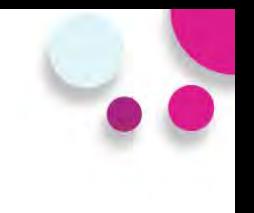

#### **Agenda de Eventos**

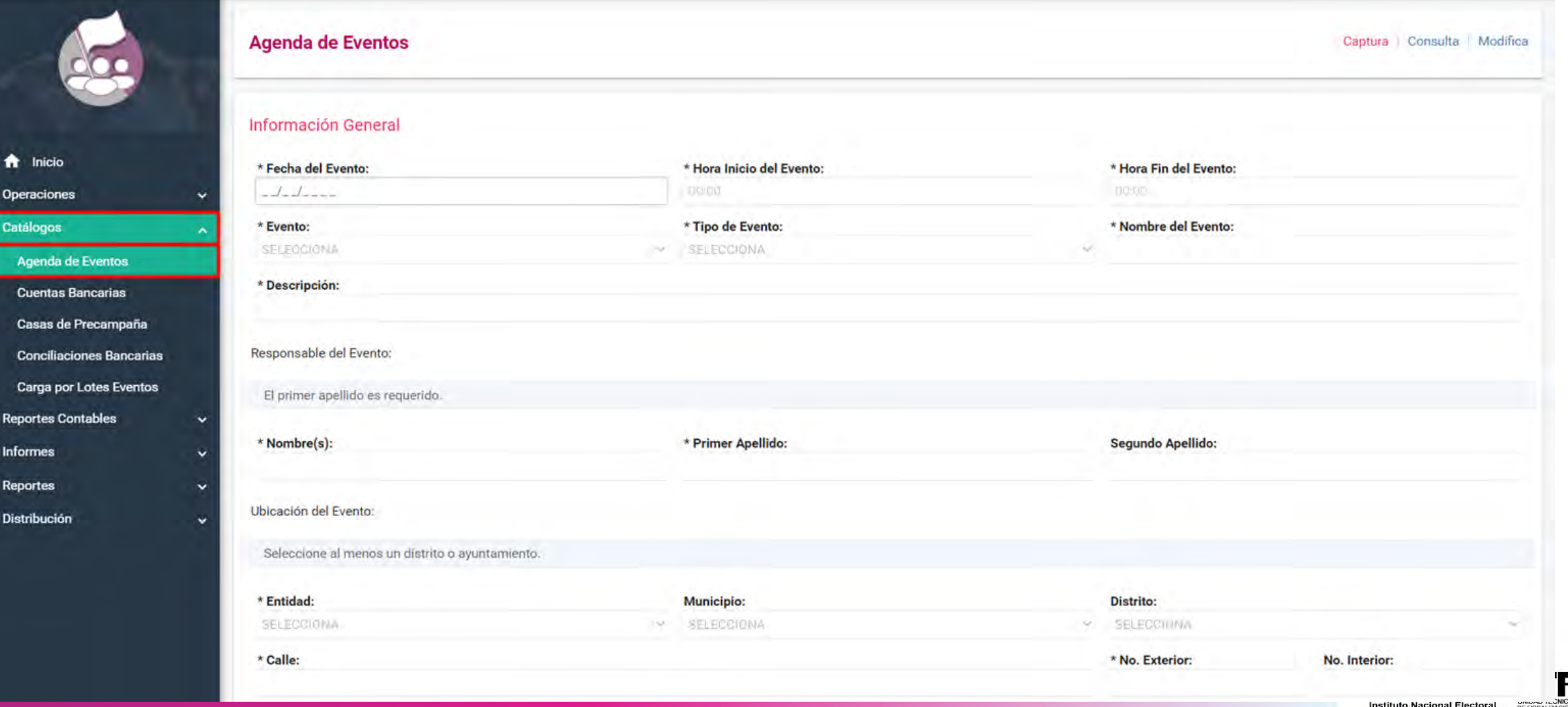

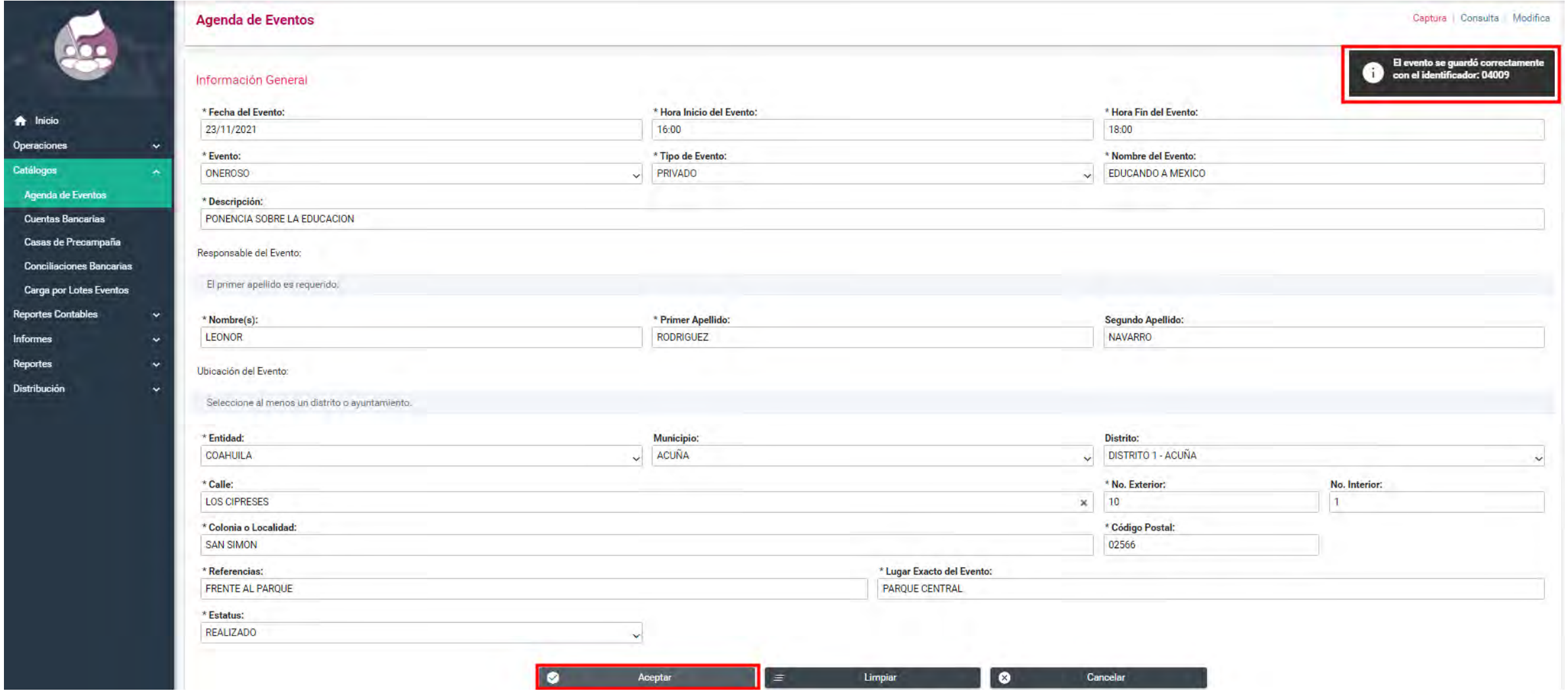

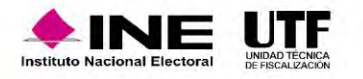

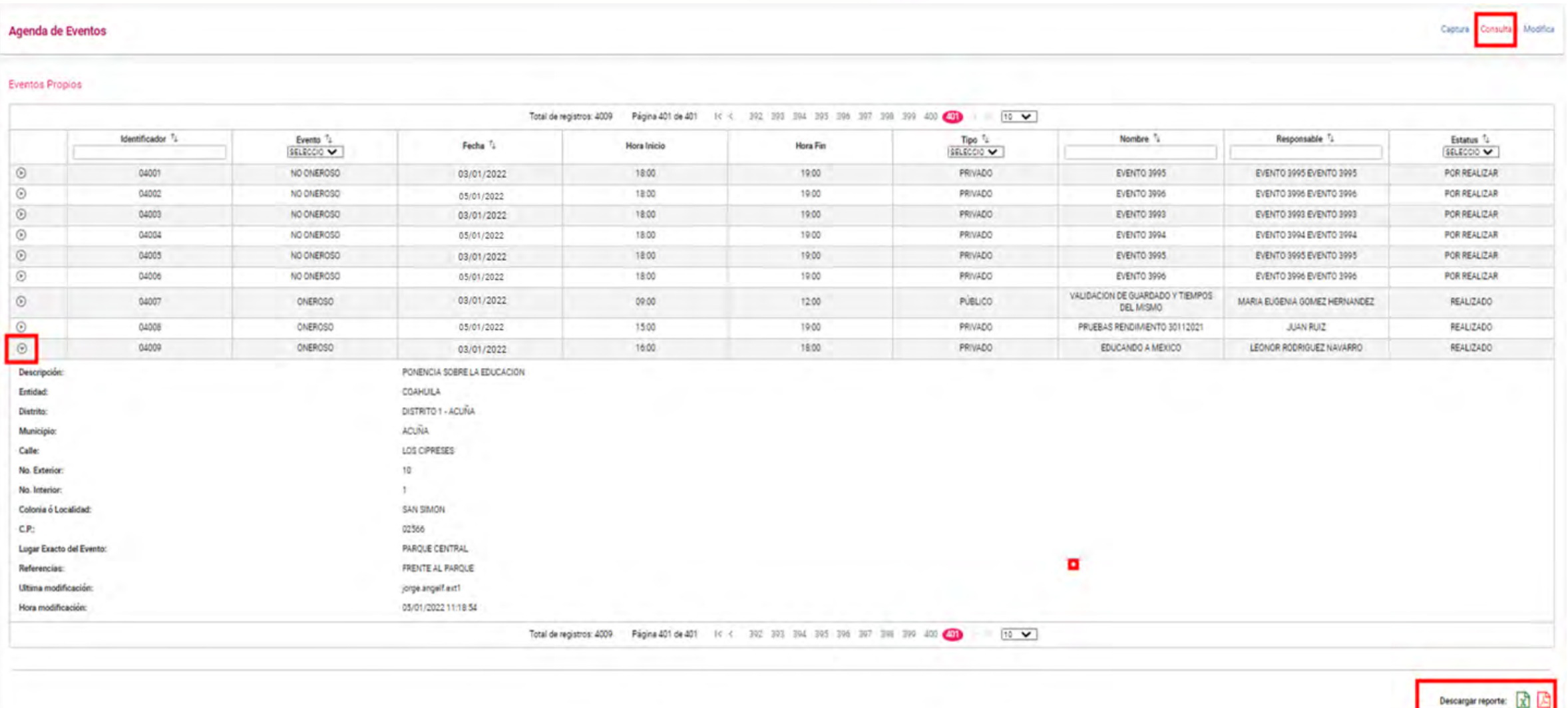

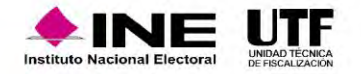

#### Modificación de catálogos auxiliares a nivel contabilidad

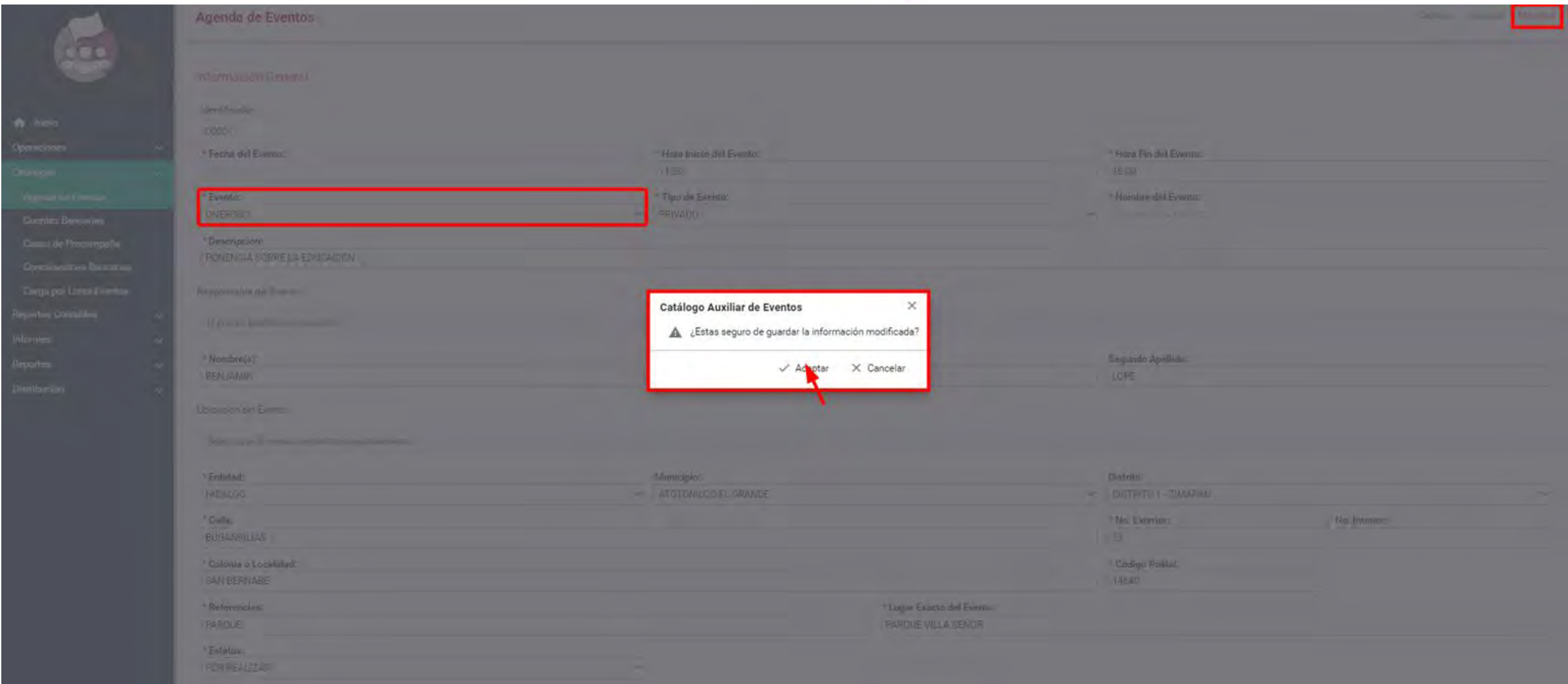

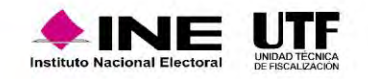

#### Modificación de catálogos auxiliares a nivel contabilidad

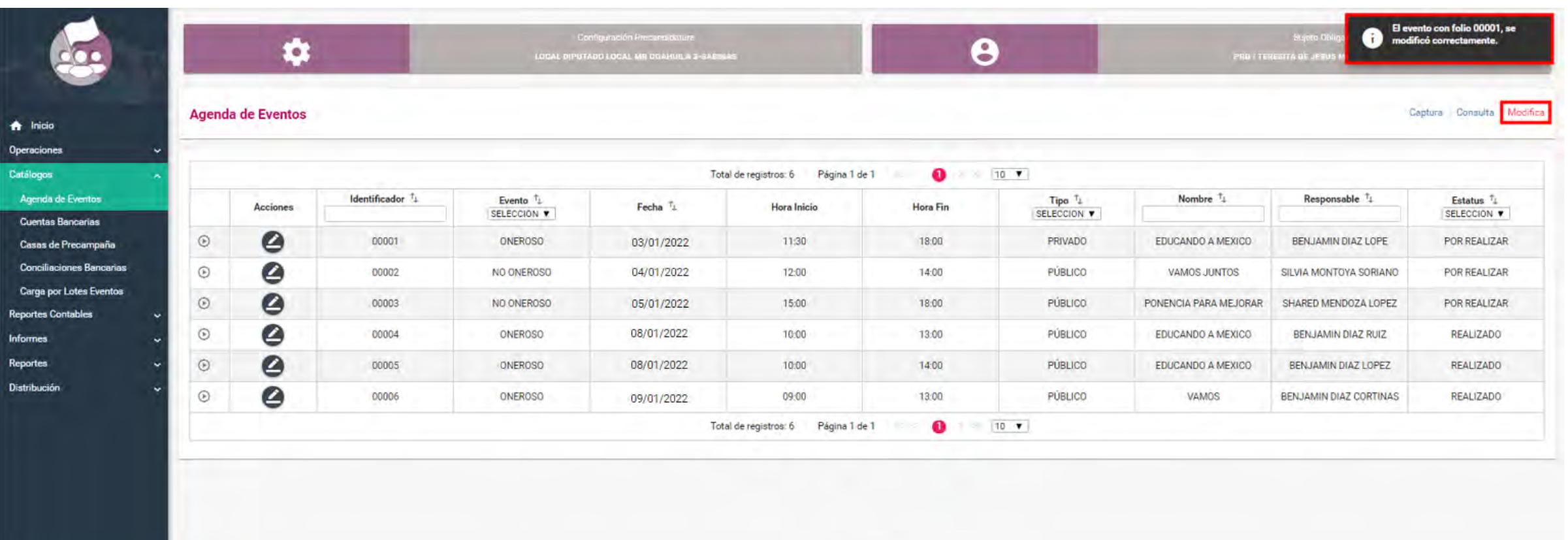

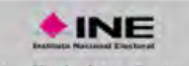

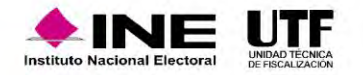

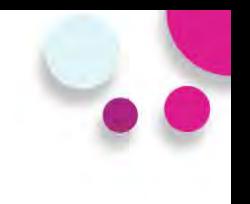

#### **Casas de precampaña**

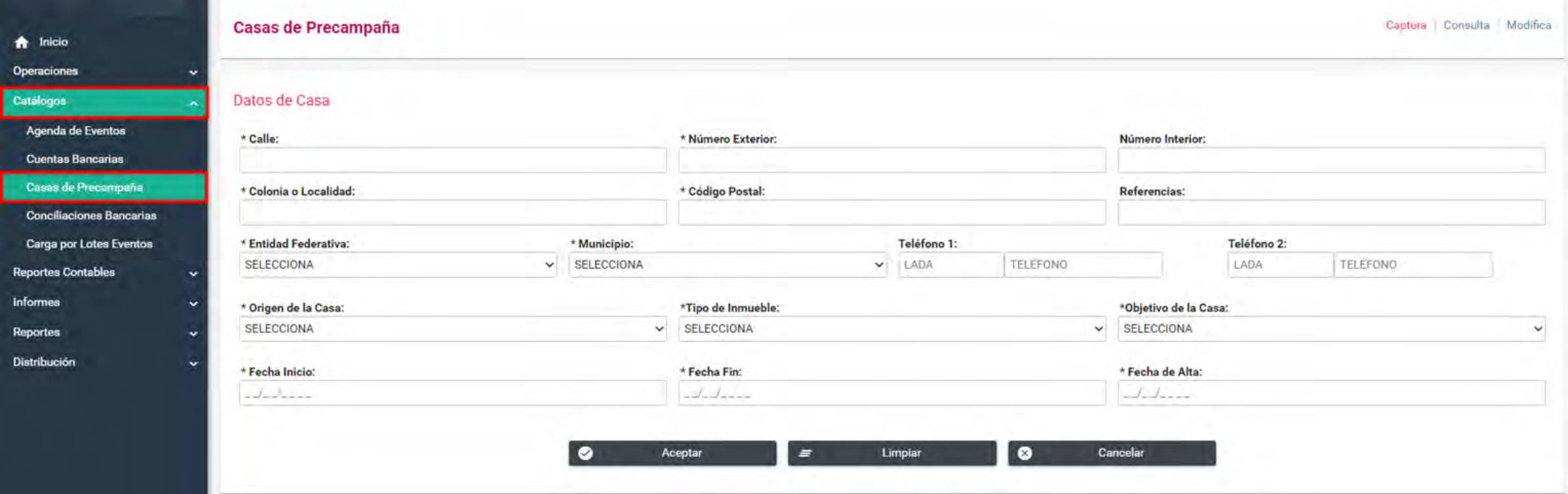

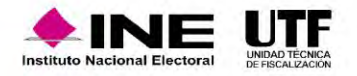

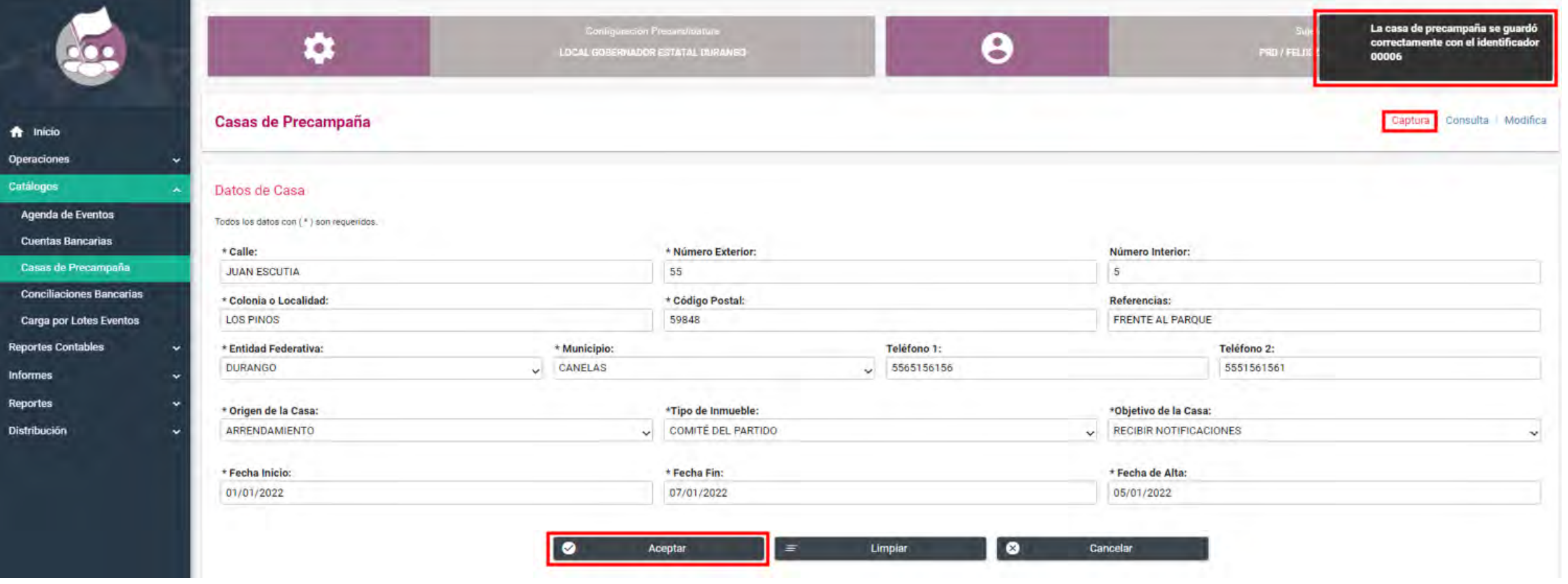

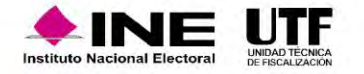

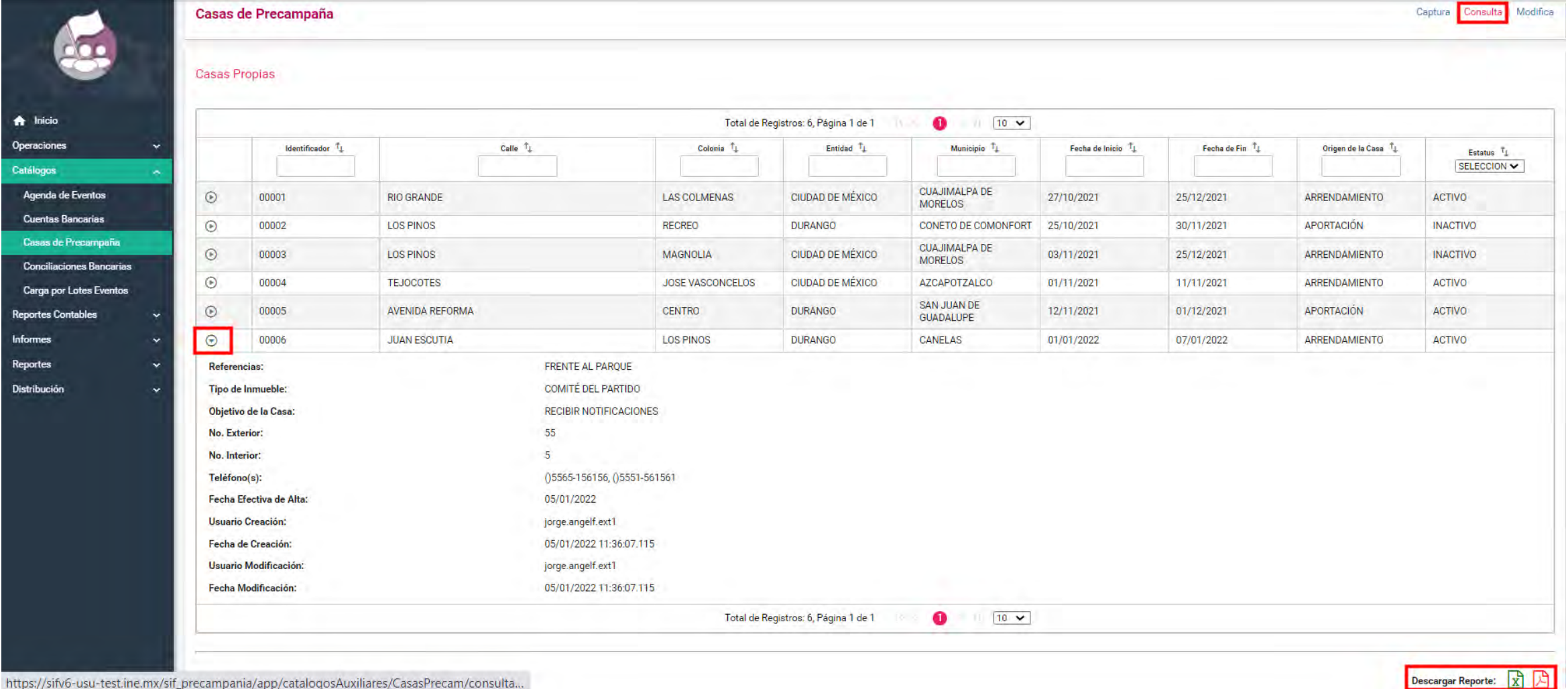

https://sifv6-usu-test.ine.mx/sif\_precampania/app/catalogosAuxiliares/CasasPrecam/consulta...

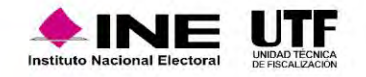

# **Registro de Operaciones Contables**

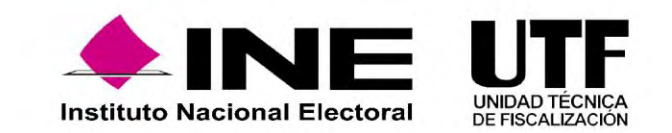

#### Fundamento Legal

#### **Artículo 37 Bis. Del registro de operaciones.**

*El sujeto obligado podrá realizar el registro contable de las operaciones en el Sistema de Contabilidad en Línea a través de las siguientes formas:*

- *a) Captura una a una de las pólizas contables*
- *b) Carga por lotes o carga masiva de las pólizas contables.*

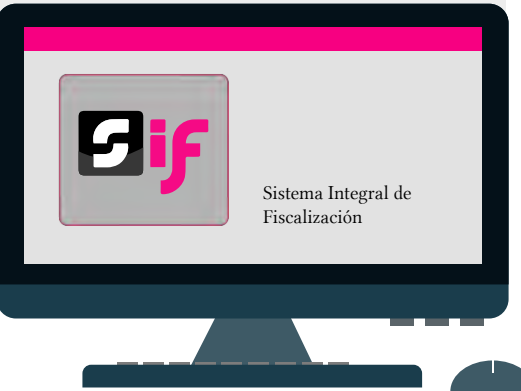

#### **Artículo 38. Registro de operaciones en tiempo real.**

*Los sujetos obligados deberán realizar sus registros contables en tiempo real, y hasta tres días posteriores a su realización, y no podrán realizar modificaciones a la información registrada en el sistema después de los periodos de corte convencional.*

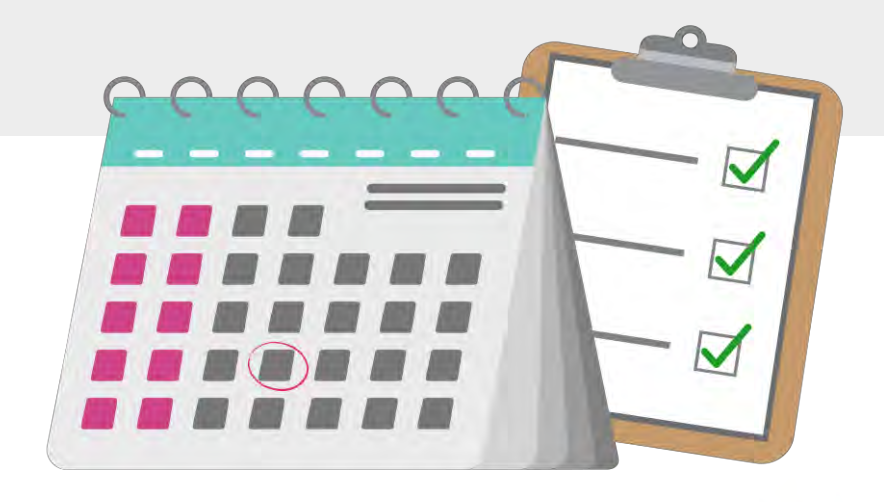

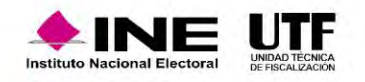

#### Usuarios para registrar operaciones

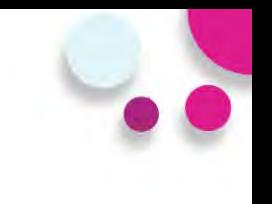

**Usuarios que pueden realizar el Registro de operaciones**

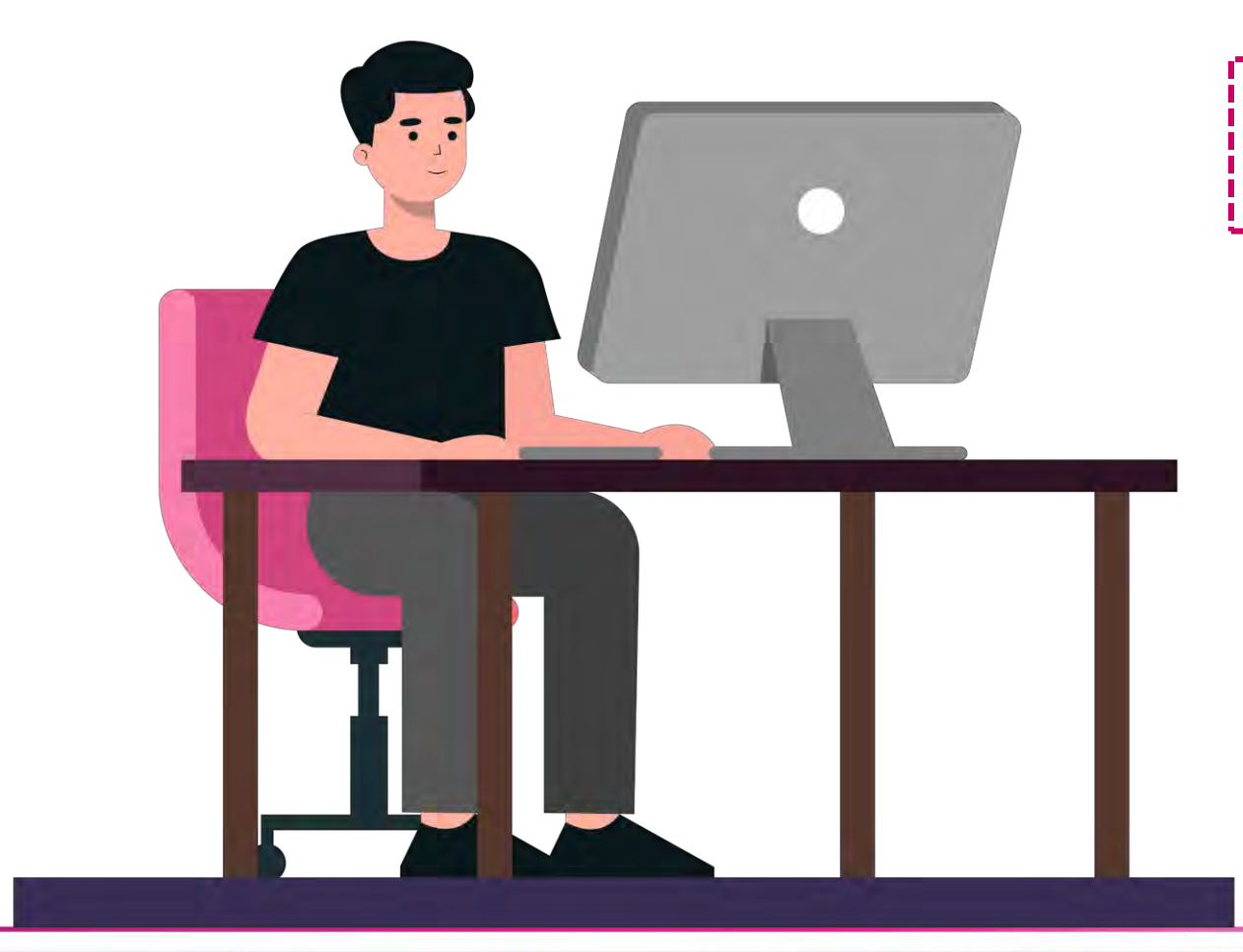

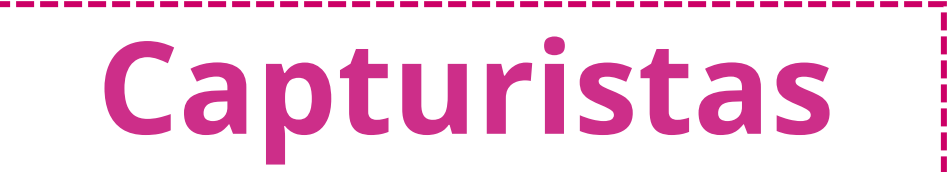

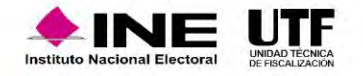

#### Usuarios para registrar operaciones

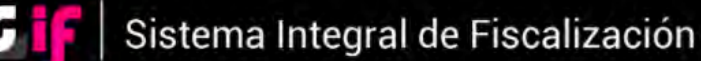

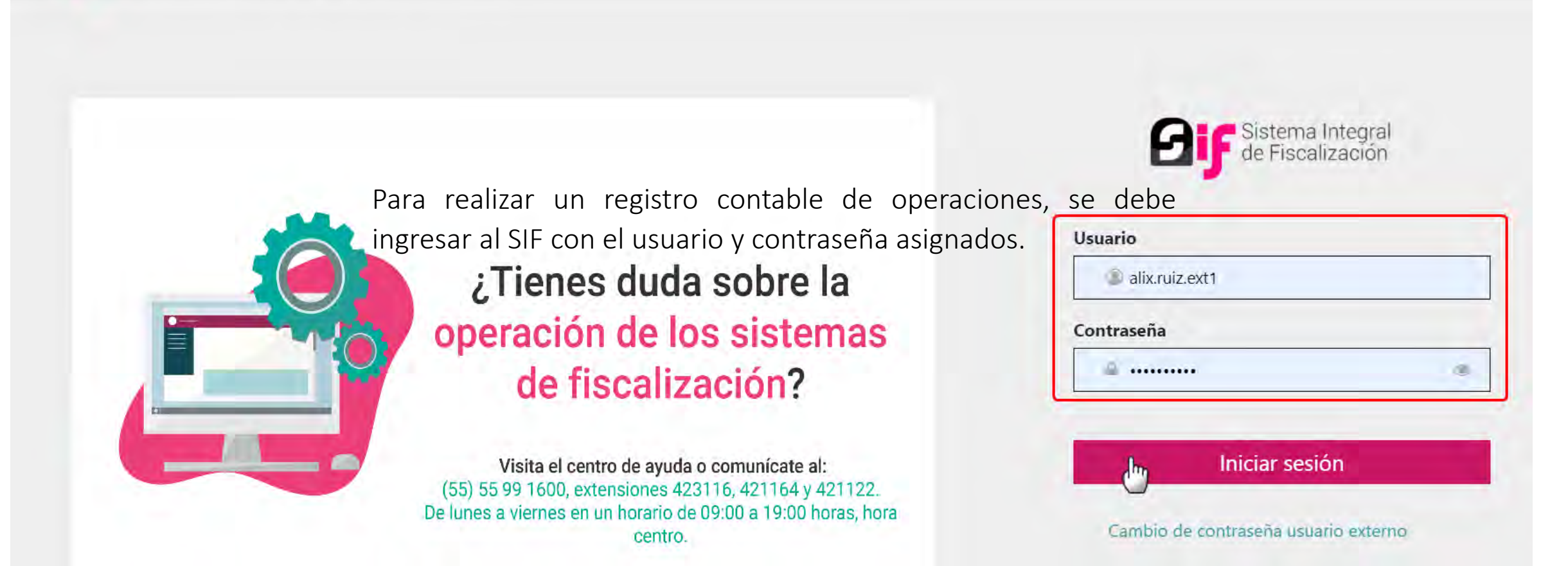

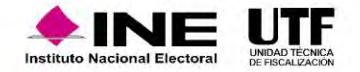

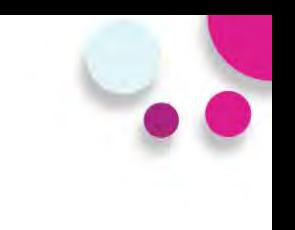

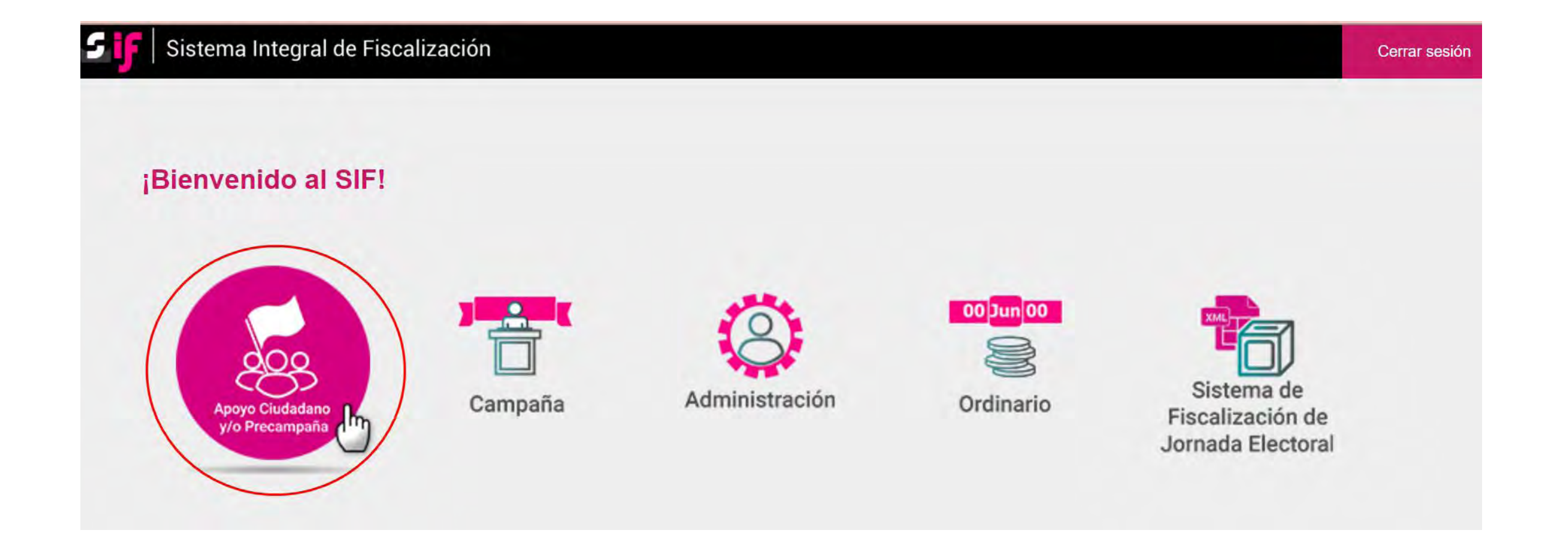

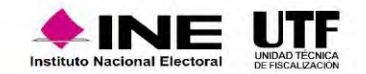

# Usuarios para registrar operaciones

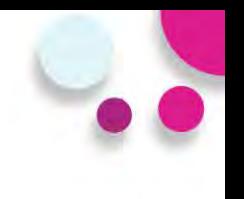

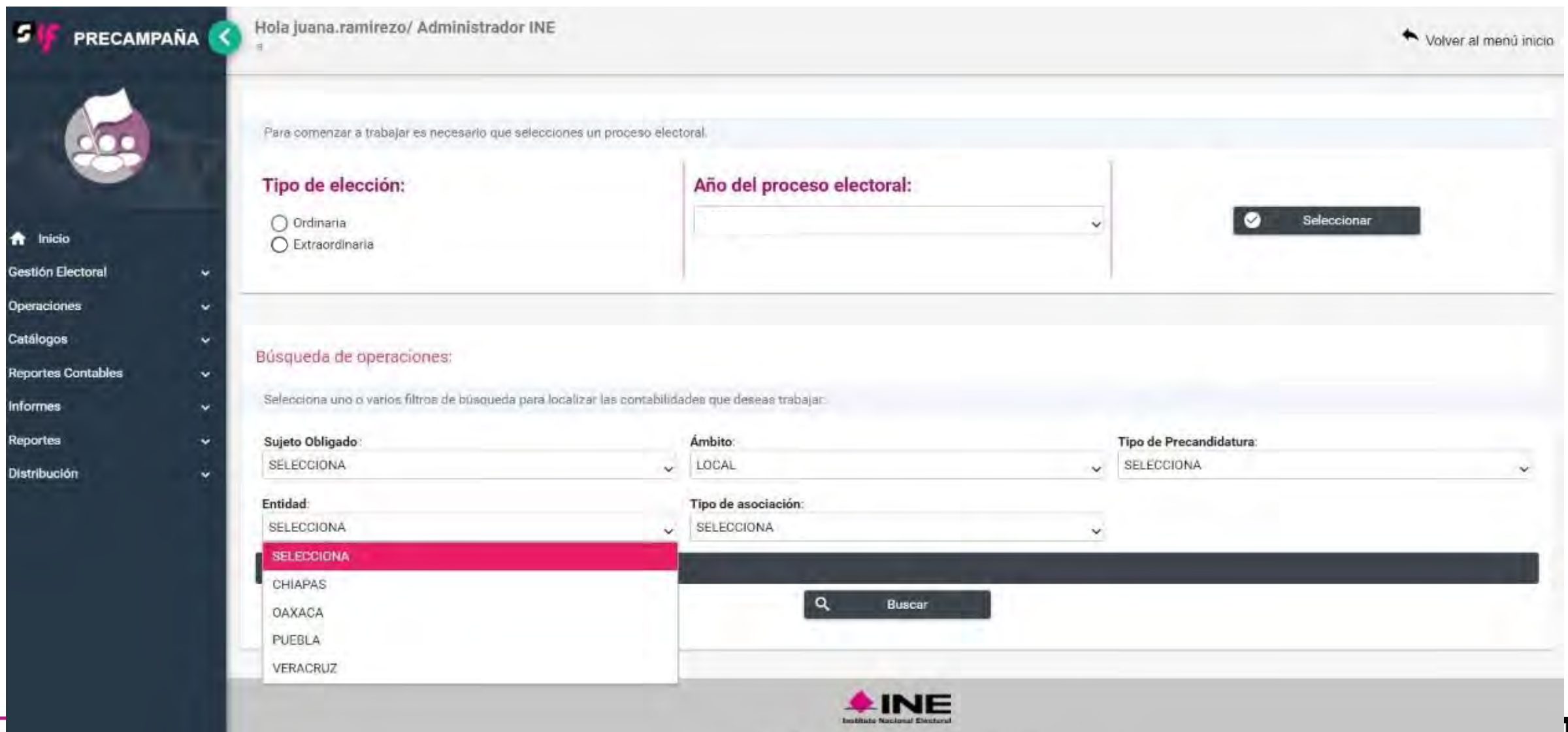

#### Métodos de registro

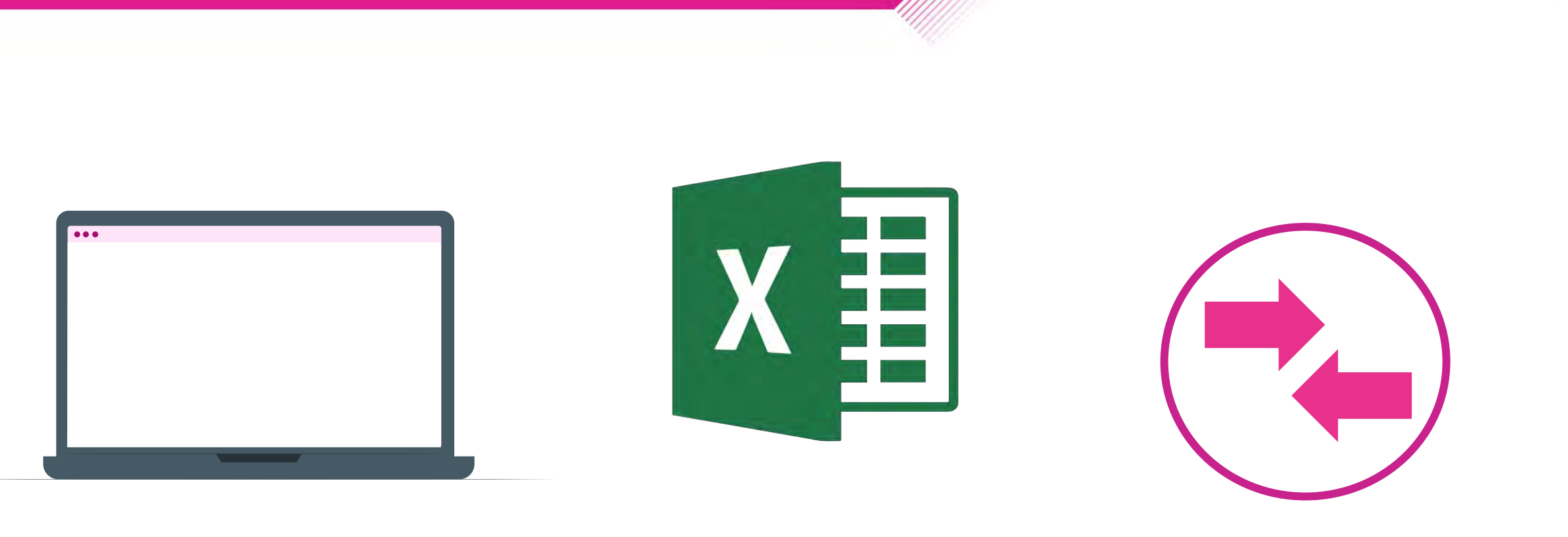

**Captura una a una Carga por lotes Reversa de póliza (modifica)**

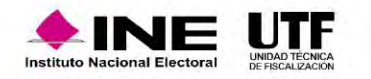

#### Características generales

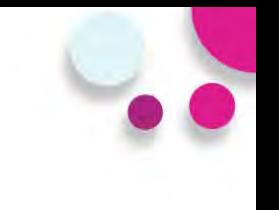

Mensaje del artículo 38 numeral 1 del R.F.  $|a|$ seleccionar el Tipo de Póliza).

- > Validación al subtipo de póliza Diario cuando el SO utilice las cuentas contables de Caja y Bancos.
- > Impedimento de registros contrarios a la naturaleza de las cuentas contables de Ingresos y Egresos.
- ≻ Vinculación de los catálogos auxiliares con el registro contable.
- > Mensaje del saldo de la cuenta de bancos (fecha de operación) al seleccionar la cuenta CLABE).
- > Mensaje del Art. 71 del RF al capturar el importe de cuentas de Activo Fijo.

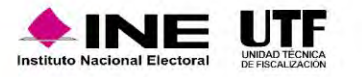

- Identificación del tipo de financiamiento al utilizar las cuentas contables de caja y bancos. Cuando se capture cero en el cargo o abono, no se mostrará la pantalla del Tipo de Financiamiento.
- Reconocimiento dinámico de las cuentas contables de Casa de Precampaña con el origen de la misma.
- Pólizas de Reclasificación y Ajuste con referencia de la póliza original.
- Extracción del folio fiscal a través del XML.
- Registro de pólizas en ceros y en números negativos. (rojo).
- Edición y eliminación de movimientos contables antes de guardar la póliza.

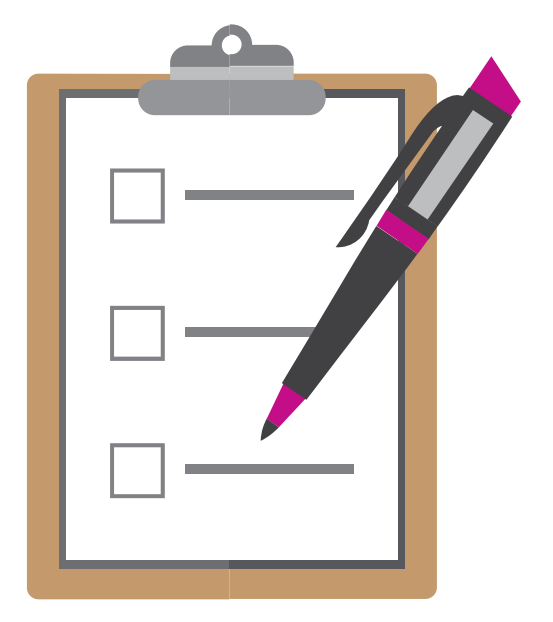

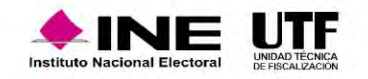

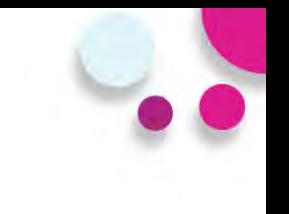

- No existen cancelaciones o eliminación de Pólizas.
- Creación de pólizas de preregistro desde captura una a una (plantilla contable).
- Vinculación del aviso de contratación con el registro contable.
- Vinculación de Hoja Membretada con el registro contable al utilizar **6 subcuentas contables** derivadas de la cuenta "**5-4-07-00-0000 Propaganda en Vía Pública**".
- Las pólizas no se guardarán si no tienen por lo menos una evidencia. **(Numeral 6 del artículo 39 del R.F.).**
- Impresión directa de la póliza.

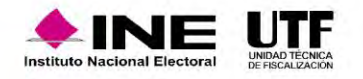

# Plantilla Contable

#### **INFORMACIÓN DE LA PÓLIZA**

- Enviar a Preregistro
- Periodo de operación
- Tipo de póliza
- Subtipo de póliza
- Fecha de operación
- Descripción de la póliza

#### **REGISTROS CONTABLES**

- Cuenta Contable
- Cargo y Abono
- Concepto del Movimiento
- Catálogos Auxiliares
- Folio Fiscal
- Grid de Movimientos

#### **EVIDENCIA**

• Tipo de Evidencia • Porcentaje de almacenamiento

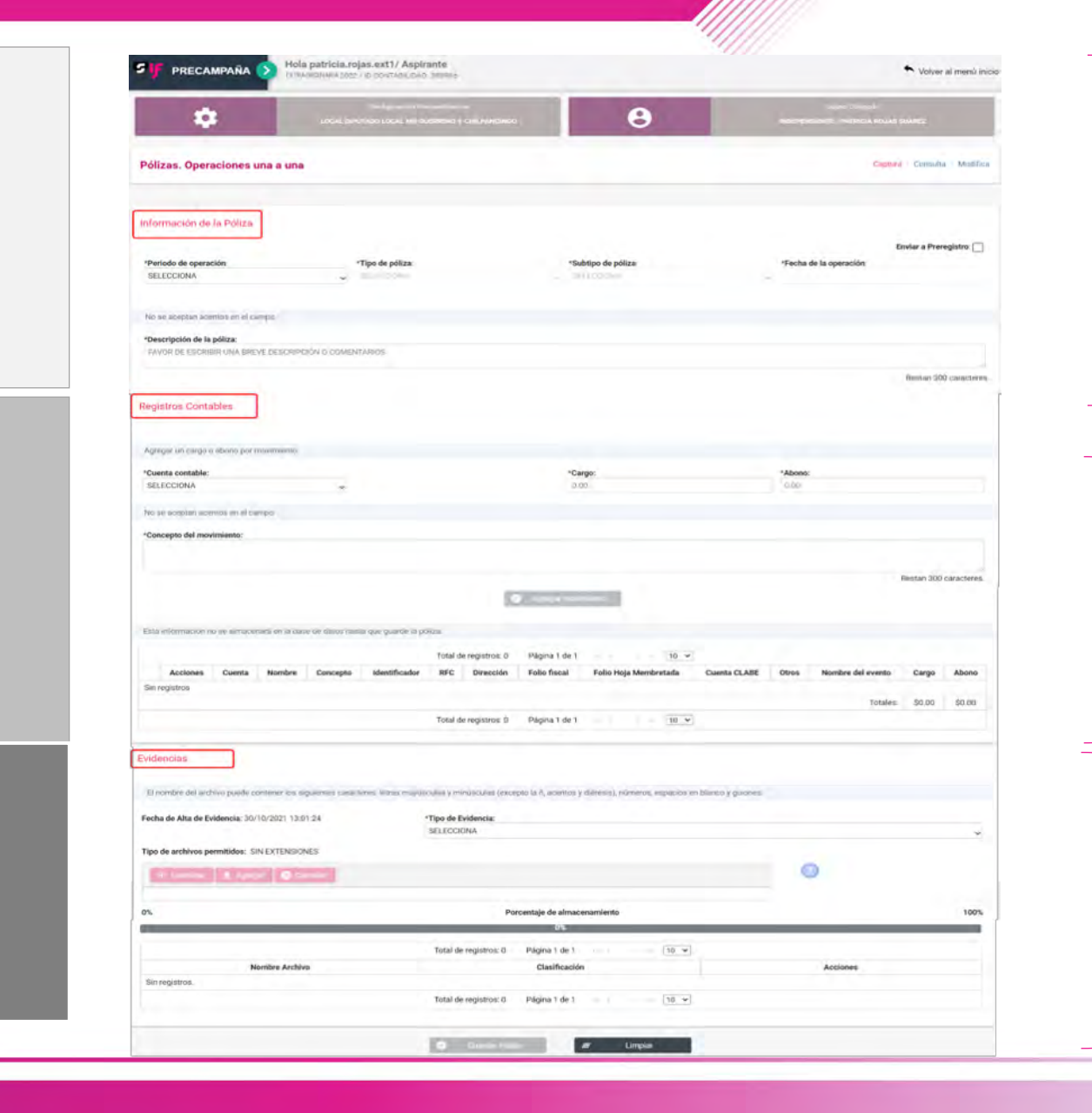

#### **Información de la póliza**

#### **Registros contables**

#### **Evidencia** s

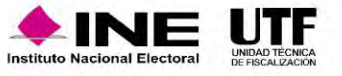

# Plantilla contable, información de la póliza

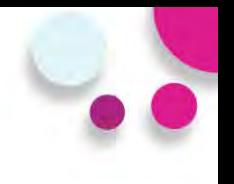

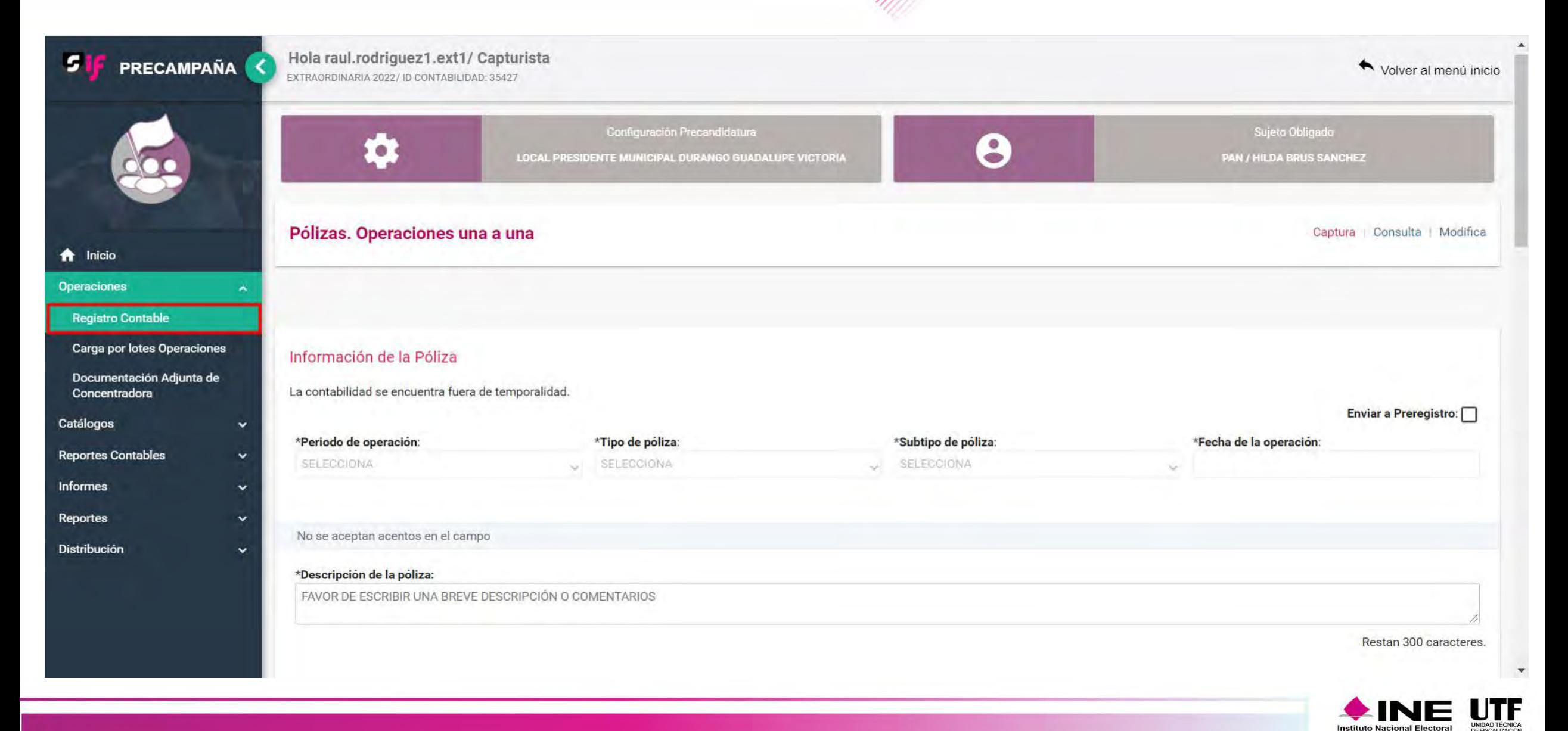

# Captura una a una

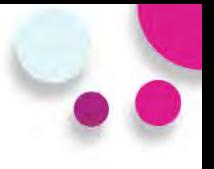

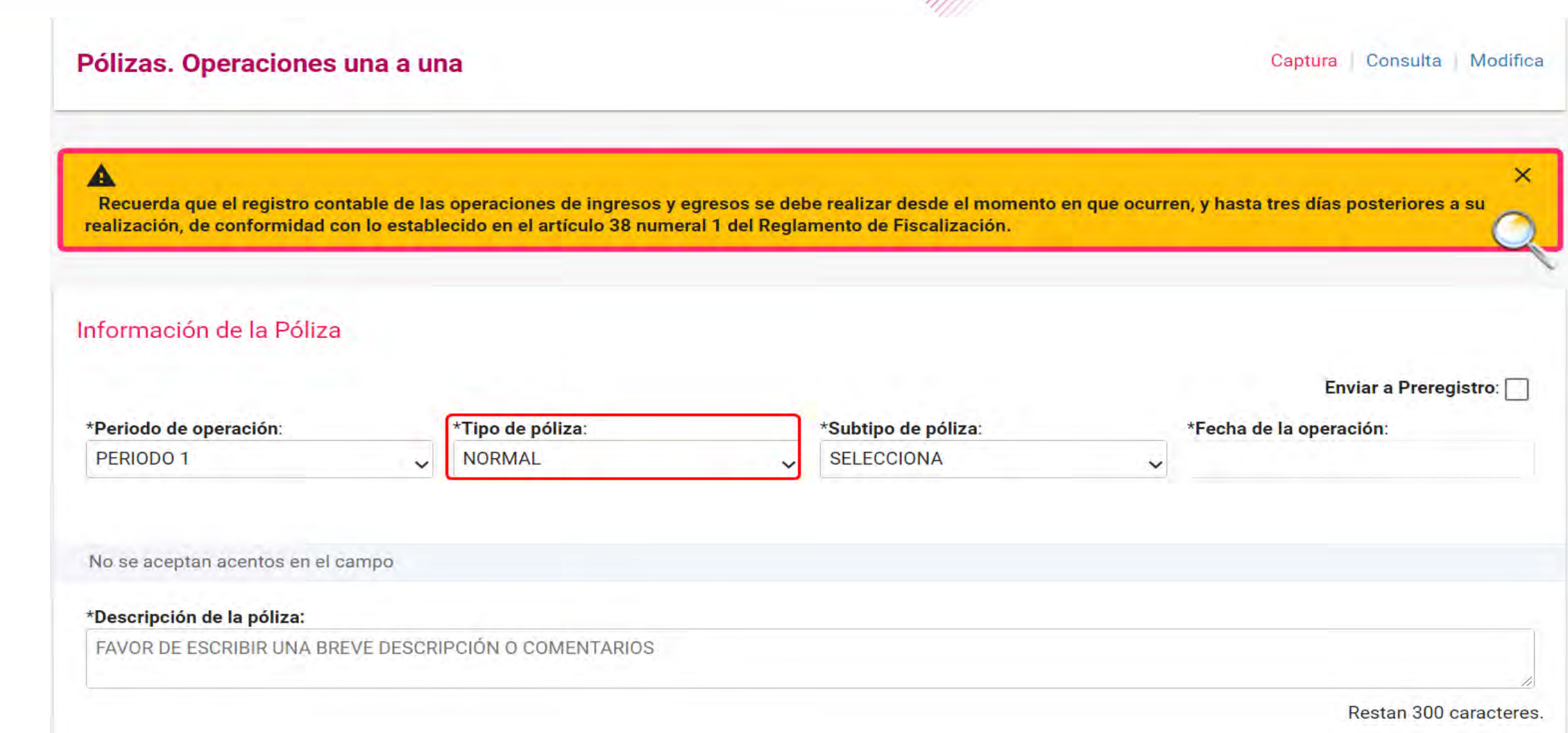

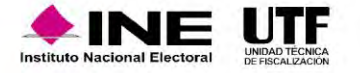
## Validación al subtipo de póliza diario

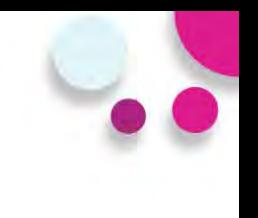

#### **Subtipos de póliza**

- **Diario**
- **Ingresos**
- **Egresos**
- **Reclasificación**
- **Ajuste**

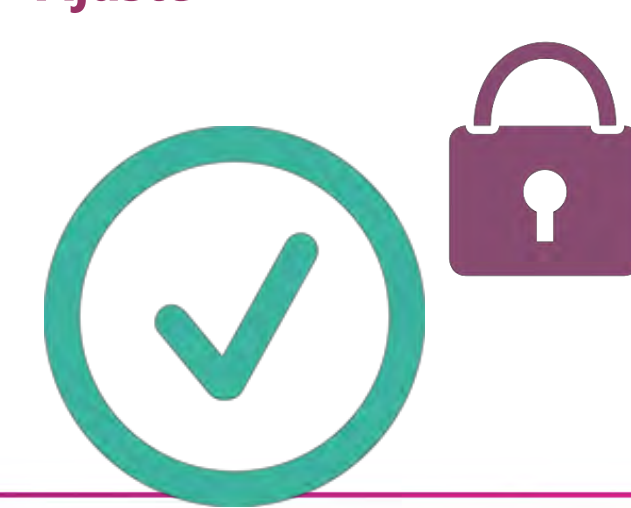

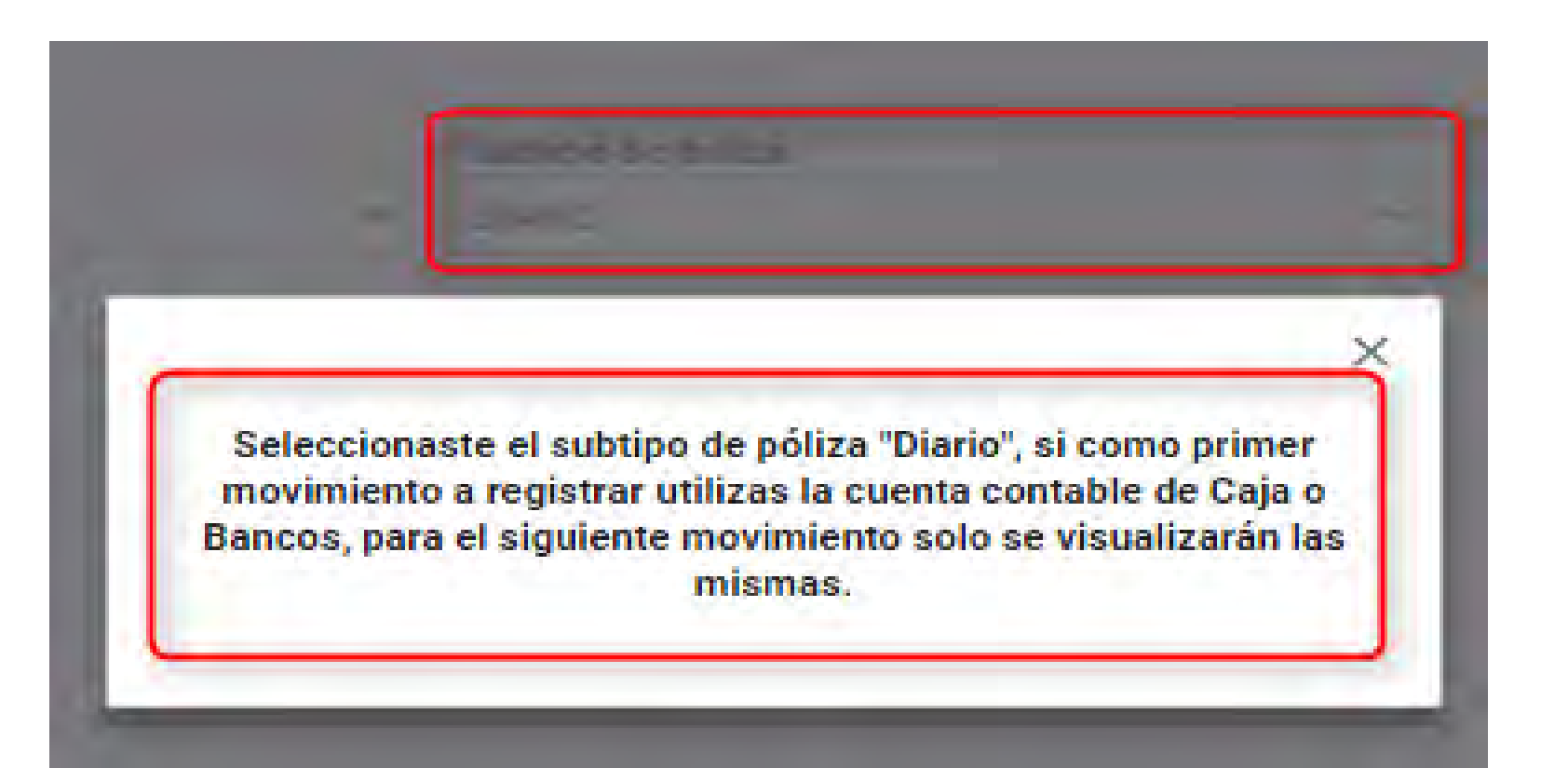

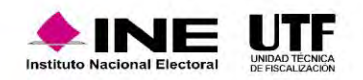

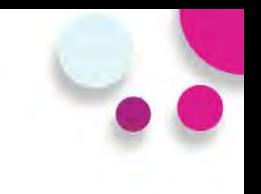

#### Información de la Póliza

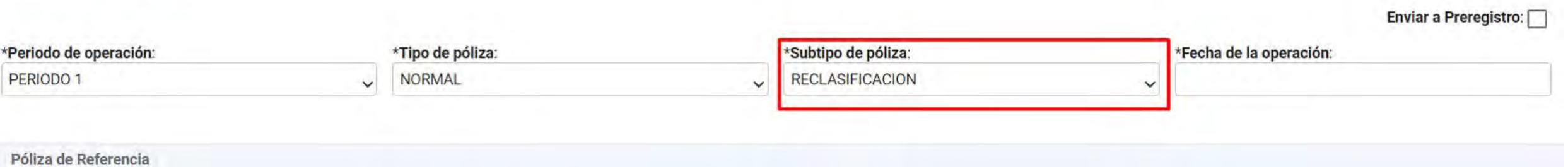

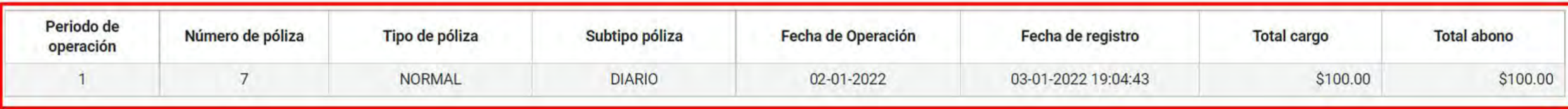

No se aceptan acentos en el campo

#### \*Descripción de la póliza:

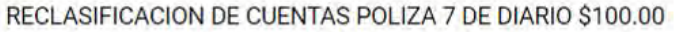

Restan 247 caracteres.

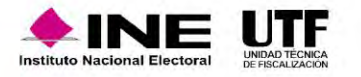

# Vinculación de catálogos auxiliares

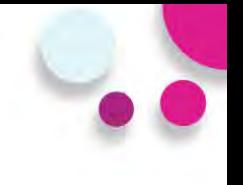

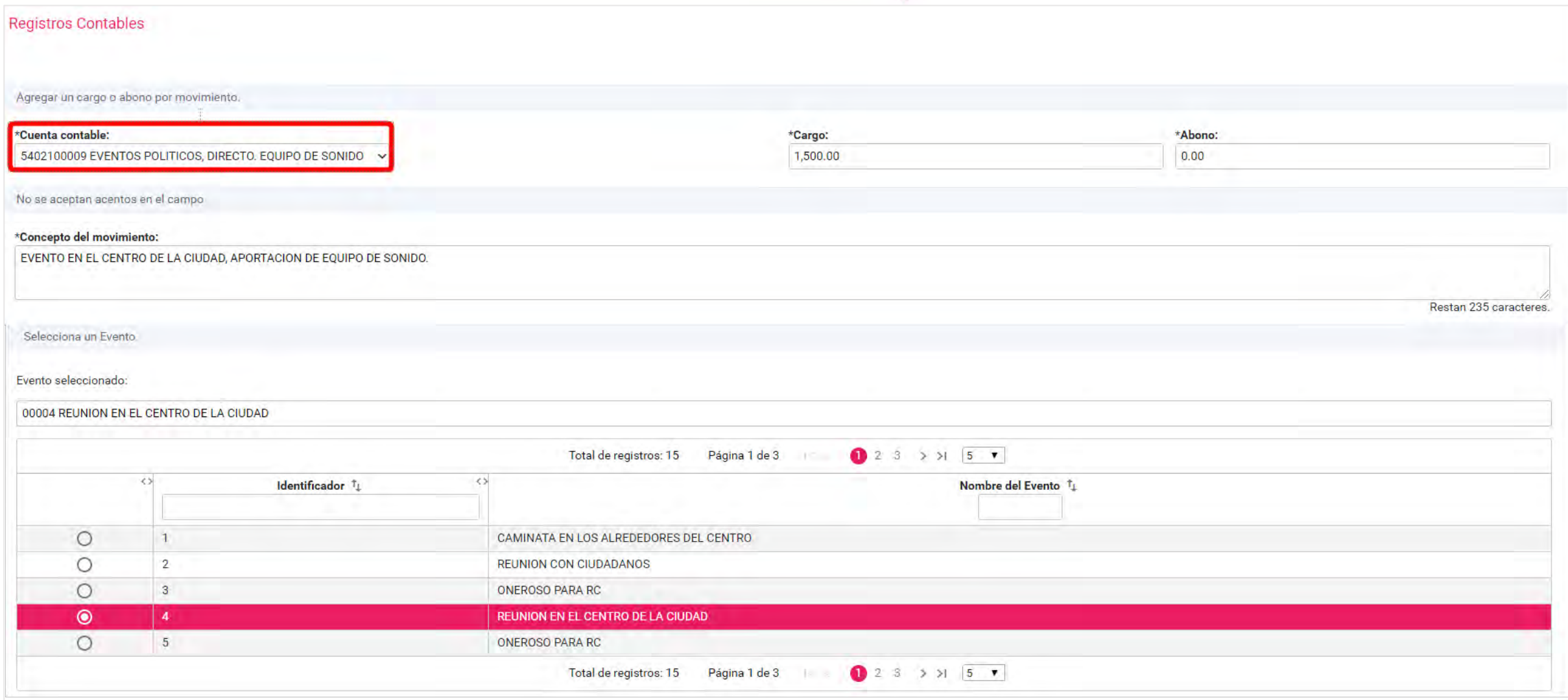

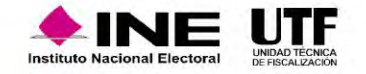

# Vinculación de catálogos auxiliares

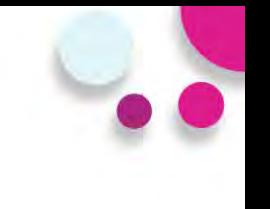

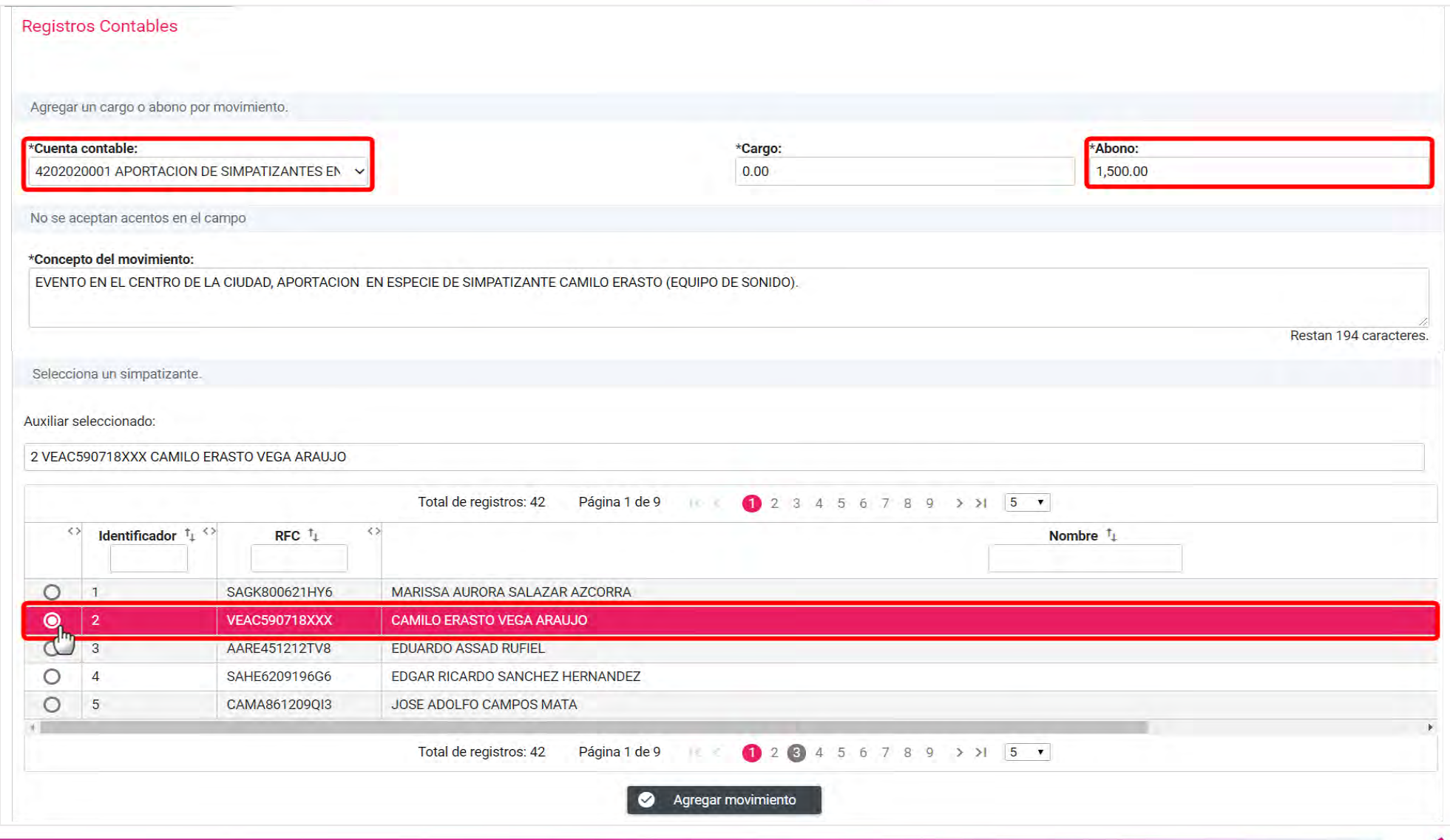

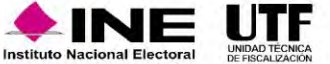

# Casas de precampaña

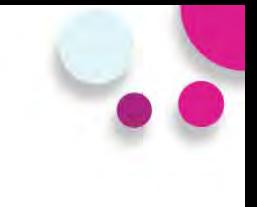

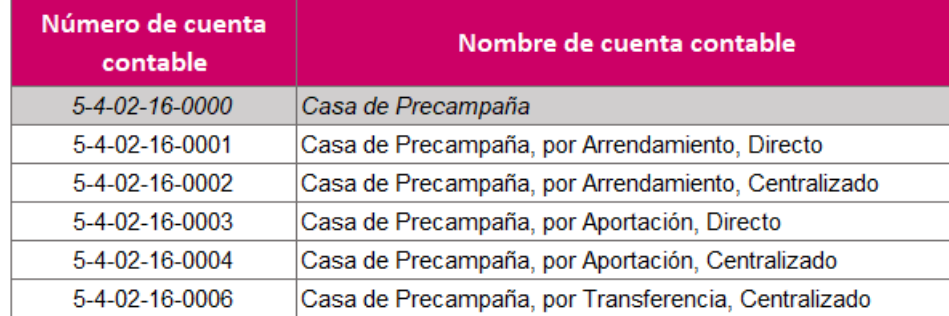

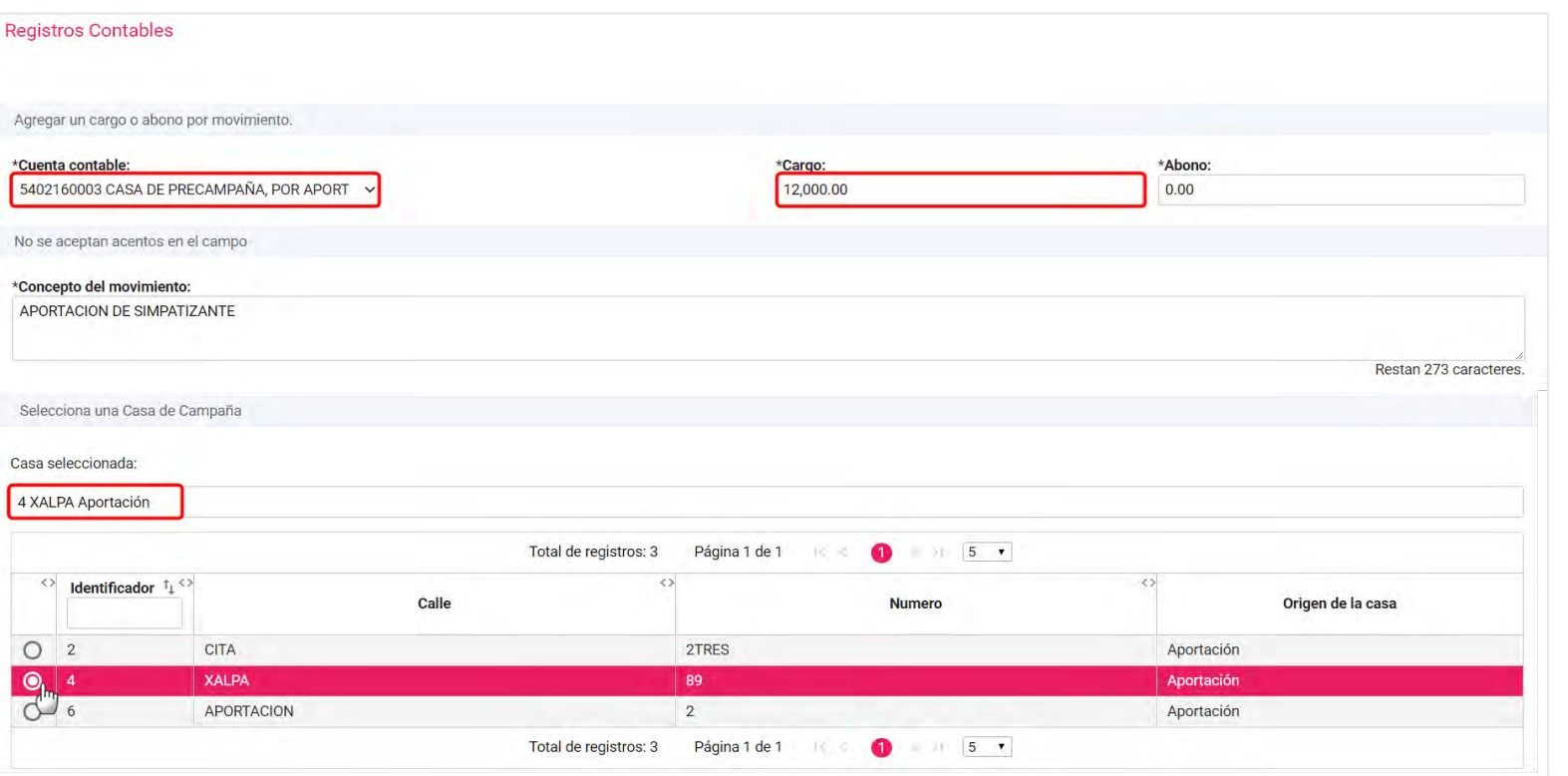

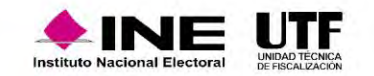

#### **Validación del saldo de la Cuenta Bancaria seleccionada (cuenta CLABE).**

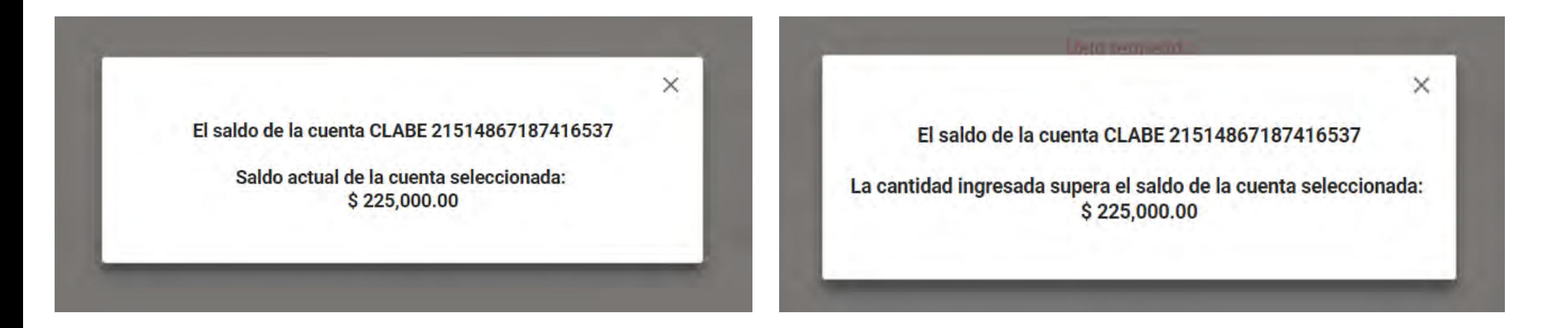

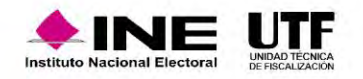

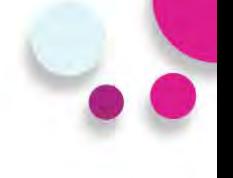

#### **Identificación del tipo de financiamiento al utilizar las cuentas contables de Bancos y Caja**

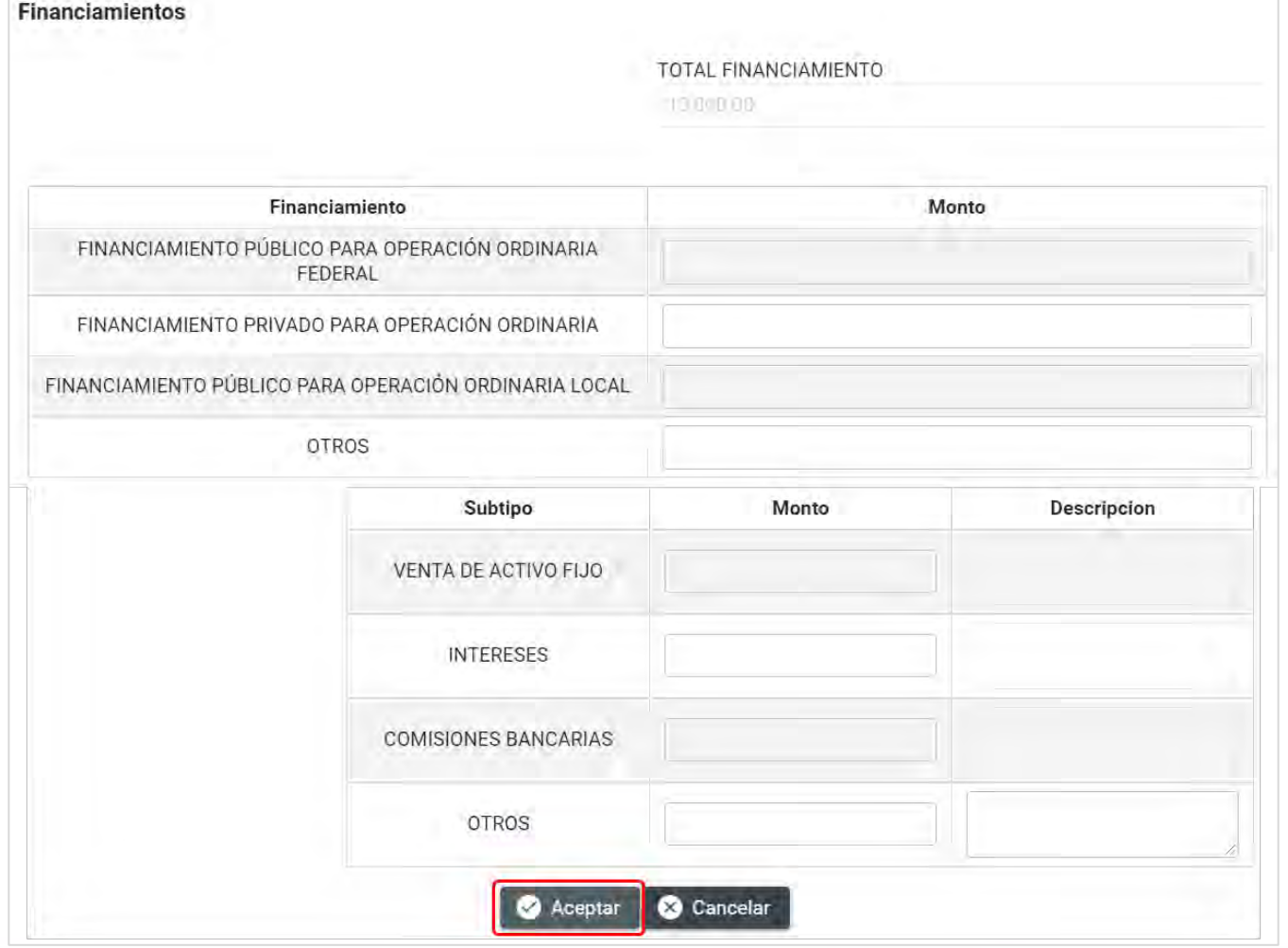

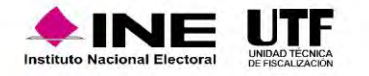

### Sección de Evidencia

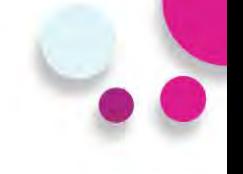

El nombre del archivo puede contener los siguientes caracteres: letras mayúsculas y minúsculas (excepto la ñ, acentos y diéresis), números, espacios en blanco y guiones.

• **Tipo de evidencia**

• **% de almacenamiento**

#### • **Grid de evidencias**

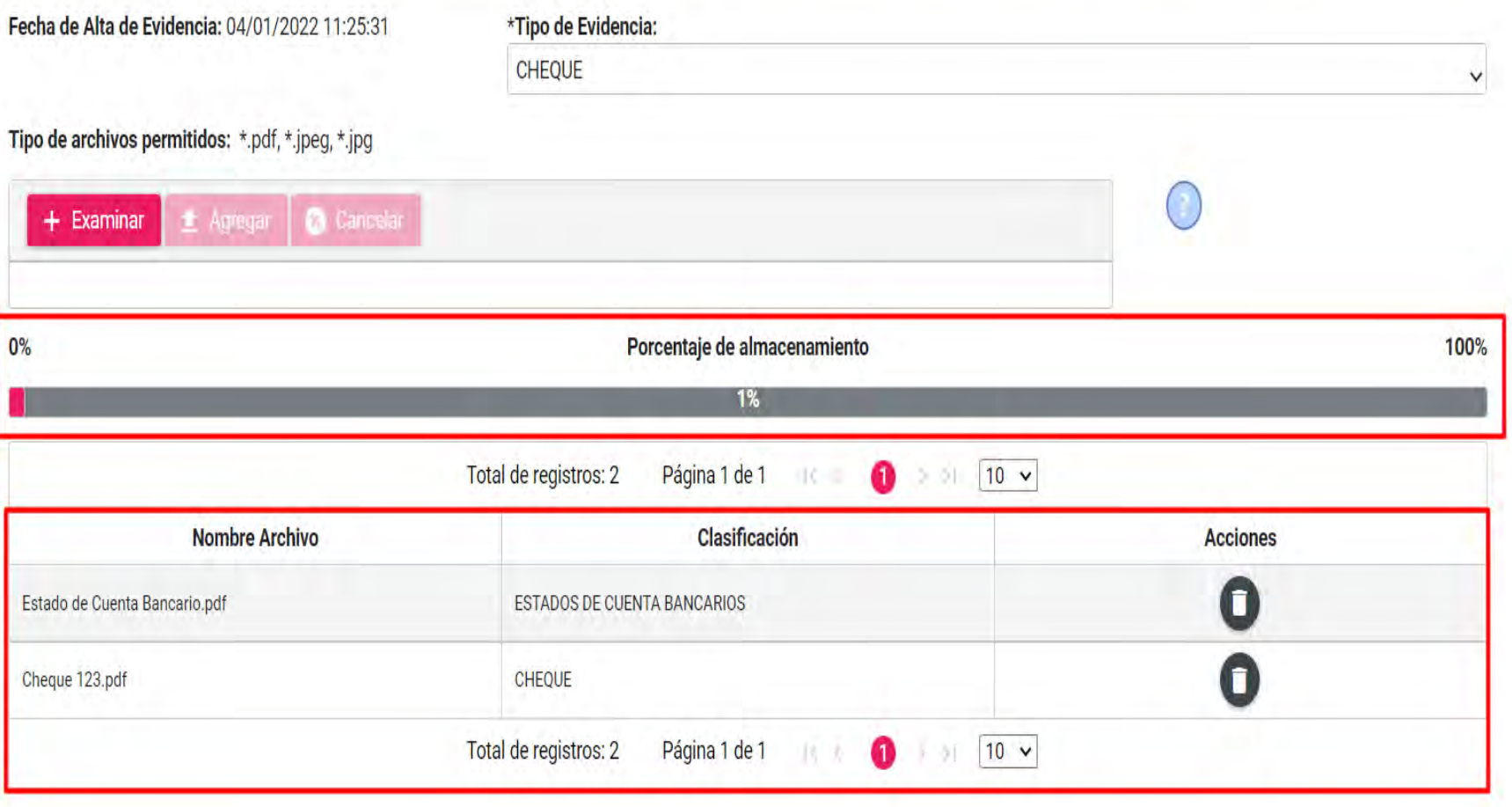

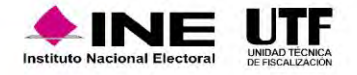

### Vinculación de los Avisos de contratación

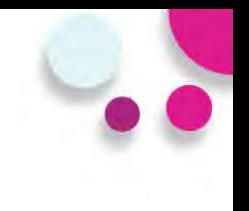

#### **Vinculación del registro contable con avisos de contratación.**

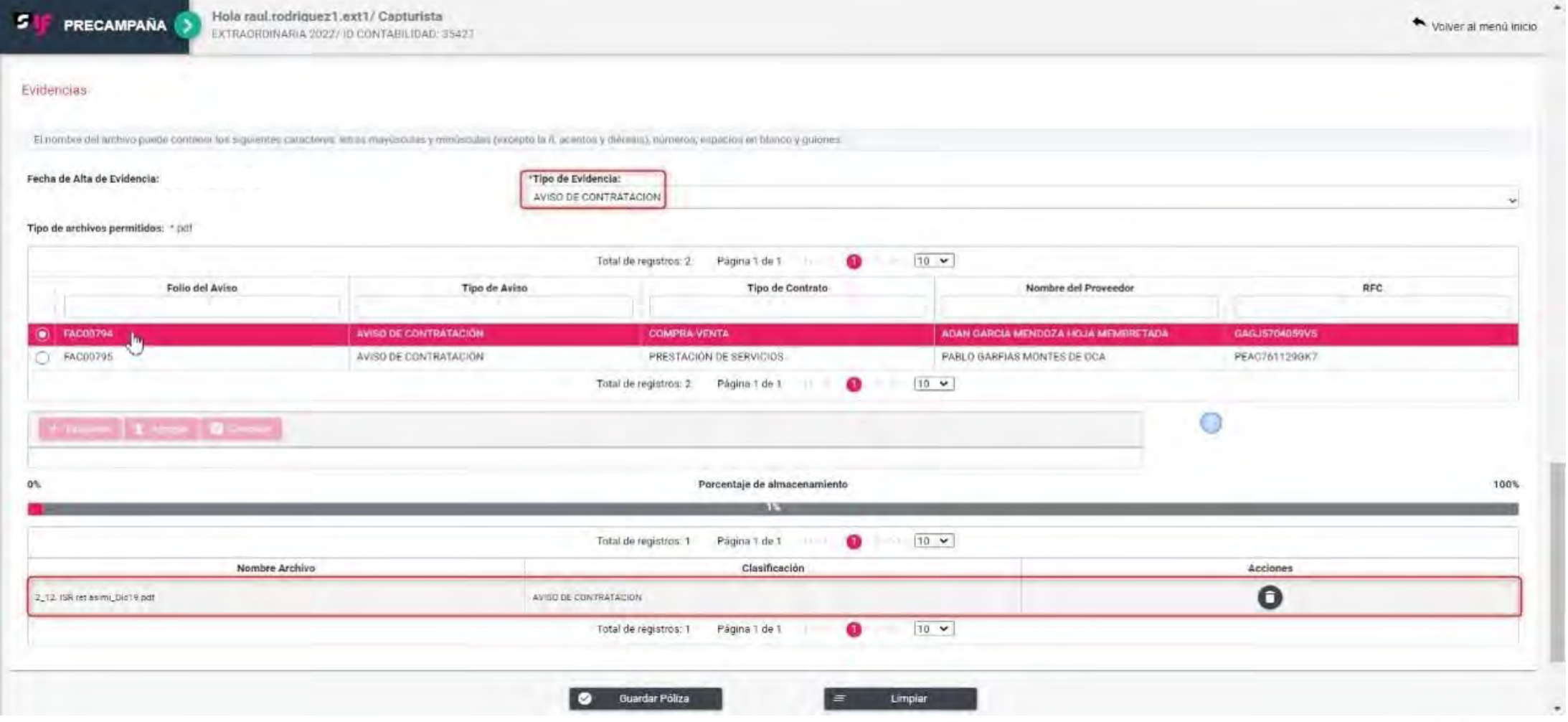

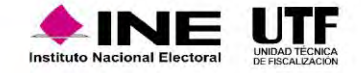

### Guardar póliza

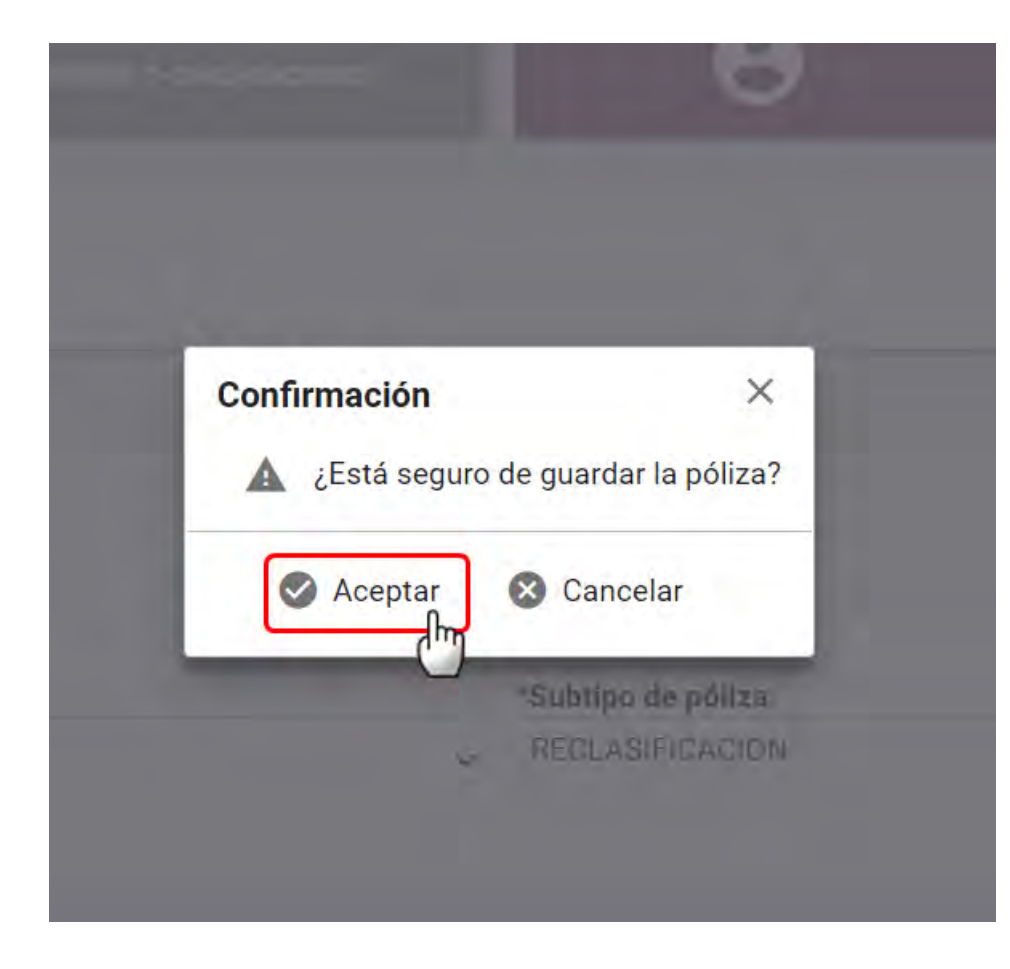

#### **Confirmación de guardar póliza Confirmación para visualizar la póliza**

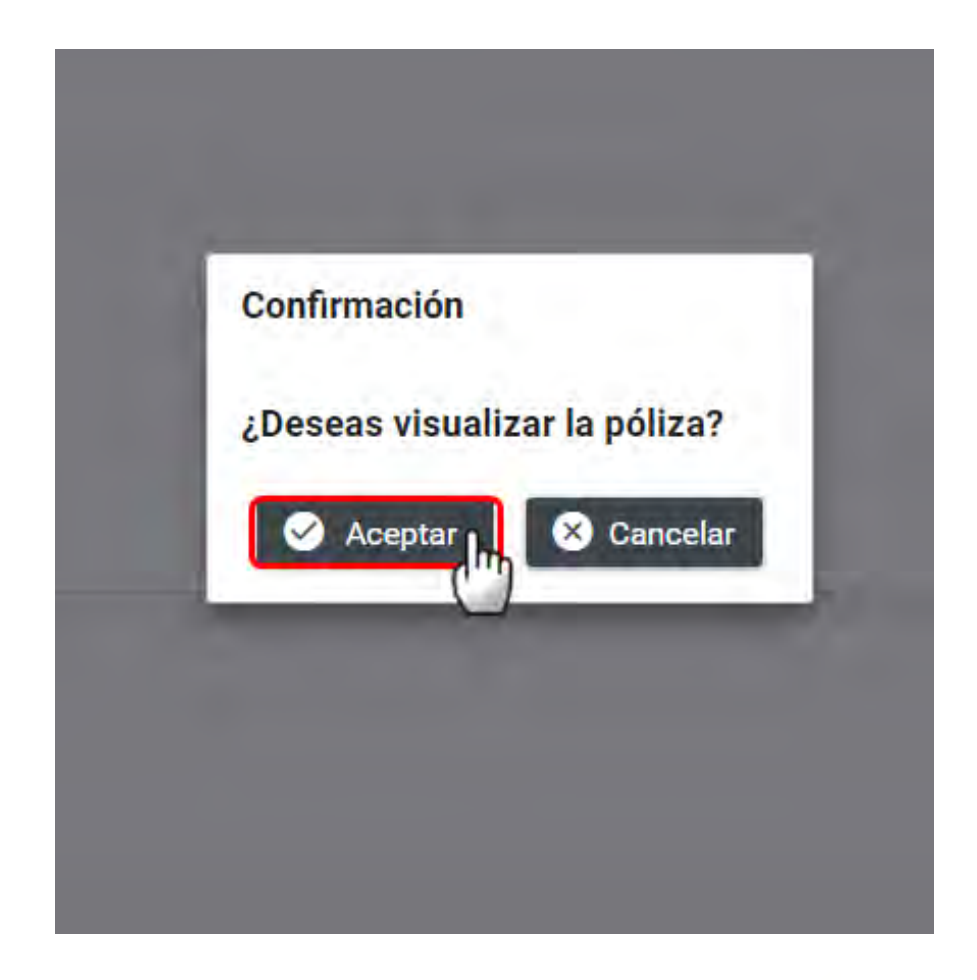

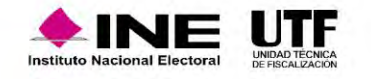

#### Impresión de la póliza (Ejemplo)

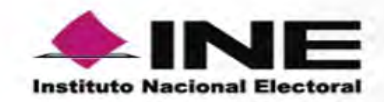

NOMBRE DEL PRECANDIDATO: SALMA PALOMARES **ÁMBITO:LOCAL** SUJETO OBLIGADO: PARTIDO ACCIÓN NACIONAL **CARGO:DIPUTADO LOCAL RP ENTIDAD: QUINTANA ROO** RFC:SALN850505ERF CURP:SALM850505MYNRRB01 PROCESO:PRECAMPAÑA CONTABILIDAD:38090

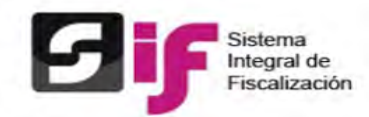

PERIODO DE OPERACIÓN:1 NÚMERO DE PÓLIZA:4 **TIPO DE PÓLIZA:NORMAL** SUBTIPO DE PÓLIZA:RECLASIFICACION FECHA Y HORA DE REGISTRO:02/01/2022 17:43 hrs. FECHA DE OPERACIÓN:02/01/2022 ORIGEN DEL REGISTRO: CAPTURA UNA A UNA **TOTAL CARGO:S 15,000.00 TOTAL ABONO:\$ 15,000.00** 

DESCRIPCIÓN DE LA PÓLIZA: COPIADO DE POLIZA RV: [SIF-COP] - PROPUESTA DE PLAN DE ACCIONES ADMIN MIGRADO 192 CTAS AFECTABLES APLICABLES AL CL-RP\_ID 38090

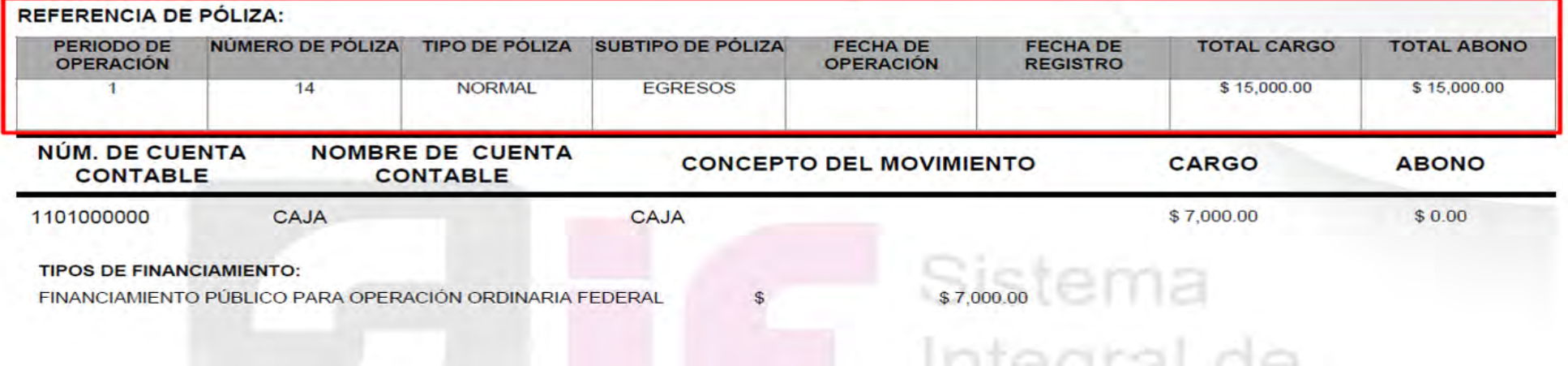

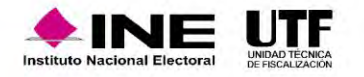

#### **Principales acciones y consulta de información en este menú:**

- Descarga masiva de póliza.
- Vista previa de la póliza.
- Identificación de las pólizas que tienen como evidencia "Aviso de contratación".
- Identificación de las pólizas que tienen vinculación de "Hojas membretadas".
- Referencia de la póliza origen en pólizas de reclasificación, ajuste y reversa de póliza.
- Identificación de los días de diferencia entre la fecha de operación y la fecha del registro contable (solo aplica para pólizas de tipo normal; diario, ingresos y egresos).

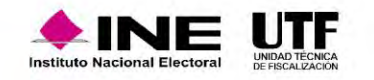

# Consulta de pólizas

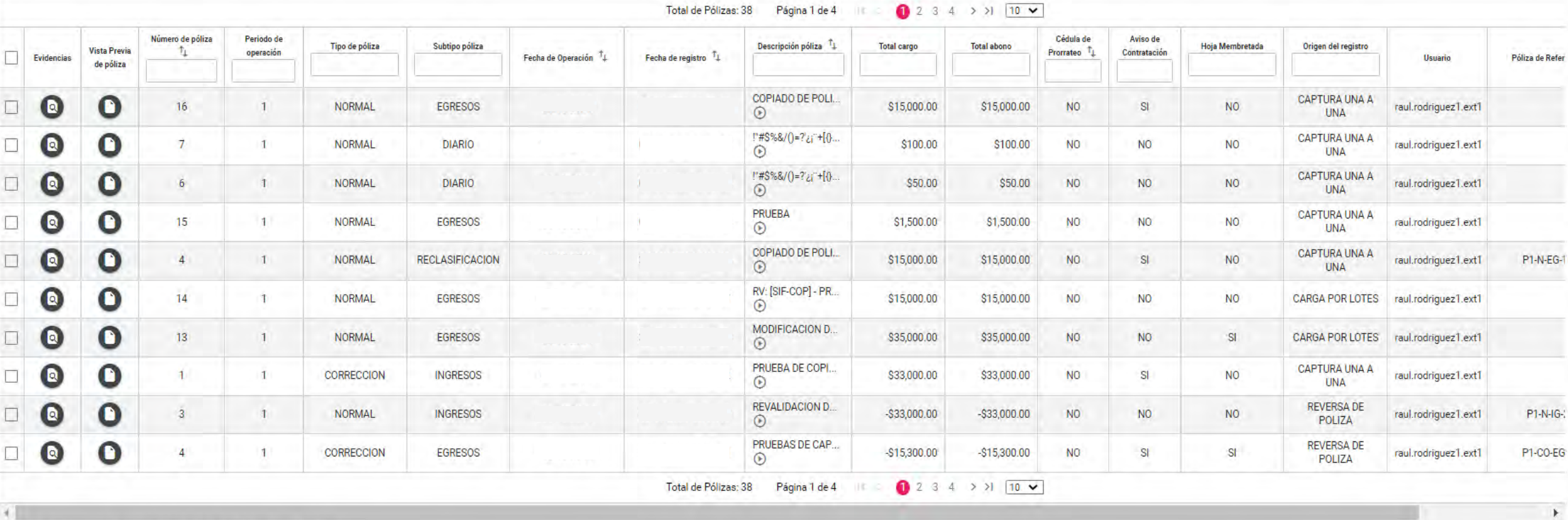

\*Los días de diferencia son calculados con base en la Zona Horaria Centro.

Descengen

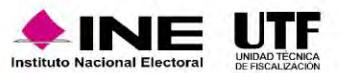

## Reporte de pólizas en formato Excel (Ejemplo)

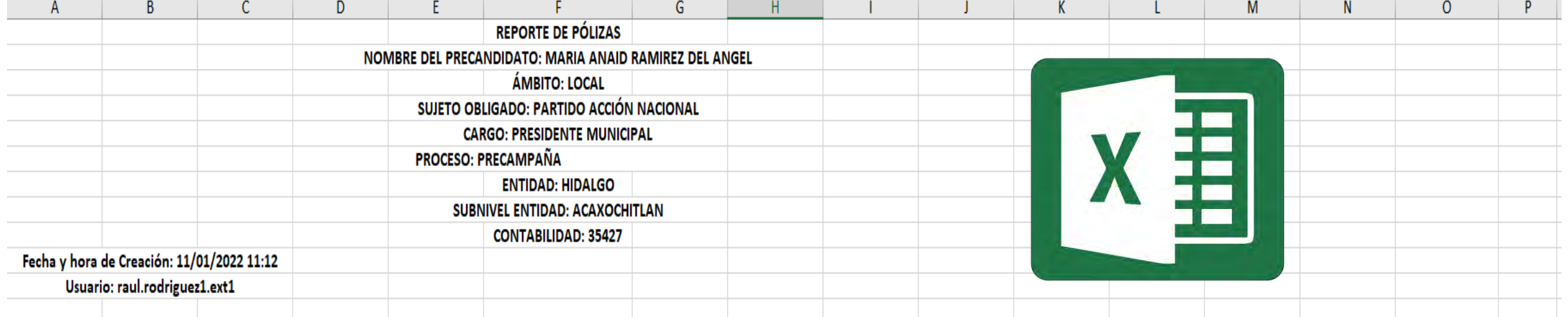

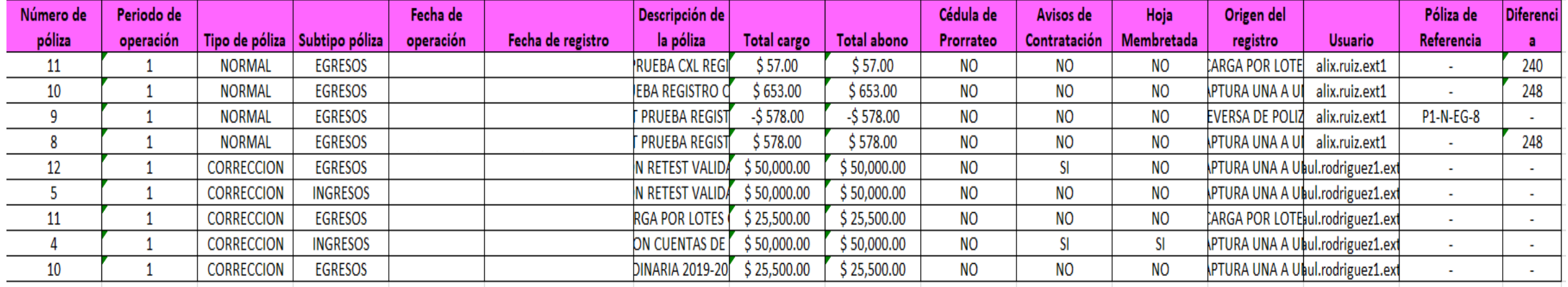

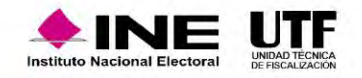

# Carga por lotes

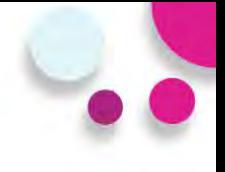

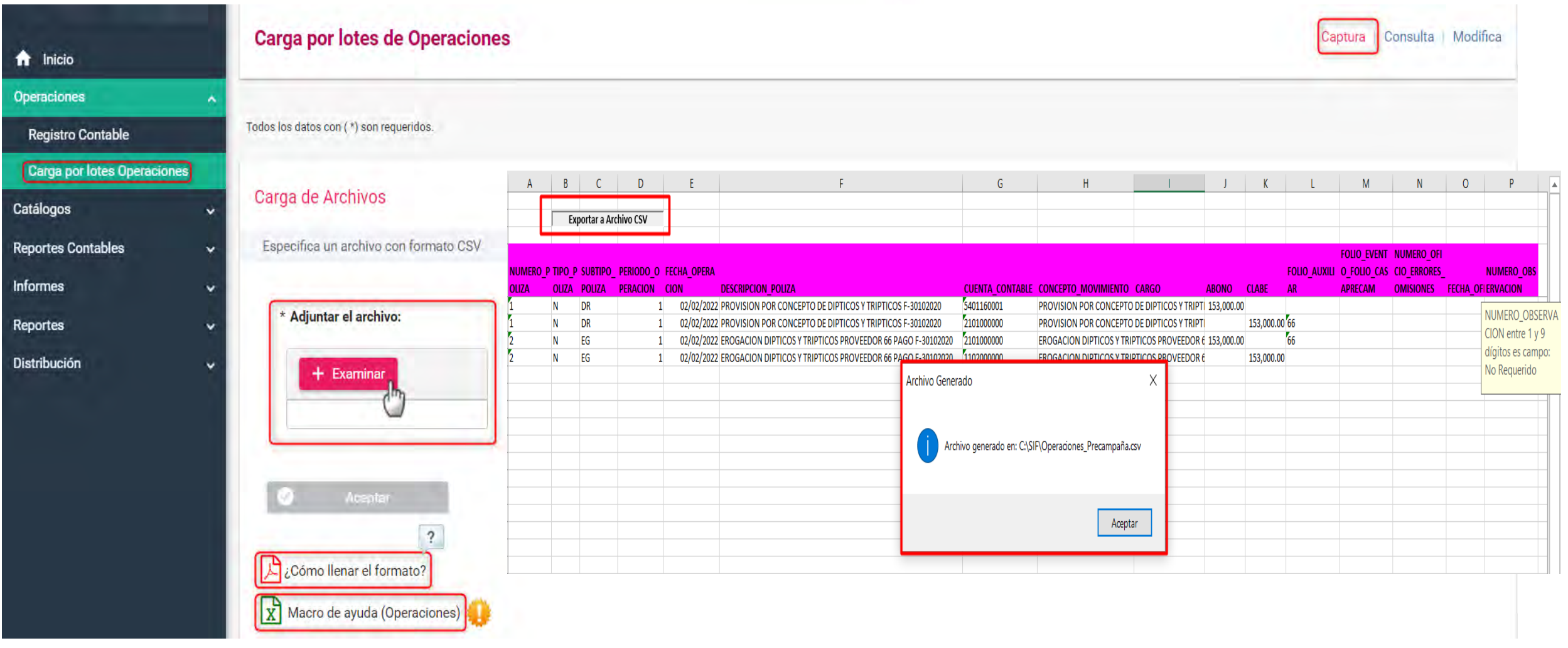

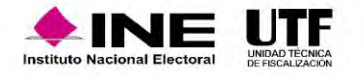

#### Carga por lotes

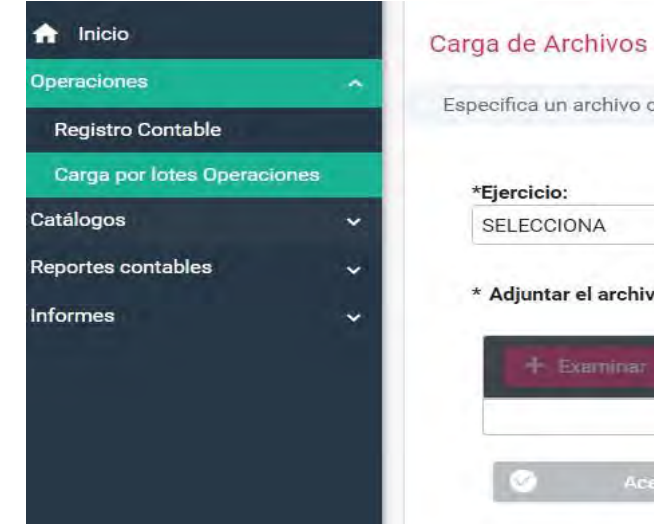

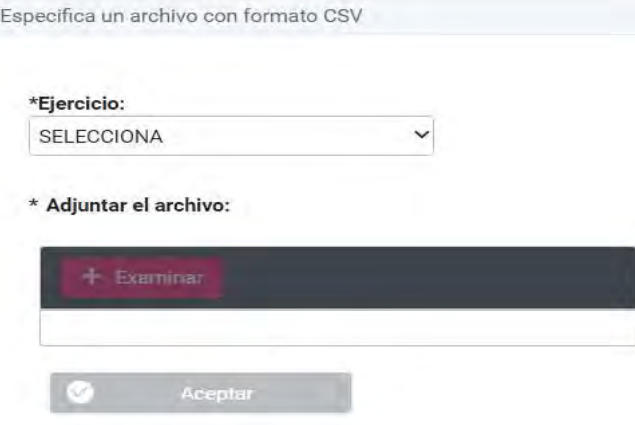

- Reconocimiento dinámico de la cuenta contable de origen de la casa de Precampaña.
- Validación del Subtipo de Póliza Diario

#### Listado de errores:

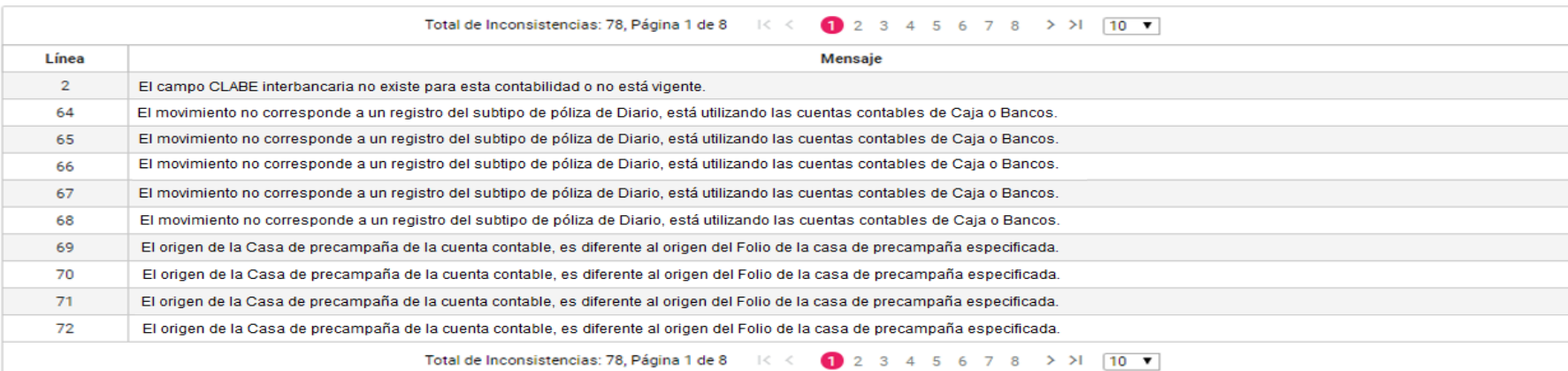

Descargar reporte:  $\chi^2$ 

## Modifica – Pólizas

- Acciones de evidencia
- Editar Folio Fiscal
- Copiado de Póliza
- Reversa de Póliza
- Folio Hoja Membretada

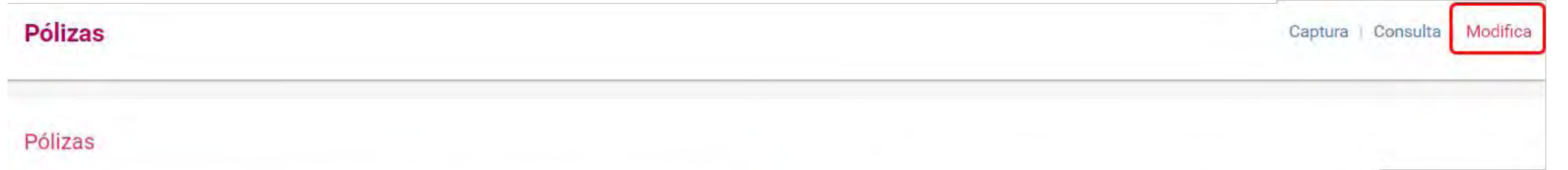

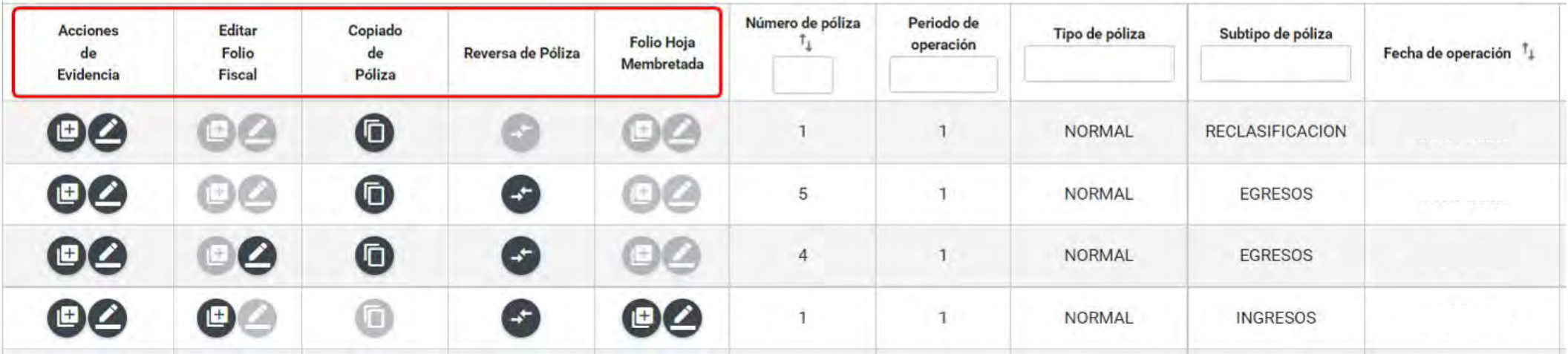

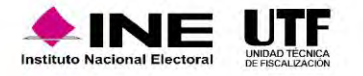

# Modifica – Pólizas de Preregistro

- Agregar Financiamiento
- Agregar Hoja Membretada
- Modificación de Prerregistro
- Editar Folio Fiscal
- Acciones de Evidencia

#### Pólizas Preregistro

Si los registros permanecen más de tres días sin evidencias se eliminarán.

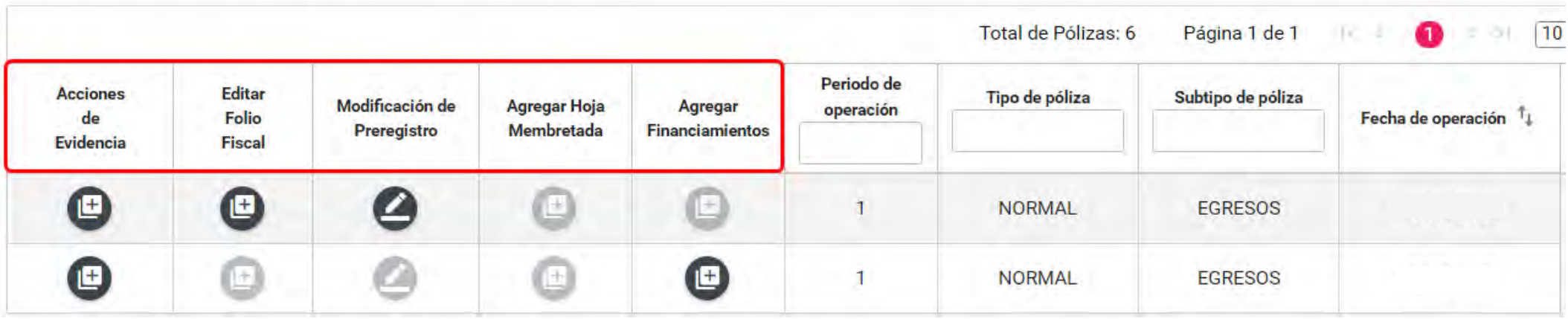

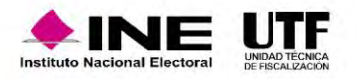

Los Preregistros tienen una **permanencia de tres días** a partir del día siguiente a la fecha en la que se crea, si no agregas evidencia durante esos días el prerregistro se eliminará.

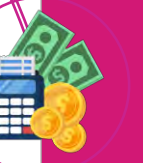

En las pólizas de Prerregistro con cuentas de caja y/o bancos con importe diferente a cero, a través de la funcionalidad de **Agregar Financiamientos**, se debe agregar el tipo de financiamiento, y agregar la evidencia para que se guarde la póliza.

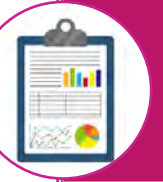

En las pólizas de Prerregistro en la funcionalidad de **Agregar Hoja Membretada**, al utilizar **6** subcuentas contables derivadas de la cuenta "5-4-07-00-0000 Propaganda en Vía Pública, se incorpora de manera automática el tipo de evidencia "Hoja Membretada RNP", en el movimiento contable, generándose la póliza correspondiente.

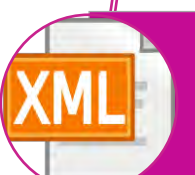

En las pólizas de prerregistro, en la funcionalidad **Editar Folio Fiscal** se puede realizar la vinculación del movimiento contable con el XML.

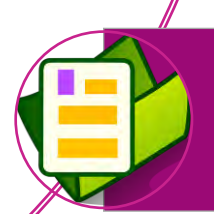

En las pólizas de Prerregistro, en la funcionalidad de **Acciones de Evidencia**, se debe agregar por lo menos una evidencia para que se guarde como póliza. **(Numeral 6 del artículo 39 del R.F.)**

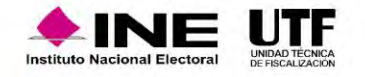

#### Características de la Reversa de póliza

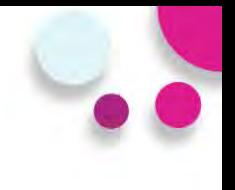

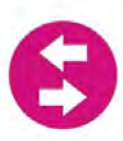

Sólo se podrán realizar en pólizas de Diario, Ingresos y egresos.

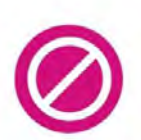

No se podrá enviar a prerregistro.

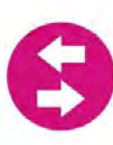

Al dar clic en el icono de la columna de reversa de póliza, el sistema muestra en automático la información de la póliza y los movimientos de la póliza origen, anteponiendo el signo negativo (póliza original con registros en positivo), y viceversa.

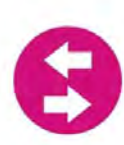

El origen del registro es "Reversa de póliza".

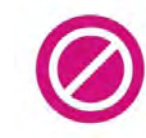

Ningún campo es editable.

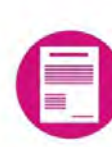

A la póliza nueva se le debe agregar evidencia para que se guarde.

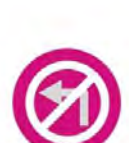

 $\mathbf{r}$ 

Las póliza de reversa no se podrán reversar.

Sólo se podrá realizar una vez la reversa de la póliza origen.

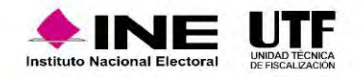

- En la impresión de la póliza y en el módulo de consulta se visualizará la referencia de la póliza origen.
- Cuando se realice la reversa de una póliza, y la póliza origen tenga folio fiscal, este no se mostrará en la póliza de reversa.
- No se podrá agregar, ni editar el folio fiscal. (funcionalidad bloqueada).

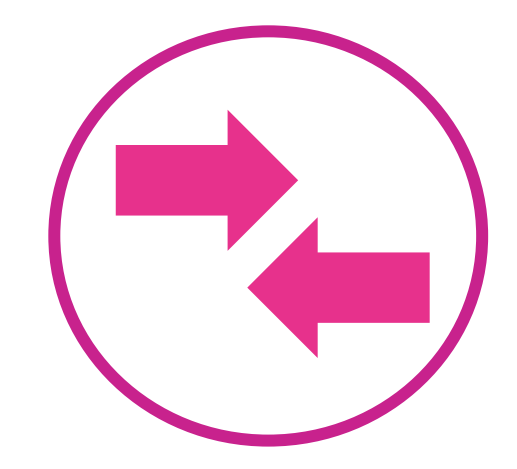

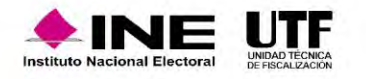

#### **Puntos importantes a considerar**

- Esta funcionalidad es de selección opcional, la cual se encuentra disponible a través de "**Captura una a una**" y "**Modificación de prerregistro**".
- Sólo se despliega en el registro contable al utilizar **3 subcuentas contables** derivadas de la cuenta "**5-4-07-00-0000 Propaganda en Vía Pública**".
- Para desplegar las hojas membretadas, **es necesario seleccionar** una persona proveedora registrada en el Catálogo Auxiliar de Proveedores y que esté inscrita en el RNP.
- Solamente se puede vincular **una hoja membretada**; así como sus productos o servicios, **por cada movimiento contable** que se realice en las 3 subcuentas de espectaculares.
- En la subcuenta vinculada con la hoja membretada, se puede incorporar **más de un producto o servicio por cada movimiento contable**.
- Se incorpora de manera automática el tipo de evidencia **"Hoja Membretada RNP**", al agregar el movimiento contable.
- Si se encuentra asociada una misma hoja membretada dentro de diferentes movimientos en una póliza, el sistema **sólo adjunta una vez la Hoja Membretada RNP**.

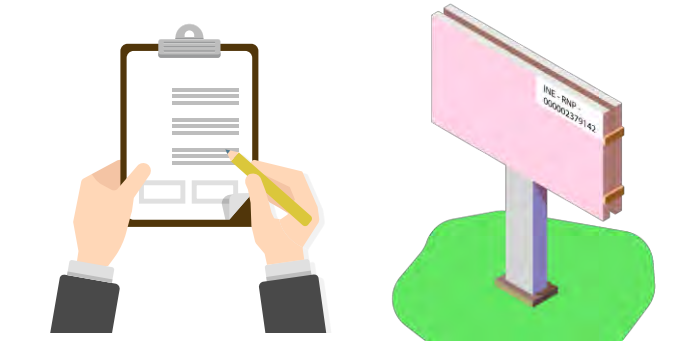

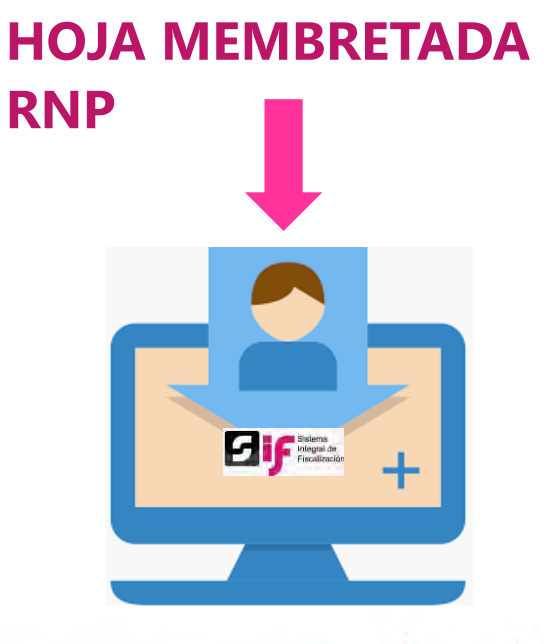

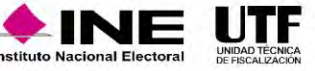

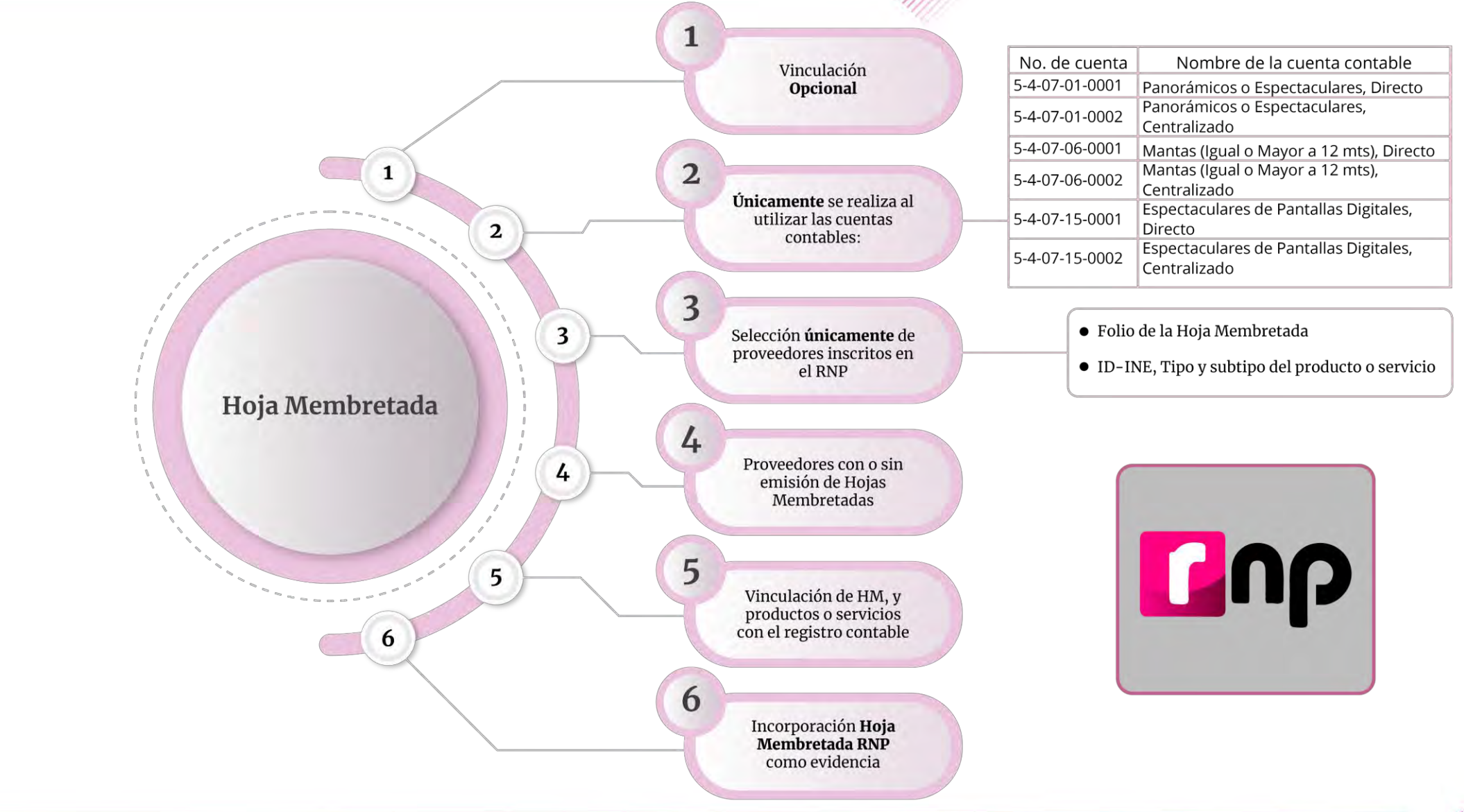

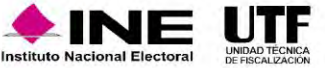

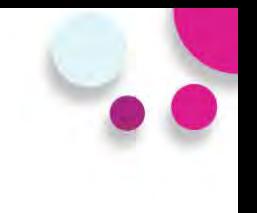

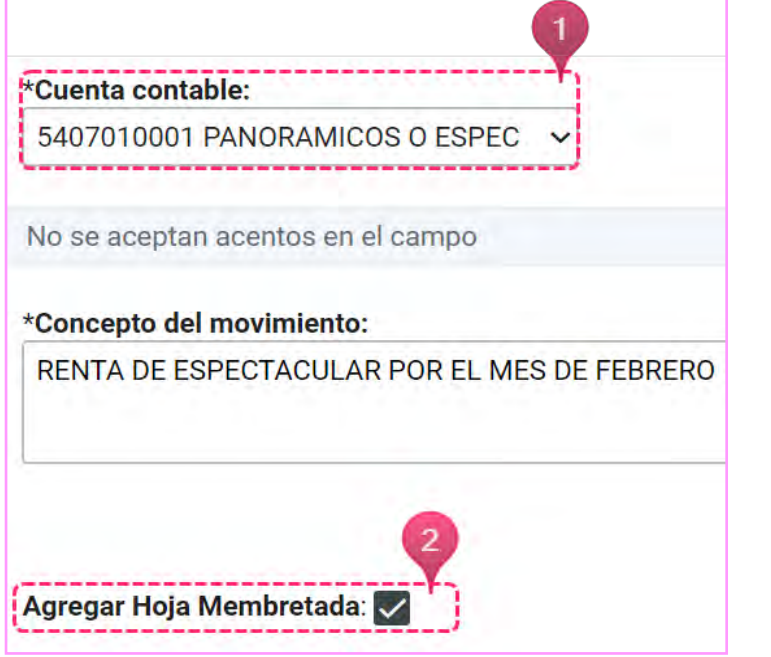

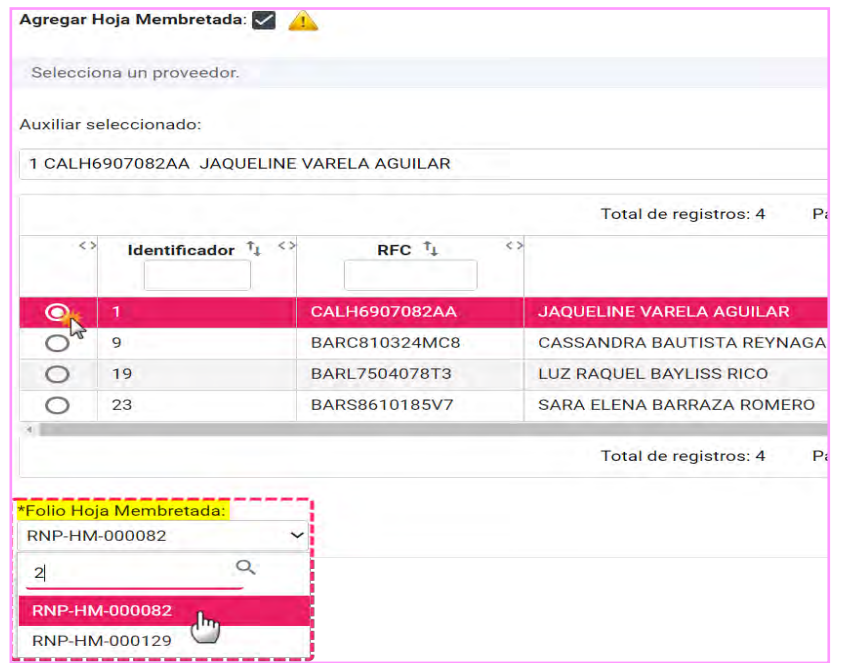

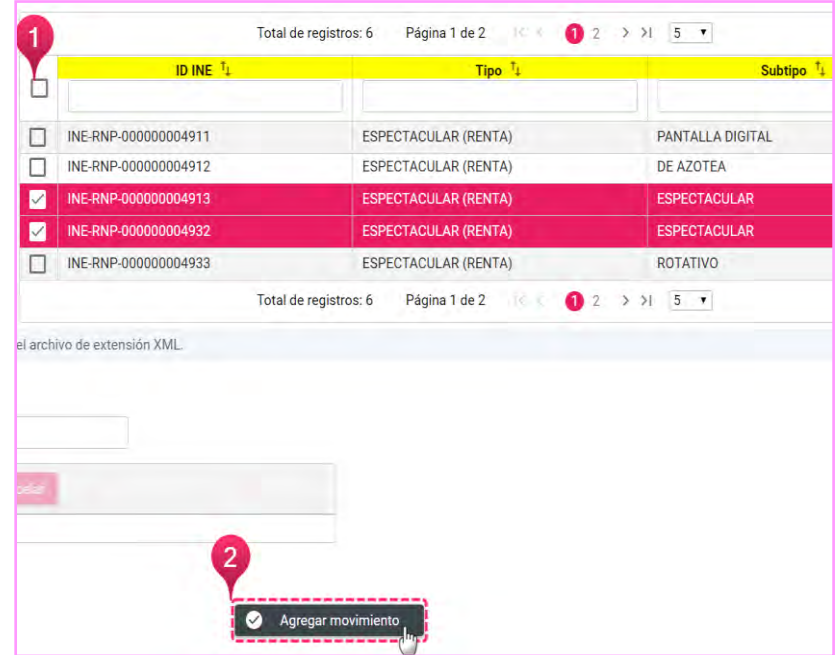

Check box habilitado

Selección del Proveedor y Folio de la Hoja Membretada

Selección de Productos y **Servicios** 

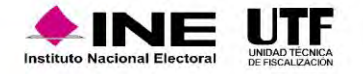

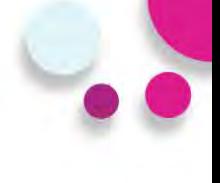

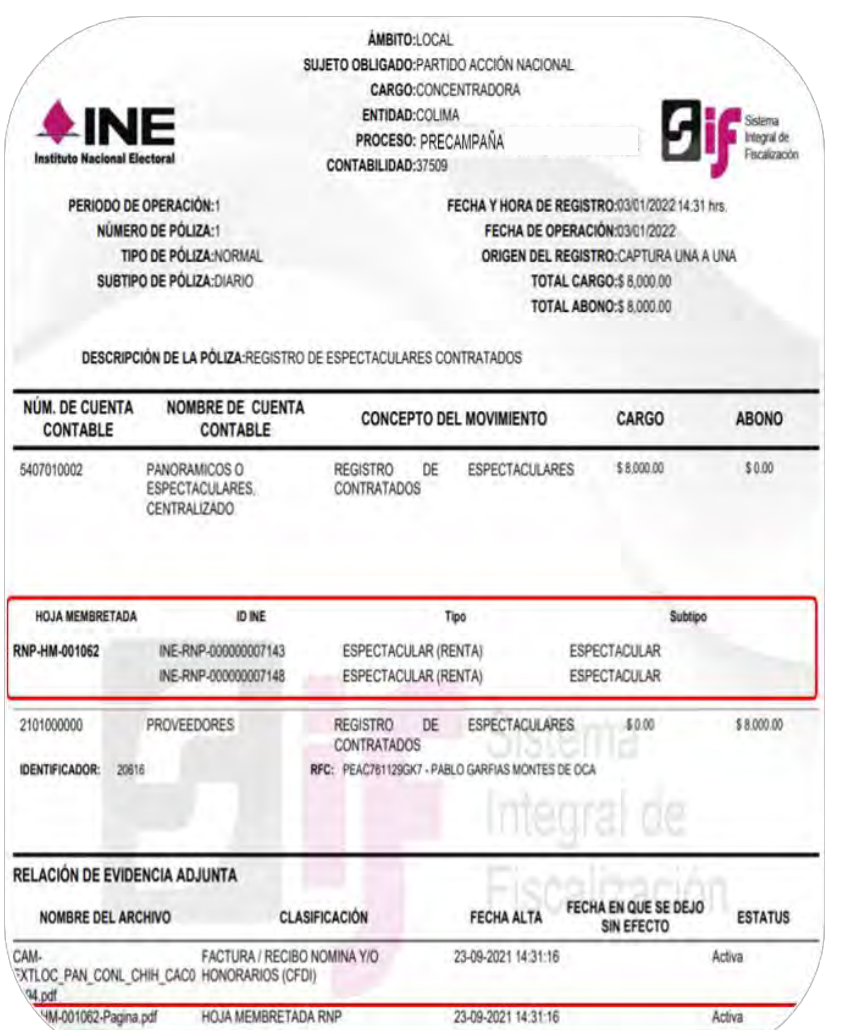

Agregar más identificadores mediante el menú Modifica.

Reversar pólizas que cuenten con Hojas Membretadas.

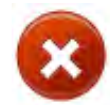

Las pólizas que sean vinculadas a Hojas membretadas no tendrán habilitada la funcionalidad de Copiado.

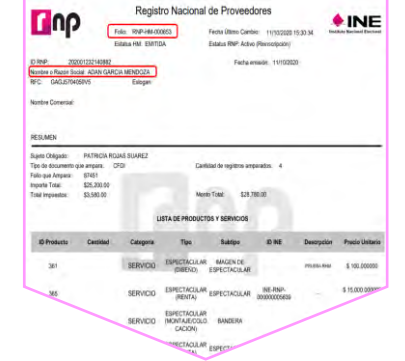

Evidencia Hoja Membretada

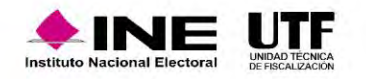

**En la sección de Pólizas de prerregistro, podrás concluir el guardado de la póliza Agregando la Hoja Membretada.**

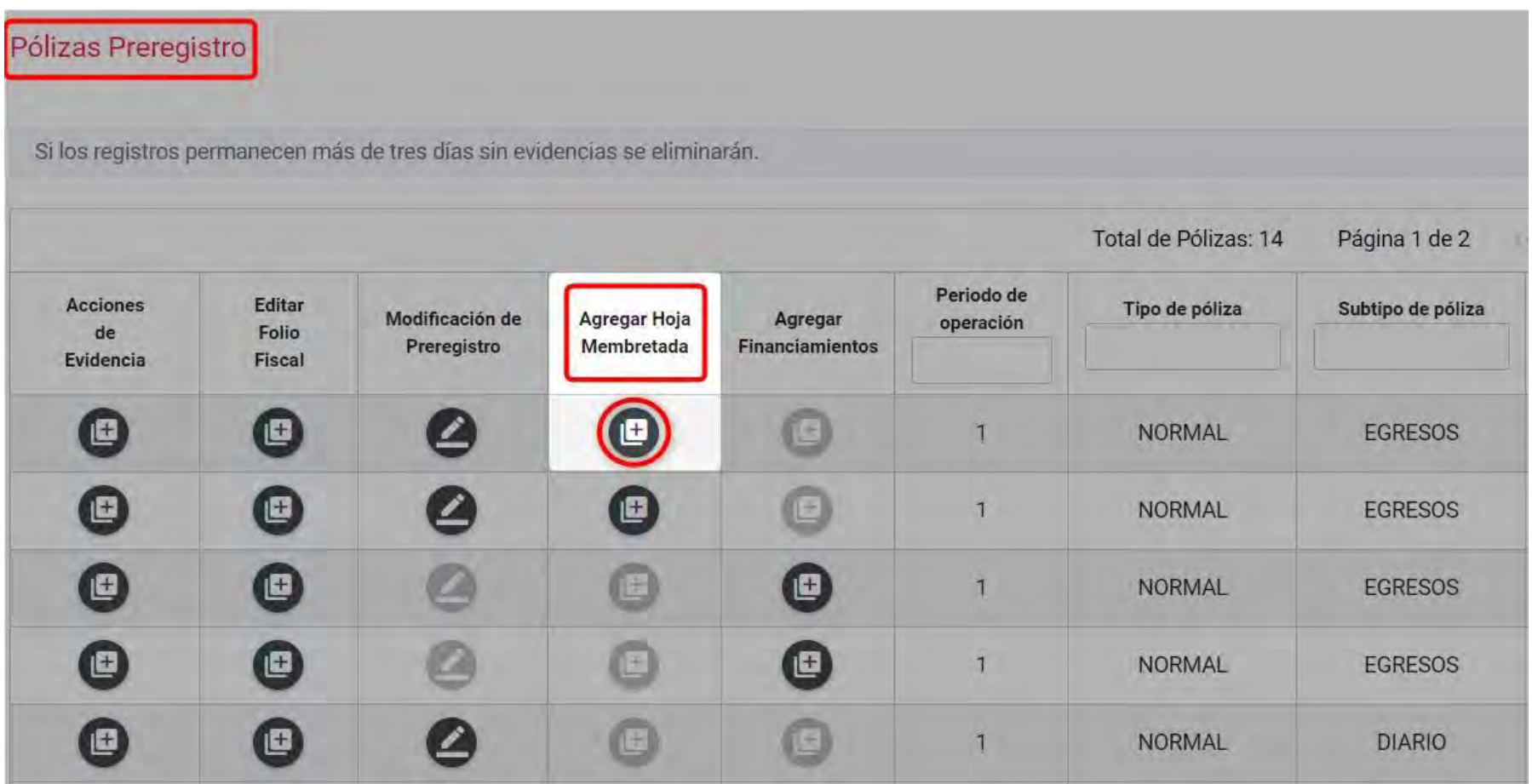

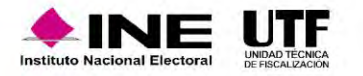

# **Evidencias**

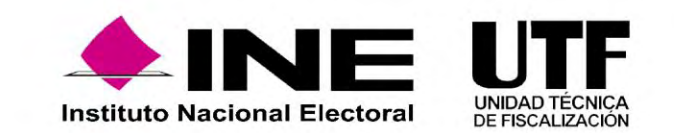

#### Fundamento legal

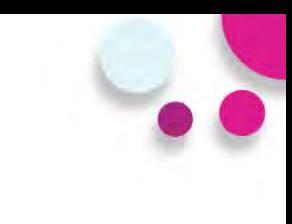

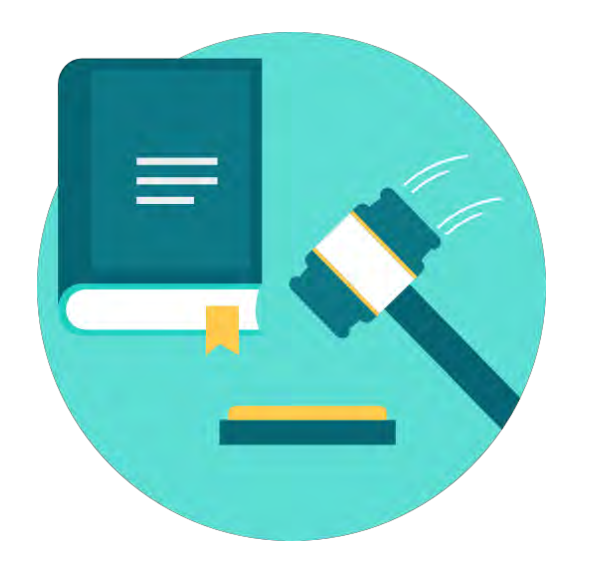

#### **Artículo 39, numeral 6 del R.F.**

La documentación soporte en versión electrónica y la imagen de las muestras o testigos comprobatorios de los registros contables de los partidos, coaliciones, aspirantes, precandidatos, candidatos y candidatos independientes, deberán ser incorporados en el Sistema de Contabilidad en Línea en el momento de su registro, conforme el plazo establecido en el presente Reglamento en su artículo 38, incluyendo al menos un documento soporte de la operación.

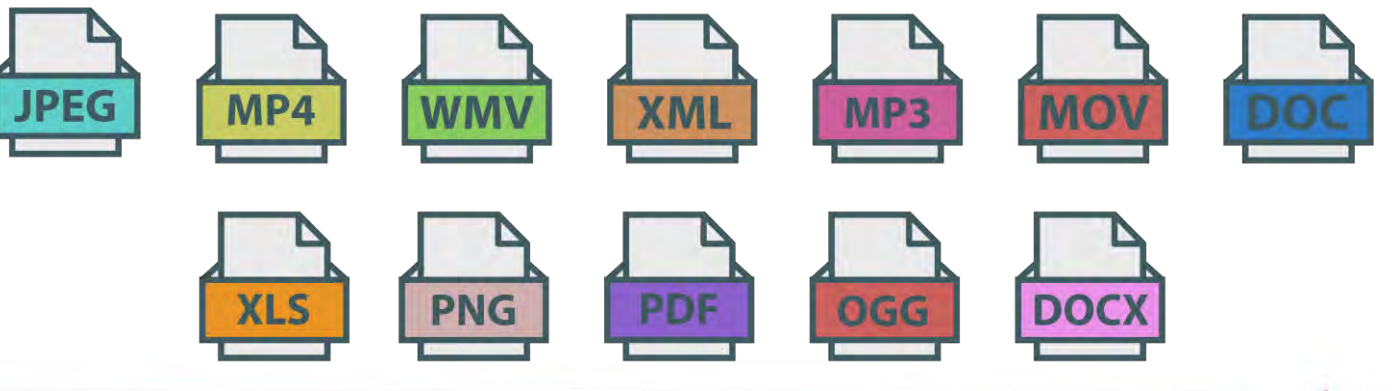

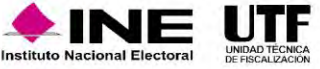

### Clasificador y catálogos de evidencias

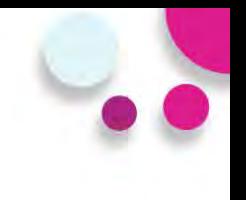

Sistema Integral de Fiscalización Precampaña

#### Elige el módulo a consultar Operaciones Catálogos **Reportes contables Informes Distribución**

#### Materiales generales

#### Permisos por usuario

Responsable de Finanzas Oficinas Centrales Responsable de Finanzas Junta Local Administrador(a) Sujeto Obligado Aspirante Precandidato(a) Capturista Autorización para recibir Notificaciones Electrónicas

#### Guías

- Manual de usuario SIF v 4.0 **A** Selección de contabilidades
- Consulta de Temporalidad (Apoyo Ciudadano)
- Consulta de Temporalidad (Precampaña)
- Firma opcional del informe
- Requerimientos técnicos borrado de historial cookies y archivos temporales

#### Materiales de apoyo

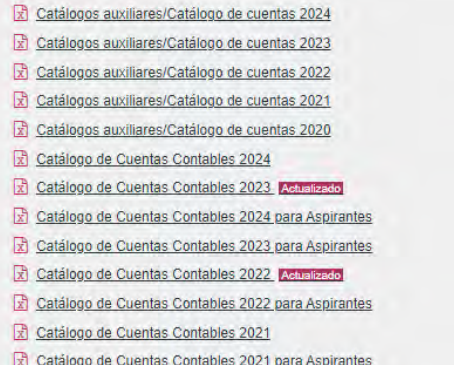

#### Catálogos de evidencia

Bienvenido ¿En qué podemos ayudarte?

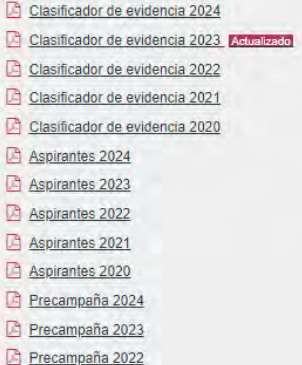

#### Catálogos de Documentación Adjunta de Concentradora

Clasificador de Documentación de Concentradora 2023 Nuevo Clasificador de Documentación de Concentradora 2022

Acuerdos

- Clasificador de Documentación de Concentradora 2021
- Clasificador de Documentación de Concentradora 2020

#### Complemento INE

- Indicaciones para los CFDI con Complemento INE
- Preguntas frecuentes sobre Complemento INE
- **D** Catálogo de Entidades Federativas
- Proveedores de CFDI Adualizado a mayo 2023
- Matriz de errores

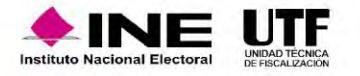

# Carga de evidencias

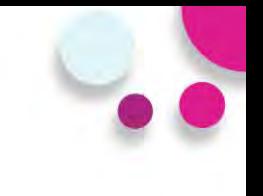

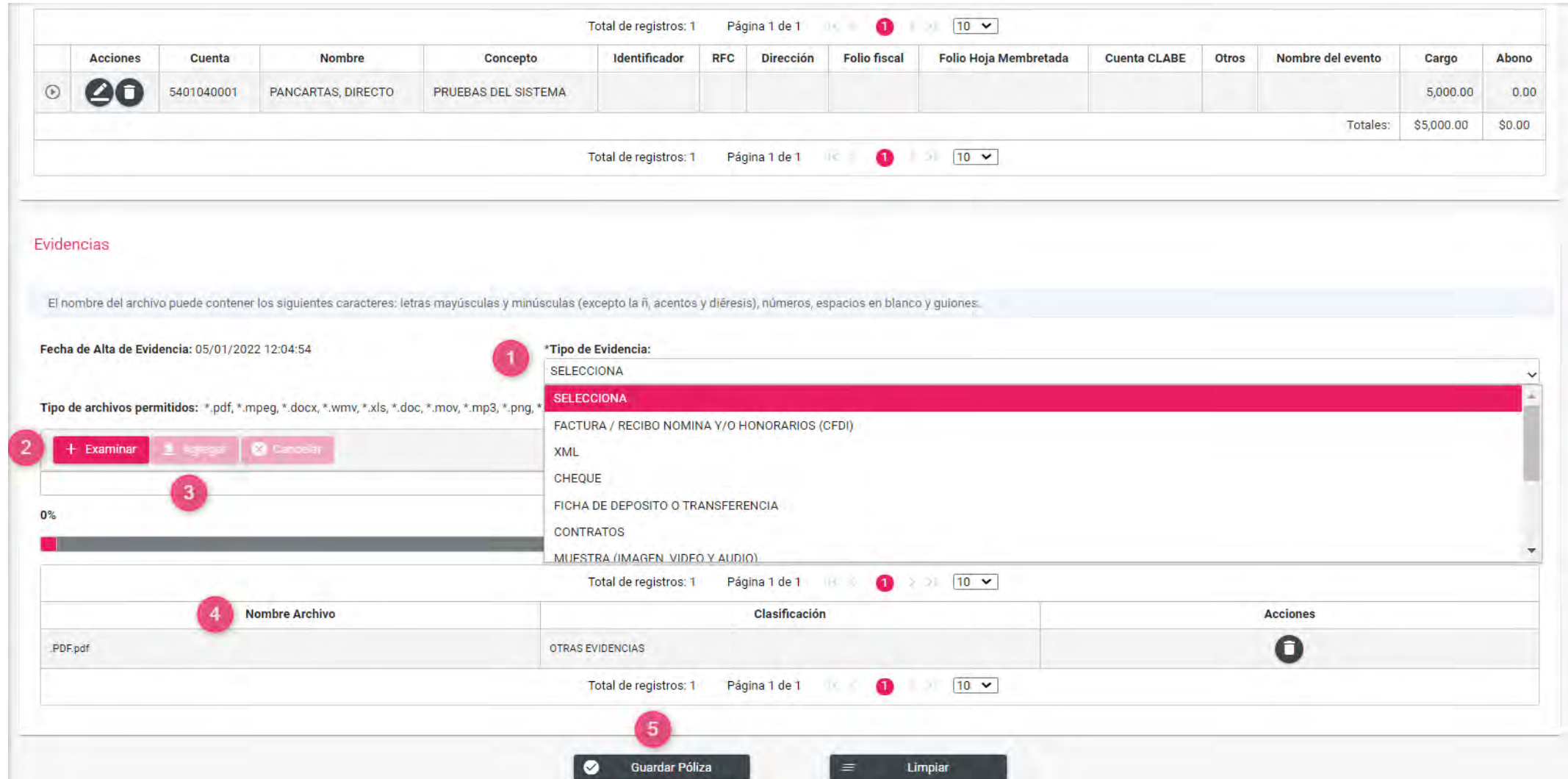

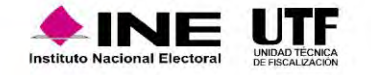

### Consulta de evidencias

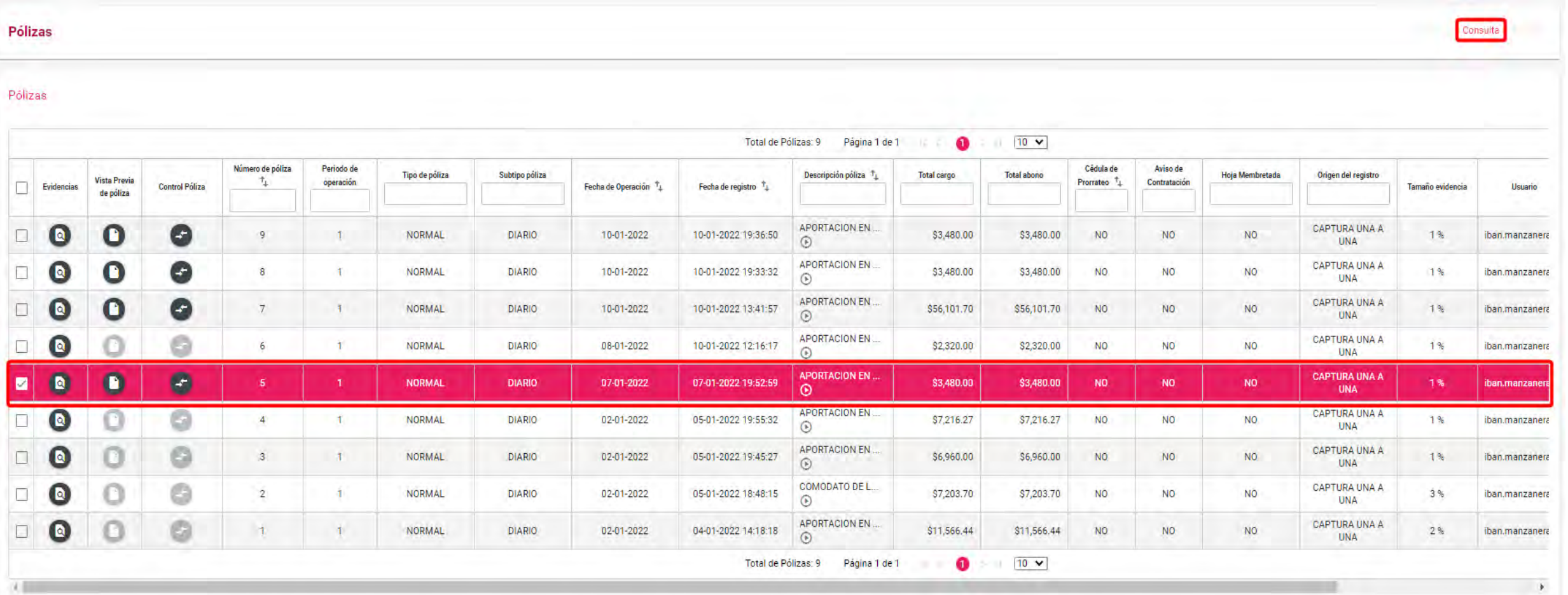

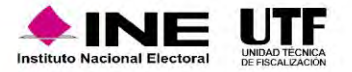

#### Consulta de evidencias

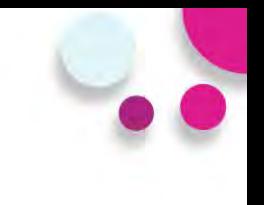

#### **Pantalla de consulta**

#### Descargar Evidencia

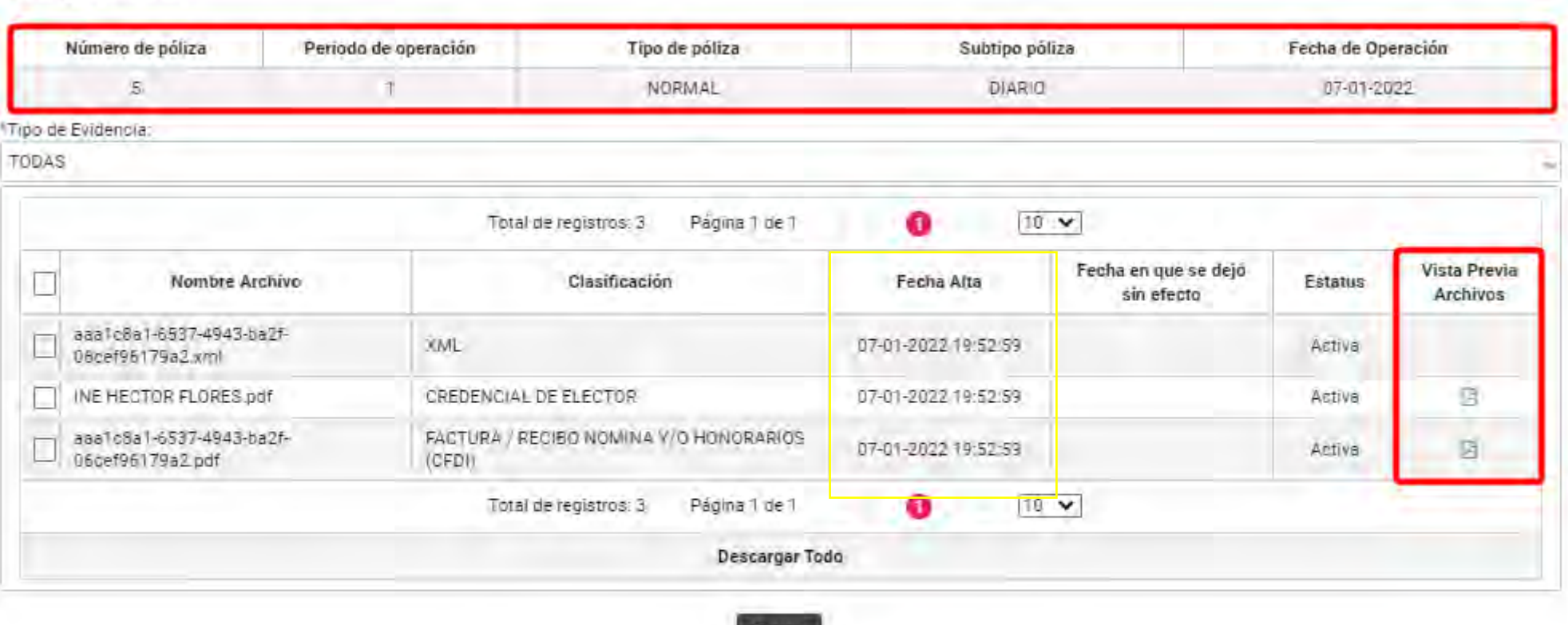

Cerrer

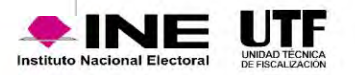

Vista previa

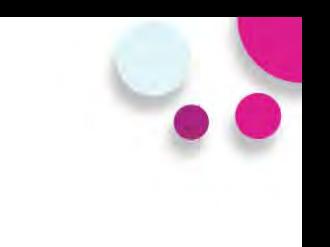

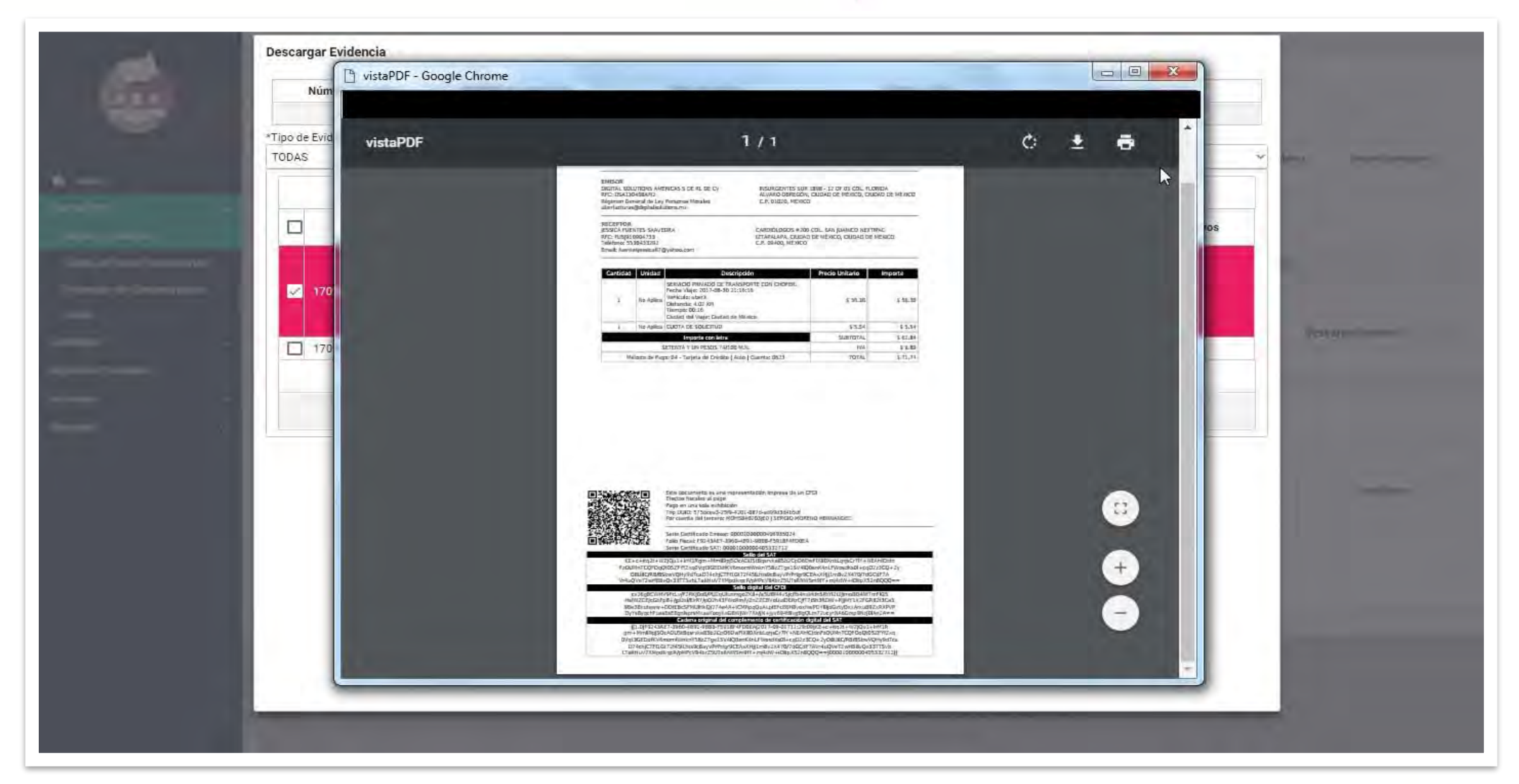

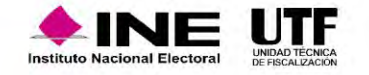

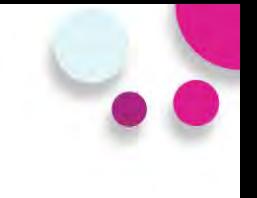

#### Descargar Evidencia

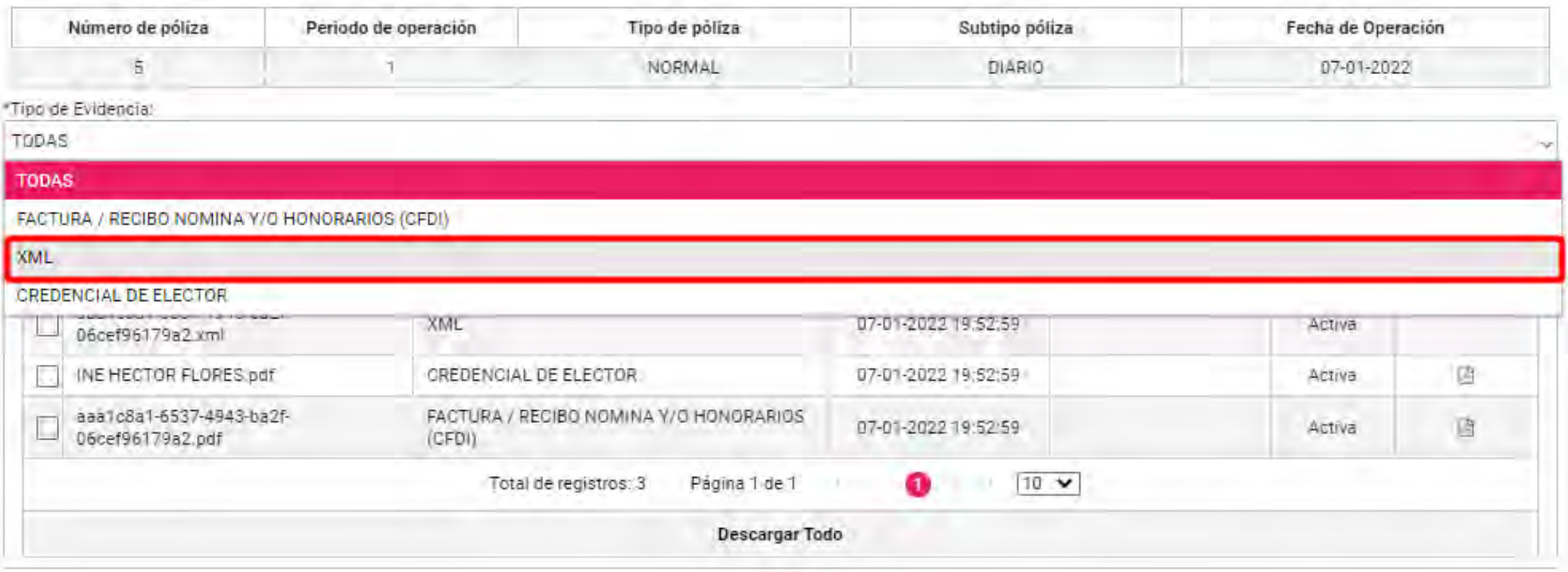

Cerrar

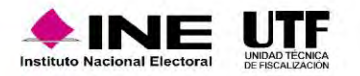

#### Consulta de evidencias

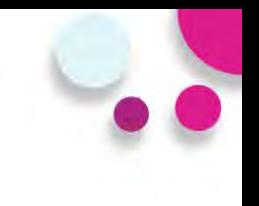

#### **Vista Previa XML**

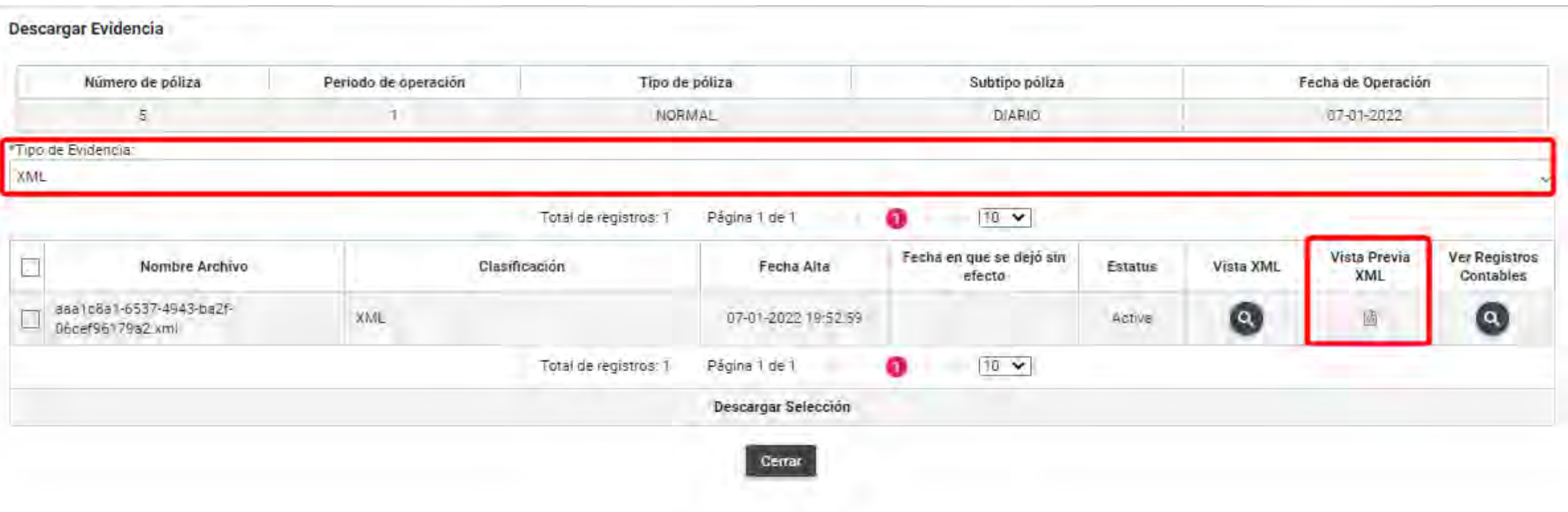

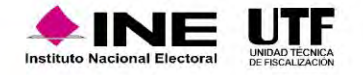

### Consulta de evidencias

#### Vista de XML Generales

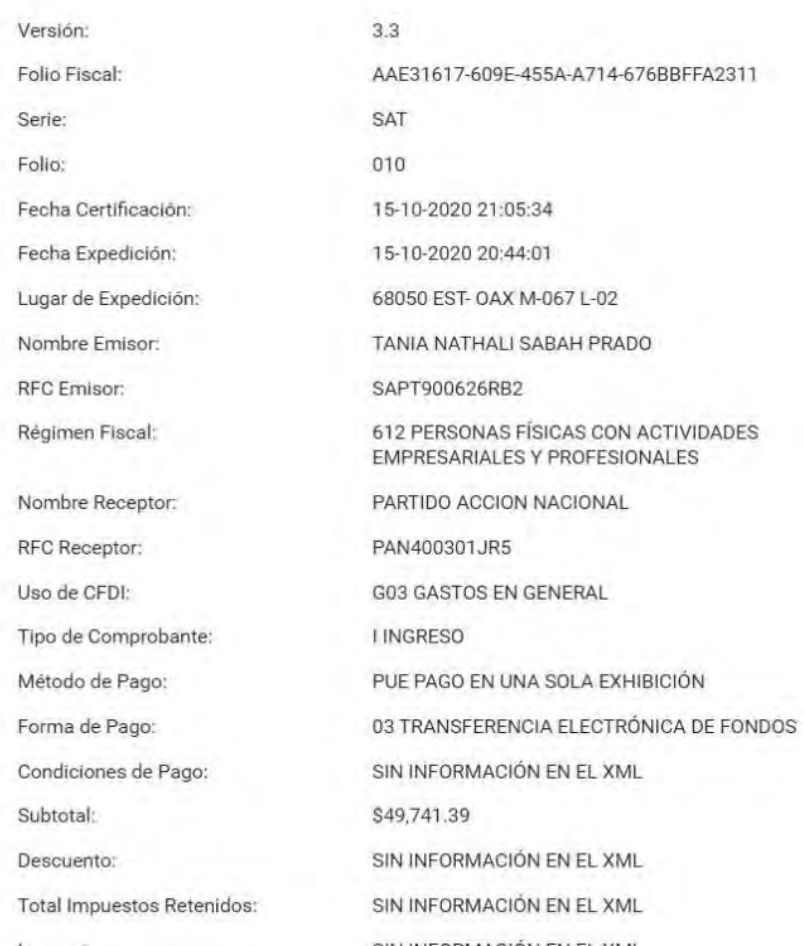

 $\times$ 

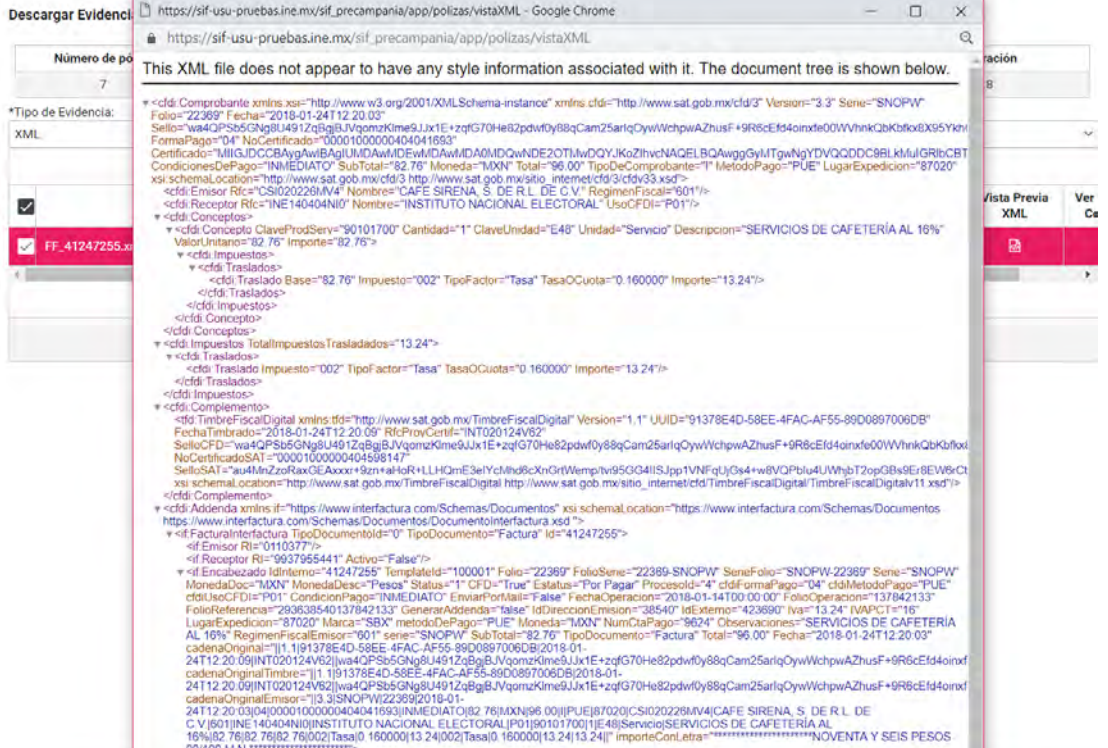

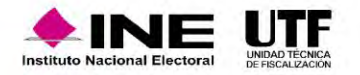
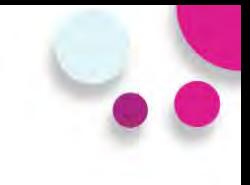

#### **Descargar Evidencia**

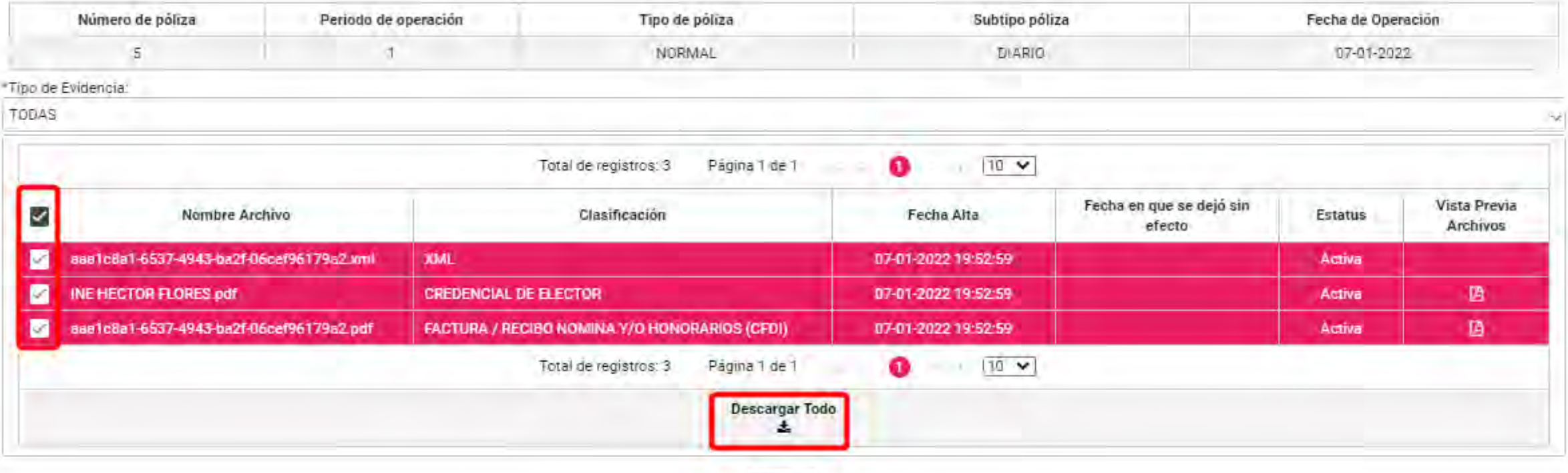

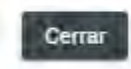

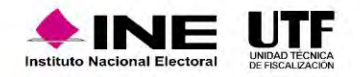

### Consulta de evidencias

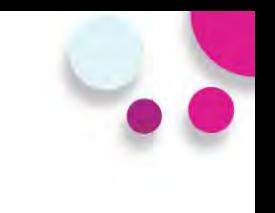

### **Pantalla archivo ZIP con evidencias descargadas**

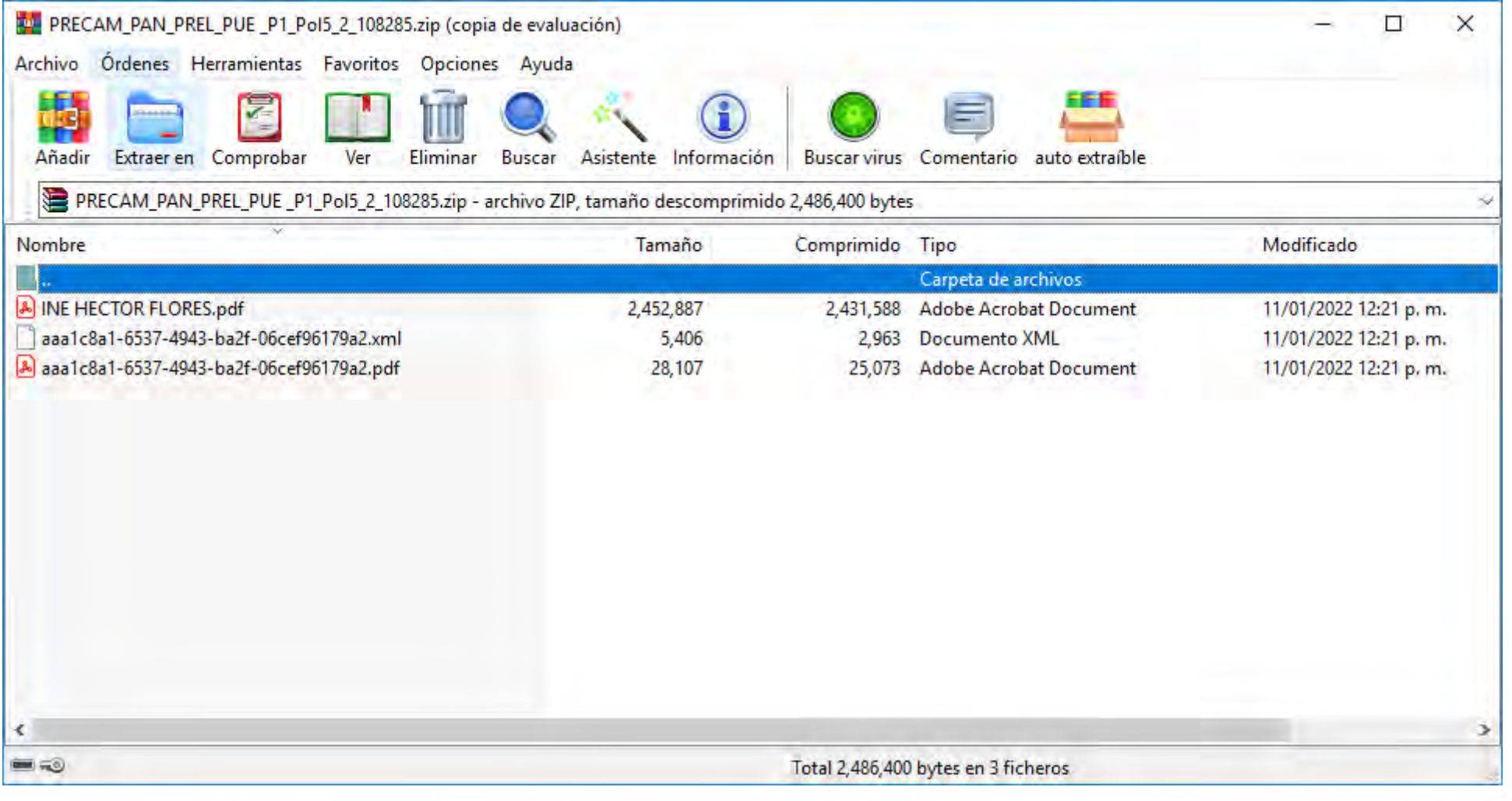

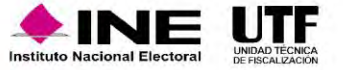

### Acciones de Evidencia - Modifica

### **Acciones de Evidencia**

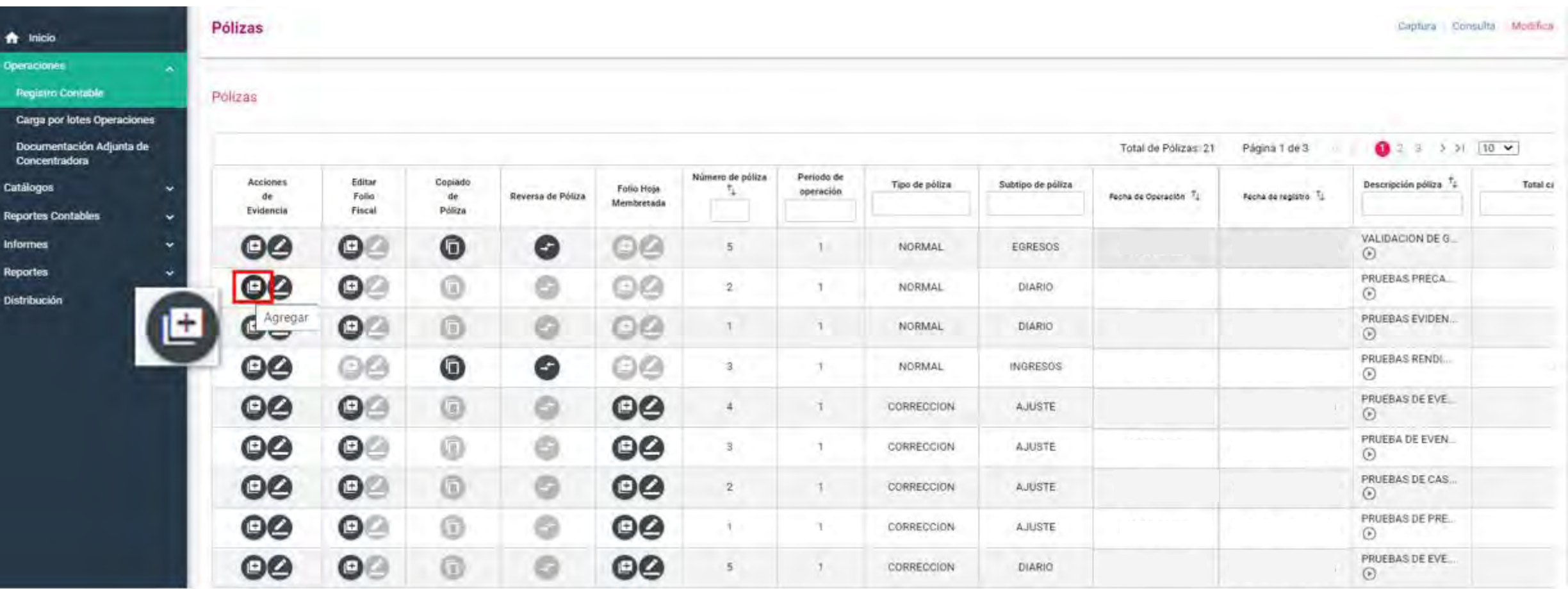

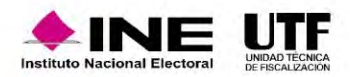

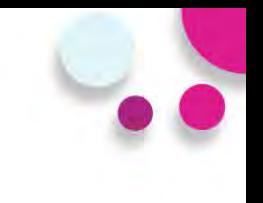

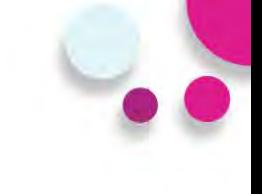

### **Agregar evidencias**

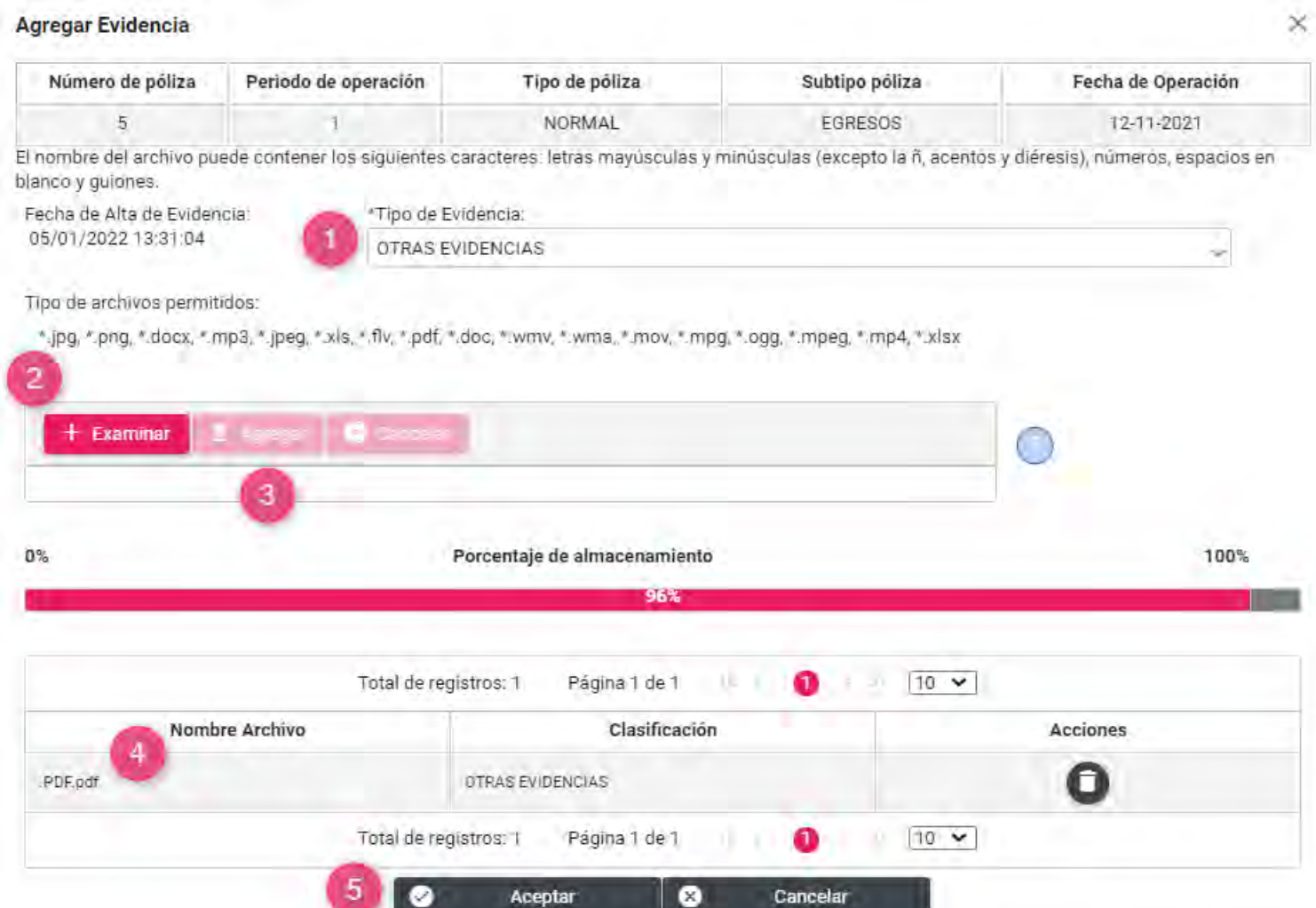

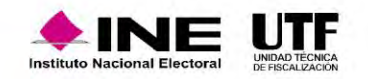

# Dejar sin efecto-Modifica

### **Modificar evidencias**

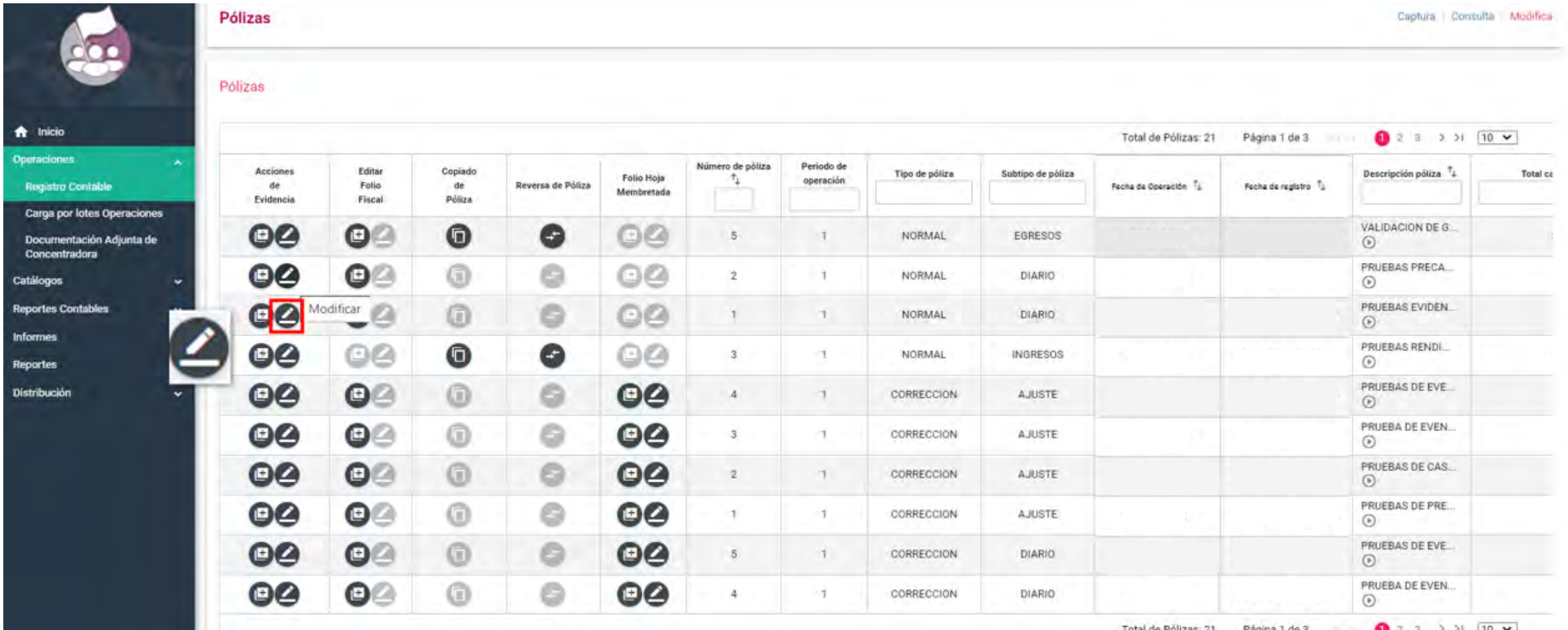

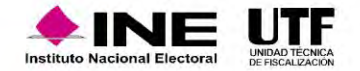

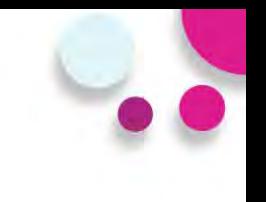

### **Dejar sin efecto evidencias**

#### Modificar Evidencia

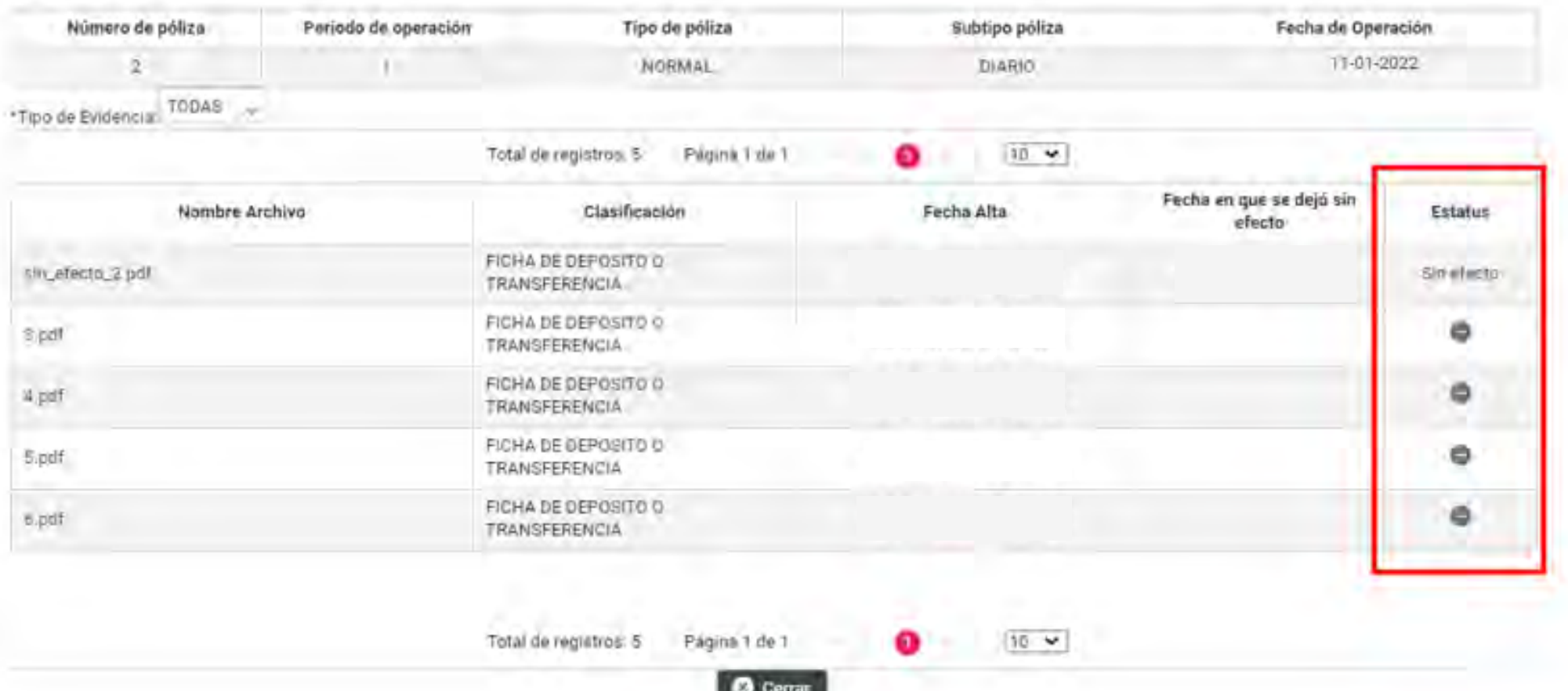

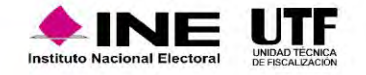

# **Documentación Adjunta de Concentradora**

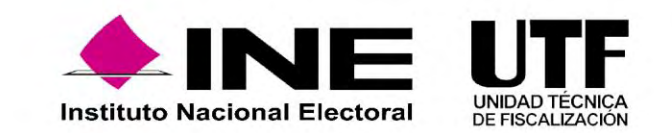

# **PRECAMPAÑA** <del>n</del> Inicio **Gestión Electoral** Operaciones **Registro Contable Carga por lotes Operaciones** Documentación Adjunta de Concentradora

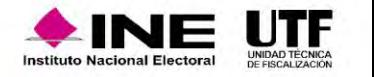

### **Objetivo**

Permitir que las Concentradoras adjunten al Sistema Integral de Fiscalización (SIF) la documentación que no está vinculada con sus registros contables, la cual se relaciona con los vencimientos de los informes de los precandidatos, fomentando así, el cumplimiento de sus obligaciones de rendición de cuentas.

### **¿Donde se encuentra el módulo?**

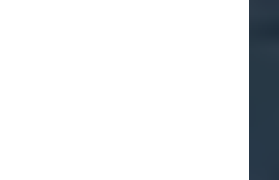

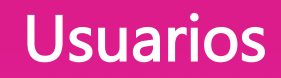

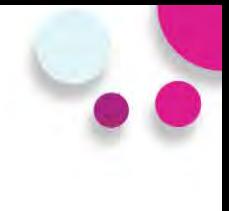

### **Captura y Modifica Consulta Consulta**

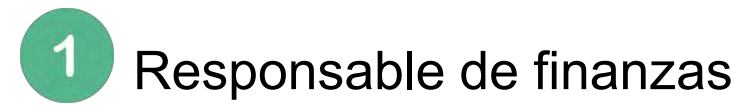

Capturistas con privilegios de Concentradora.

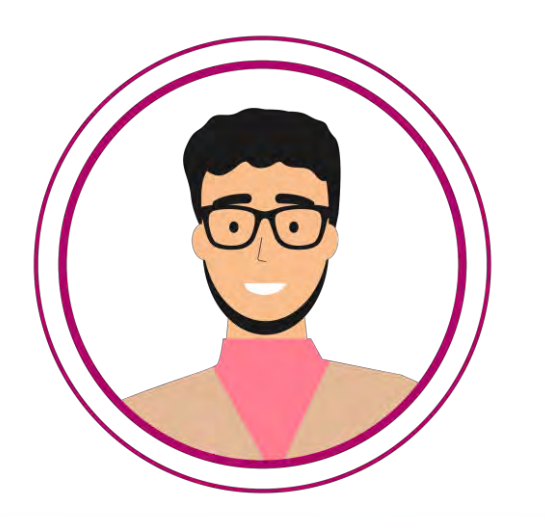

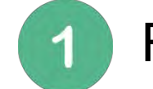

Responsable de finanzas

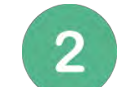

- Administrador del Sujeto Obligado
- $3<sup>2</sup>$

Capturistas con privilegios de Concentradora.

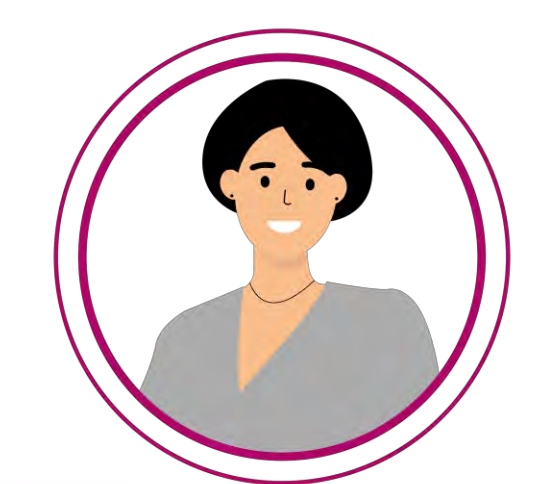

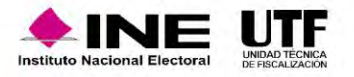

# Documentación adjunta de concentradora

### **Puntos importantes por considerar**

- El submenú "**Documentación Adjunta de Concentradora**" se encuentra ubicado en el Menú **Operaciones**, al cual sólo se tiene acceso a través de la contabilidad de las Concentradoras.
- Cuenta con una lógica similar al apartado "**Agregar Evidencias"** de las pólizas contables, para la adjuntar documentación de Concentradora.
- La documentación que se deseé incorporar tiene que vincularse a un vencimiento para la presentación de los informes de los precandidatos pertenecientes a la concentradora.
- Se podrá adjuntar documentación en la "**Etapa Normal**" y en la "**Etapa de Corrección**" de la Concentradora.
- Una vez concluido un vencimiento, este **no se podrá seleccionar** para adjuntar más documentación de concentradora.
- Cuenta con 22 clasificaciones de Documentación Adjunta de Concentradora, con una capacidad de carga de 600 MB por clasificación.
- Sólo se pueden adjuntar varios archivos por un tipo de clasificación a la vez.
- Una vez guardada la documentación adjunta de Concentradora no podrá eliminarse; en caso de error, sólo podrá dejarse "Sin efecto".

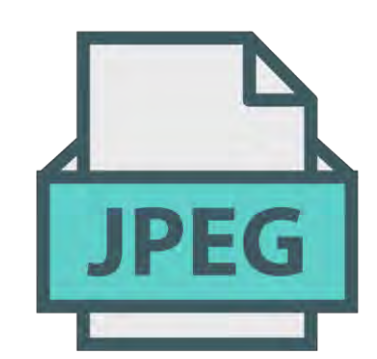

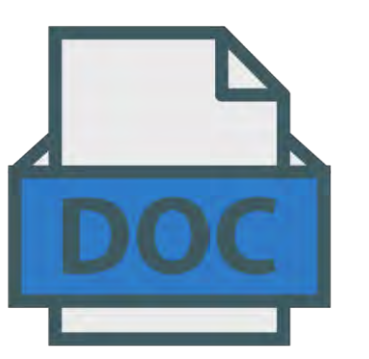

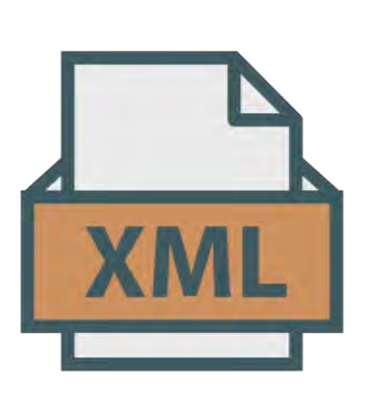

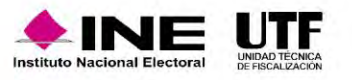

**Captura** 

Etapa de Concentradora: ETAPA CORRECCION Fecha de Alta de Documentación:

04/01/2022 10:32:07

\* Etapa: **SELECCIONA SELECCIONA NORMAL CORRECCIÓN** 

Selecciona etapa de vencimiento de los precandidaturas

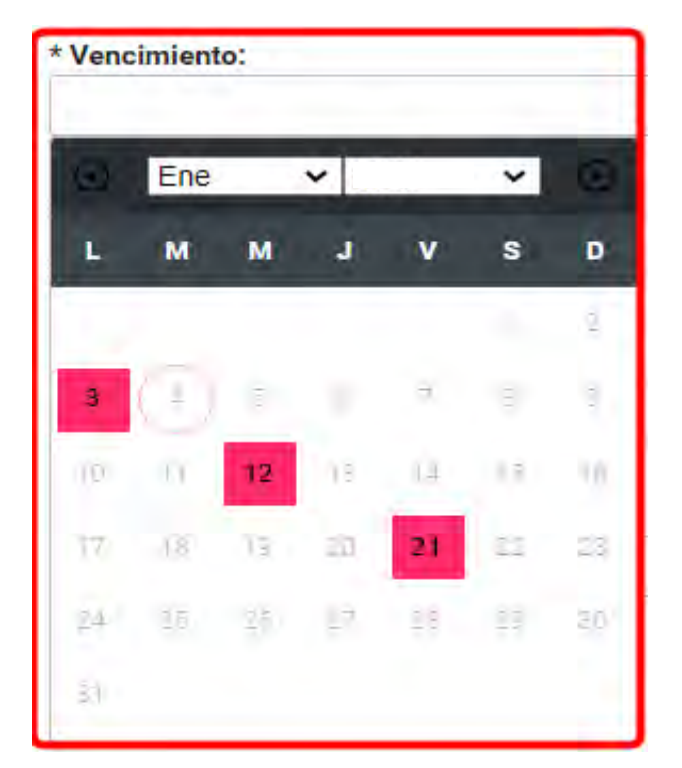

Selecciona el vencimiento de sus precandidaturas

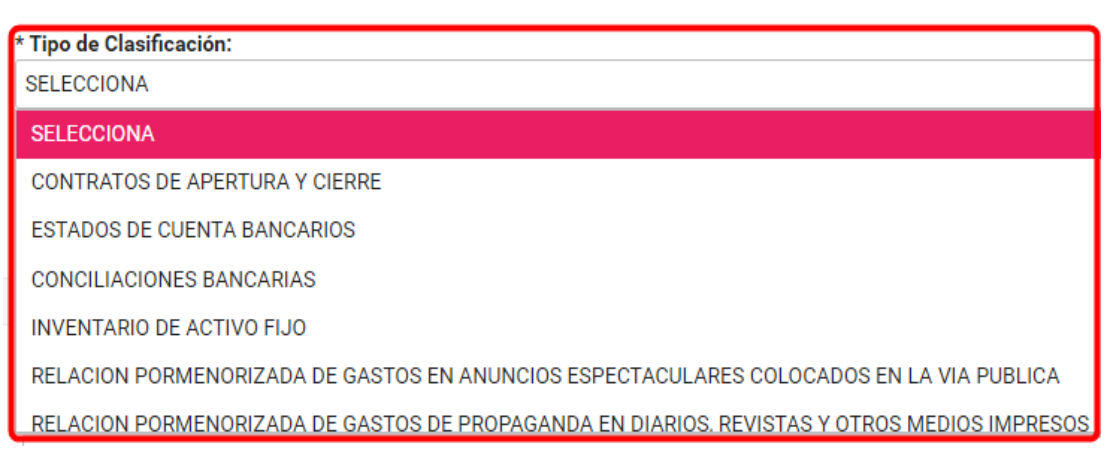

### Selecciona el tipo de clasificación y agrégala

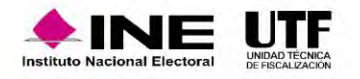

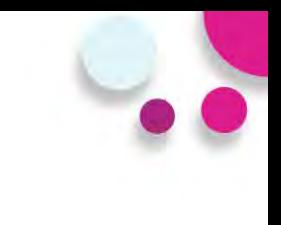

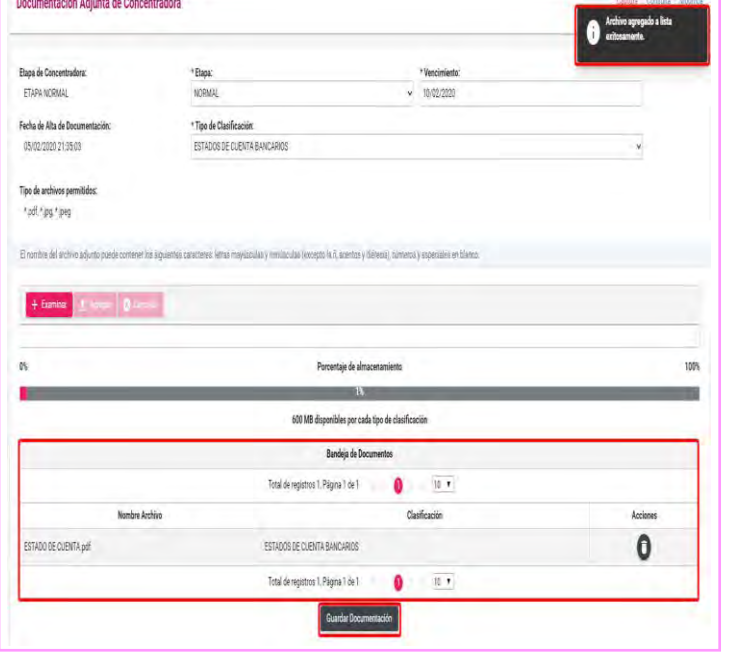

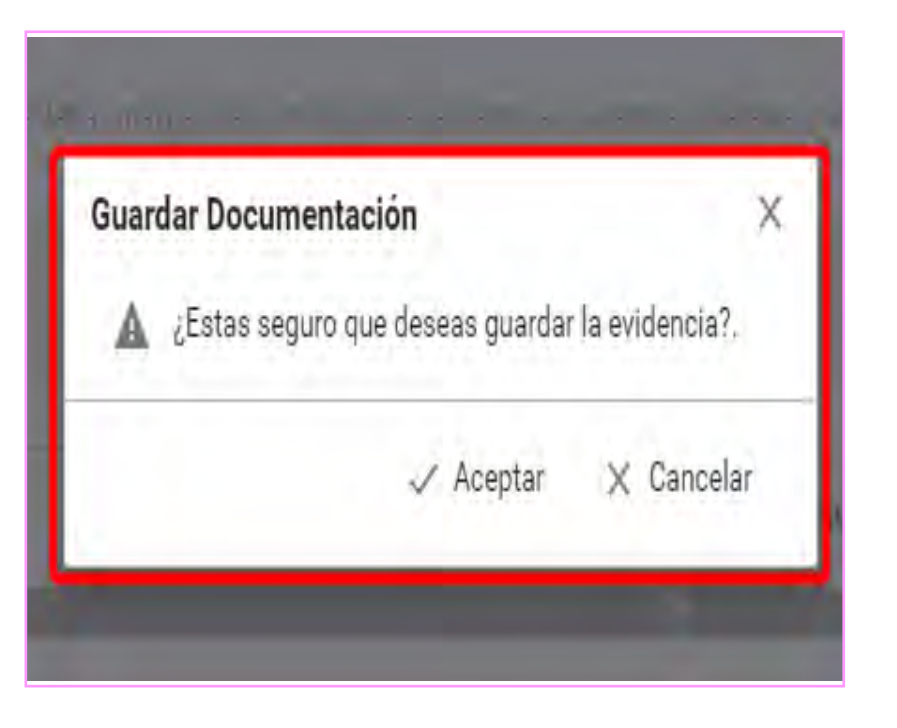

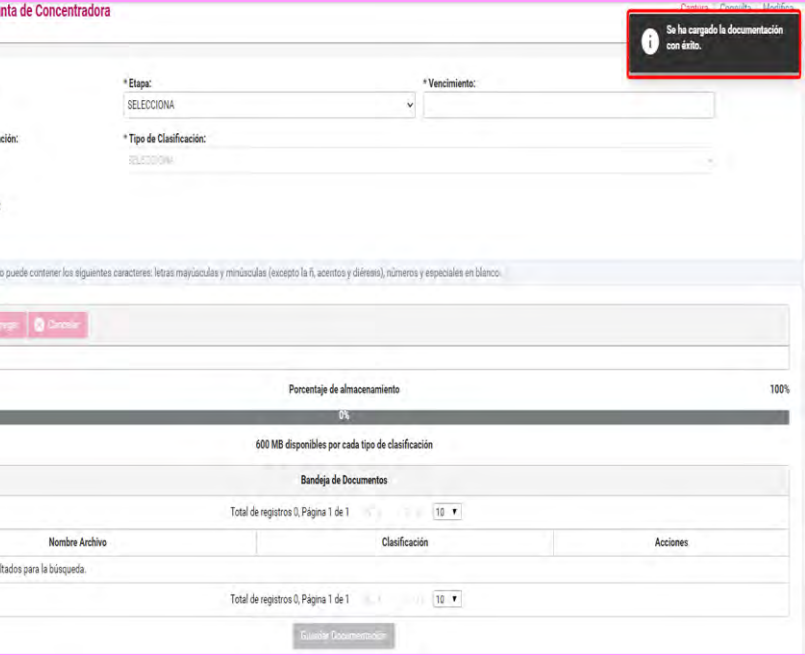

Coteja que tu archivo sea correcto, elimina o reemplaza antes de guardar

Acepta o rechaza el guardado de la documentación

Confirmación del sistema del guardado de la documentación

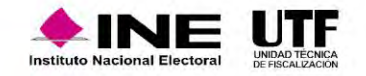

**Modifica** 

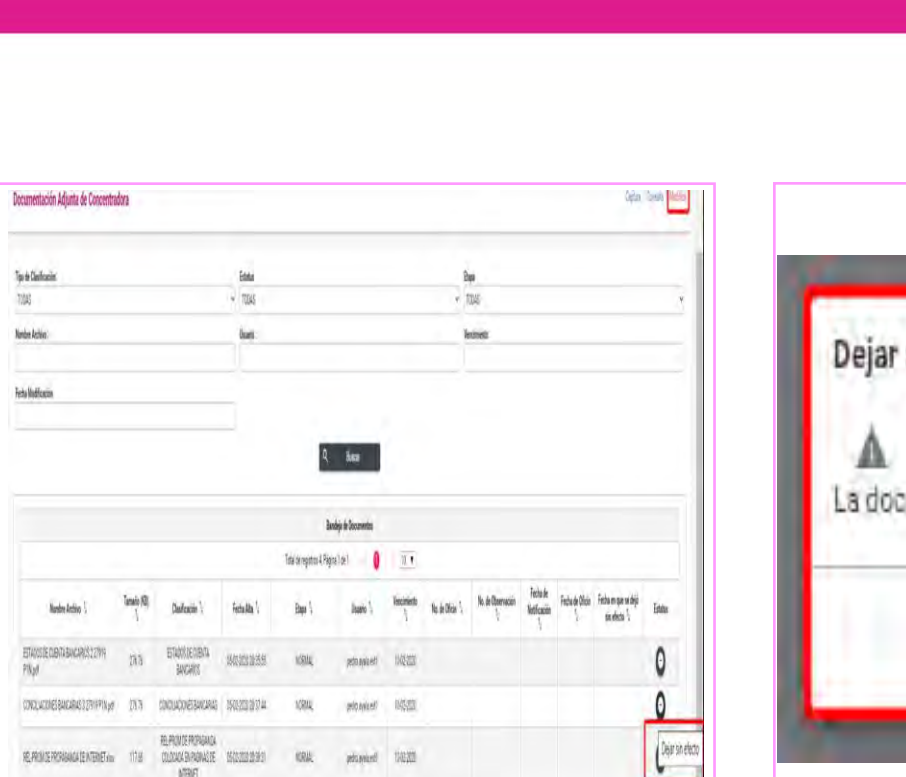

 $\mathbf{0}$ 

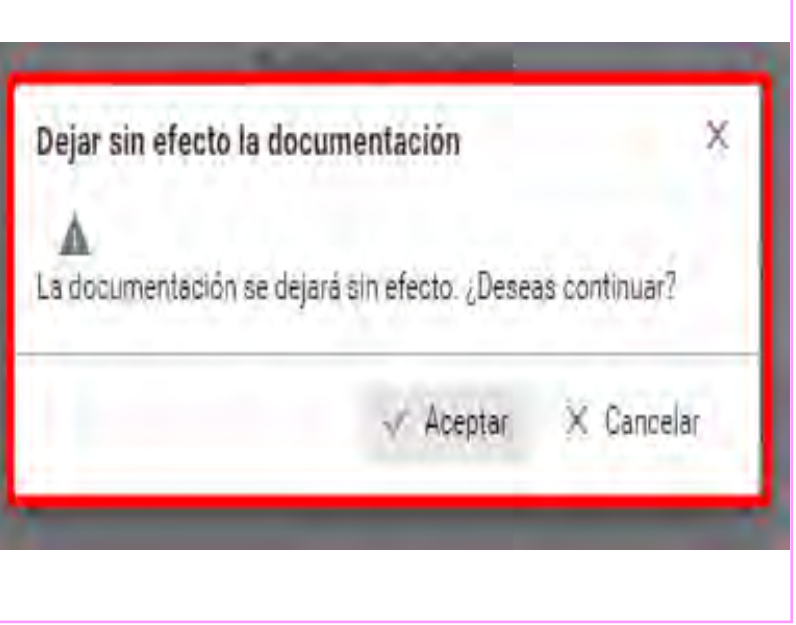

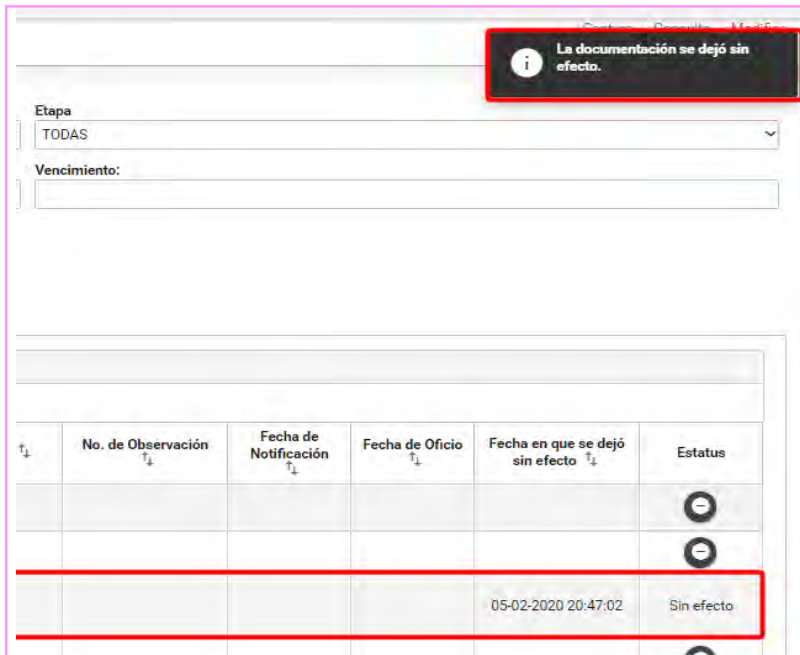

Ingresa a la opción Modifica y selecciona el ícono para "dejar sin efecto".

comment 150223

ESTADOS DE CUENTA

6023362

设理

**STANDROBINS** 

Confirma que deseas dejar sin efectos el archivo correspondiente

Verifica que la documentación se muestre con estatus sin efecto.

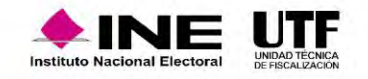

# Clasificaciones

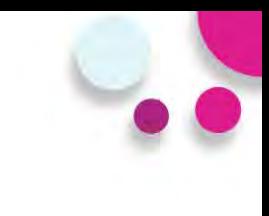

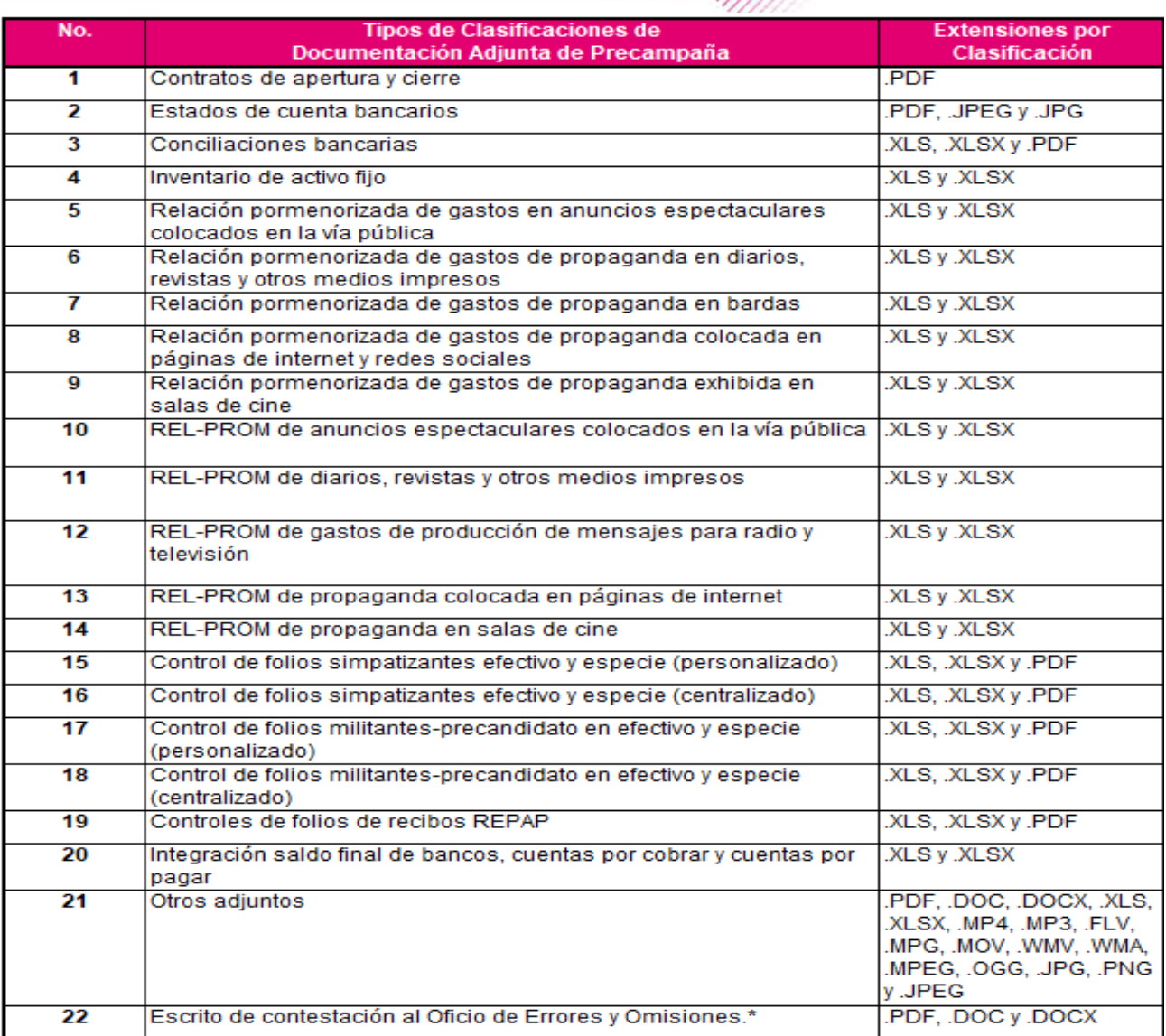

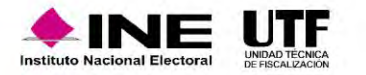

# **Reportes Contables**

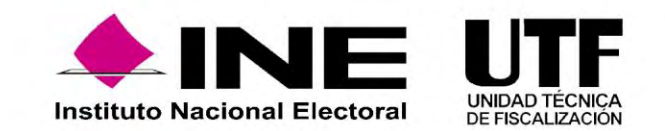

### Precampaña

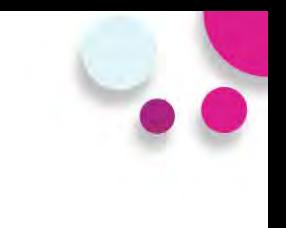

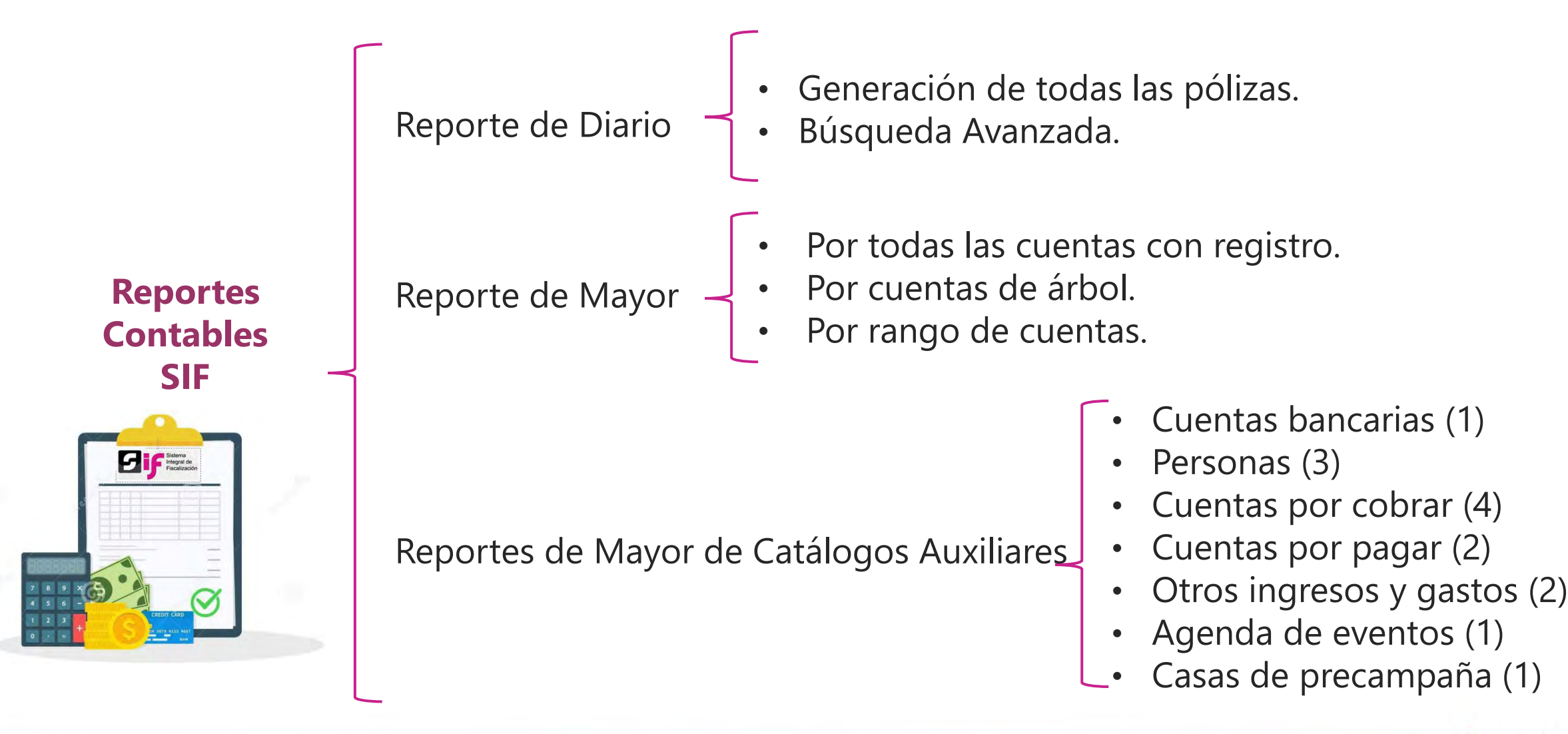

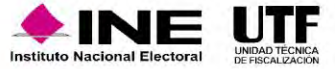

### Precampaña

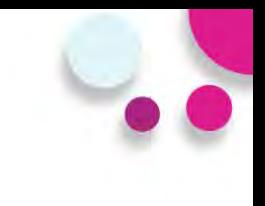

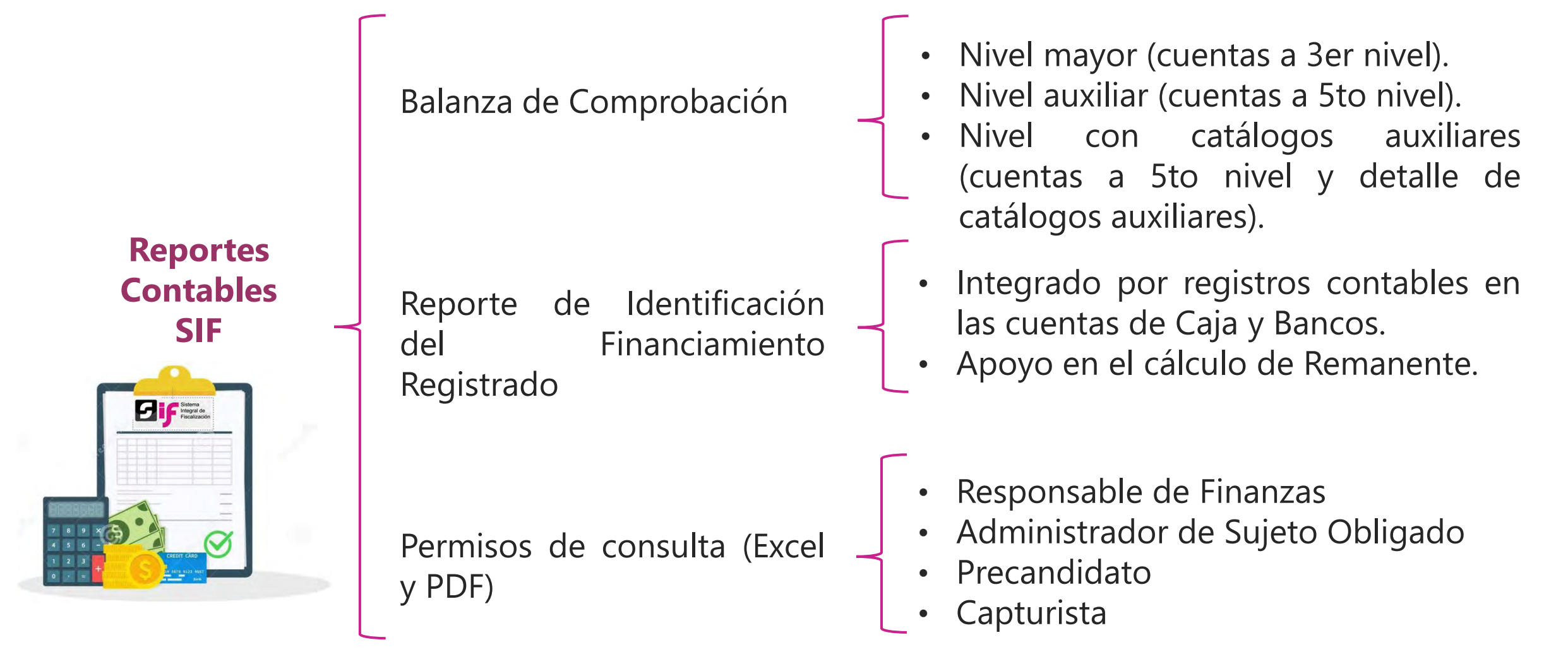

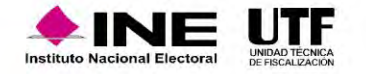

# Reporte de Diario - Parámetros

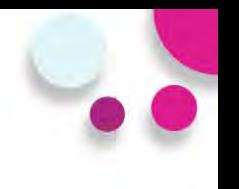

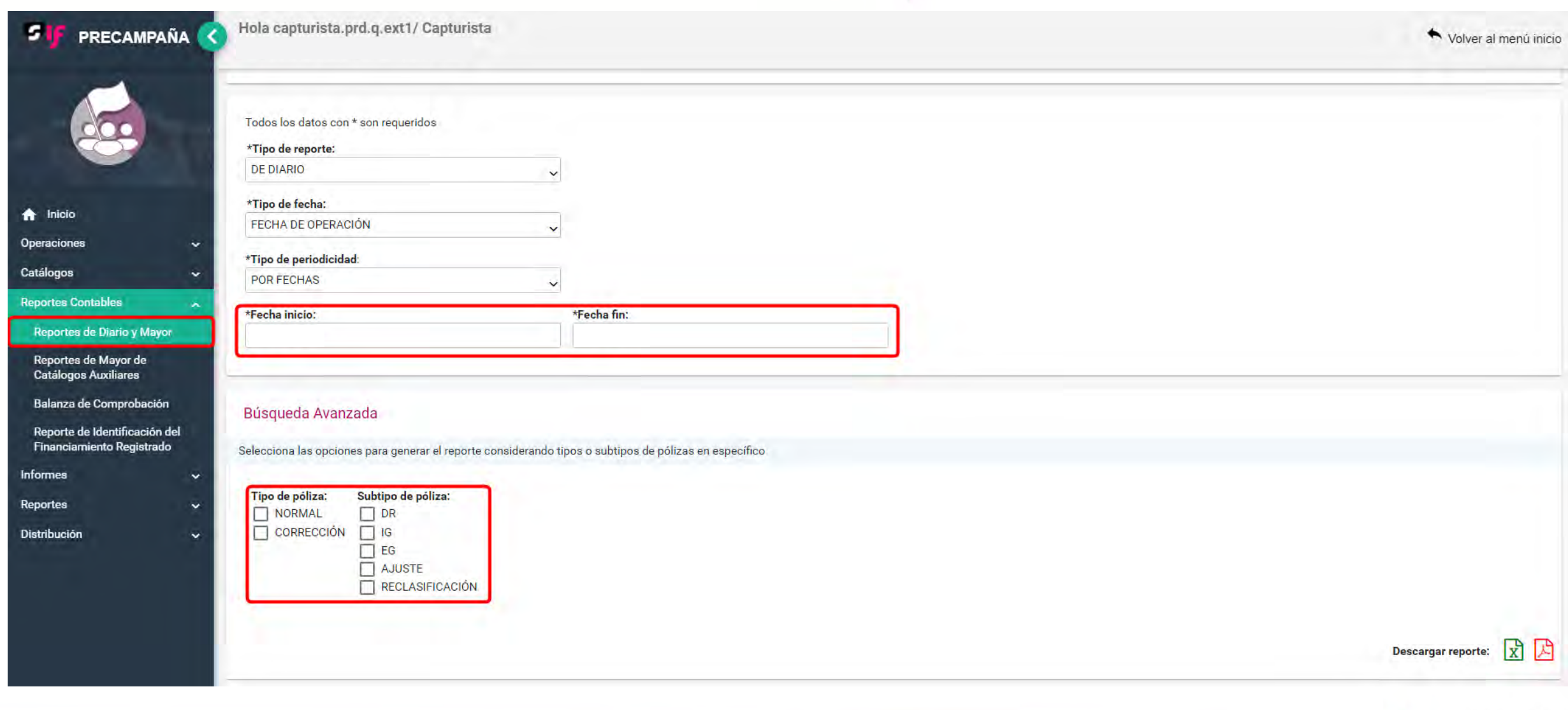

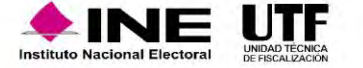

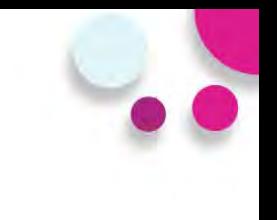

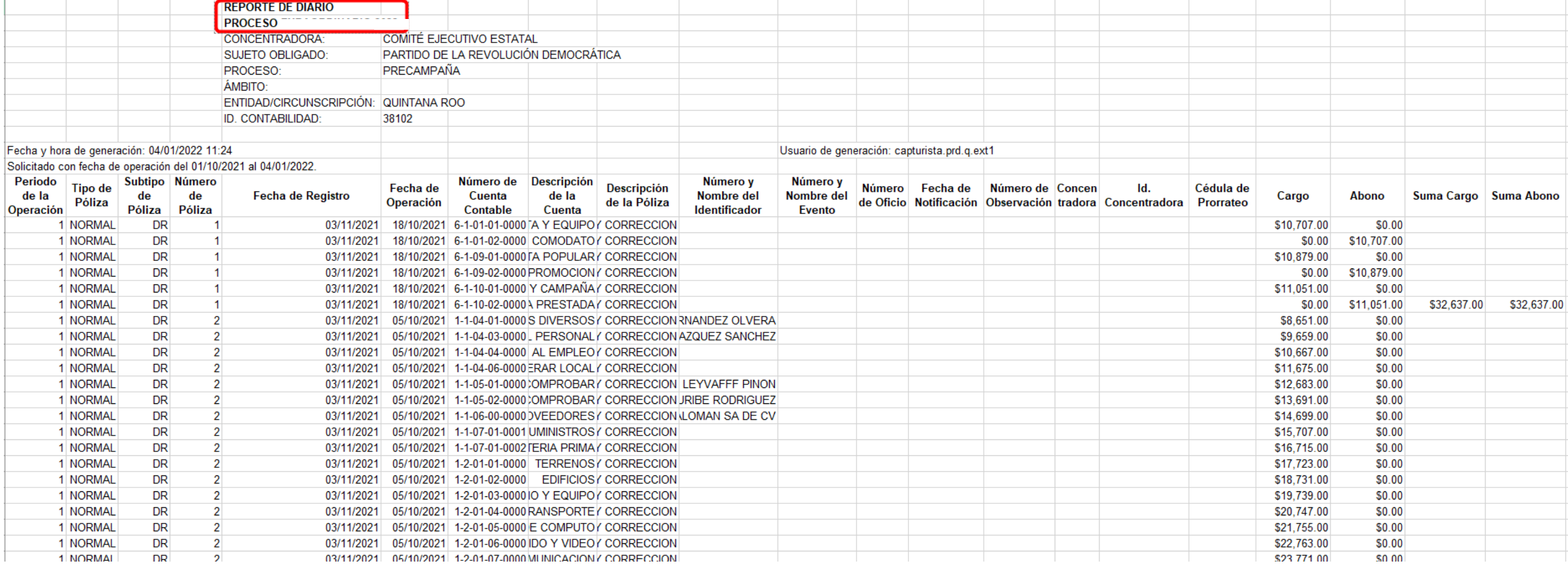

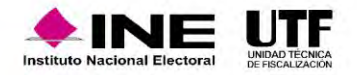

# Reporte de Mayor - Parámetros

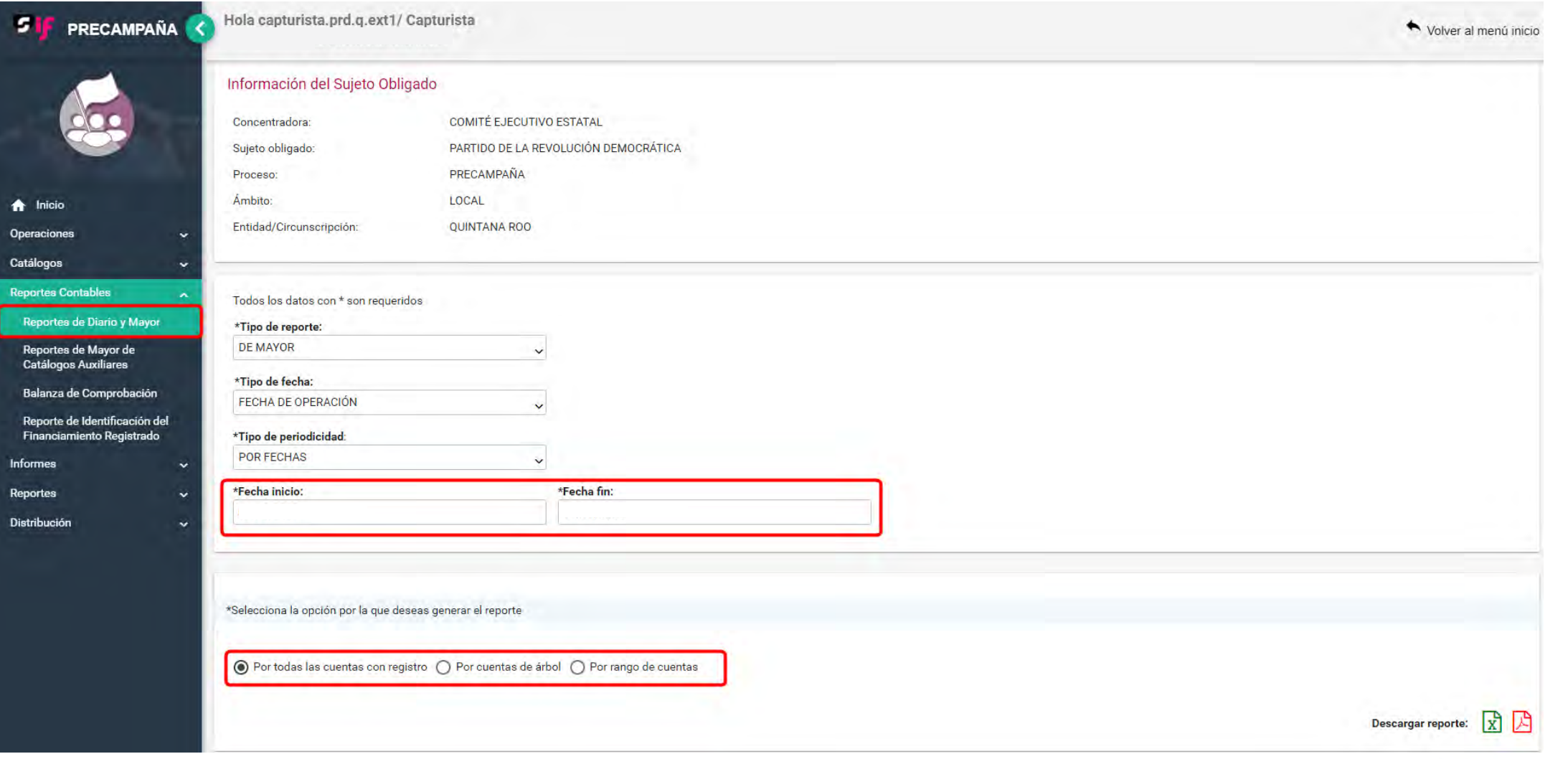

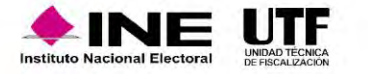

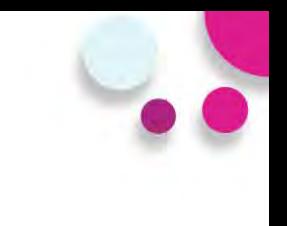

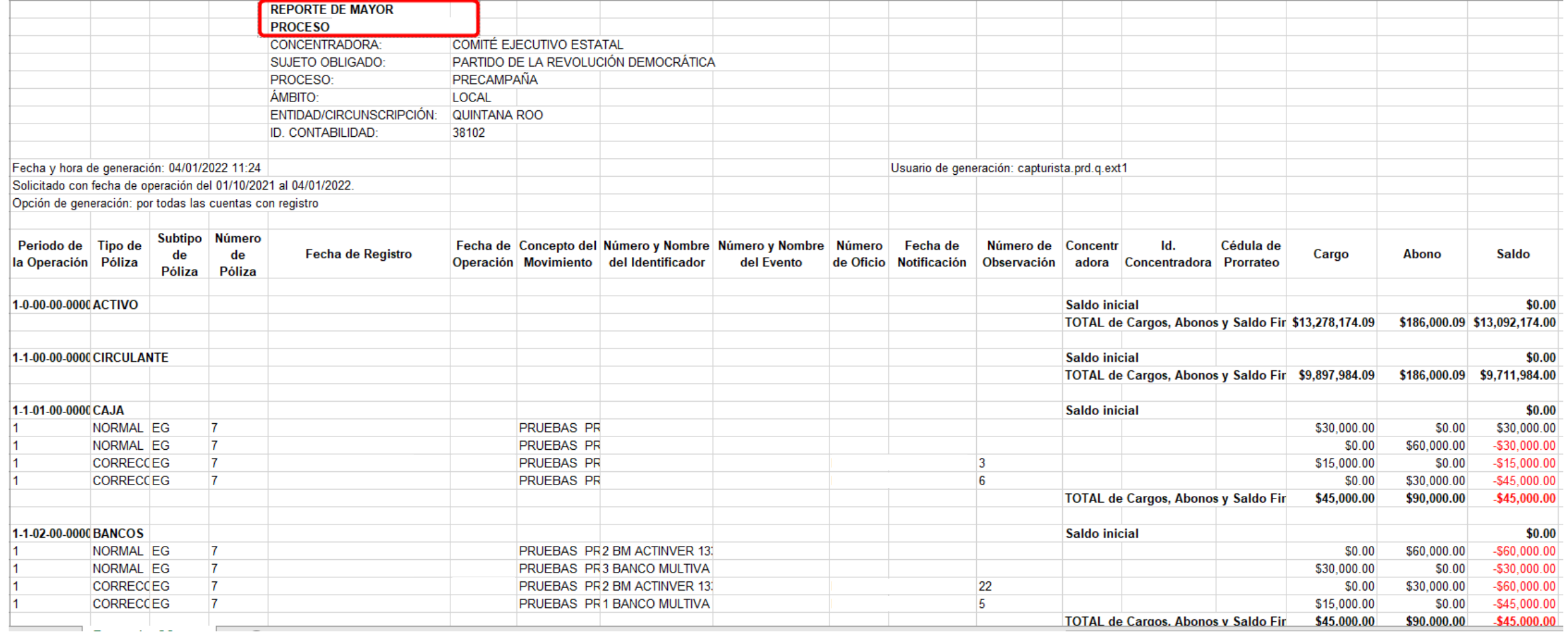

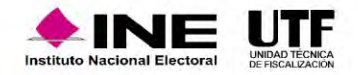

# Reportes de Mayor de Catálogos Auxiliares - Parámetros

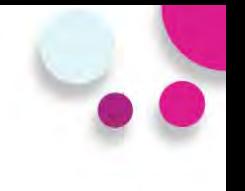

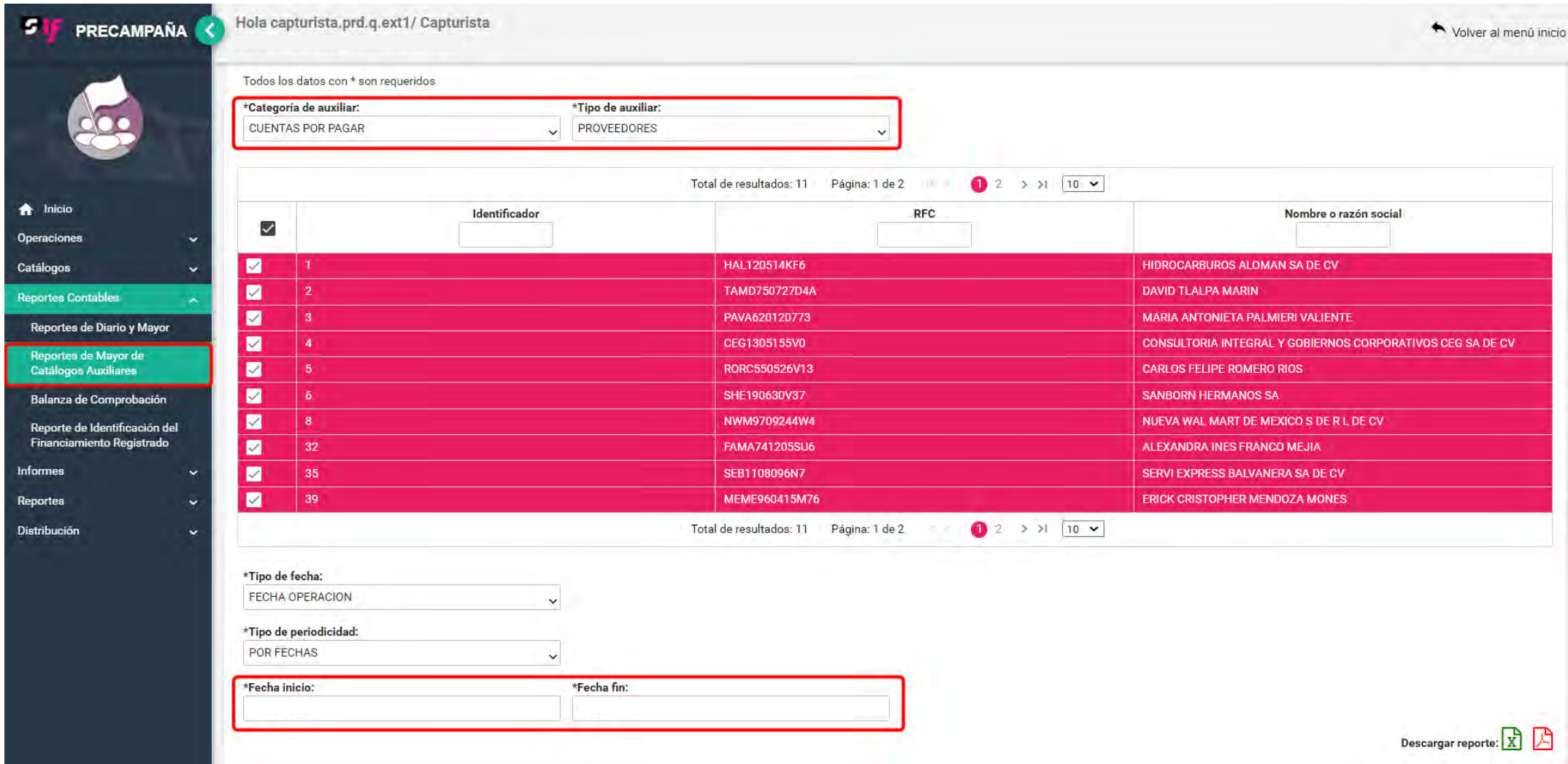

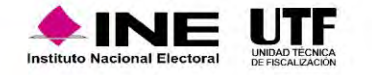

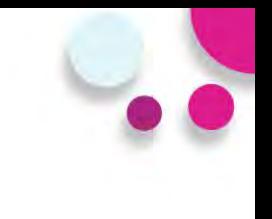

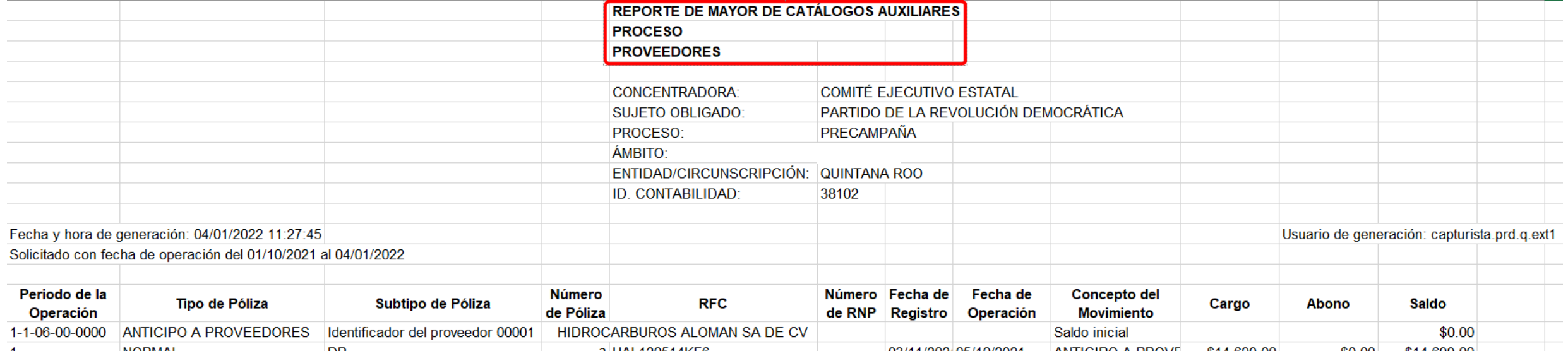

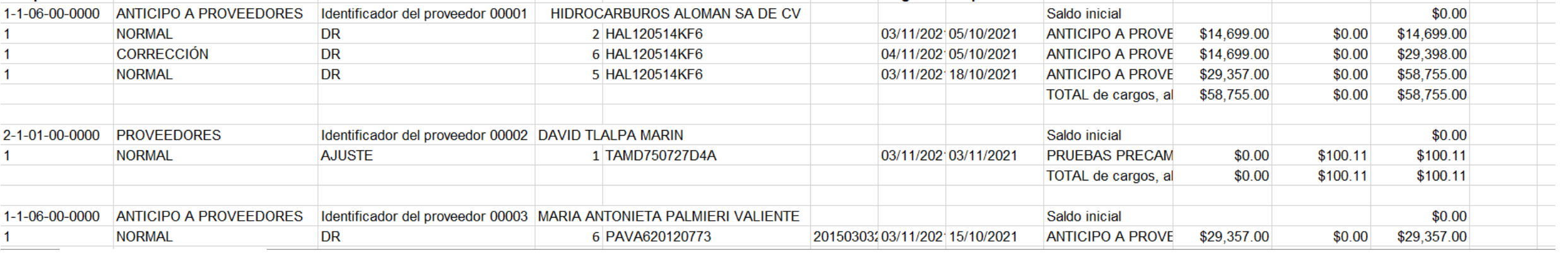

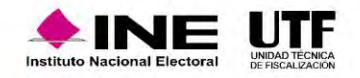

# Balanza de Comprobación - Parámetros

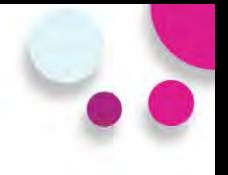

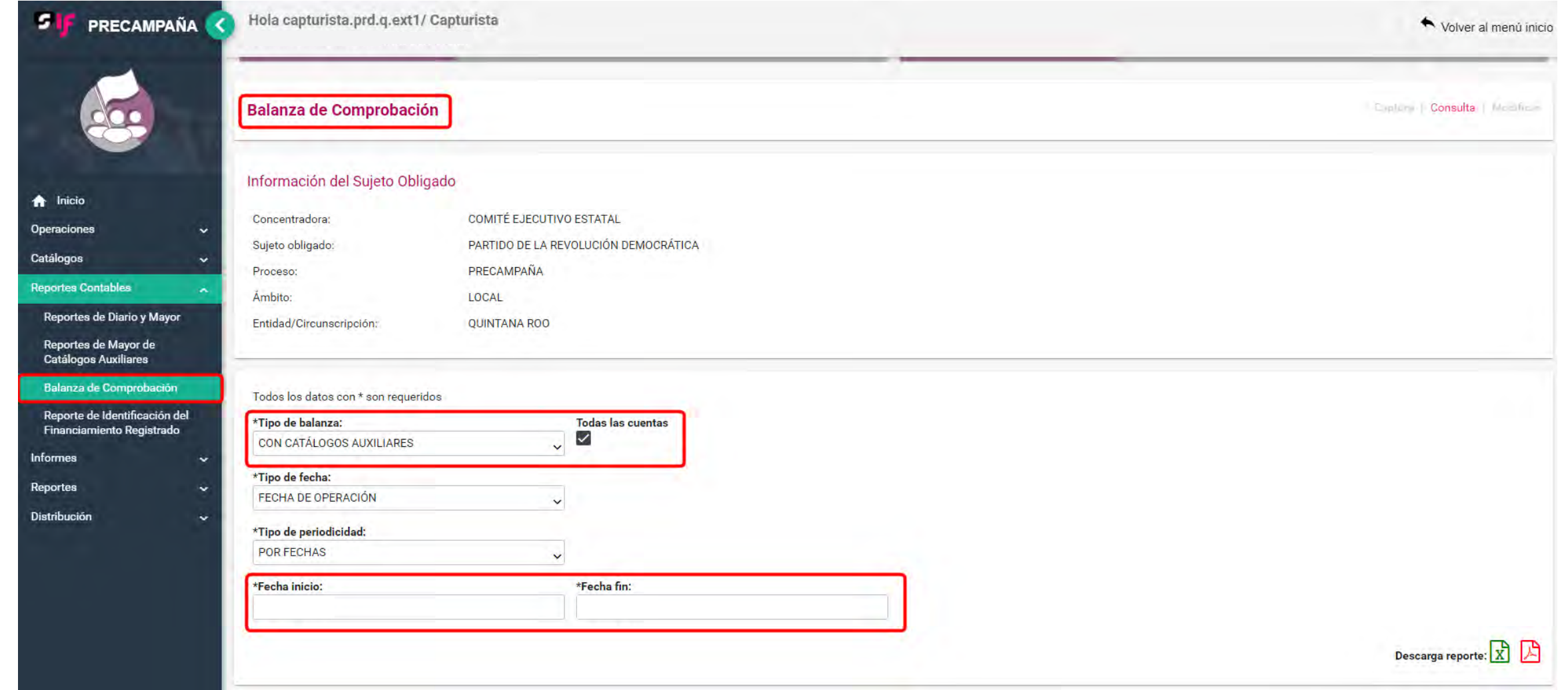

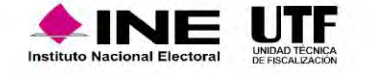

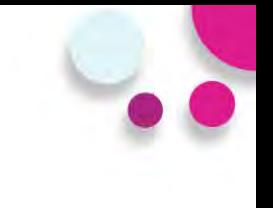

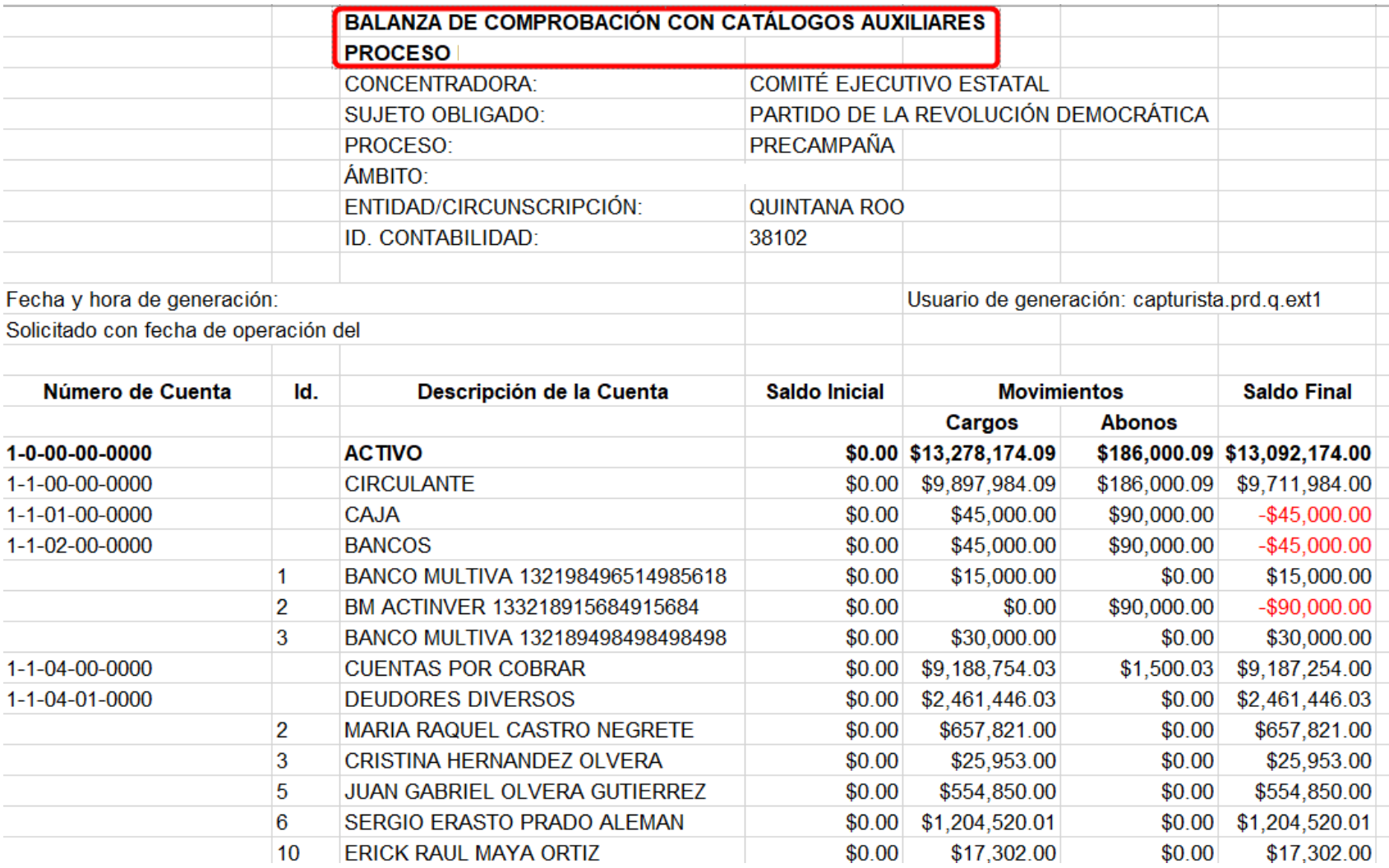

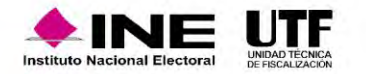

# Identificación del Financiamiento Registrado - Parámetros

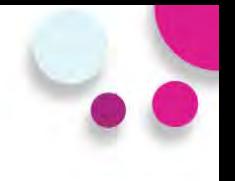

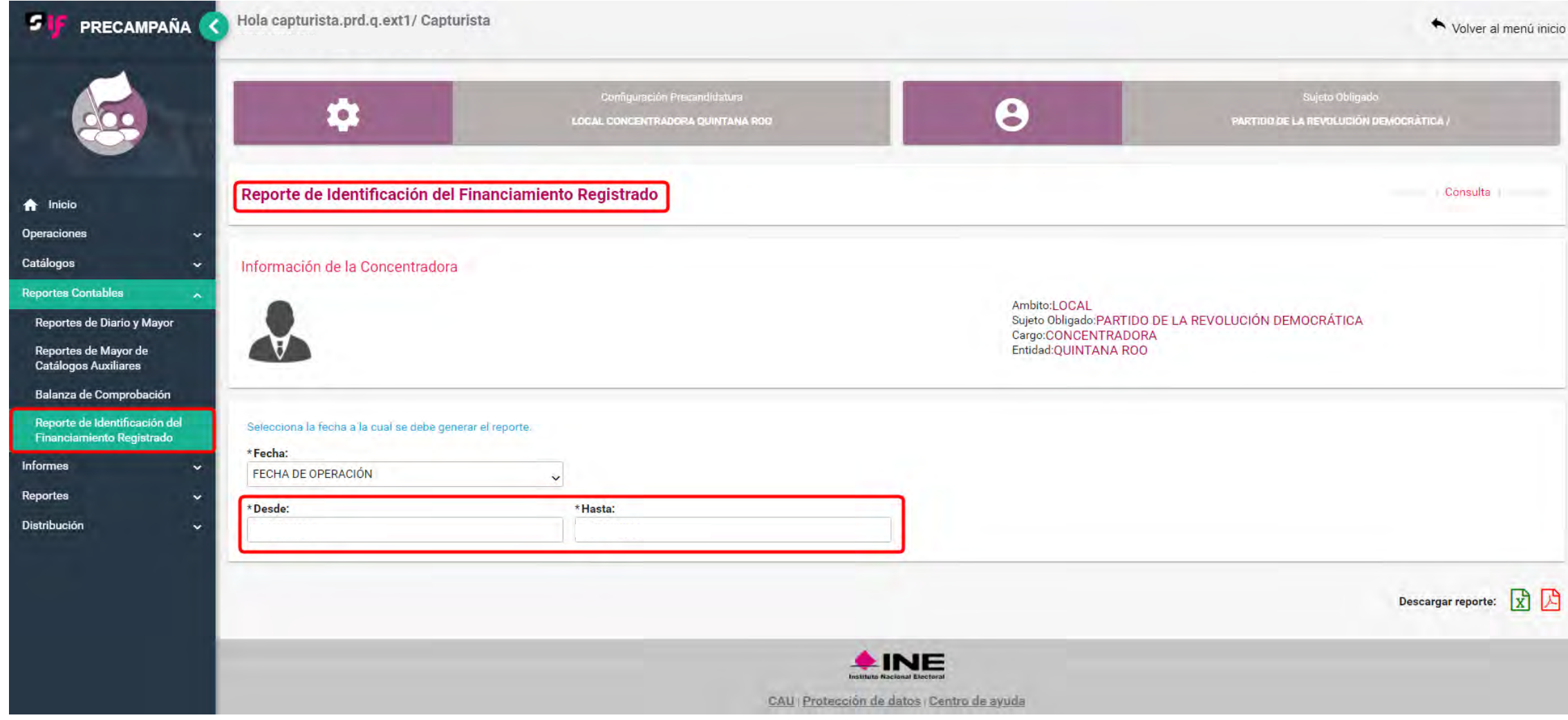

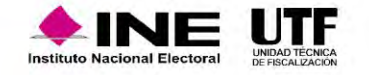

# Reporte de Identificación del Financiamiento Registrado

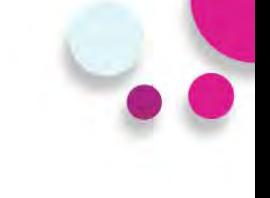

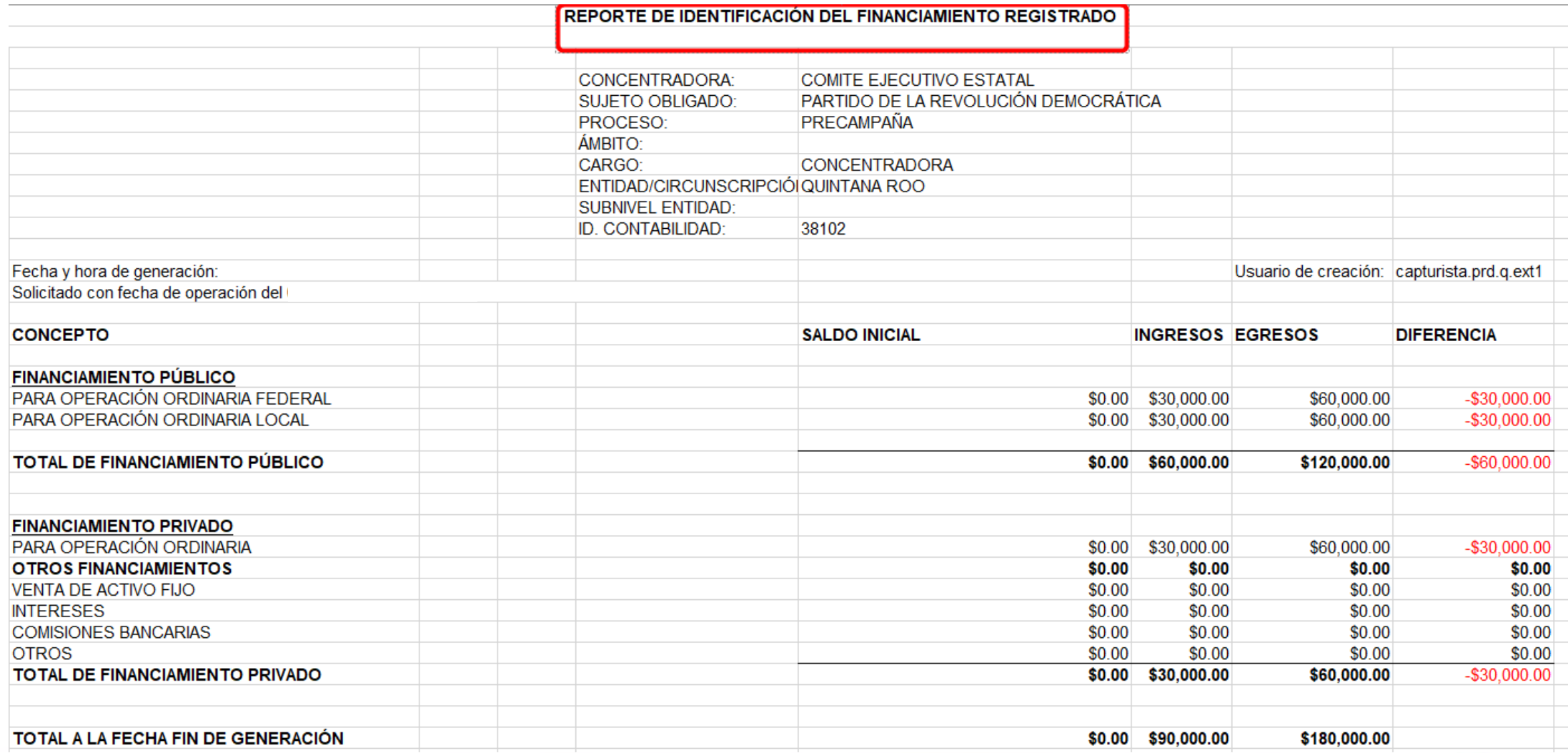

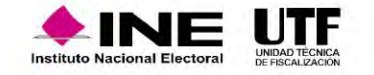

# **Reportes**

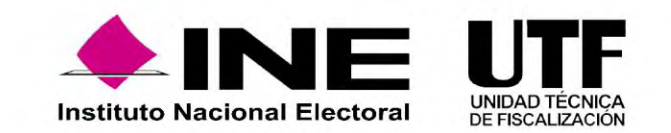

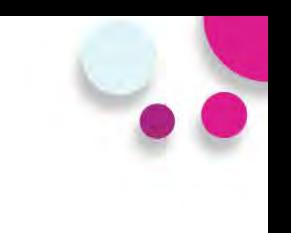

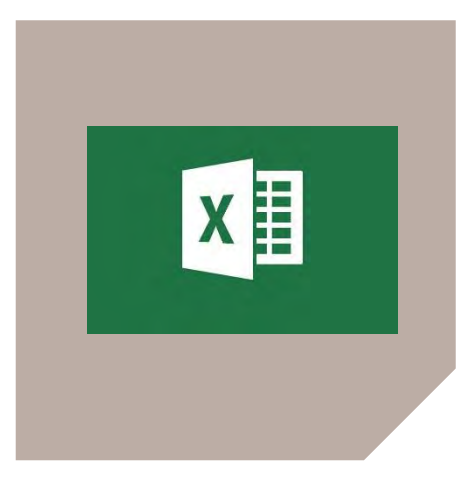

### **REPORTE DE HOJA MEMBRETADA**

El Reporte de Hoja Membretada es el documento en el cual se visualizan los movimientos contables en los que se vinculó una Hoja Membretada desde el registro contable, el monto por el cual se registró y el número de ID-INE en caso de que el servicio contratado lo solicitara.

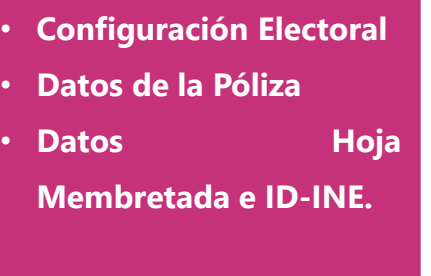

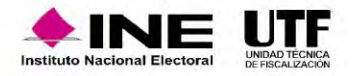

**Reportes** 

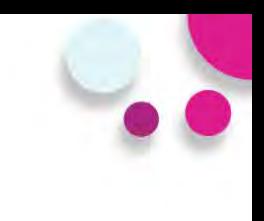

### **REPORTE EVIDENCIAS**

Reporte que contiene el listado de las evidencias cargadas en las pólizas, que permite identificar la(s) contabilidad(es), su configuración electoral, fecha de carga y los diferentes tipos de evidencias cargadas en el SIF.

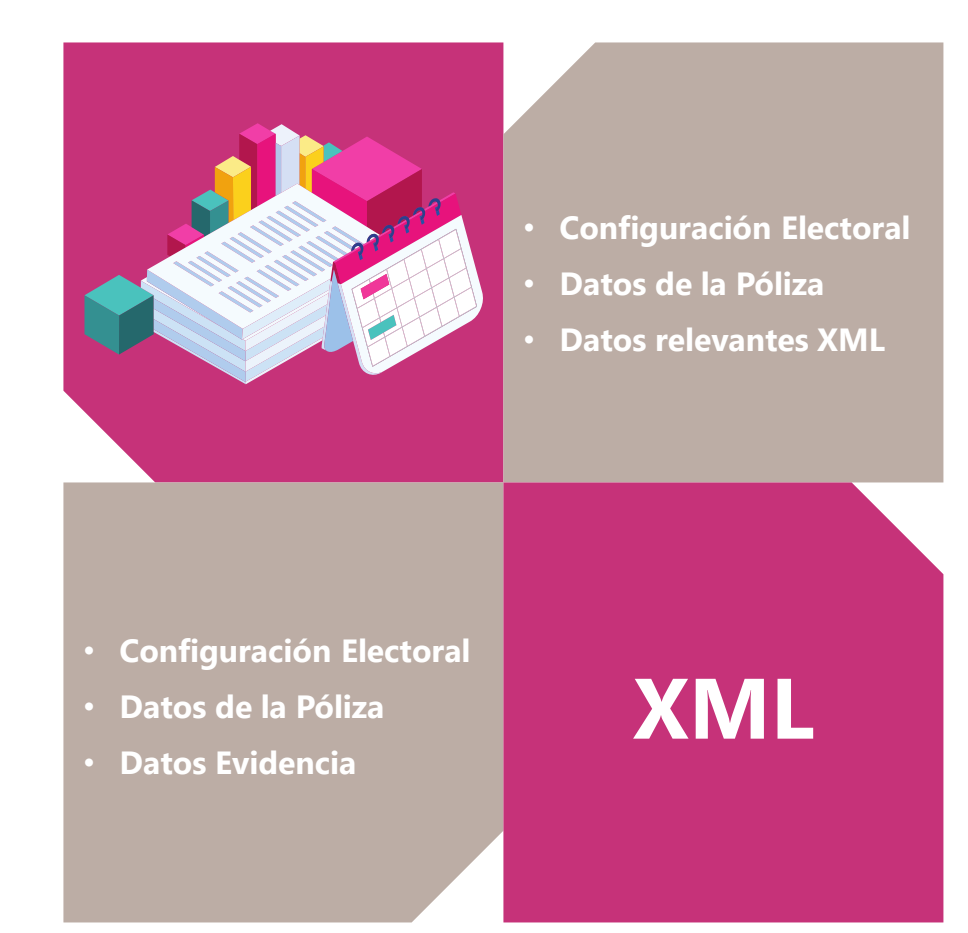

### **REPORTE XML Y XML NÓMINA**

Reportes que contiene el listado de todos los XML adjuntos a las pólizas, en los que, se puede identificar la(s) contabilidad(es), su configuración electoral, fecha de carga y la información más importante, contenida en los archivos XML cargados en el SIF.

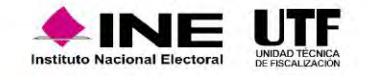

Reporte que contiene el listado de los diferentes tipos de evidencias cargadas en el SIF, descarga del reporte por periodo, estatus y tipo de evidencia.

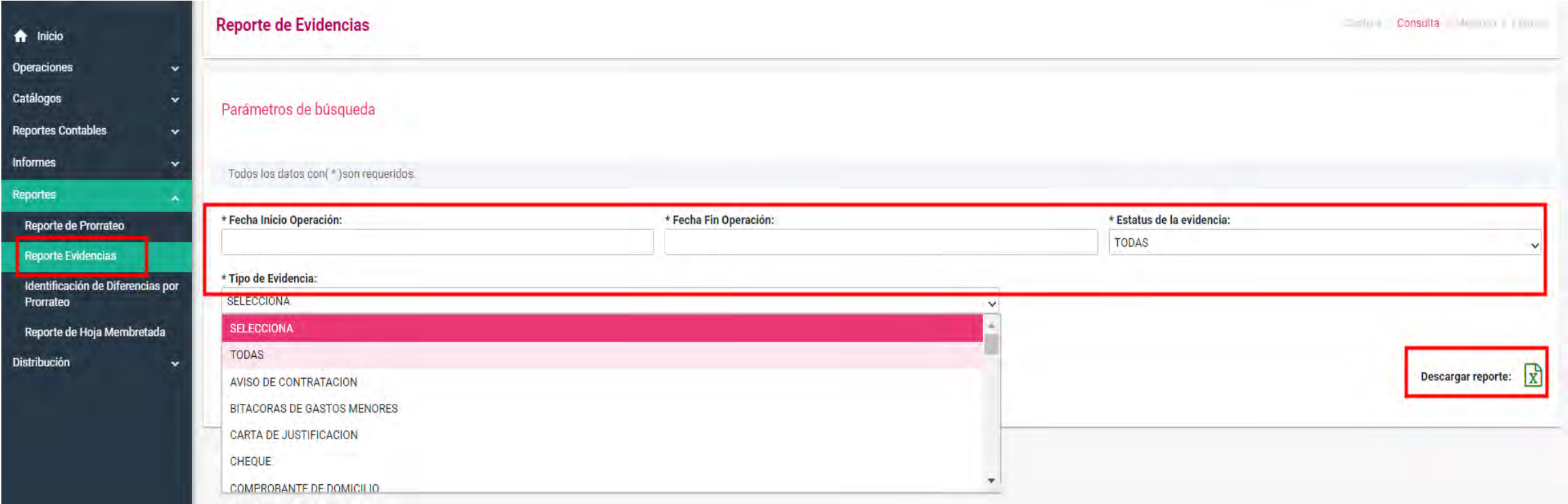

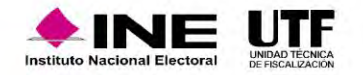

Reporte que contiene la información más importante contenida en los archivos XML cargados en el SIF, pudiendo el sujeto obligado seleccionar el Tipo de XML y periodo, que requiere consultar.

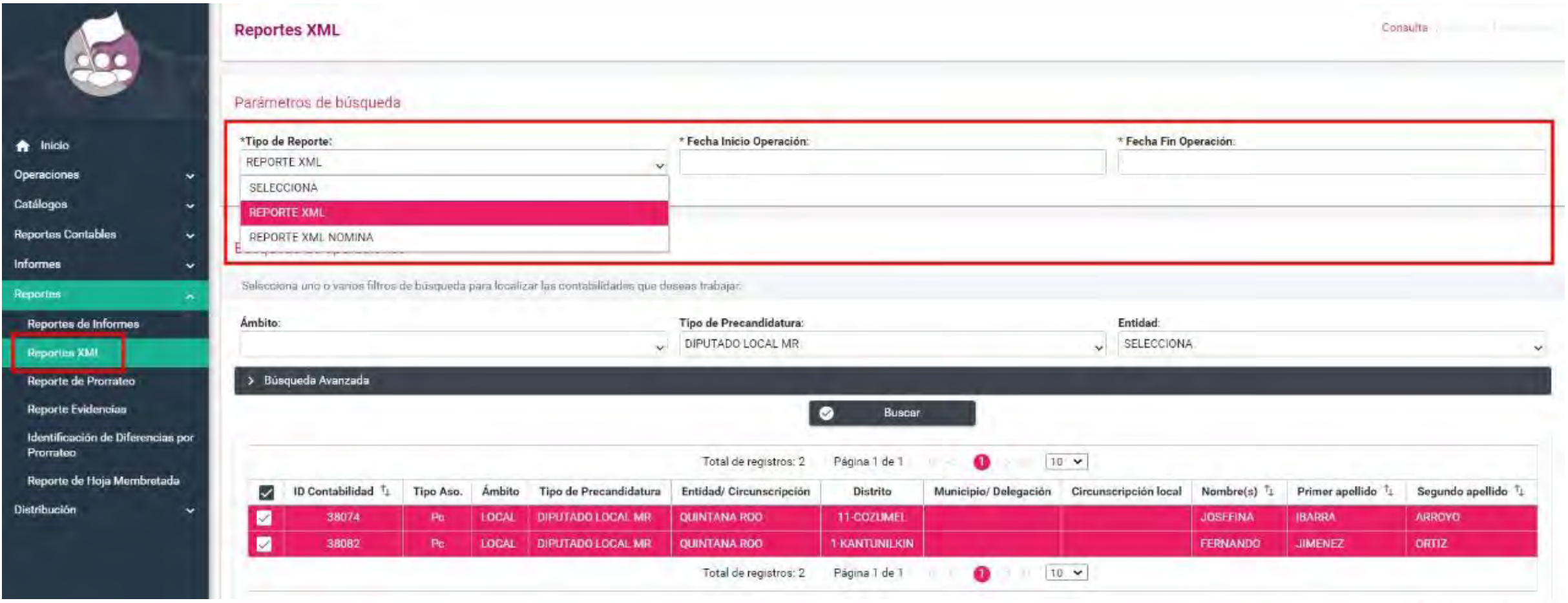

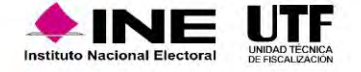

### Contenido de reportes de evidencias y XML

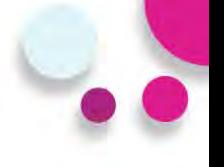

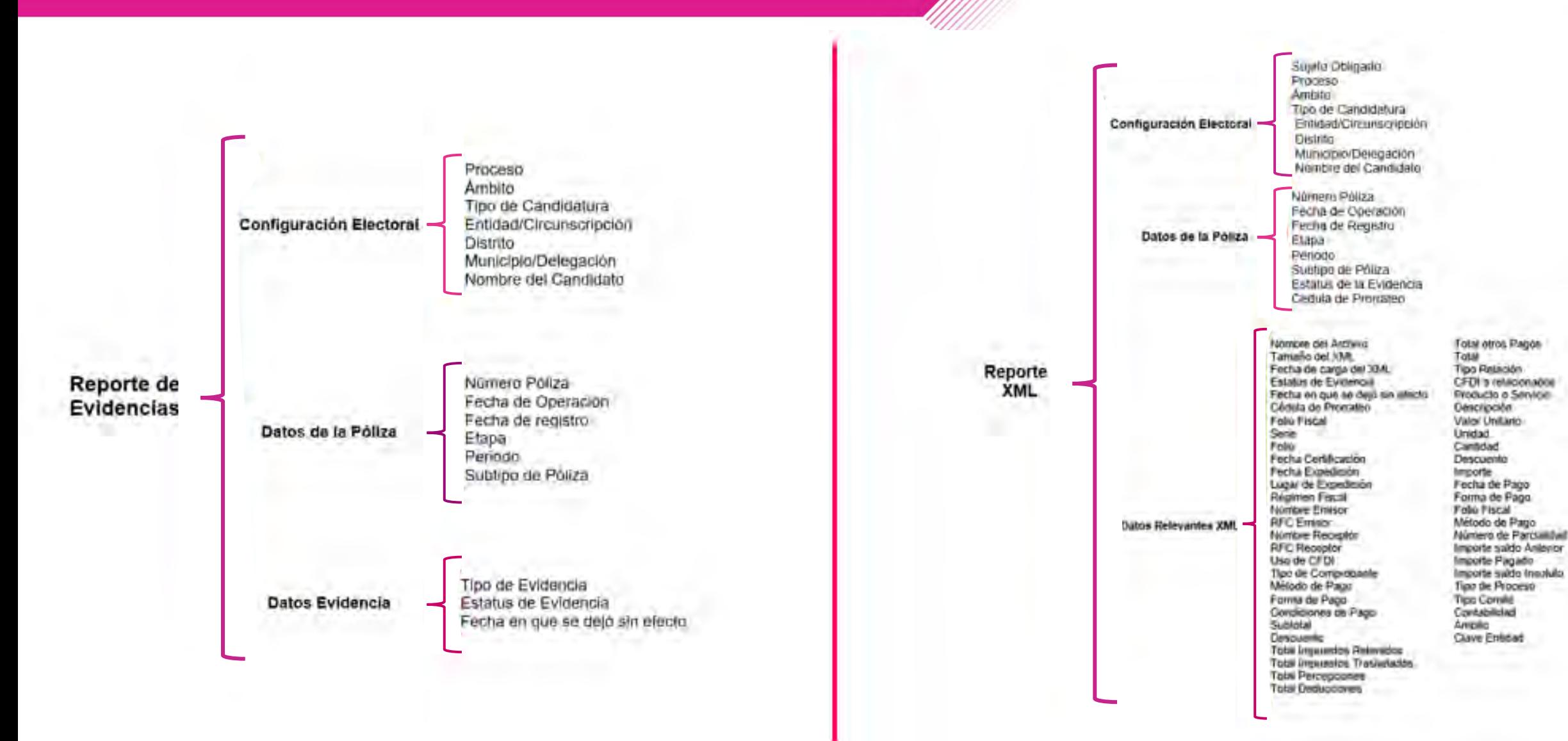

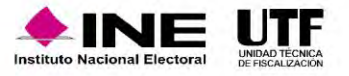

# **Distribución (Prorrateo)**

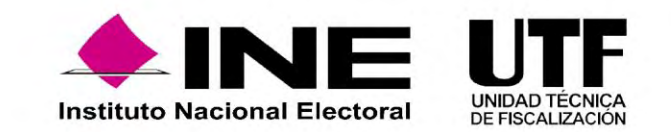

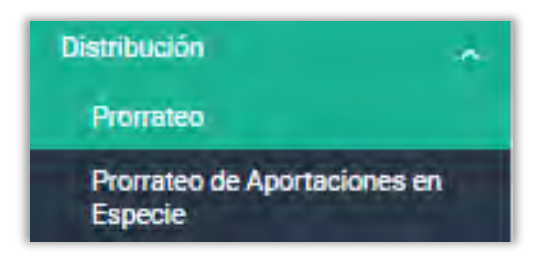

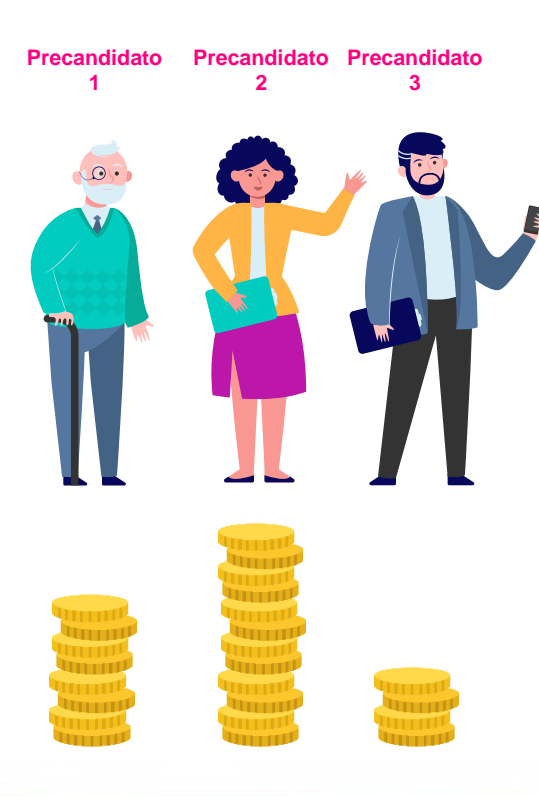

• Los gastos que son susceptibles de ser prorrateados son los gastos genéricos, en conjunto o personalizados.

*Artículo 29 del Reglamento de Fiscalización.*

• Para los periodos de precampaña, el **Sistema Integral de Fiscalización** cuenta con el Módulo de Distribución (Prorrateo) mediante el cual se determinará la distribución proporcional de los gastos entre los precandidatos que resultaron beneficiados de un mismo gasto, considerando el tipo de gasto, la cuenta contable y el número total de precandidatos federales o locales que serán beneficiados; asimismo, deberá incorporarse la evidencia correspondiente al gasto a distribuir. *Artículo 83 de la Ley General de Partidos Políticos. Artículo 218 del Reglamento de Fiscalización.*

*Artículo 20 del Acuerdo CF/005/2017, Lineamientos de Operación del SIF.*

• El cálculo y el registro de los gastos susceptibles a ser prorrateados durante la etapa de precampaña.

*Artículo 218 Bis del Reglamento de Fiscalización.*

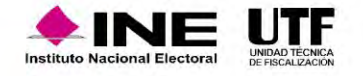

### Tipos de Prorrateo

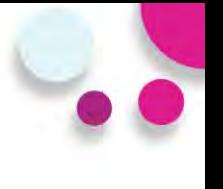

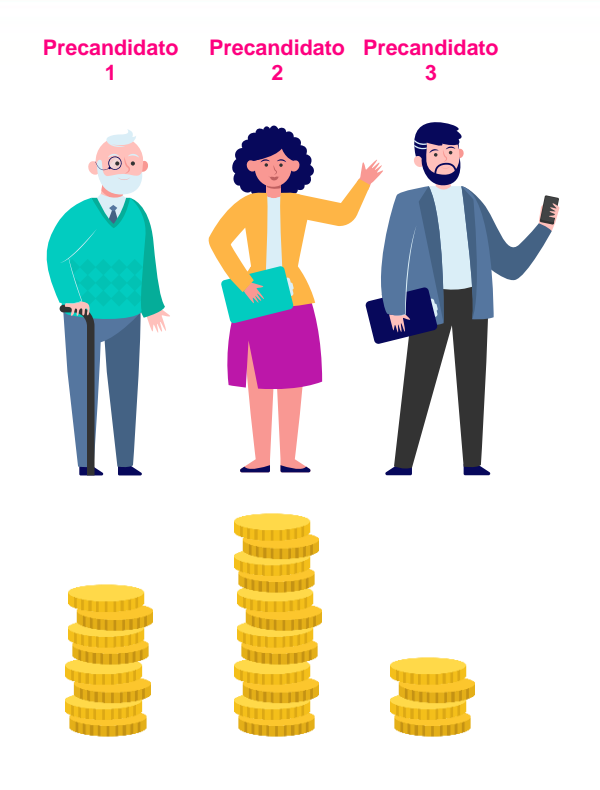

Los tipos de Prorrateo que realiza el módulo de Distribución son los siguientes:

• **Prorrateo (de gastos)**

Origen: Gasto

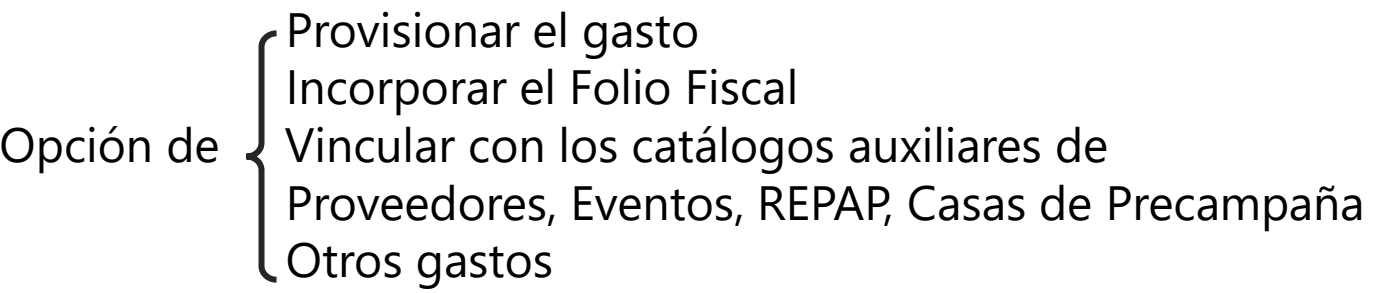

#### • **Prorrateo de Aportaciones en Especie**

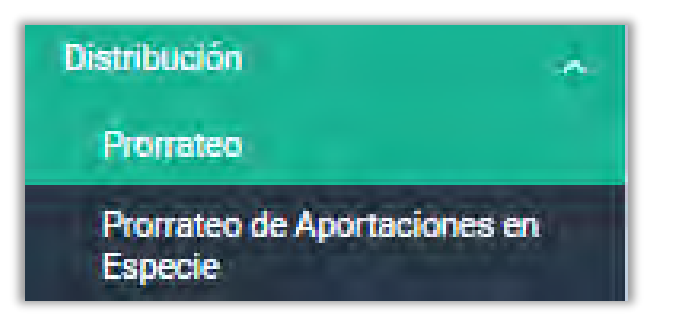

Origen: Aportación de Simpatizantes o Militantes

Vincular con catálogos auxiliares de Militantes Opción de J Simpatizantes, Eventos, Casas de Precampaña y Otros gastos Registrar la provisión y la aportación del gasto

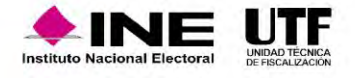
#### Ejemplos de Gastos susceptibles de ser prorrateados

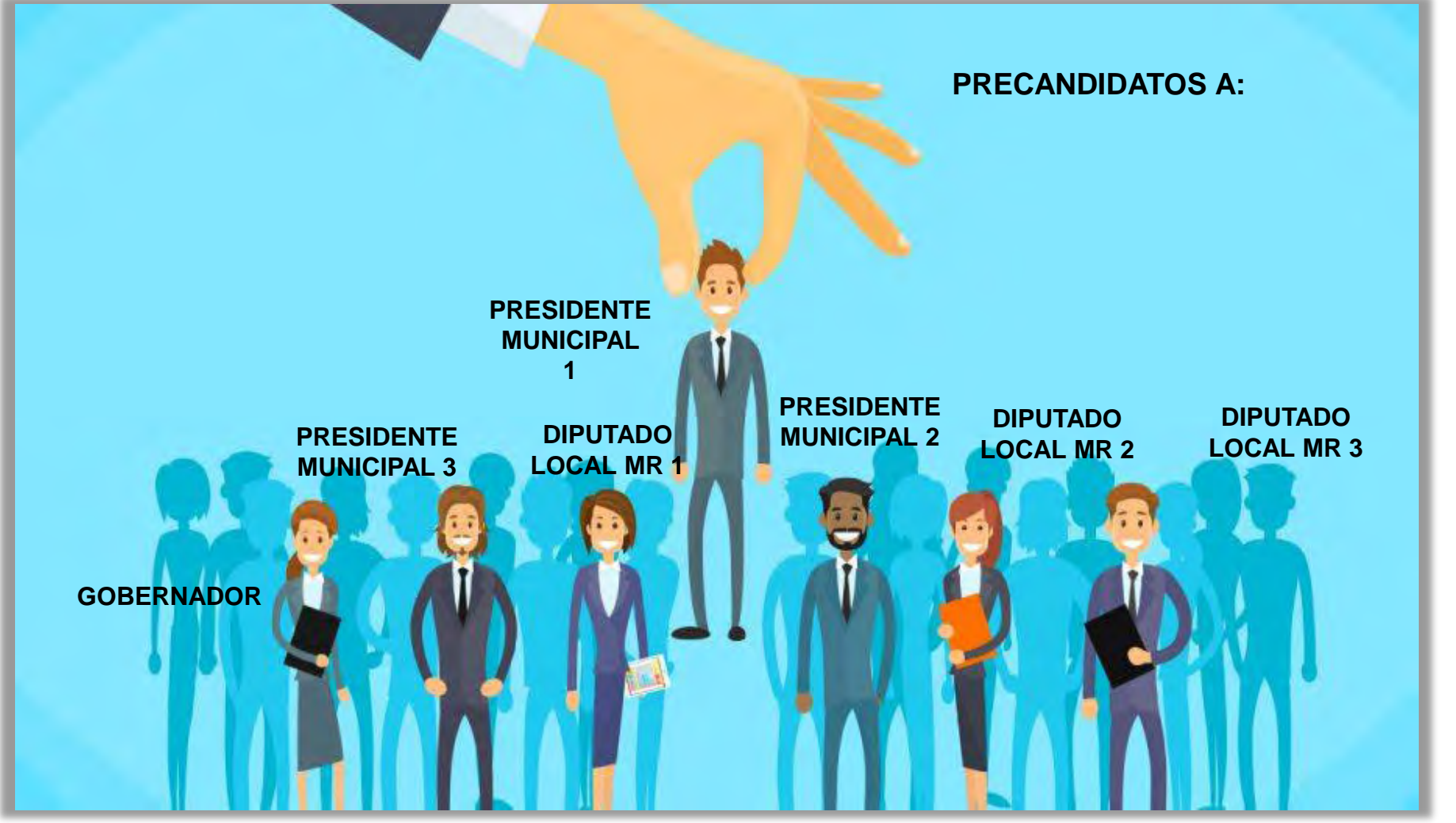

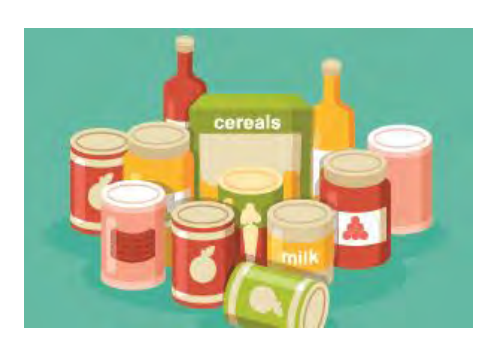

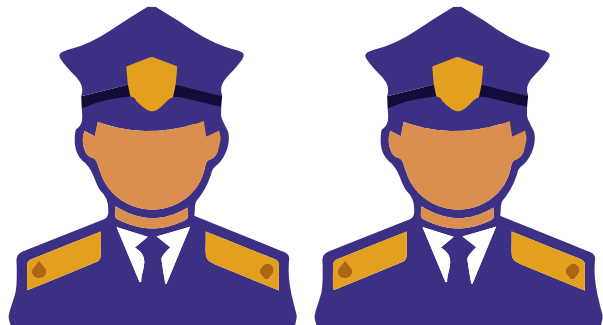

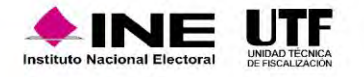

# Reglas de cálculo y distribución

• Las reglas de cálculo y distribución están establecidas dentro de los artículos 218 y 218 Bis del Reglamento de Fiscalización, así como el artículo 83 de la Ley General de Partidos Políticos.

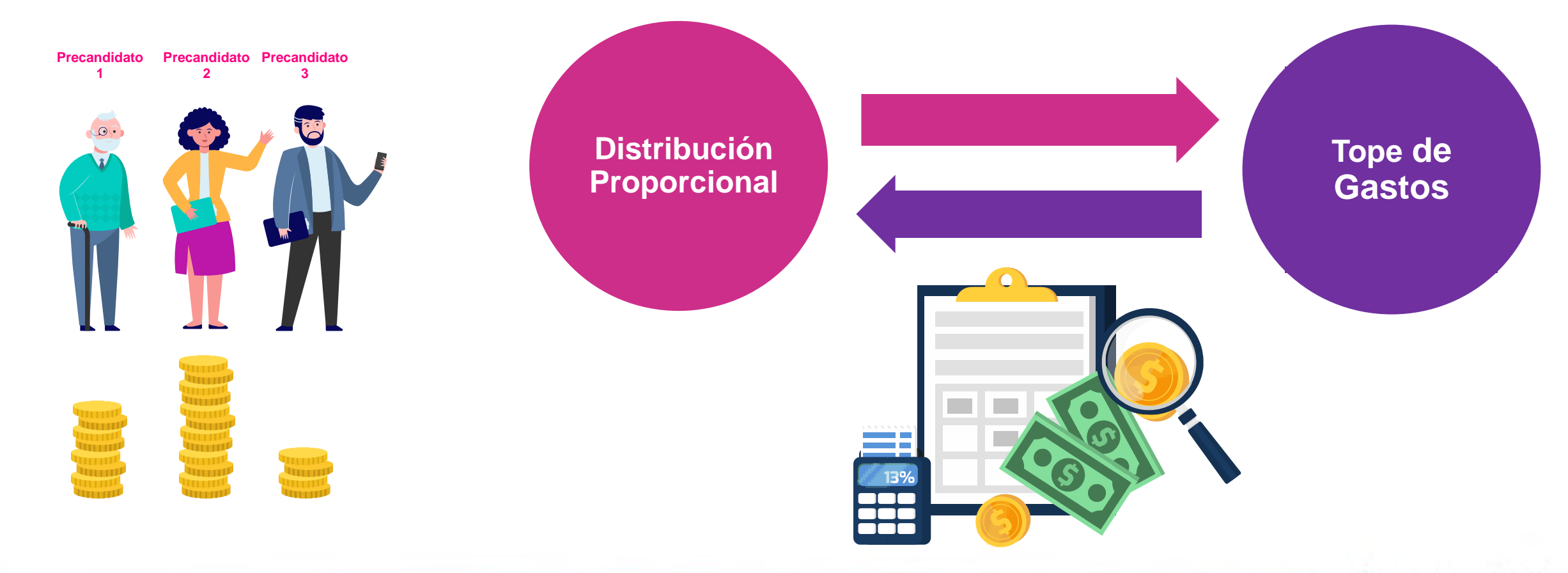

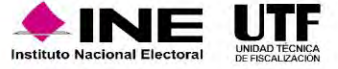

# Opción: CAPTURA (exclusiva para partidos políticos)

La cédula de prorrateo se **genera** a partir de la captura de datos generales, emulando el registro de una póliza.

Permite a los partidos políticos la carga del **archivo XML**, extrayendo el **Folio Fiscal**. 3

Sólo se encuentran habilitadas las cuentas contables **afectables por prorrateo (Centralizado).** 4

**Vinculación con catálogos auxiliares** por cuenta contable.

**Registros automáticos** derivados por cédulas de prorrateo en las contabilidades de la concentradora y de los precandidatos beneficiados (de acuerdo a su temporalidad).

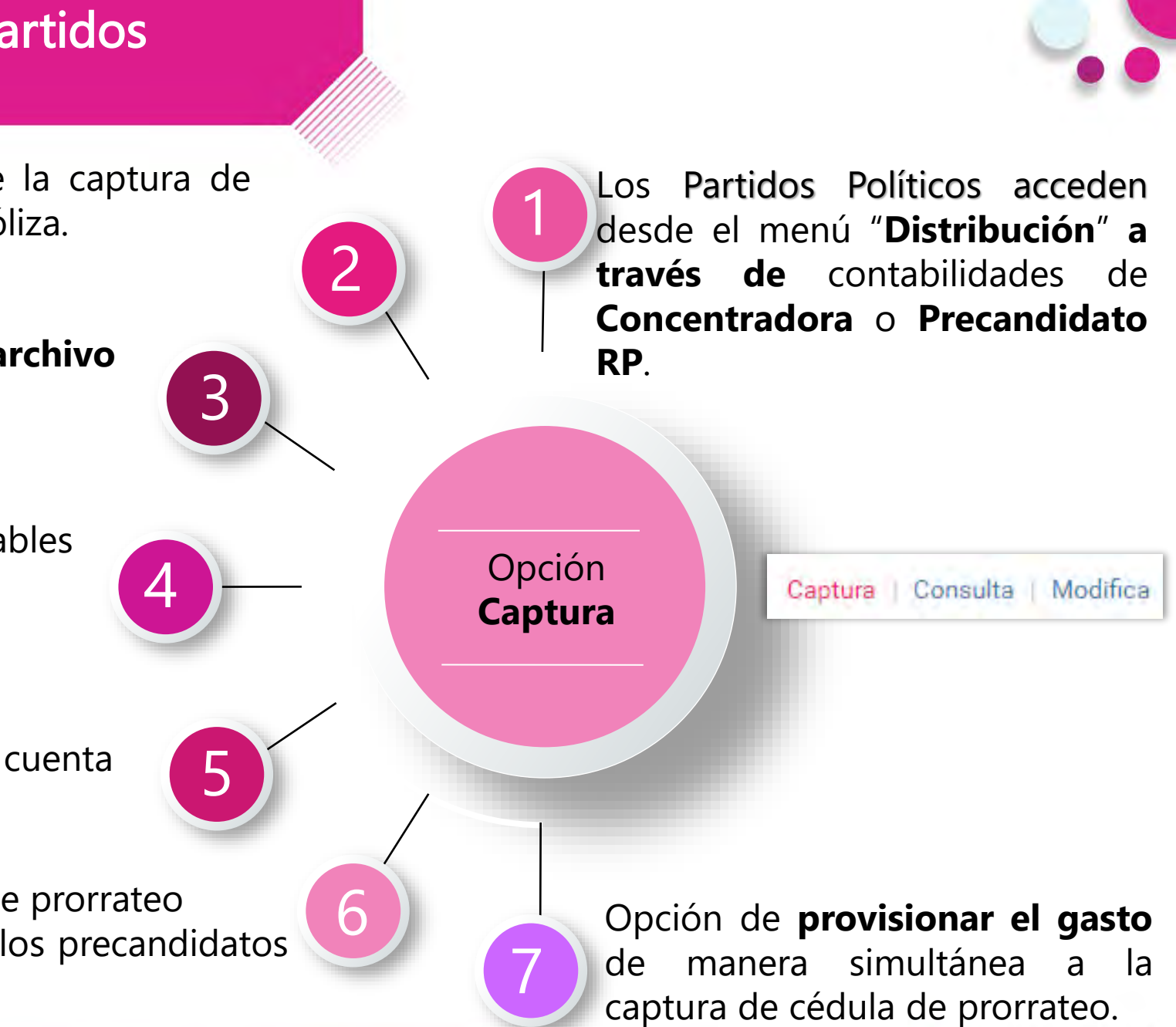

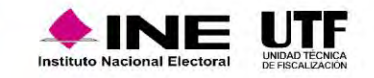

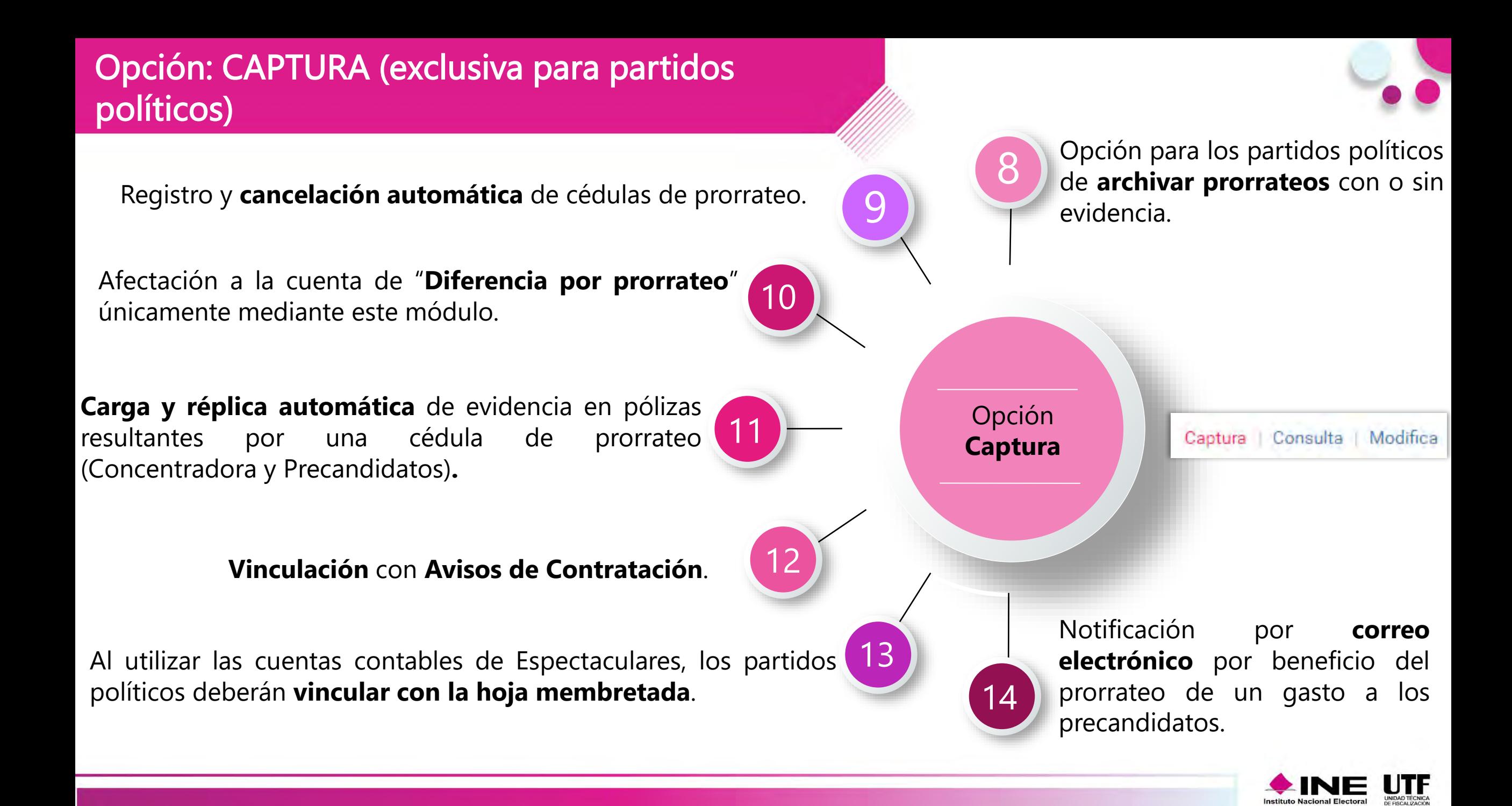

#### Secciones del Módulo de Distribución (Prorrateo o Prorrateo de Aportaciones en Especie)

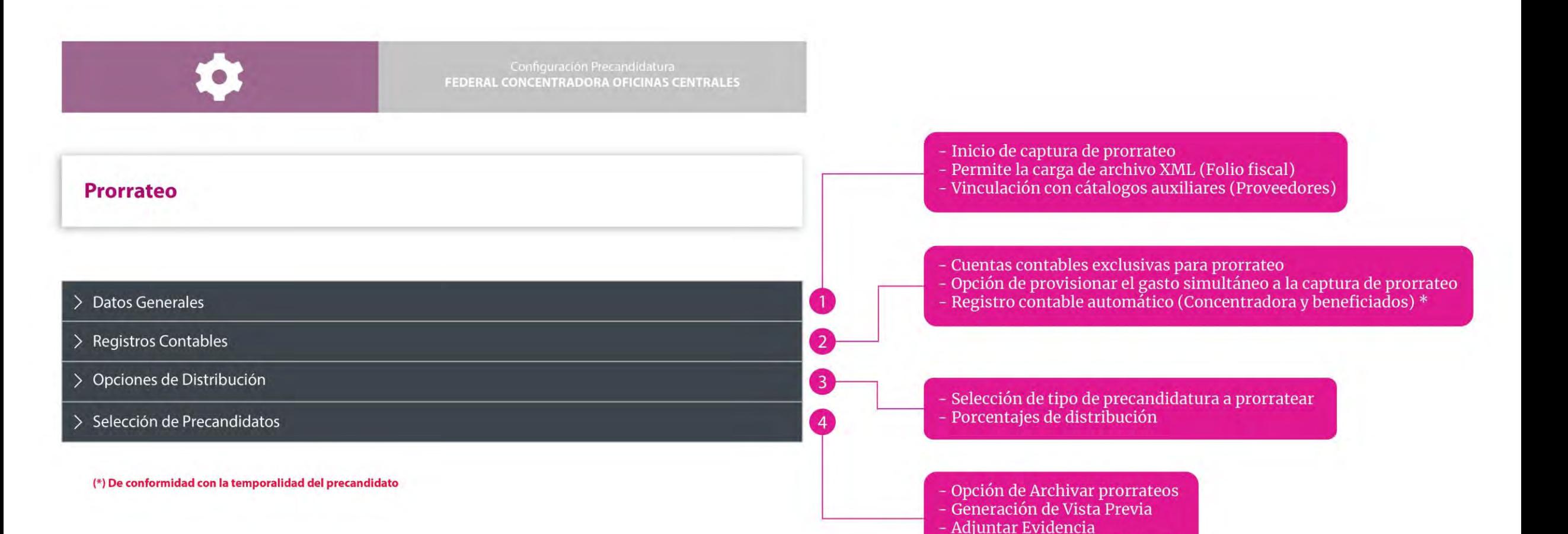

- Notificación a Sujeto Obligado

**Instituto Nacional Elec** 

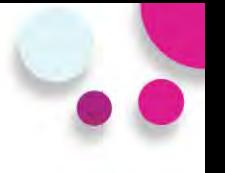

En la sección "Opciones de Distribución", seleccione el tipo de distribución por cargo que será objeto de prorrateo, según lo establecido en el artículo 83, numeral 2 de la Ley General de Partidos Políticos.

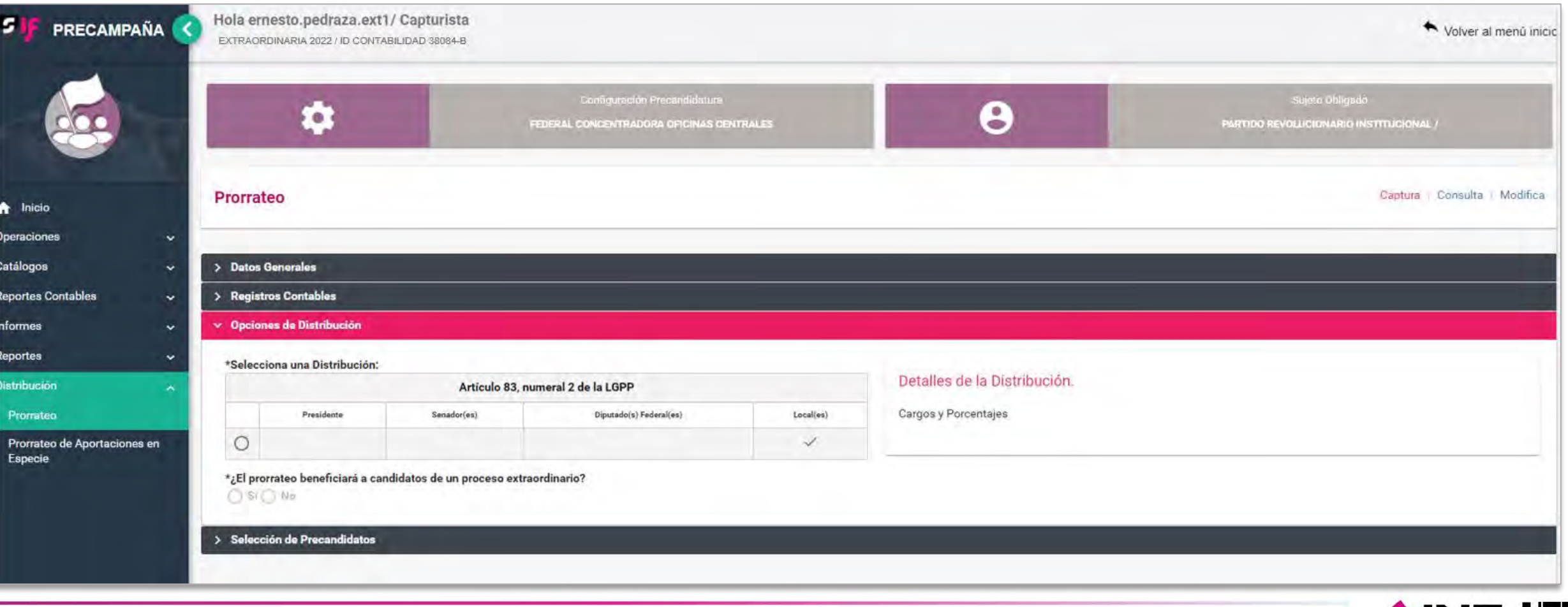

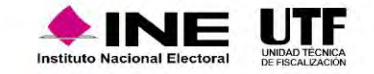

**5409010000 DIFERENCIA POR PRORRATEO \$0.02**

**5604020007 EGRESOS POR TRANSFERENCIAS DE LA CONCENTRADORA NACIONAL A LOS PRECANDIDATOS LOCALES EN ESPECIE \$74,999.98**

**5401130012 CHAMARRAS, CENTRALIZADO -\$75,000.00**

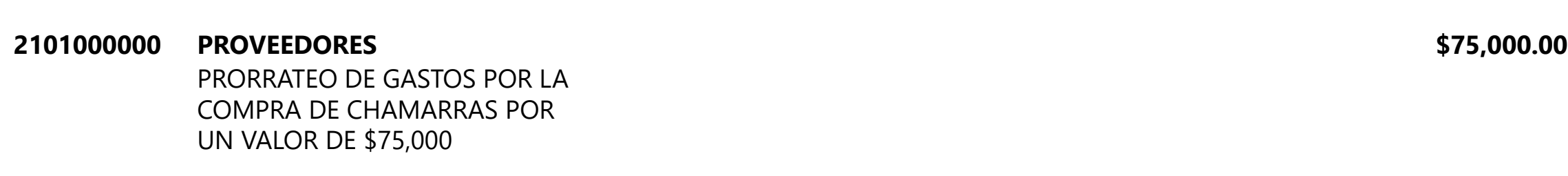

**Ejemplo: Registro contable en la Concentradora Nacional**

- **5401130012 CHAMARRAS, CENTRALIZADO \$75,000.00**
- 

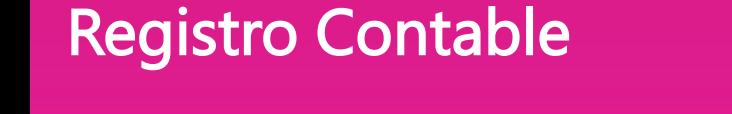

### Opción: Consulta

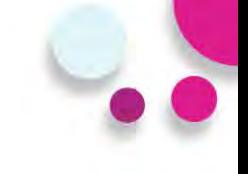

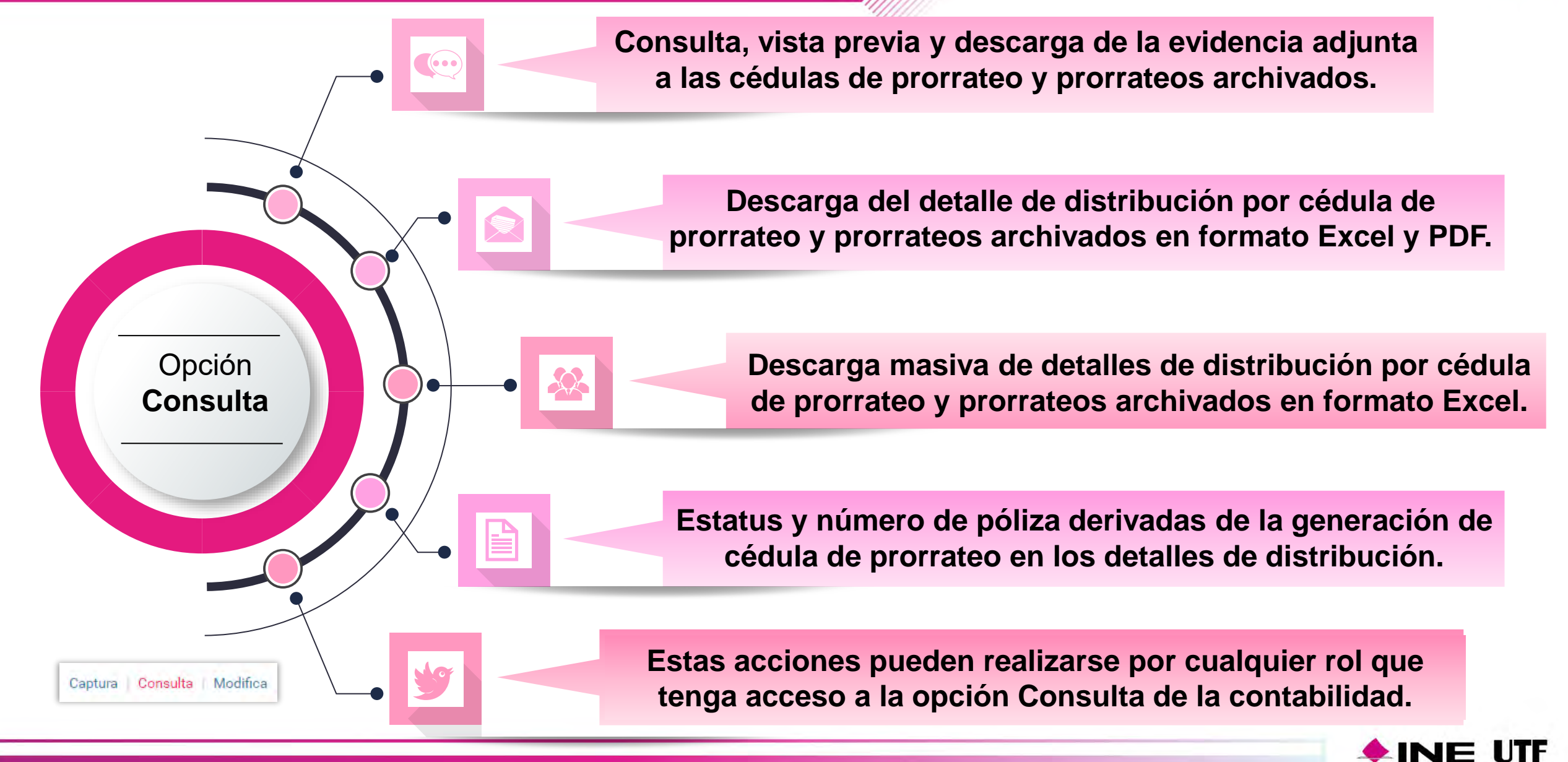

## Consulta de Cédulas de Prorrateo en una **Concentradora**

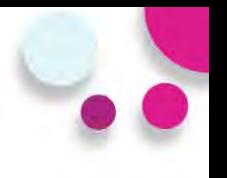

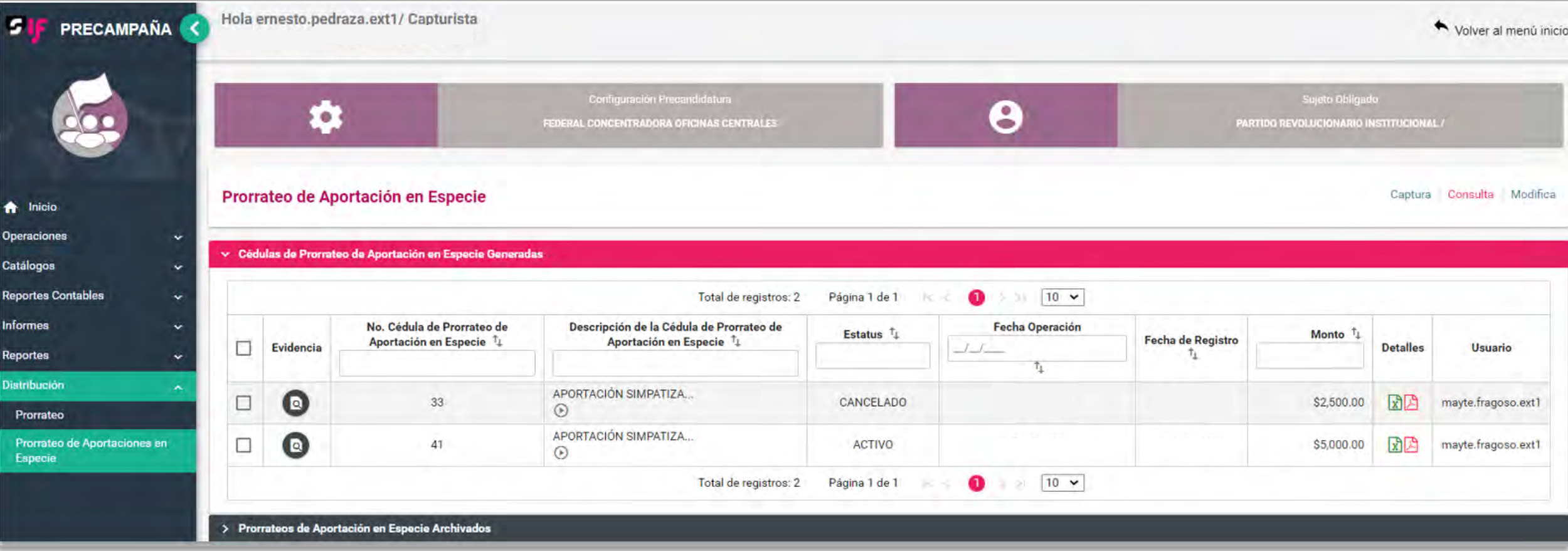

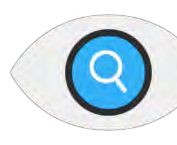

**Visualizar la evidencia adjunta a la Cédula de Prorrateo.**

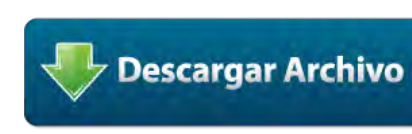

**Descargar la evidencia adjunta a la Cédula de Prorrateo.**

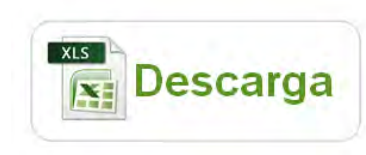

**Consulta de la distribución (%) realizada en la Cédula de Prorrateo.**

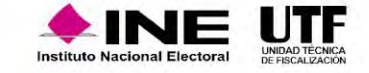

# Reporte de Prorrateo

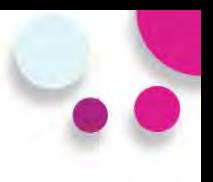

UNIDAD TÉCNICA<br>DE FISCALIZACIÓN

Instituto Nacional Electoral

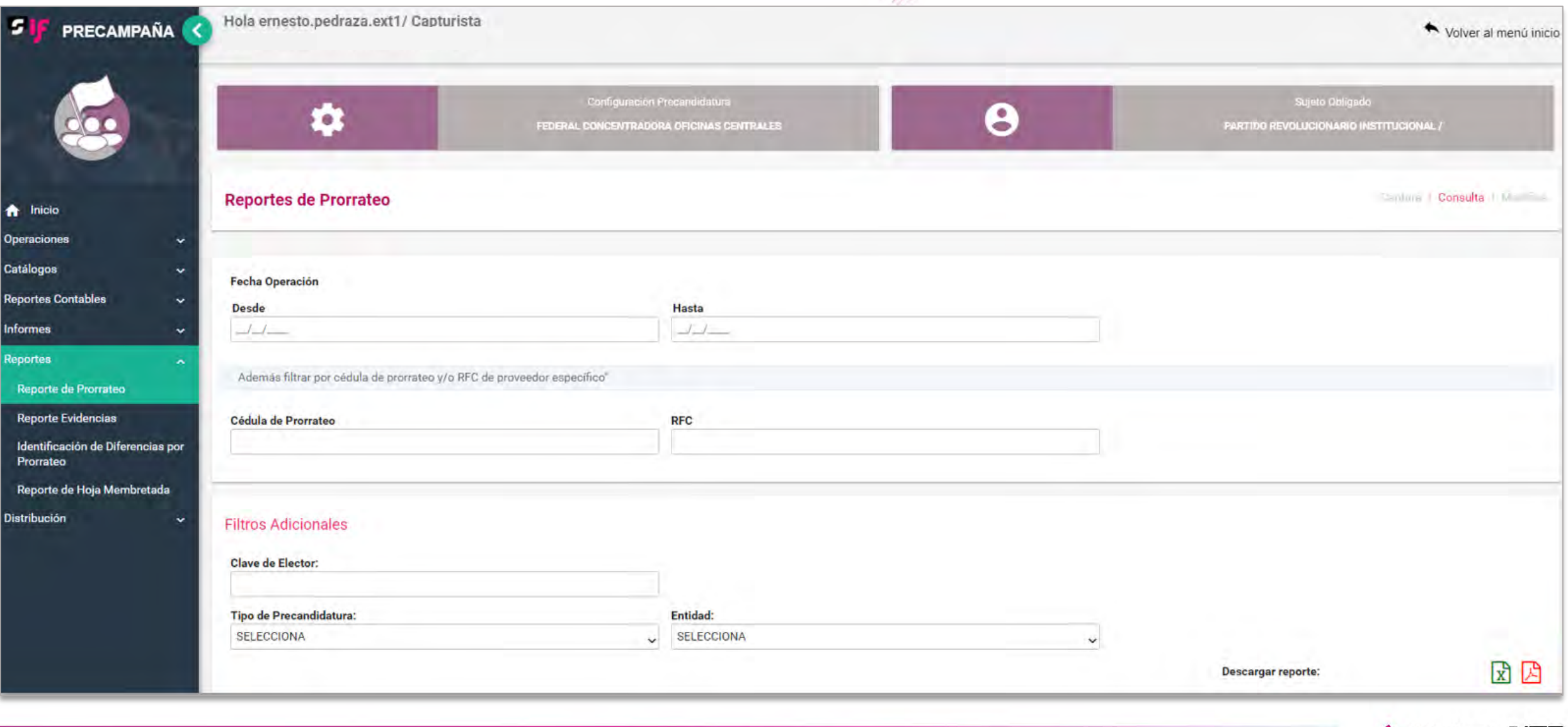

#### Reporte de Prorrateo

#### **Tipos de Reportes de Prorrateo:**

- Por Rango de **Fechas de Operación** en la Concentradora o Precandidato RP.
- Por **Cédula de Prorrateo**.
- Por **Tipo de Precandidatura** o **Entidad**.

Los Reportes anteriores permiten conocer el **número de póliza** de registro en la **Concentradora**, Precandidato RP y en las contabilidades de los **Precandidatos** beneficiados.

A su vez, este Reporte contiene la relación de **correos electrónicos** y **fechas** de envío de las **Notificaciones** por Prorrateo a los precandidatos beneficiados.

Los Reportes pueden ser generados por el Capturista, Responsable de Finanzas y el AdminSO.

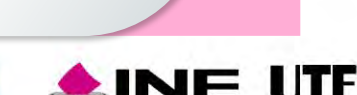

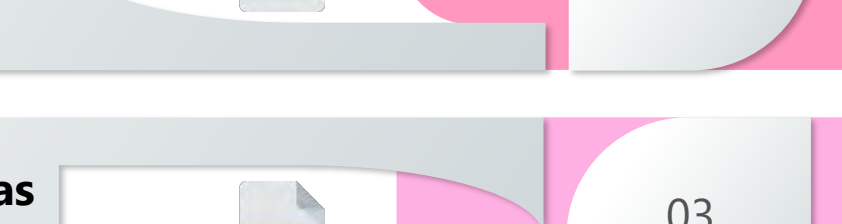

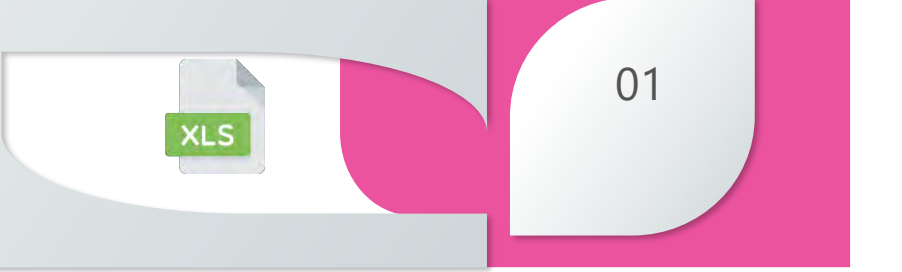

03

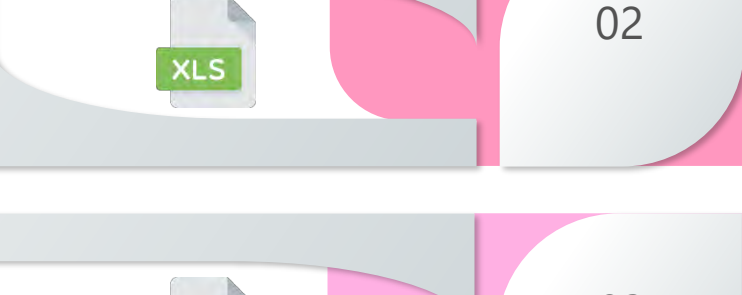

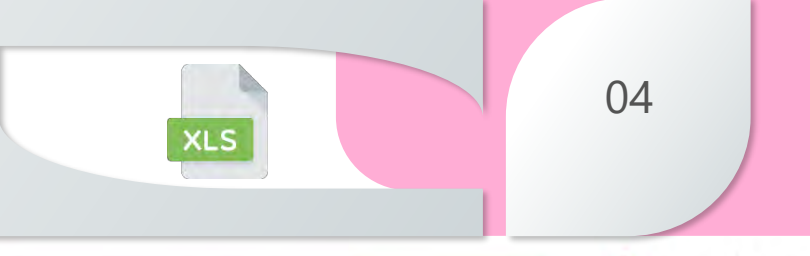

# Opción: Modifica (exclusiva para partidos políticos)

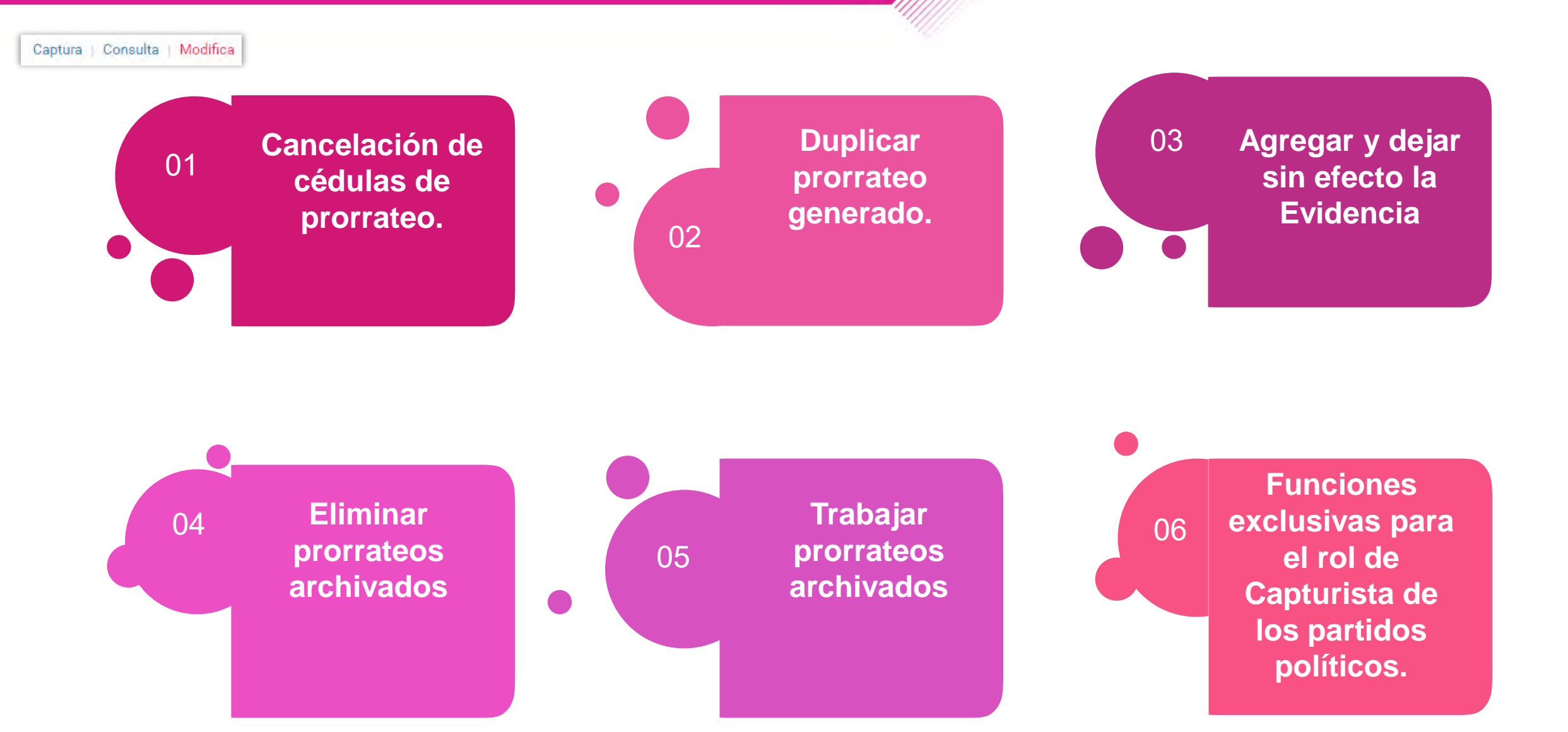

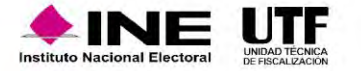

#### Guía de Prorrateo de Gastos y de Prorrateo de Aportaciones en Especie en el Centro de Ayuda

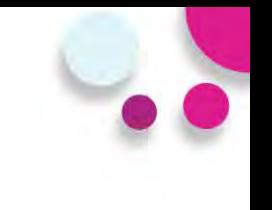

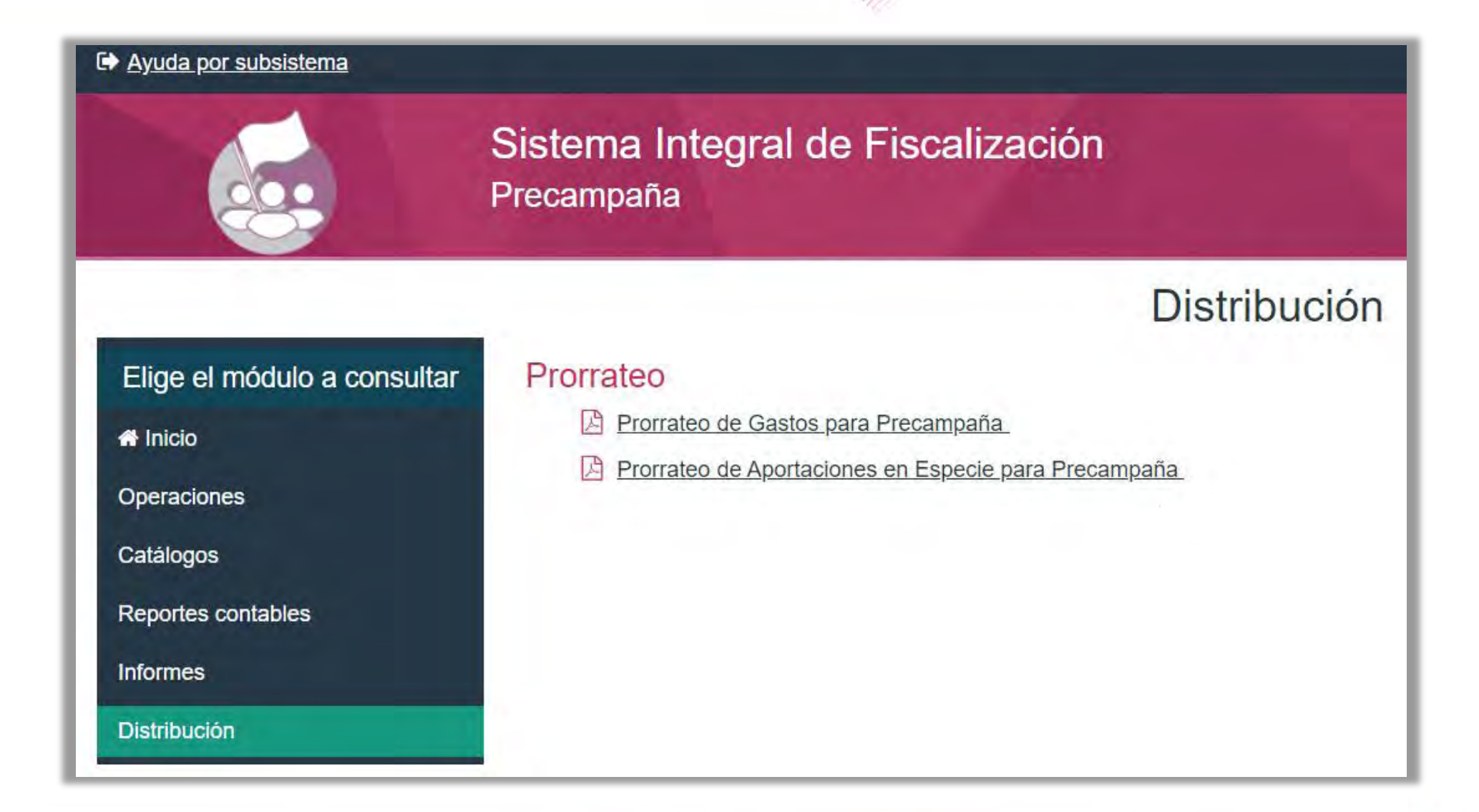

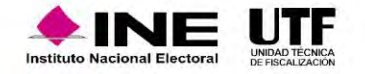

#### **Número de cédula de prorrateo.**

El SIF asigna un número de cédula única a quien realiza la primera acción, a fin de no generar dos cédulas o más con el mismo número de folio.

#### **Estatus** *Generando* **en las cédulas de prorrateo.**

En caso que la generación de una cédula de prorrateo no se realice al instante, debido a la magnitud de la cédula, al número de precandidatos involucrados o a la lentitud en la velocidad del servicio de internet del usuario; mientras concluya la generación el sistema mostrará temporalmente como estatus de la cédula "*GENERANDO*". Una vez finalizado el proceso de generación de la cédula, este cambiará automáticamente a "ACTIVO".

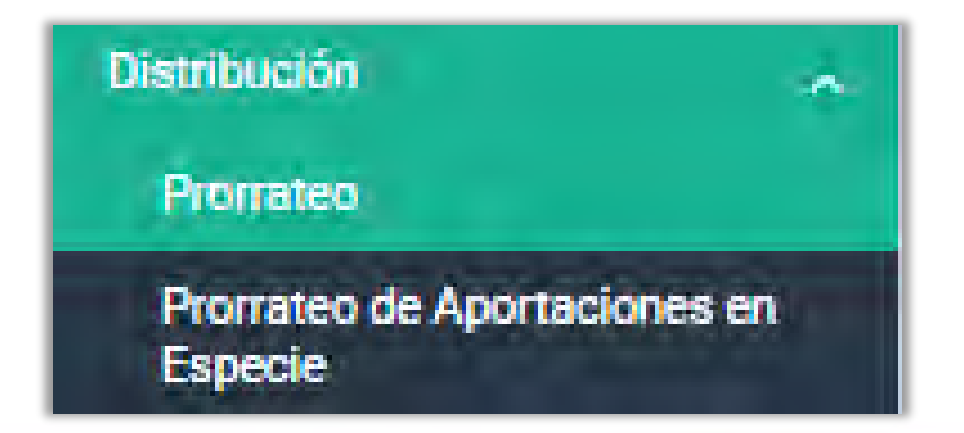

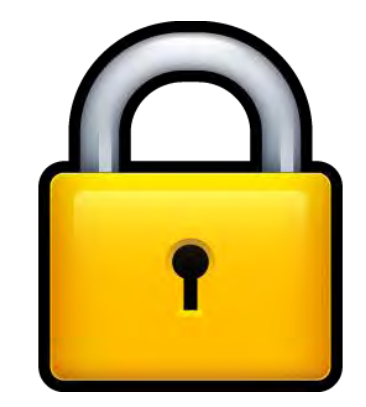

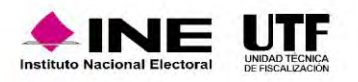

#### **Momento de cancelación de las cédulas de prorrateo.**

Al existir la posibilidad de que 2 o más usuarios realicen la acción de *Cancelar* la misma cédula de prorrateo en un mismo instante, el SIF cuenta con la funcionalidad de identificar que sólo se realice una sola cancelación para dicha cédula de prorrateo. Por lo cual, el SIF tomará en cuenta la primera acción que reconozca para realizar la cancelación, en tanto para los otros usuarios que realizaron la misma cancelación les mostrará un mensaje de alerta con la leyenda siguiente: "*El prorrateo está en proceso de cancelación por otro usuario. Verificarlo más tarde*. "

#### **Estatus** *Cancelando* **en las cédulas de prorrateo.**

Cuando la cancelación de la cédula de prorrateo no se realice al instante, debido a la magnitud de la cédula, al número de precandidatos involucrados o a la lentitud en la velocidad del servicio de internet del usuario; mientras finalice el proceso de cancelación el sistema mostrará temporalmente como estatus de la cédula "CANCELANDO" y no podrá realizarse alguna otra acción sobre dicha cédula. Una vez completado el proceso de cancelación de la cédula, este cambiará automáticamente a "CANCELADO".

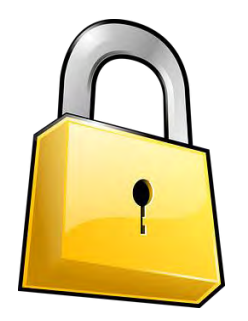

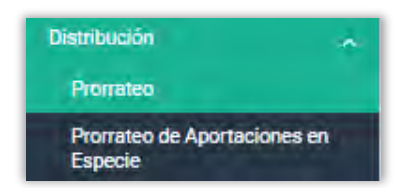

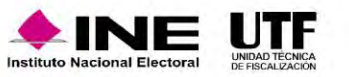

# Trabajar una cédula de prorrateo archivada

#### **c) Trabajar una cédula de prorrateo archivada.**

Dado que dos o más usuarios pueden acceder y trabajar un prorrateo archivado, el cual contiene información guardada anteriormente y que puede ser modificada, es imperativo sólo permitir impactar un prorrateo archivado a un solo usuario del sistema, bloqueando la operación y/o modificación a dicho prorrateo para el resto de usuarios. Por lo anterior, el SIF mostrará el siguiente mensaje de alerta a los usuarios que intenten ingresar a un prorrateo archivado que ya está siendo modificado por otro usuario: "*El prorrateo seleccionado se encuentra en estatus trabajando. Verificarlo más tarde*. "

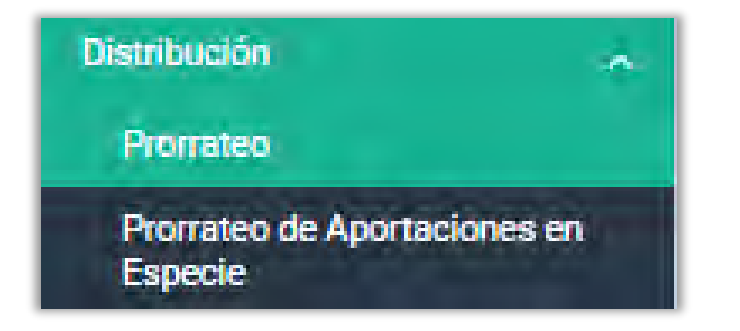

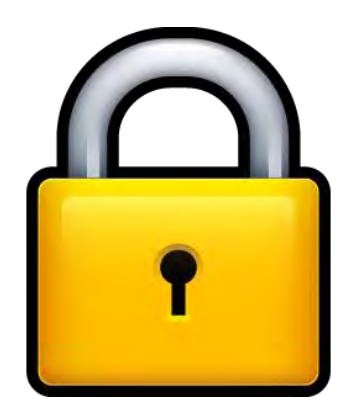

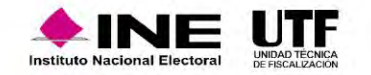

# **Informes**

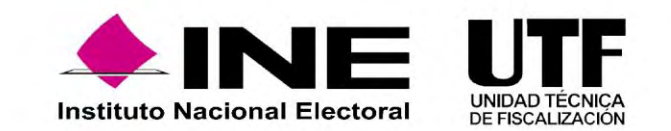

Los sujetos obligados deberán presentar un Informe de Precampaña por cada uno de los precandidatos internos o fórmulas registradas ante el partido, de conformidad al artículo **238** del Reglamento de Fiscalización.

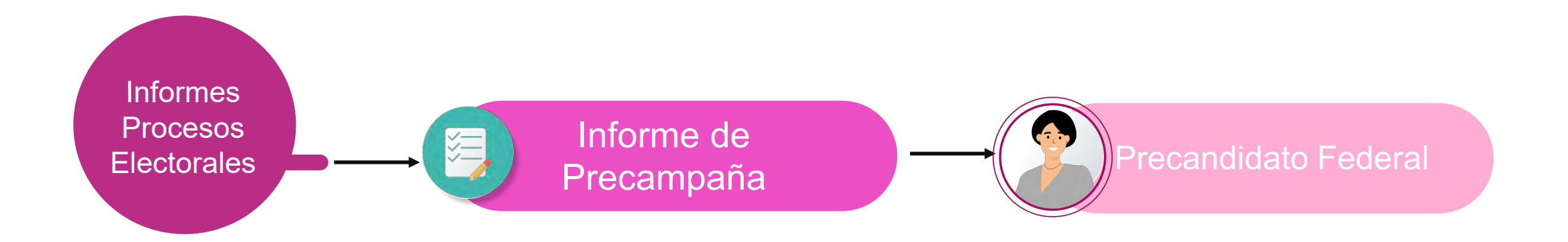

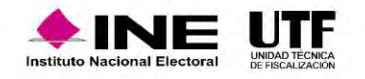

#### **Conforme a lo establecido en el artículo 229, numerales 3 y 4 de la Ley General de Instituciones y Procedimientos Electorales:**

- Si una persona precandidata incumple la obligación de entregar su Informe de ingresos y gastos de precampaña dentro del plazo establecido y hubiese obtenido la mayoría de votos en la consulta interna o en la asamblea respectiva, no podrá ser registrada legalmente como candidata o candidato.
- Las personas precandidatas que rebasen el tope de gastos de precampaña establecido por el Consejo General serán sancionados con la cancelación de su registro o, en su caso, con la pérdida de la candidatura que hayan obtenido
- Serán sancionados en los términos de lo establecido por el Libro Octavo de esta Ley.

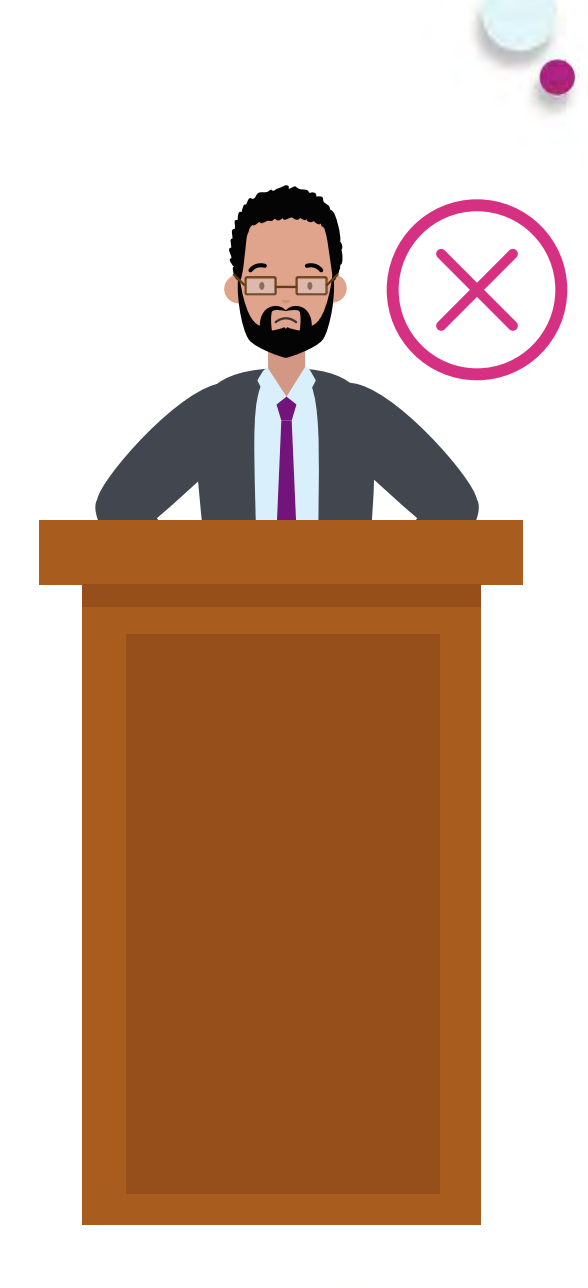

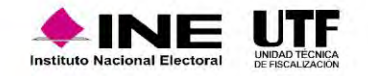

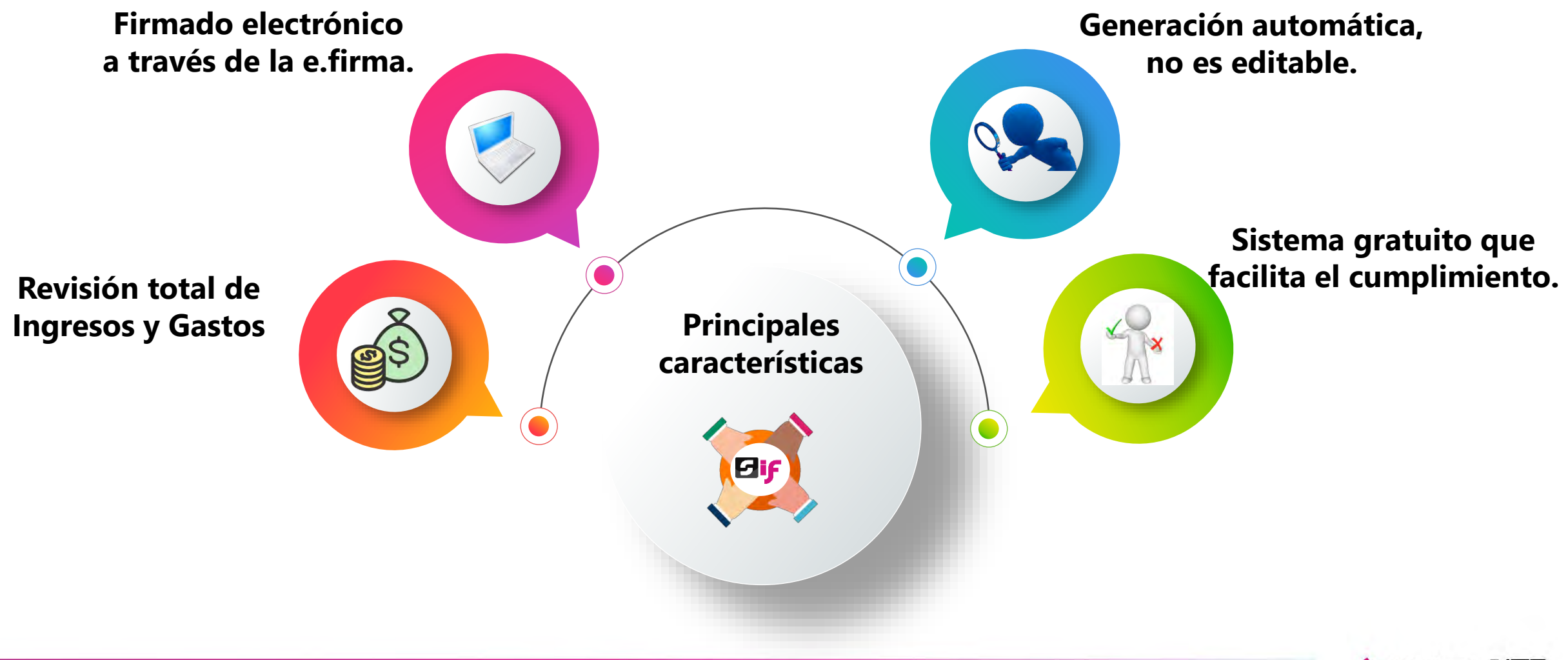

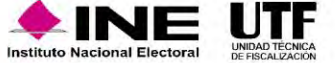

## Flujo de Informes

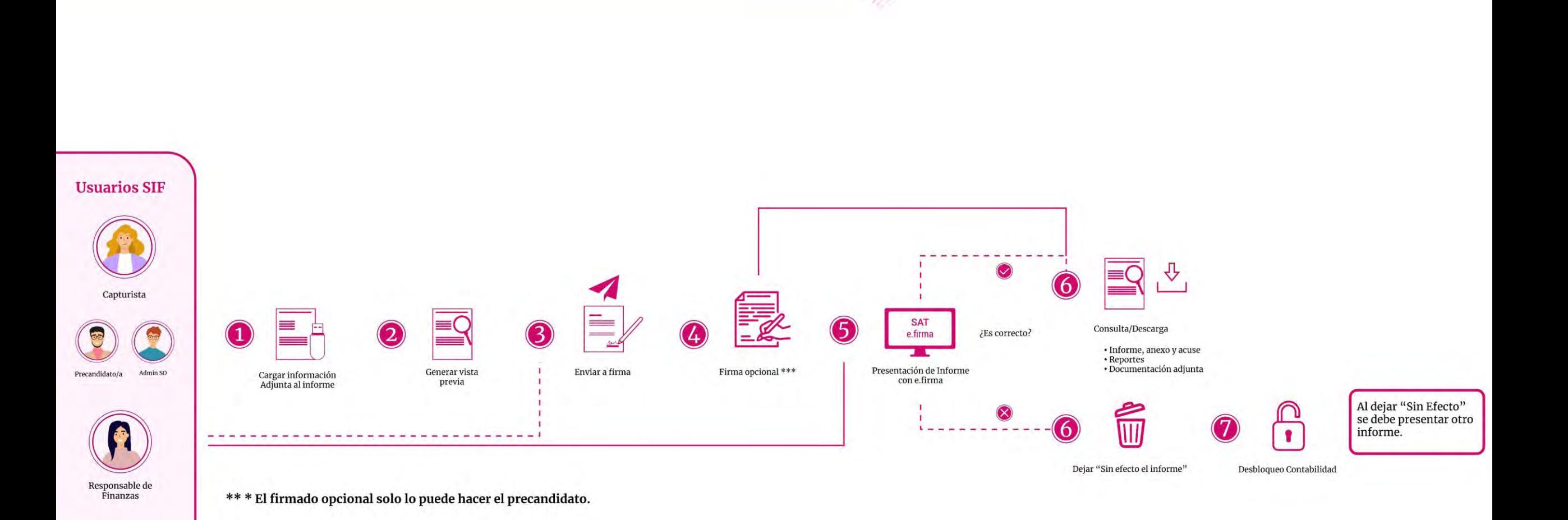

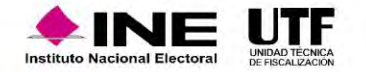

Permisos

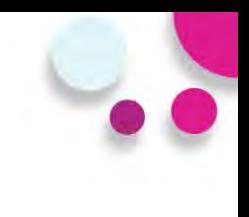

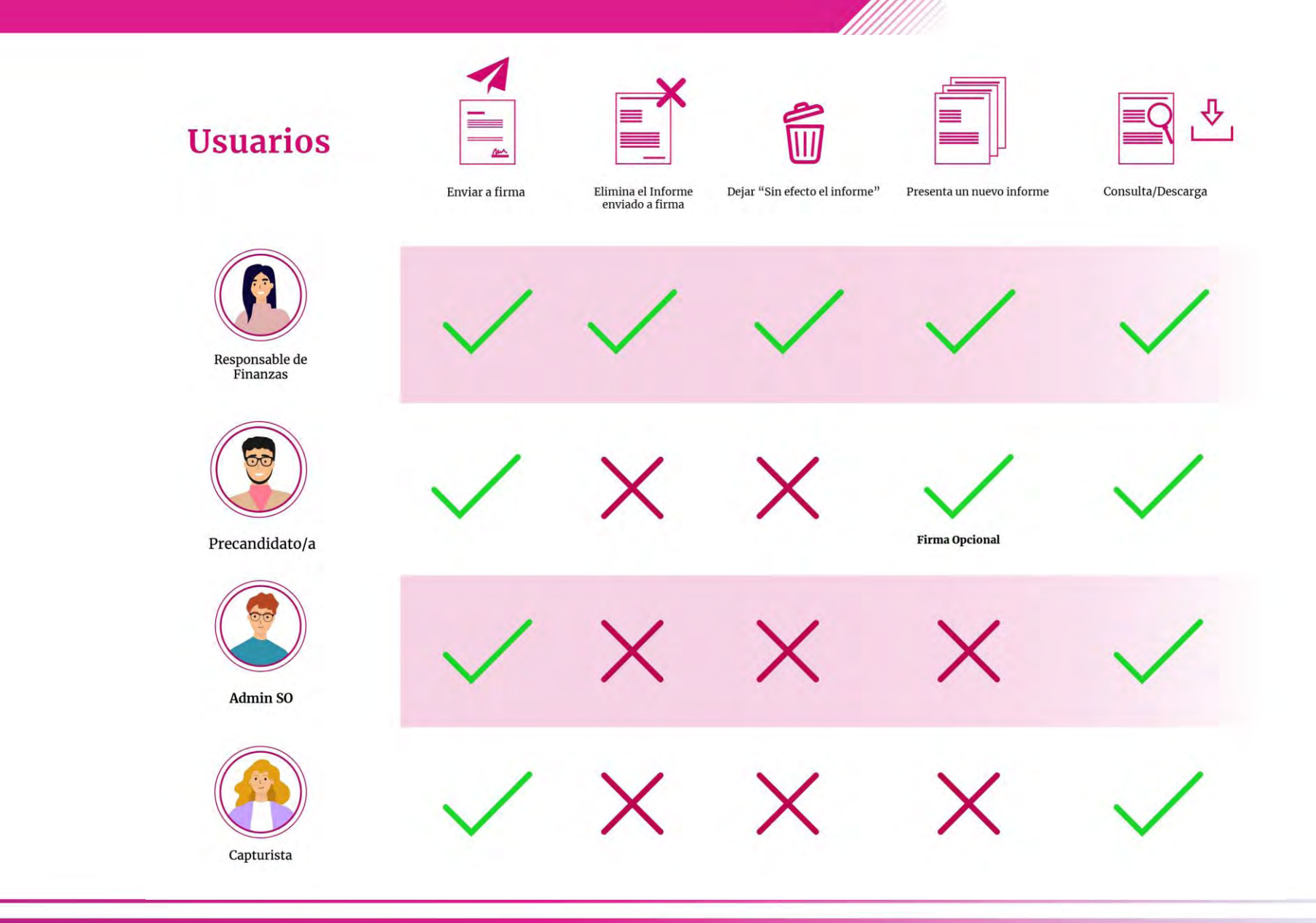

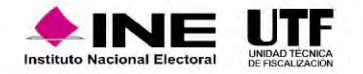

### Submenús

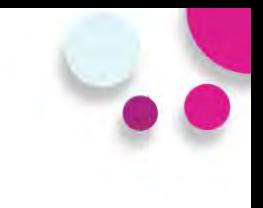

**Documentación Adjunta**

En este submenú se deberá **adjuntar** aquella documentación que **NO** es de índole contable, ejemplo: Estados de Cuenta Bancarios, Controles de Folios, etc..

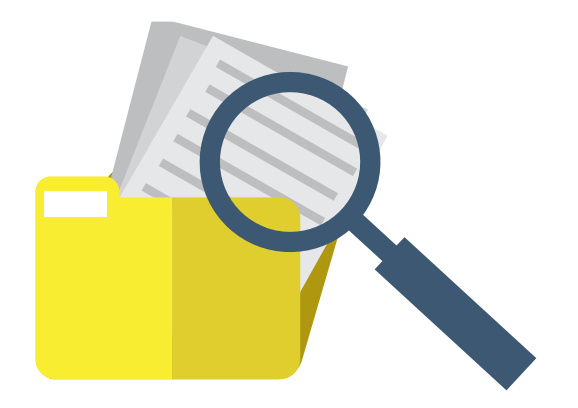

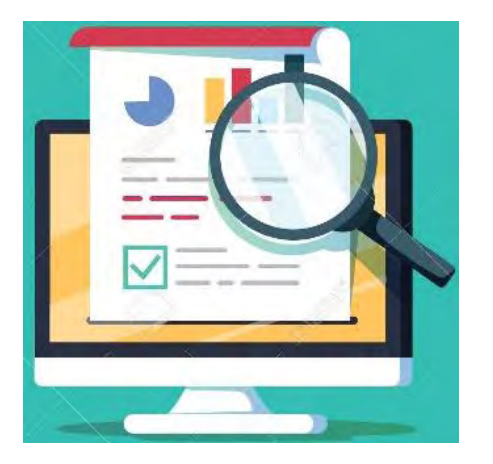

- Versión preliminar del Informe.
- Validación de las cifras mostradas.
- Descarga de Informe y Anexos.
- Descarga de Reportes.
- Enviar a firma.

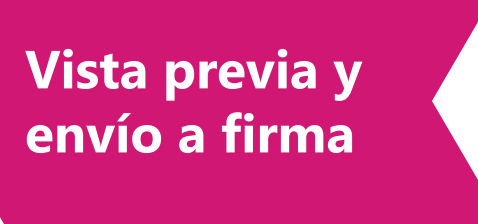

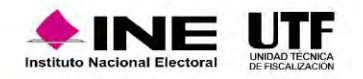

### Submenús

**3.Firma**  Firma del informe de manera opcional por la persona precandidata. **opcional del** 

**information in the contract of the contract of the contract of the contract of the contract of the contract of the contract of the contract of the contract of the contract of the contract of the contract of the contract o** Selección del Informe a presentar.

Carga de los archivos correspondientes al certificado y la clave privada (.cer y .key) y captura de contraseña de la e.firma del Precandidato.

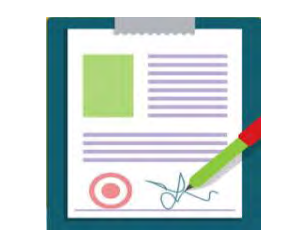

**Opcional**

**Informes Presentación presentados del informe**

Firma del informe de manera obligatoria por la persona con el rol de Responsable de Finanzas.

Selección de los Informes a presentar de manera individual o masiva, a través de filtros de selección.

Carga de los archivos correspondientes al certificado y la clave privada (.cer y .key) y captura de contraseña de la e.firma.

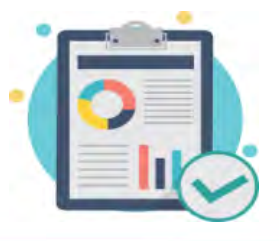

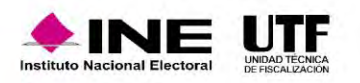

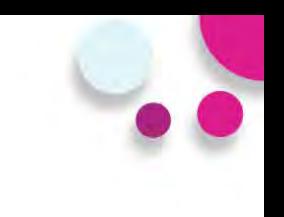

Documentación generada en la presentación del Informe:

- 
- 
- 
- 
- 

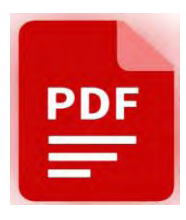

- Acuse. Balanza de Comprobación.
- Informe Presentado Reporte de Diario y Mayor.
- Anexo Otros Ingresos y Otros Gastos. Reporte de Cuentas Afectables al Informe.
- Anexo Eventos Políticos. Reporte de Identificación del Financiamiento
- Anexo Casas de Precampaña Reporte de Mayor de Catálogos Auxiliares de Casas de Precampaña y de Eventos Políticos.
	- .Reporte de Prorrateo.

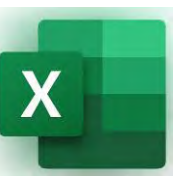

#### **3.Firma Informes presentados**

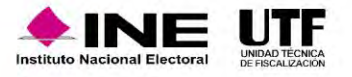

El Responsable de Finanzas, puede realizar acciones de vigilancia del cumplimiento, descargando el reporte Global de Ingresos y Gastos, o bien, el reporte de Cumplimiento.

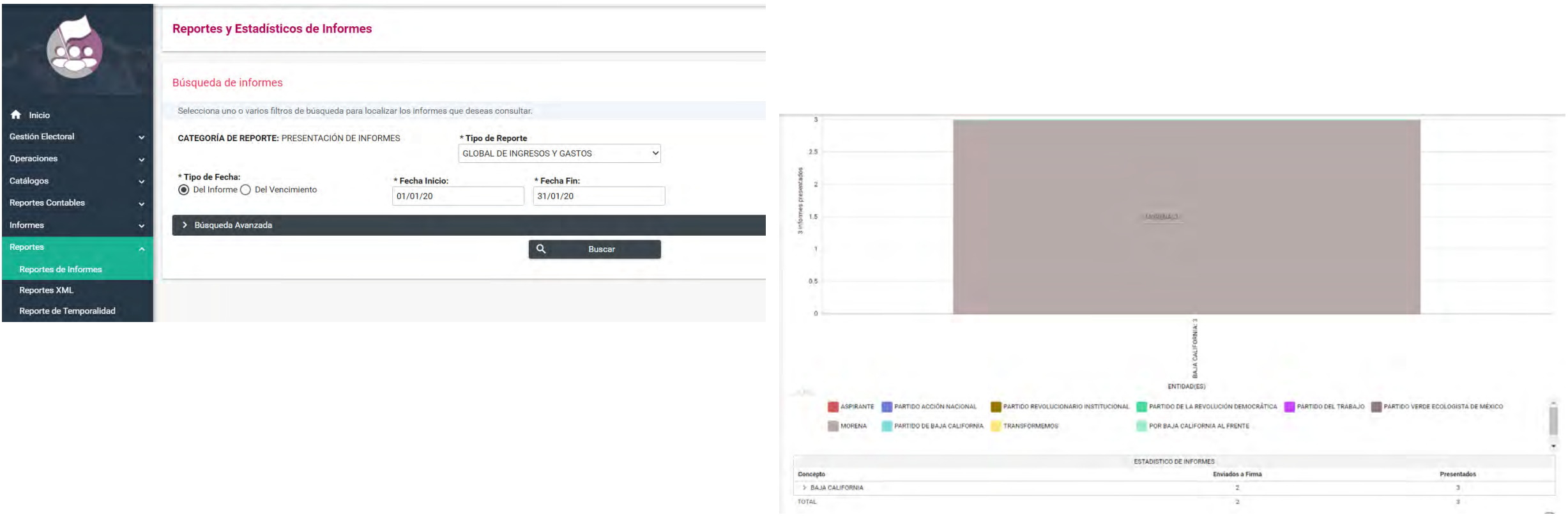

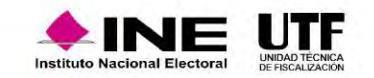

#### Recomendaciones

No esperar hasta el día del vencimiento para presentar y firmar el Informe

En cada submenú del módulo de<br>Informes, se mostrará un vínculo<br>Gulo remita a la guía para la En cada submenú del módulo de Informes, se mostrará un vínculo que remita a la guía para la presentación de Informes.

Revisar que las e.firma del Responsable de Finanzas y del Precandidato (firma opcional) estén vigentes.

Subir su Documentación Adjunta al Informe con anticipación al vencimiento, para evitar cualquier contratiempo que le impida la presentación del mismo.

3

Consultar la Vista Previa del Informe, anexos y  $\overline{3}$ reportes contables para confirmar el contenido del mismo.

2

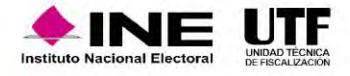

4

# **Notificaciones Electrónicas**

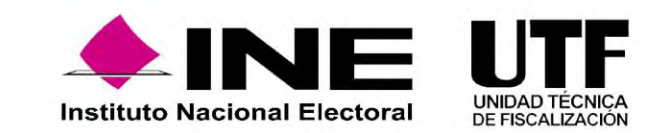

Es un módulo del Sistema Integral de Fiscalización (SIF), mediante el cual los **Sujetos Obligados** son notificados de manera electrónica.

Con la finalidad de dar a conocer los documentos, oficios de errores y omisiones, observaciones y aclaraciones (por mencionar algunos) que derivan de los procesos de fiscalización que lleva a cabo la Unidad Técnica de Fiscalización (UTF) y aquellos ordenados por el Consejo General del Instituto Nacional Electoral en:

#### **PRECAMPAÑA**

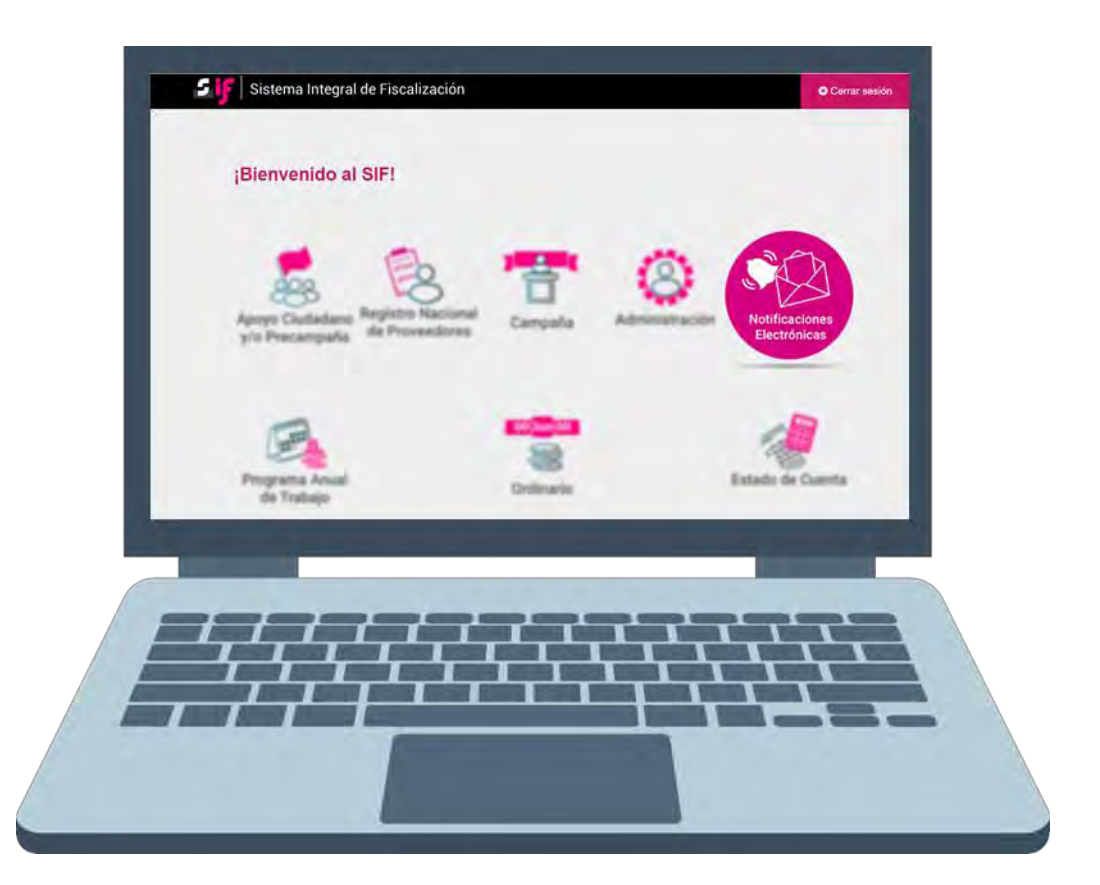

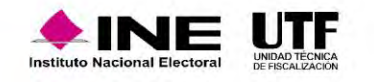

# Notificaciones electrónicas

# **Fundamento Legal**

#### **Reglamento de Fiscalización:**

Artículo 9, numeral 1, inciso f), notificaciones vía electrónica. Artículo 10, plazos de notificación. Artículo 11, numeral 4, requisitos de la cédula de notificación electrónica.

#### **Acuerdo CF/018/2017**

Acuerdo de la Comisión de Fiscalización por el que se aprueban los lineamientos para la operación del Módulo de Notificaciones Electrónicas del Sistema Integral de Fiscalización para la notificación de documentos emitidos por la Unidad Técnica de Fiscalización durante los procesos electorales y el ejercicio ordinario, así como los ordenados por el Consejo General del Instituto.

#### **Acuerdo INE/CG302/2020**

Acuerdo del Consejo General del Instituto Nacional Electoral, por el que se aprueba la Notificación Electrónica de las actuaciones relativas a los procedimientos administrativos sancionadores en materia de Fiscalización.

> **NOTA:** Es importante señalar que los Responsables de Finanzas cuentan con privilegios para la consulta y descarga de los productos.

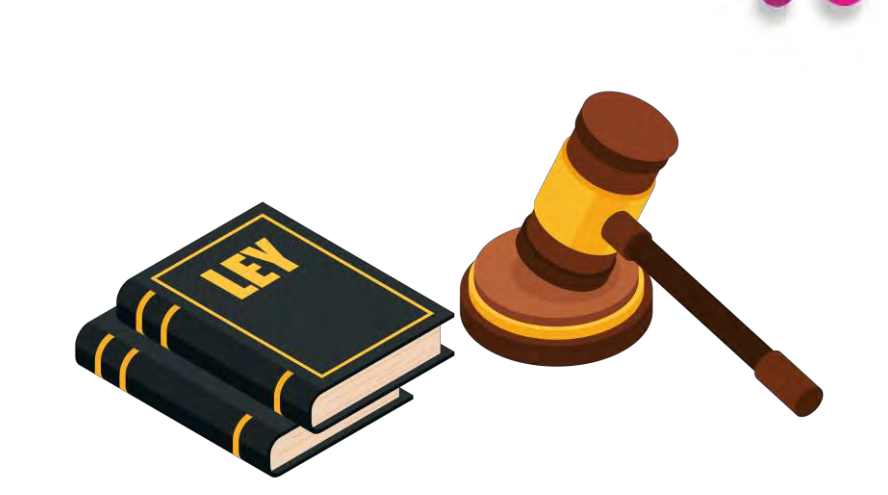

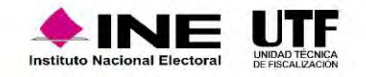

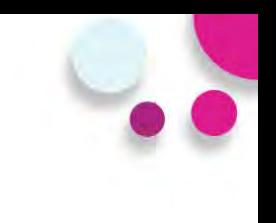

### **Asuntos a notificar**

- Oficios de errores y omisiones relativos al Informe de Ingresos y Gastos.
- Notificación de acuerdos.
- Dictamen y Resolución.

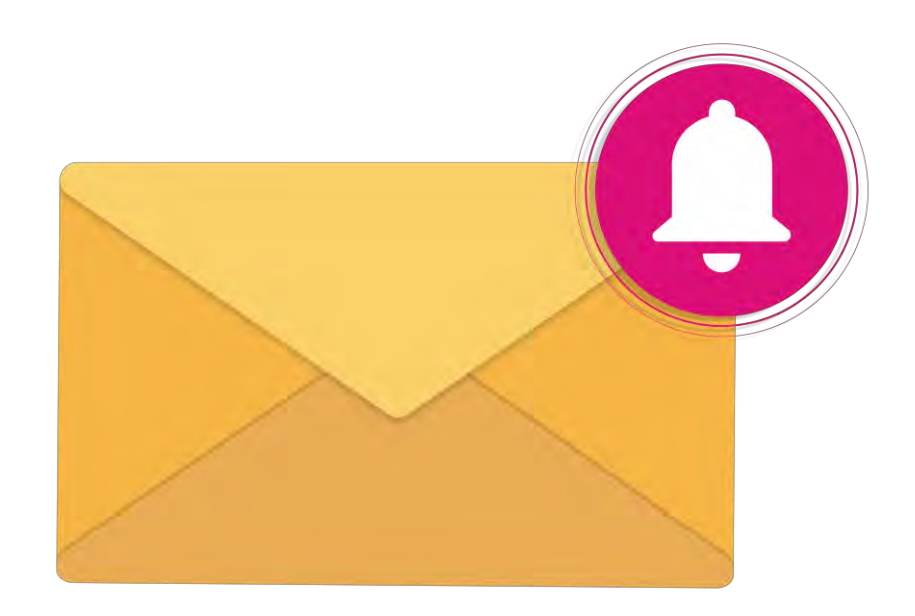

• Recordatorio de los plazos límite para la presentación del informe de los ingresos y gastos correspondientes al periodo de PRECAMPAÑA.

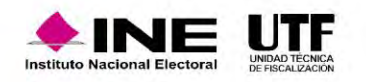

• Cuando se realice una notificación por parte de la Unidad Técnica de Fiscalización se enviará un aviso a las cuentas de correos electrónicos del destinatario y de sus Terceros Autorizados registrados en el Sistema Integral de Fiscalización. En dicho mensaje se comunica la existencia de una **notificación** enviada a través del módulo de notificaciones electrónicas.

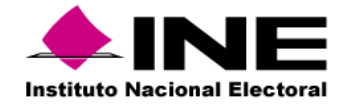

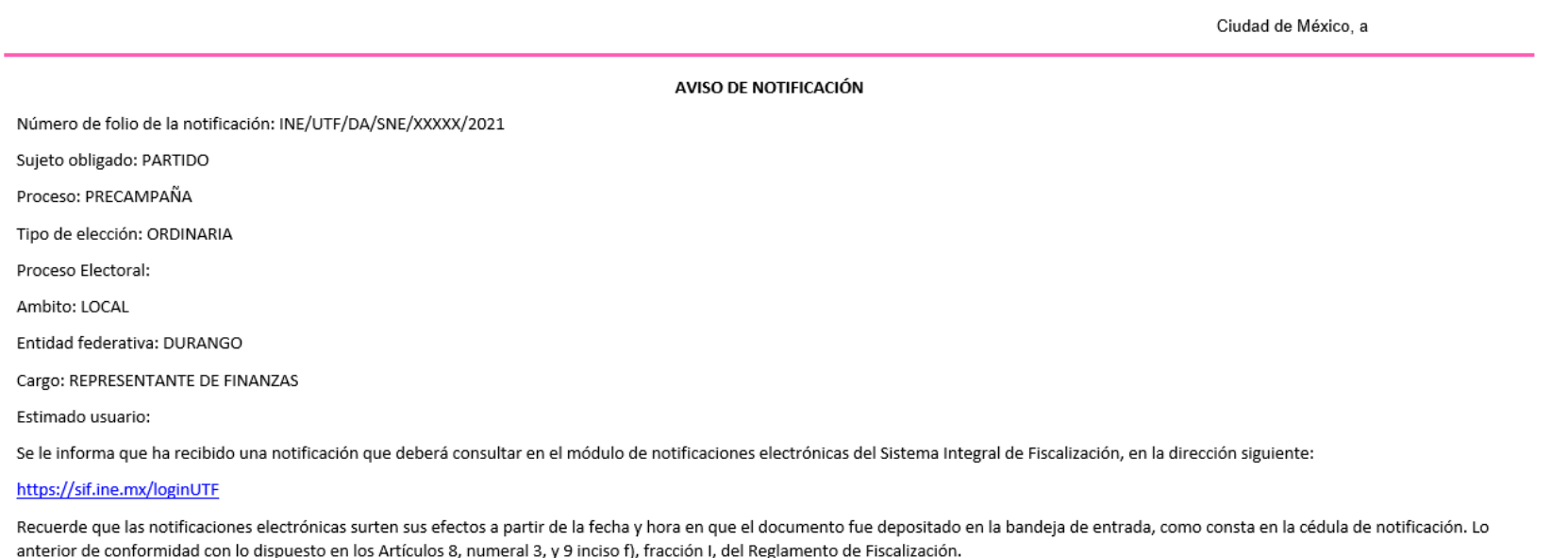

Unidad Técnica de Fiscalización

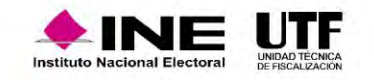

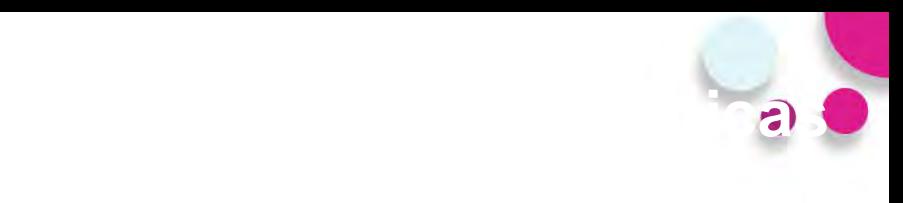

#### **Ingreso al Módulo**

- Ingresa al Sistema Integral de Fiscalización (SIF), a través de la liga <https://sif.ine.mx/loginUTF/> capturando tu usuario, contraseña y el código de seguridad.
- Selecciona el Módulo de Notificaciones Electrónicas PEC 2023-2024.

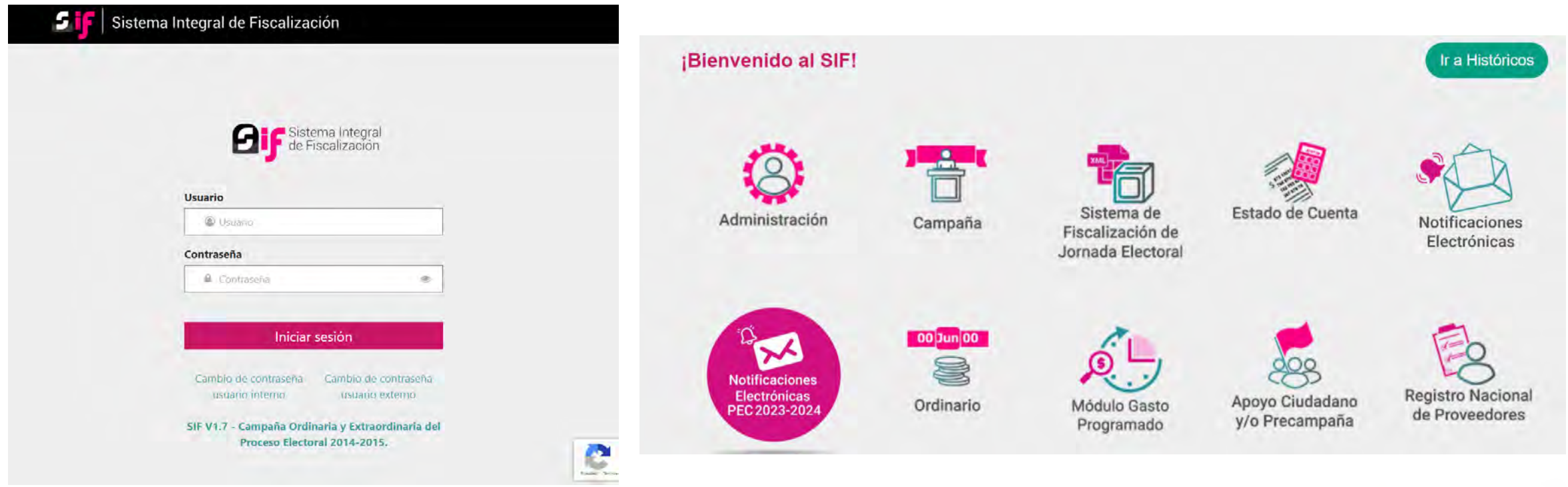

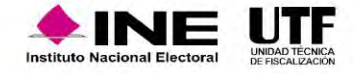

Ingresarás a la Bandeja de entrada en la que se visualizará el ícono Motificaciones pendientes por leer Di mismo que te indicará el número total de notificaciones pendientes por leer de cada proceso o en su caso, para visualizar las notificaciones tendrás la posibilidad de elegir los campos:

#### **Proceso, Tipo de elección, Año del proceso y Ámbito**

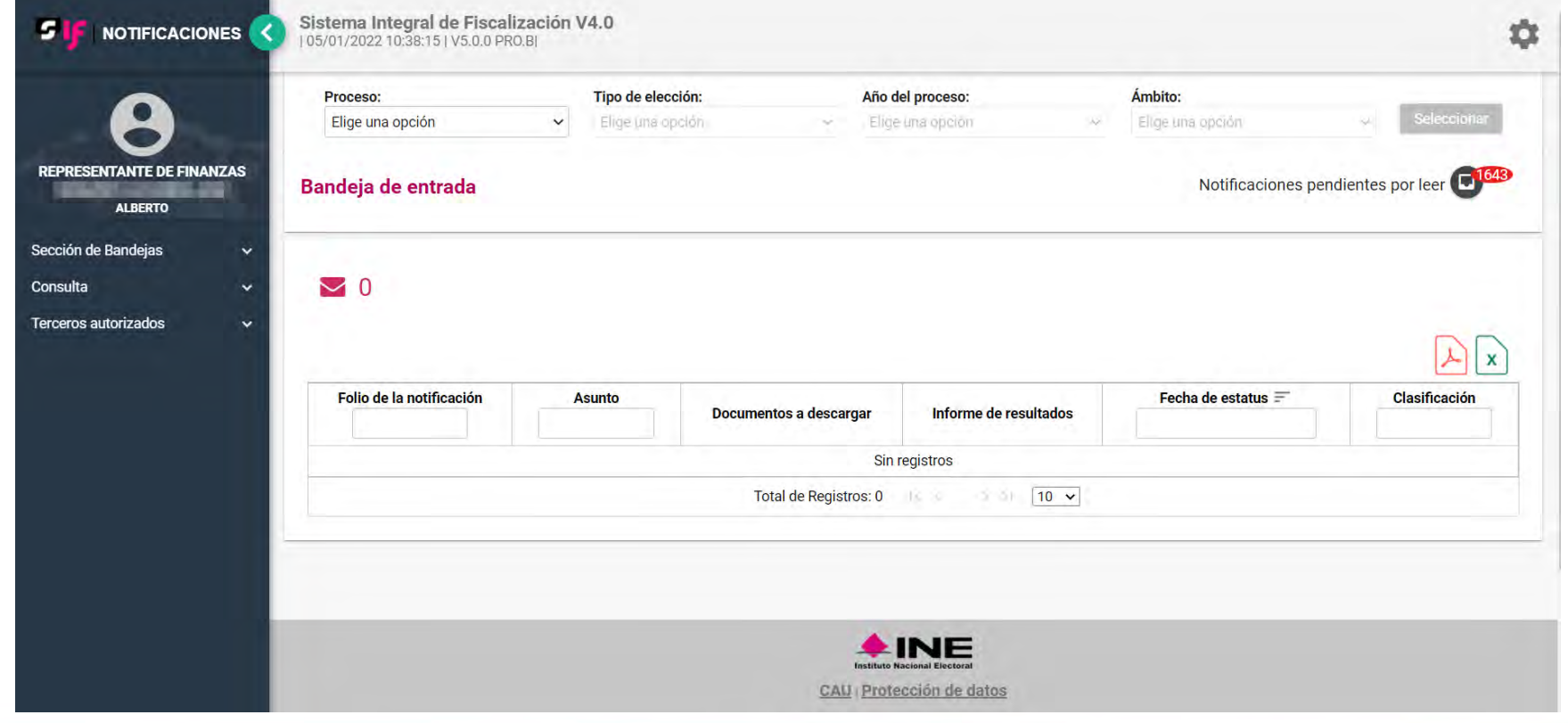

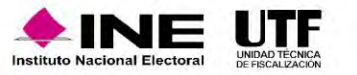

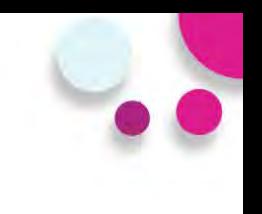

Al Ingresar al Módulo, visualizarás la bandeja de entrada.

- 1. Usuario y rol de ingreso.
- 2. Notificaciones pendientes por leer.
- 3. Selección del proceso a consultar.
- 4. Elementos del menú

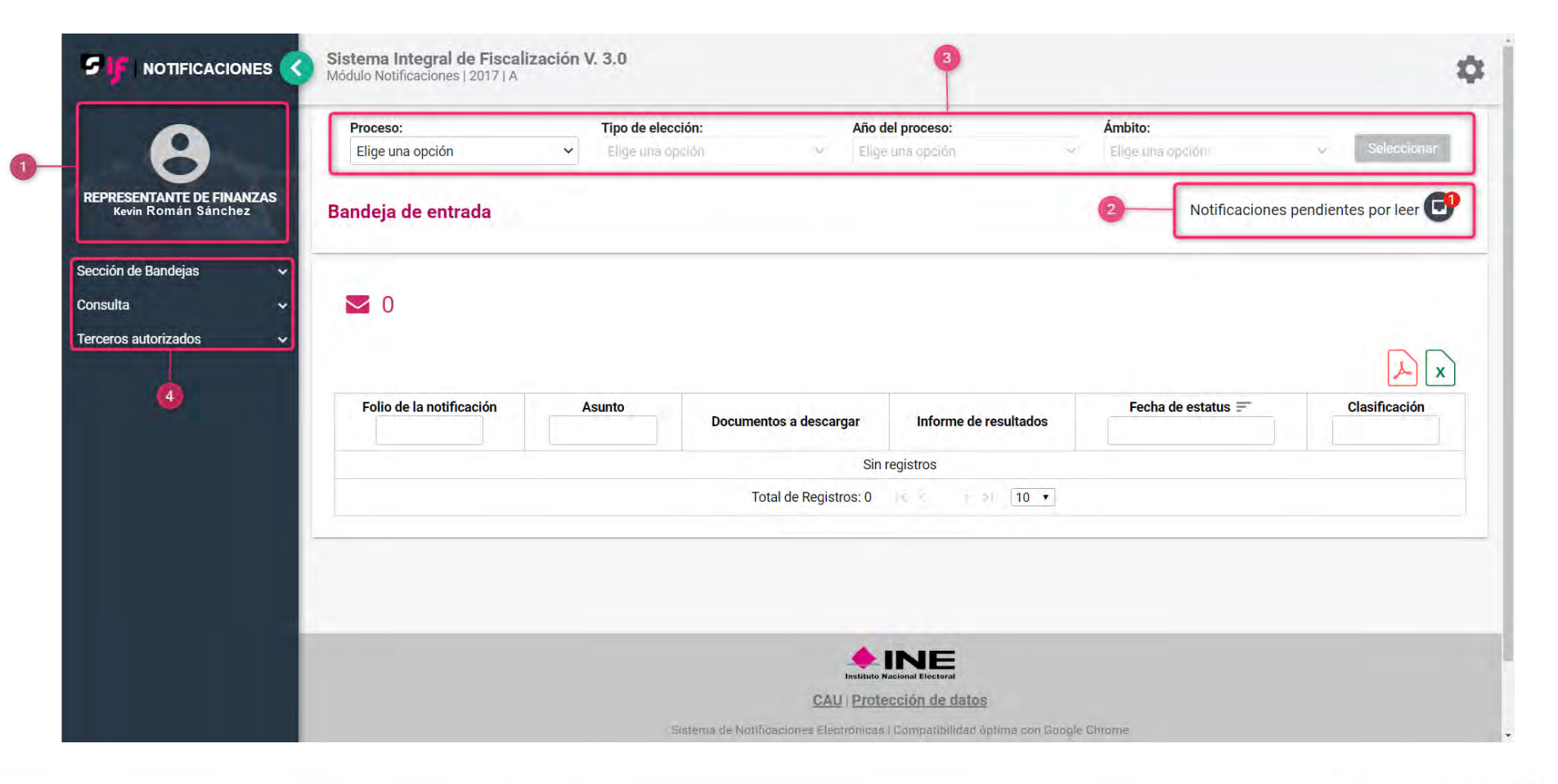

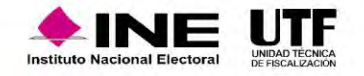

#### Proceso de Consulta

• Al seleccionar el ícono de Notificaciones pendientes por leer se desplegará una lista con el número y proceso de notificaciones no leídas, para consultarlas podrás dar clic en el proceso elegido.

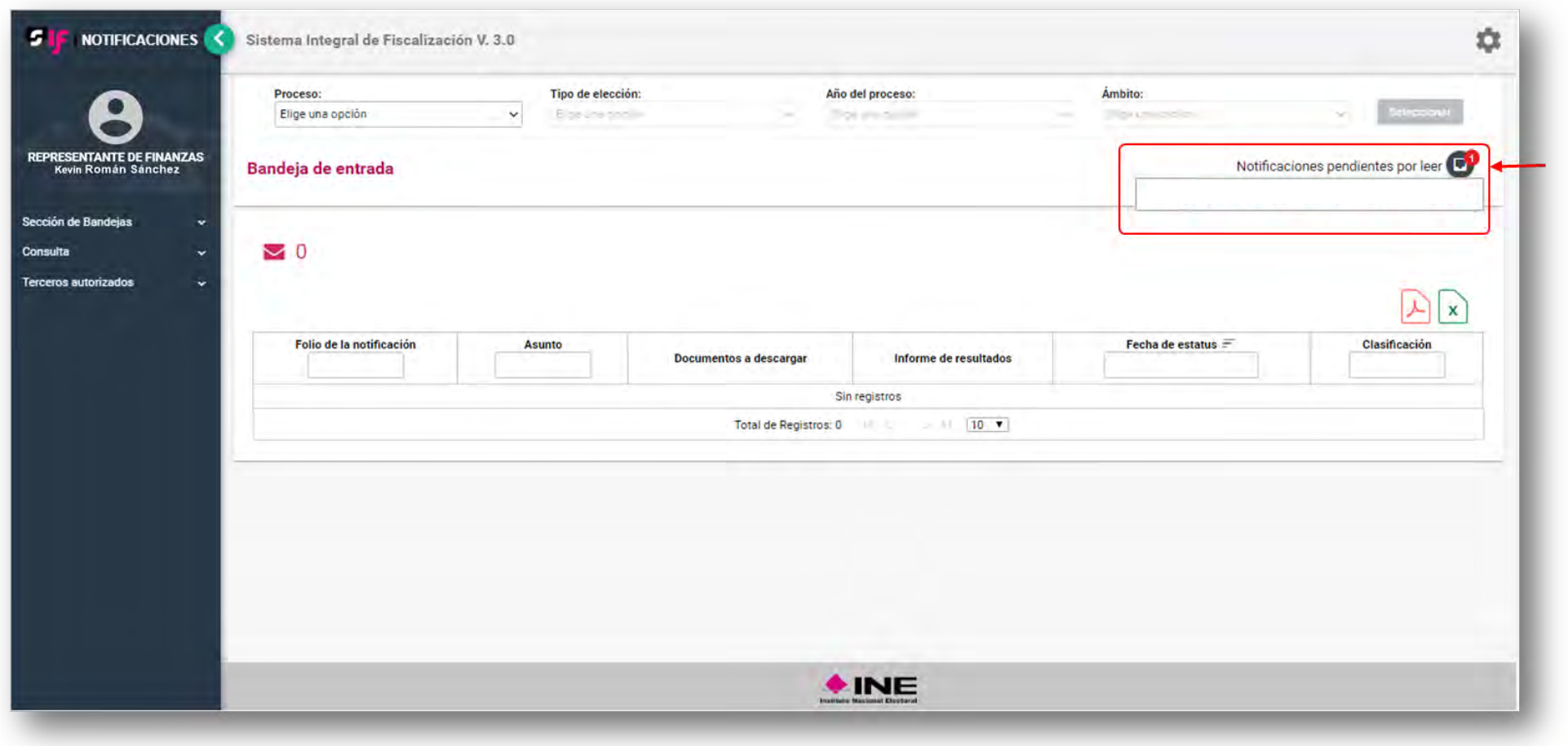

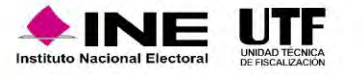
### Proceso de Consulta

• Visualizarás en la parte superior izquierda de la pantalla, el número de notificaciones pendientes por leer del proceso elegido, mismas que se mostrarán sombreadas de color rosa.

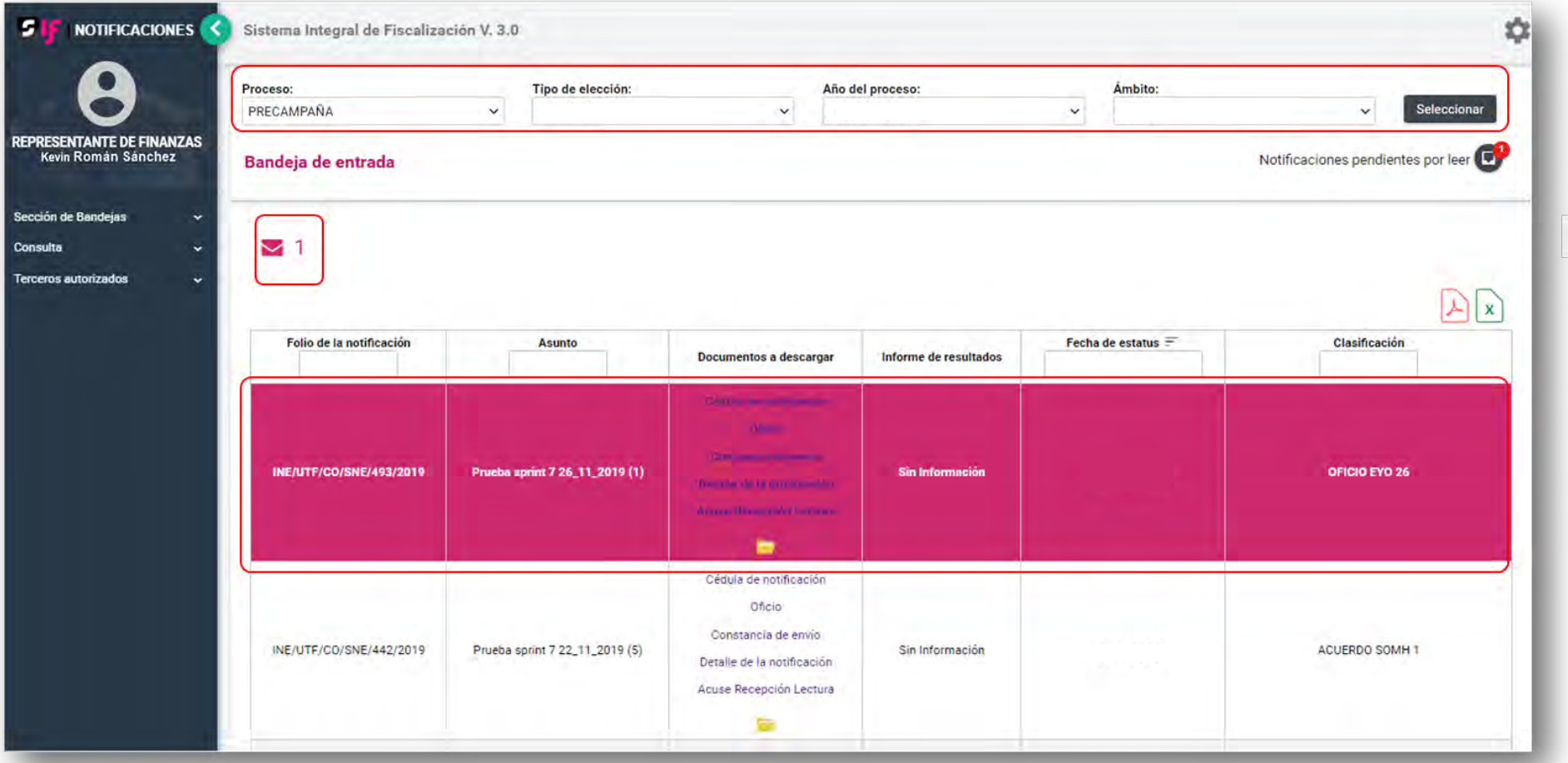

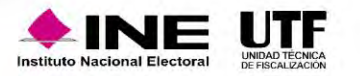

Al consultar cualquiera de los Documentos (Cédula de notificación, Oficio notificado, Constancia de envío, Detalle de la notificación y Acuse de Recepción y Lectura), la notificación se dará por leída, desapareciendo el sombreado en color rosa y al mismo tiempo se disminuirá el número de notificaciones pendientes por leer.

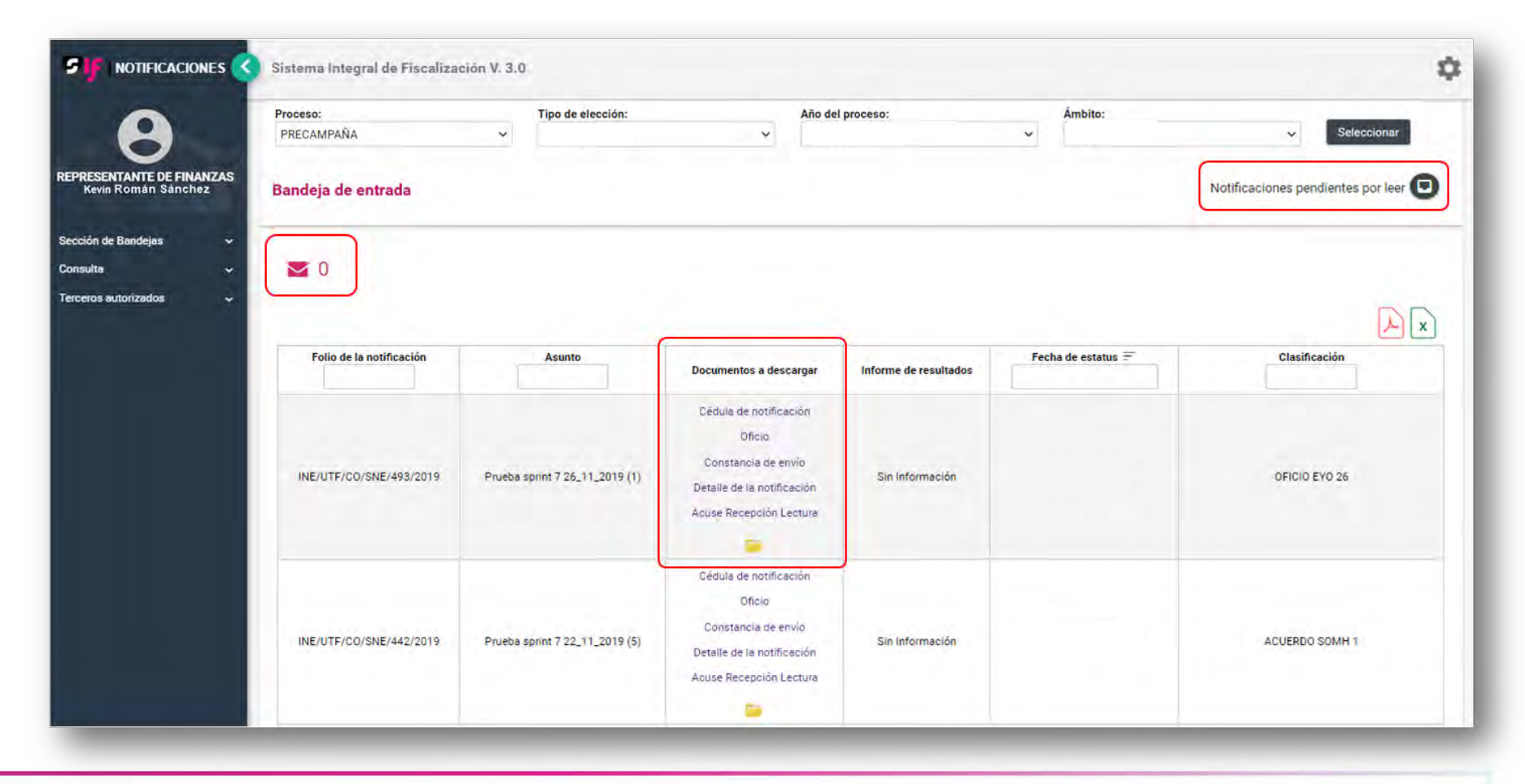

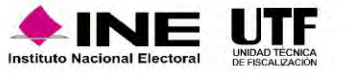

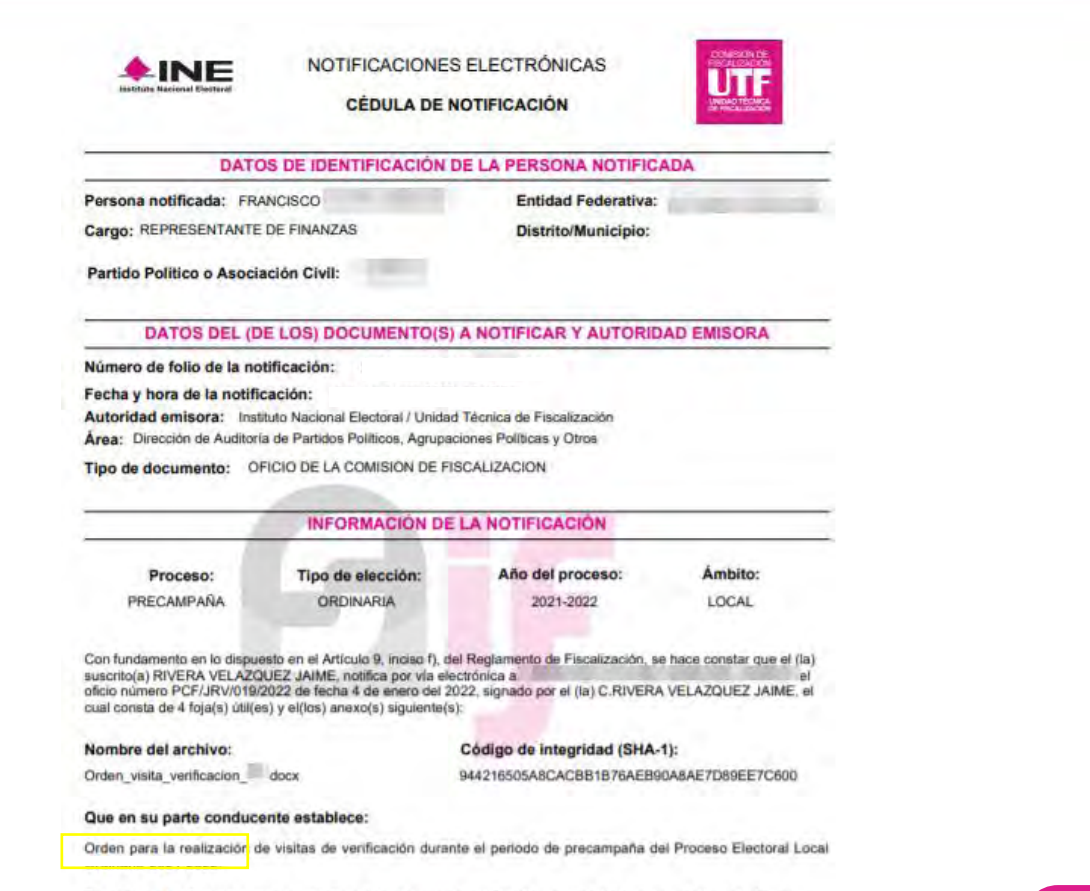

El mencionado oficio y sus anexos se adjunta(n) a la presente notificación, en copia íntegra, para todos los efectos legales a que haya lugar.

#### **CONSTE**

PRESIDENTE DE LA COMISIÓN DE FISCALIZACIÓN

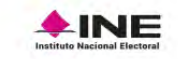

NOTIFICACIONES ELECTRÓNICAS **CÉDULA DE NOTIFICACIÓN** 

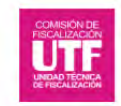

RIVERA VELAZQUEZ JAIME

#### Firma electrónica de la notificación:

9721B5CAFFF5397971AB7E91DB54D1FEC18395E8E645D2A728CB33ABEA1E1B85

#### Cadena original de la notificación:

IRIVERA VELAZQUEZ JAIMEJJAIME.RIVERAVIPRESIDENTE DE LA COMISIÓN DE FISCALIZACIÓN|2|94841|DA/2021/69856|ORDEN PARA LA REALIZACIÓN DE VISITAS DE VERIFICACIÓN DURANTE EL PERIODO DE PRECAMPAÑA DEL PROCESO ELECTORAL LOCAL ORDINARIO 2021-2022. JORDEN VISITA VERIFICACION PP. DOCXIPRECAMPAÑA JORDINARIA (2021-2022|LOCAL|DA39A3EE5E6B4B0D3255BFEF95601890AFD80709|17-12-2021 16:04:10||

#### Sello de la notificación:

6C0032028BF3E76EB39C5D5628A017456B3CF2DE

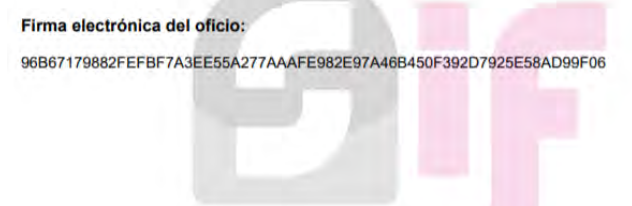

#### **Cédula de Notificación**

Es un documento en formato PDF que certifica la información que se notifica, surtiendo sus efectos a partir de la fecha y hora visible en la cédula de notificación.

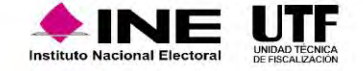

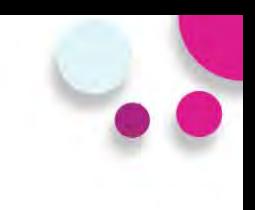

### **Documentos descargables de la Notificación**

#### Oficio notificado

Oficio Núm. PCF/JRV/019/2022

**IPRESIDENCIA DE LA COMISIÓN DE FISCALIZACIÓN** 

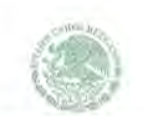

INSTITUTO NACIONAL ELEATORIAL

**TPRESIDENCIA DE LA COMISIÓN DE FISCALIZACIÓN** 

Oficio Núm PCFLIR

ASUNTO. - Orden para la realización de visitas de verificación durante el periodo de precampaña del Proceso Electoral Local Ordinario 2021-2022

#### Ciudad de México. 3 de enero de 2022.

**C. FRANCISCO RESPONSABLE DE FINANZAS DEL** 

EN EL ESTADO DE AGUASCALIENTES PRESENTE

La fiscalización de los ingresos y gastos de las precandidaturas, para los procesos electorales federales y locales, le corresponde al Instituto Nacional Electoral (INE), por medio de la Comisión de Fiscalización (CF), a través de la Unidad Técnica de Fiscalización (UTF), la cual tiene a su cargo la recepción y revisión de los informes y está facultada para requerir información y documentación comprobatoria de cualquier aspecto vinculado con dichos procesos electorales.

En cumplimiento a lo dispuesto en los artículos 192, numeral 1, incisos e) y g) de la Ley General de Instituciones y Procedimientos Electorales (LGIPE), 297, 298, 299 y 300, numeral 1, inciso a) del Reglamento de Fiscalización (RF), la CF está facultada para ordenar visitas de verificación a los sujetos y personas obligadas, con el fin de corroborar la veracidad de la información que presenten en los informes de ingresos y gastos durante el Proceso Electoral Local Ordinario 2021-2022, así como el cumplimiento de las obligaciones en materia de rendición de cuentas a los que les obliga la ley.

Es así que la Comisión de Fiscalización, de conformidad con lo establecido en los artículos 301, 302 y 303 del RF, así como en el Acuerdo CF/018/2021 en su Anexo 2 que establece los lineamientos para la realización de visitas de verificación, instruye y faculta a la Unidad Técnica de Fiscalización (UTF) y al personal adscrito a ésta, en su caso, del personal de la Junta Local o Distrital que corresponda para que practique las visitas de verificación, siguientes:

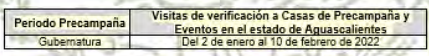

La UTF seleccionará las casas de precampaña y eventos a verificar, de los registrados en la sección de casas de campaña y agenda de eventos, reportados en el Sistema Integral de Fiscalización (SIF).

Asimismo, se hace de su conocimiento que, durante el periodo de precampaña correspondiente al Proceso Electoral Local Ordinario 2021-2022, personal de la UTF realizará recorridos en los distritos electorales y municipios del estado de Aguascalientes; así como monitoreos en internet, para efectos de localizar eventos de los sujetos obligados y realizar la visita de verificación correspondiente.

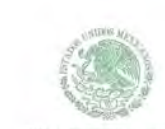

INSTITUTO NACIONAL ELECTORAL

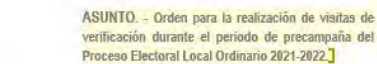

numerales 1, incisos c), d), e), f), g), e i), 2 y 3, 193, 196, numeral 1, 199, numeral 1, incisos a), c), d), y e) de la LGIPE; 7, numeral 1, inciso d), 25, numeral 1, inciso k), 77, numeral 2 de la LGPP y los artículos 297, 298, 299, 300, numeral 1, inciso a), 301, 302 y 303 del RF, así como lo establecido en los Lineamientos para la realización de Visitas de Verificación durante el Proceso Electoral Local Ordinario 2021-2022 contenidos el Anexo 2 del Acuerdo CF/018/2021

PRESIDENTE DE LA COMISIÓN DE FISCALIZACIÓN RIVERA VELAZQUEZ JAIME

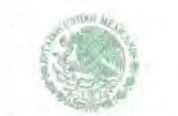

INSTITUTO NACIONAL ELECTORAL

#### **IPRESIDENCIA DE LA COMISIÓN DE FISCALIZACIÓN**

#### Oficio Núm. PCF/JRV

ASUNTO. - Orden para la realización de visitas de verificación durante el periodo de precampaña del Proceso Electoral Local Ordinario 2021-2022.

#### Firma electrónica del oficio

96B67179882FEFBF7A3EE55A277AAAFE982E97A46B450F392D7925E5;

Cadena original del oficio

I I RIVERA VELAZQUEZ JAIME I JAIME, RIVERAVI PRESIDENTE DE LA COMISIÓN DE FISCALIZACIÓN | PCF/JRV/019/2022 | PRECAMPAÑA | ORDINARIA | 2021-2022 | LOCAL | 04-01-2022 17:42:46 | |

#### Sello digital del oficio

19A4B18E00C5E0D2C068C1477D84C94CD1

El presente acto administrativo ha sido firmado mediante el uso de la firma electrónica avanzada del funcionario competente, amparada por un certificado vigente a la fecha de notificación del oficio, de conformidad con los artículos 38, párrafo primero, fracción V, tercero, cuarto, quinto y sexto y 17-D, tercero y décimo párrafos del Código Fiscal de la Federación.

"La alteración o modificación del presente documento implica responsabilidad penal, por lo que en caso que éste sea modificado o alterado se dará vista a la autoridad competente para determinar lo procedente

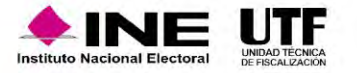

1, inciso a), fracción VI, 44, numeral 1, incisos j) y o), 190, 191, numeral 1, inciso d), 192,

Sin otro particular, le envío un cordial saludo.]

ATENTAMENTE

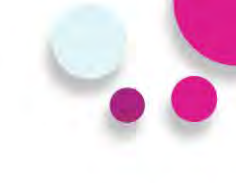

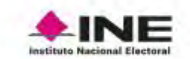

NOTIFICACIONES ELECTRÓNICAS

**CONSTANCIA DE ENVÍO** 

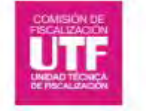

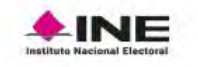

#### NOTIFICACIONES ELECTRÓNICAS

ACUSE DE RECEPCIÓN Y LECTURA

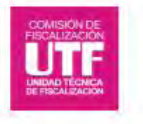

Proceso: PRECAMPAÑA

Año del proceso: Tipo de elección:

Ambito:

Proceso: PRECAMPAÑA Tipo de elección: Año del proceso: Ámbito:

#### **INFORMACIÓN GENERAL DE LA NOTIFICACIÓN**

Número de folio de la notificación: INE/UTF/DA/SNE/ /2021

Persona notificada: FRANCISCO. **CONTRACTOR** 

Cargo: REPRESENTANTE DE FINANZAS

Partido Político o Asociación Civil:

Entidad Federativa: Entidad Federativa:

#### **Distrito/Municipio:**

Asunto: Orden para la realización de visitas de verificación durante el periodo de precampaña del Proceso Electoral Local Ordinario 2021-2022.

Fecha y hora de recepción: 4 de enero de 2022 17:42:51

**INFORMACIÓN GENERAL DE LA NOTIFICACIÓN** 

Número de folio de la notificación: INE/UTF/DA/SNE/ Persona notificada: FRANCISCO JANA AND ANNO 1999

Cargo: REPRESENTANTE DE FINANZAS

Partido Político o Asociación Civil:

Entidad Federativa:

**Distrito/Municipio:** 

Asunto: Orden para la realización de visitas de verificación durante el periodo de precampaña del Proceso Electoral Local Ordinario 2021-2022.

Fecha y hora de recepción: 4 de enero de 2022 17:42:51 Fecha y hora de lectura: 4 de enero de 2022 18:02:13

> Fecha y hora de consulta: 05 de enero de 2022 12:31:27 Usuario de consulta:

HERNANDEZ ALE MARINE **EDUARDO** 

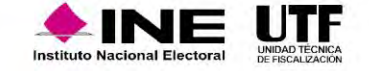

Fecha y hora de consulta: 05 de enero de 2022 12:29:49 HERNANDEZ-Usuario de consulta: EDUARDO

• En la columna de Documentos a descargar, tienes la posibilidad de descargar los productos de la notificación uno a uno o todos a la vez mediante el ícono

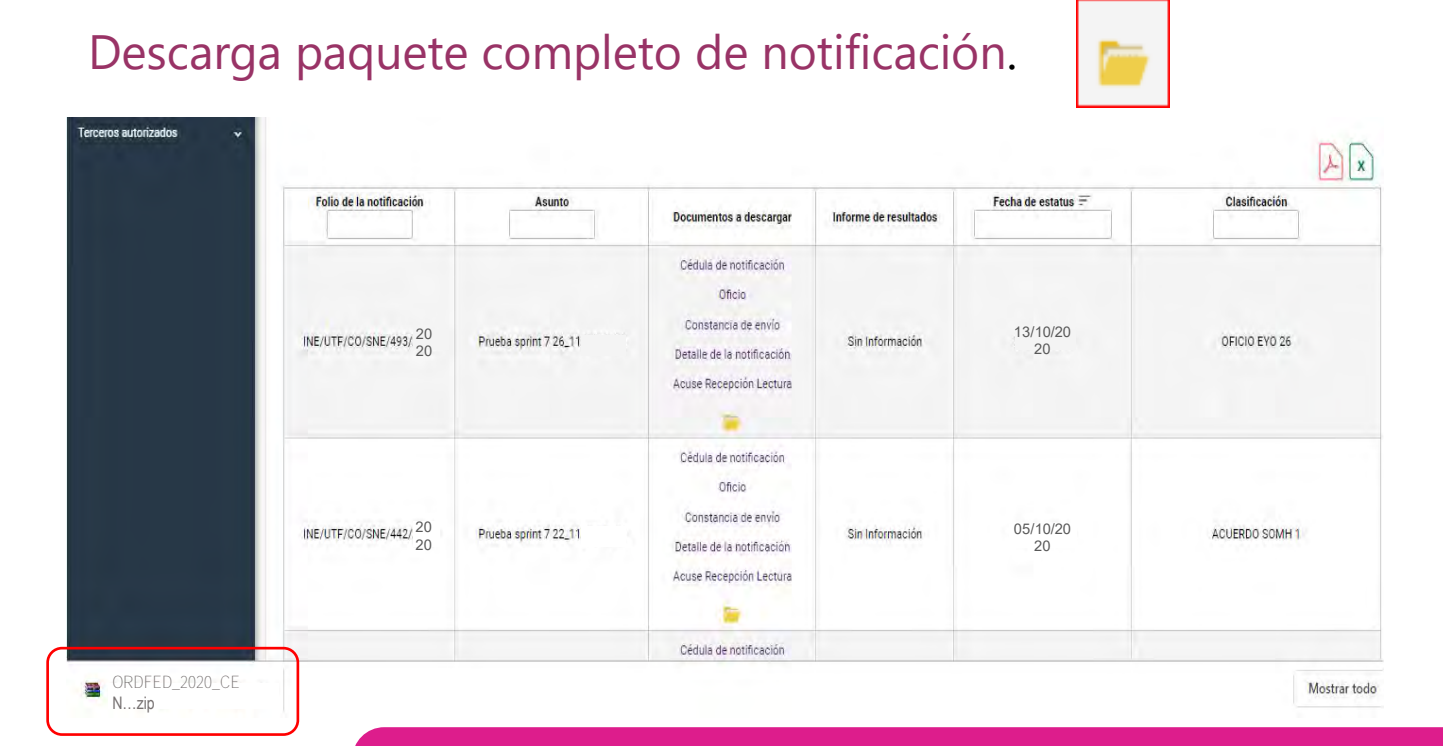

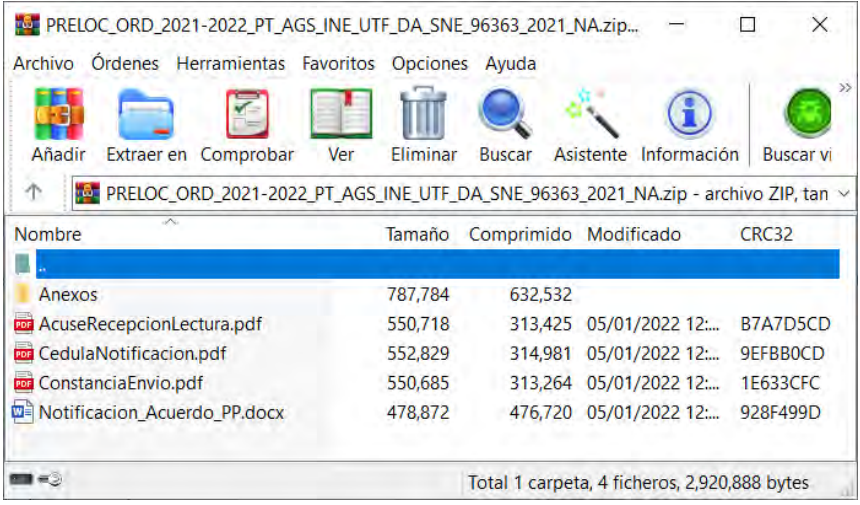

Al seleccionar el ícono de descarga paquete completo de notificación se abrirá un archivo con extensión .ZIP, el cual contendrá todos los productos y los anexos contenidos en la notificación. Cada archivo se identificará con una nomenclatura.

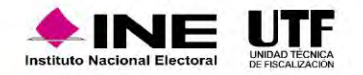

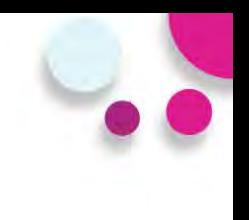

### **Terceros Autorizados**

En este apartado se pueden registrar los nombres y correos electrónicos de hasta 5 personas, las cuales **recibirán mediante correo electrónico los avisos de las notificaciones electrónicas** dirigidas a los destinatarios a través de módulo de Notificaciones Electrónicas del Sistema Integral de Fiscalización (SIF).

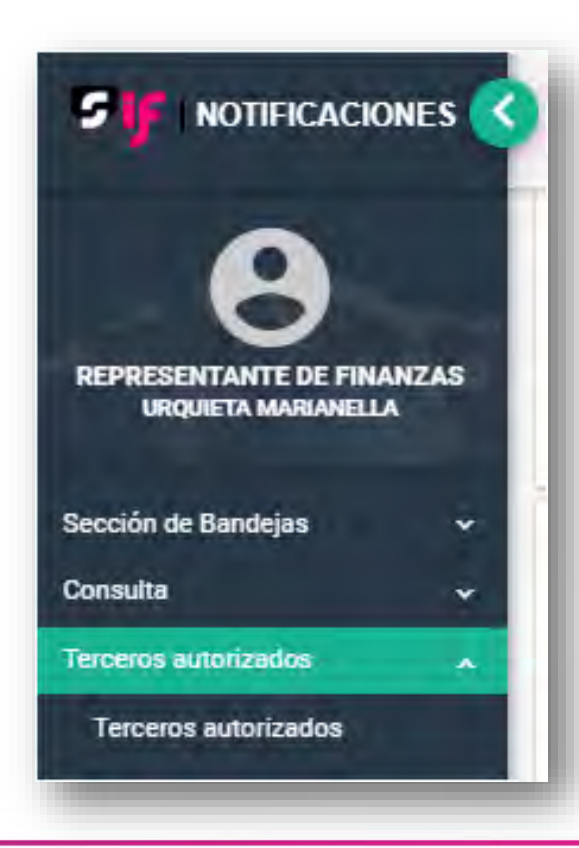

Podrás ingresar desde el menú Terceros Autorizados para realizar la Captura, Consulta, Modificación y Eliminación de los mismos.

Los terceros autorizados, no tendrán acceso al sistema.

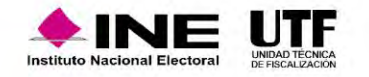

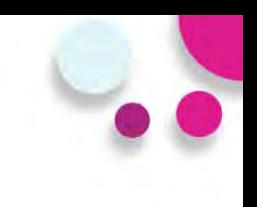

### **Captura de Terceros Autorizados**

Al seleccionar la opción Agregar, se desplegarán los campos:

- $\checkmark$  Nombre(s)
- ✓ Primer Apellido
- ✓ Segundo Apellido (Campo de captura no obligatorio)
- ✓ Correo Electrónico
- ✓ Confirmar correo electrónico

**NOTA:** Los caracteres que se ingresan en los campos Nombre(s), Primer Apellido y Segundo Apellido no aceptan acentos y estarán predeterminados para mostrarse en mayúsculas.

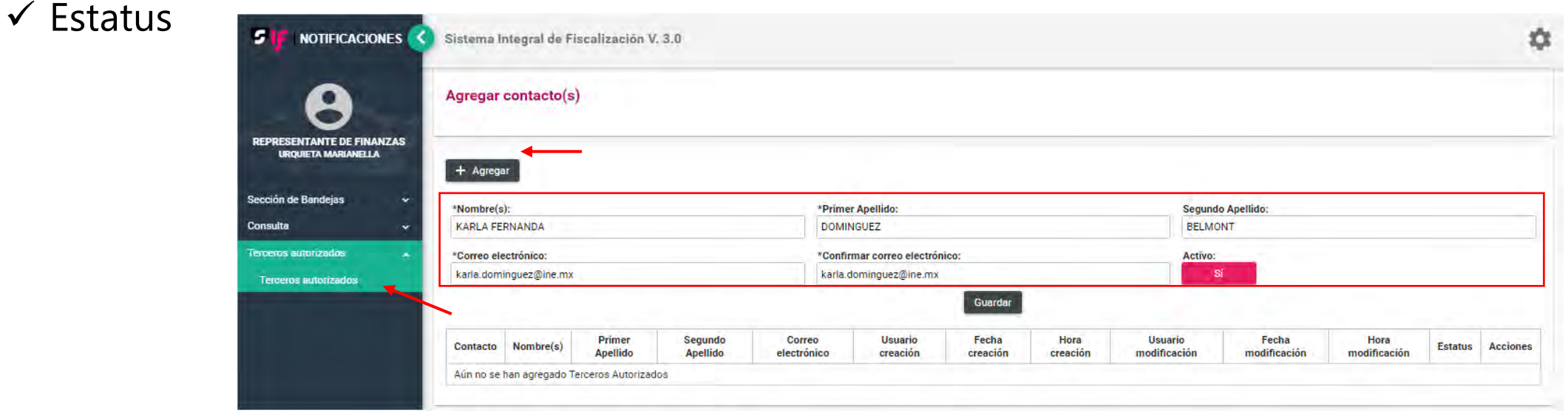

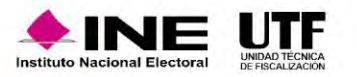

Al seleccionar la opción Guardar, el sistema guarda la información capturada y arroja un mensaje de confirmación, el cual indicará que se agregó exitosamente al Tercero Autorizado, incorporándolo a una tabla en la parte inferior de la pantalla con el detalle del registro realizado.

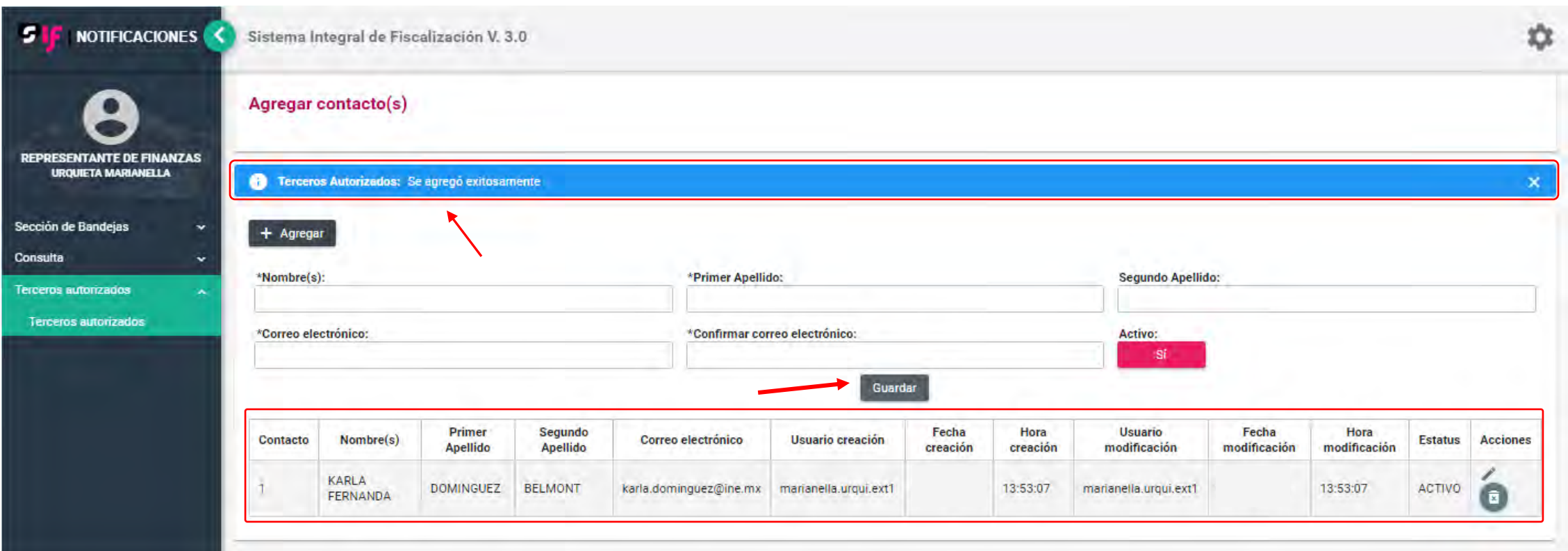

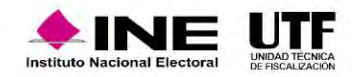

• Al momento de agregar a un Tercero Autorizado el sistema enviará un correo electrónico tanto a la cuenta del destinatario con la información detallada de la persona a la cual dio de alta, como a la cuenta del Tercero Autorizado en la que se le informa que se le ha dado de alta para recibir avisos de notificaciones electrónicas.

### *Correo al Tercero Autorizado*

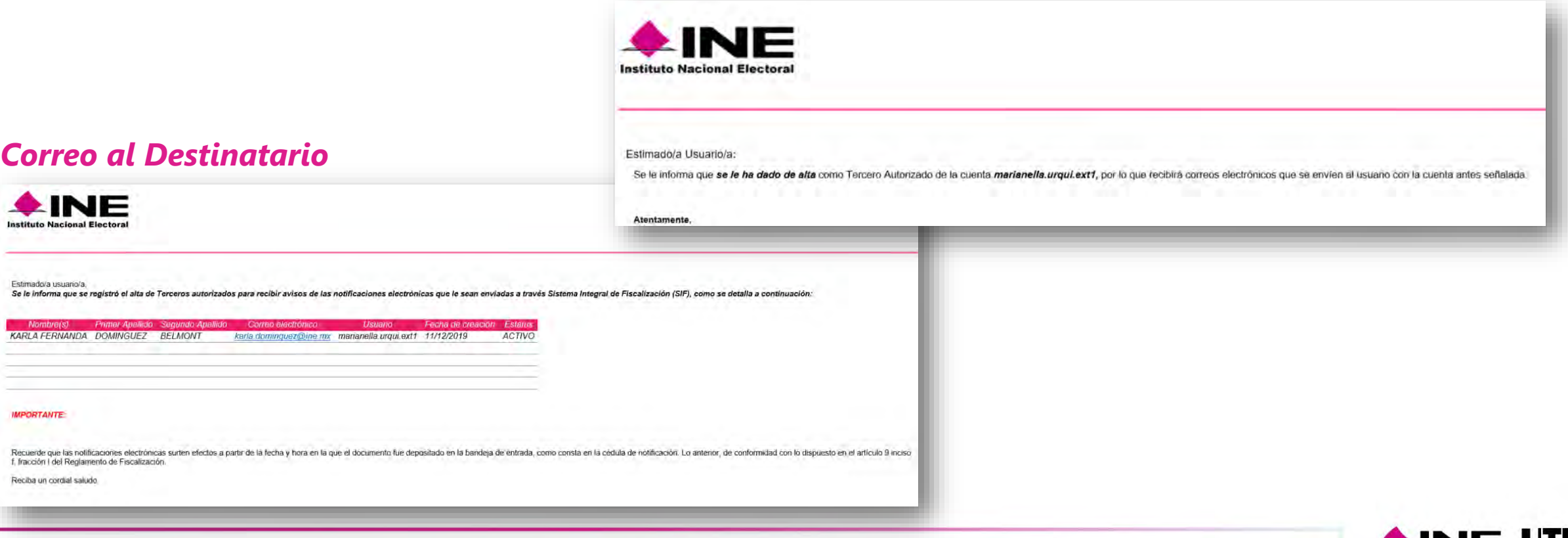

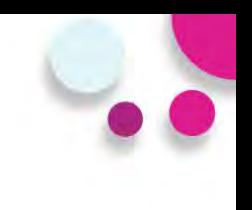

### **Consulta/Modificación de Terceros Autorizados**

• La consulta y modificación de la información de los Terceros Autorizados la podrás realizar en el mismo cuadro que se muestra en la parte inferior de la pantalla.

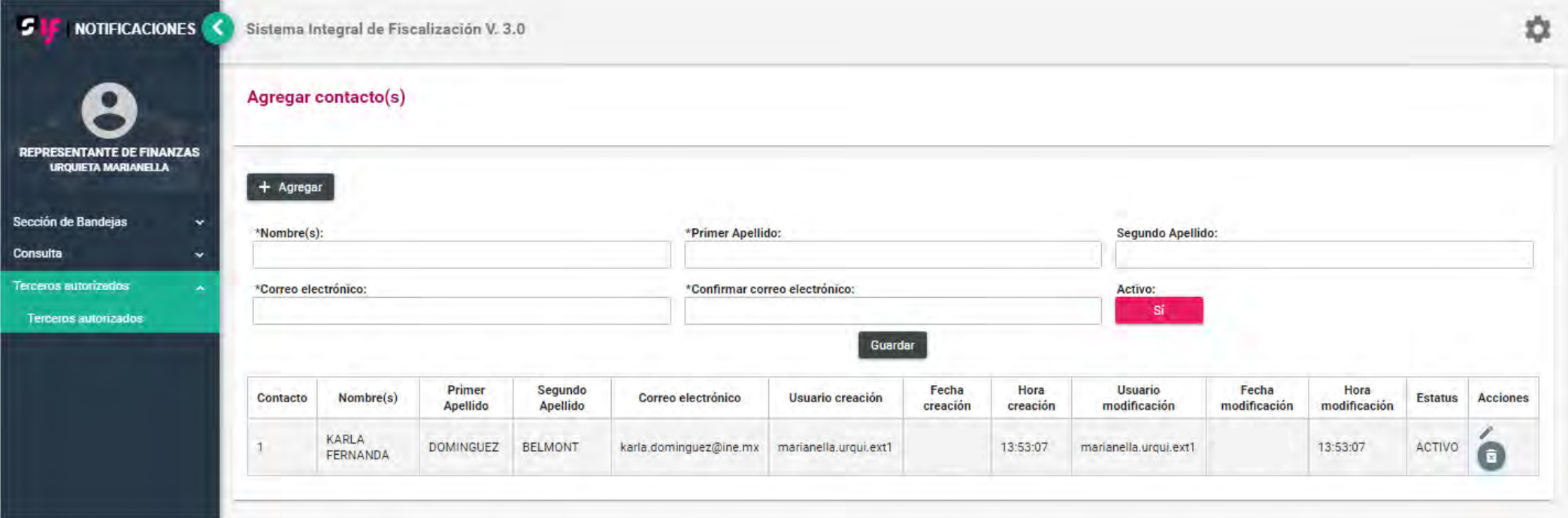

La modificación se realizará seleccionando el botón editar, el cual se encuentra en la columna Acciones.

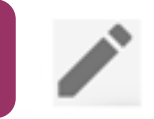

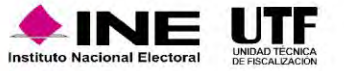

• La información que se podrá modificar es la contenida en los campos Nombre(s), Primer Apellido, Segundo Apellido, Correo Electrónico y Estatus. Al seleccionar la opción de Aceptar, el sistema guardará el registro modificado.

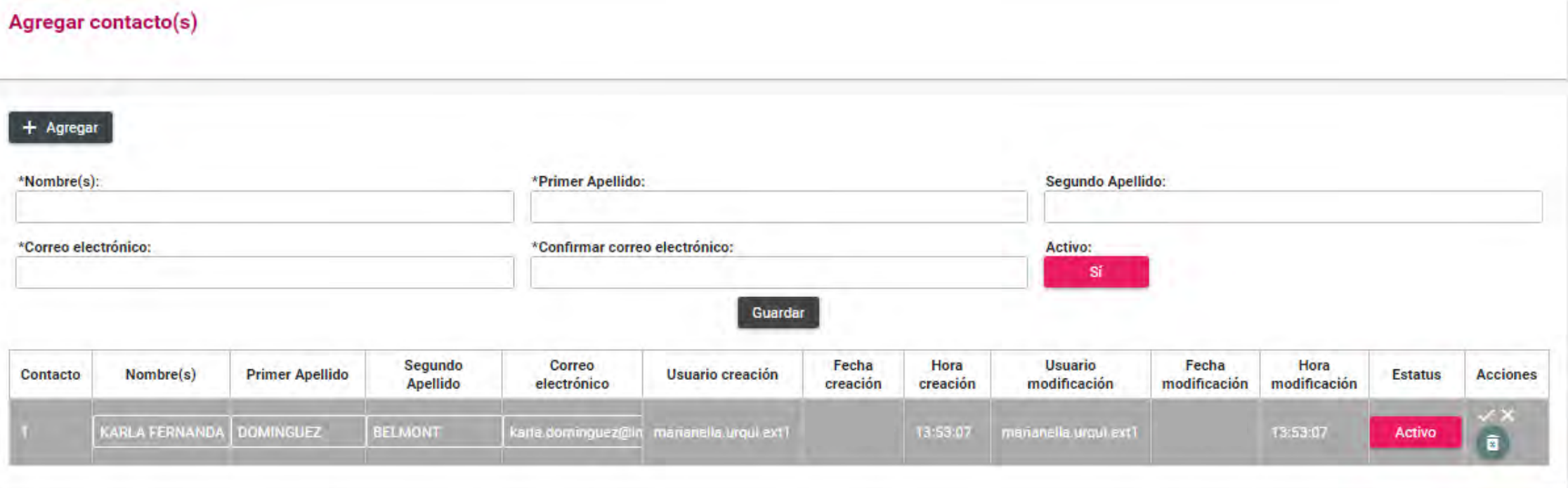

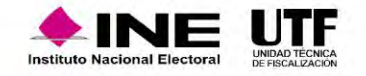

• Posteriormente el sistema arrojará un mensaje confirmando que se actualizó exitosamente el registro, mostrándose el cambio realizado en la tabla de Terceros Autorizados.

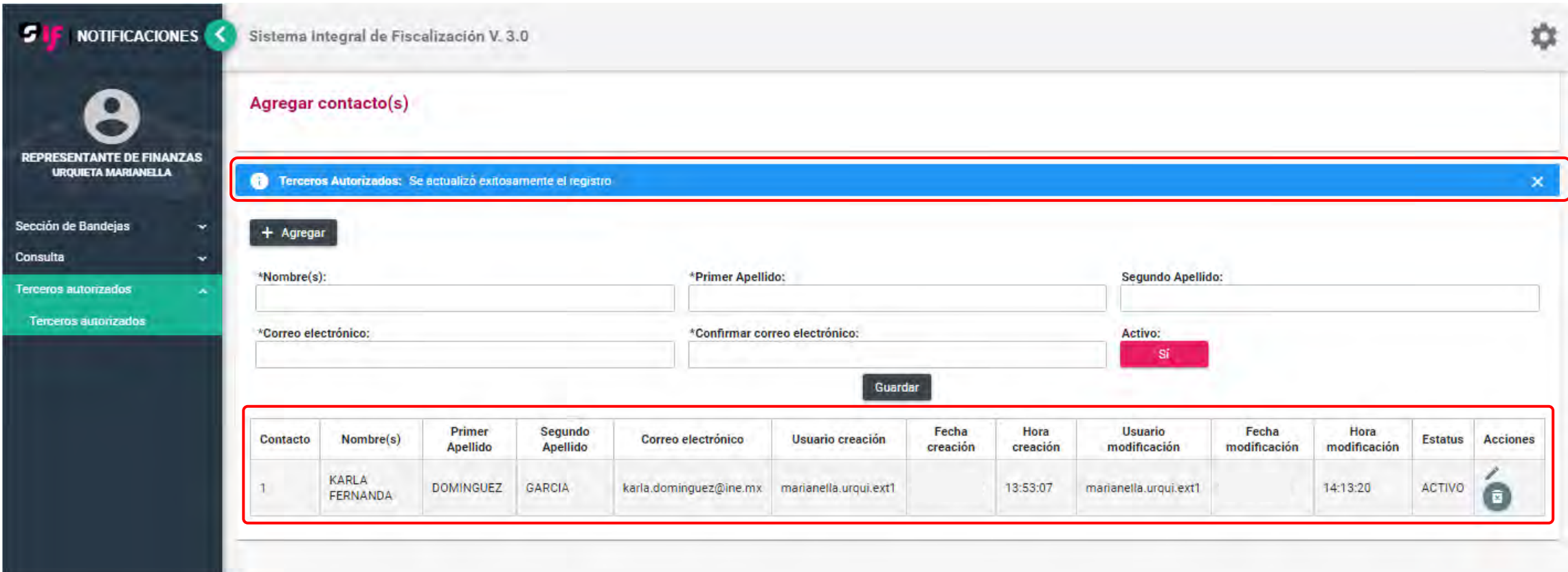

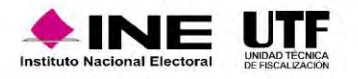

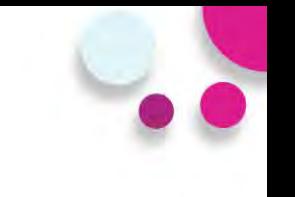

• El sistema enviará a la cuenta del destinatario un correo electrónico indicando que realizó la modificación de un Tercero Autorizado.

#### *Correo al Destinatario*

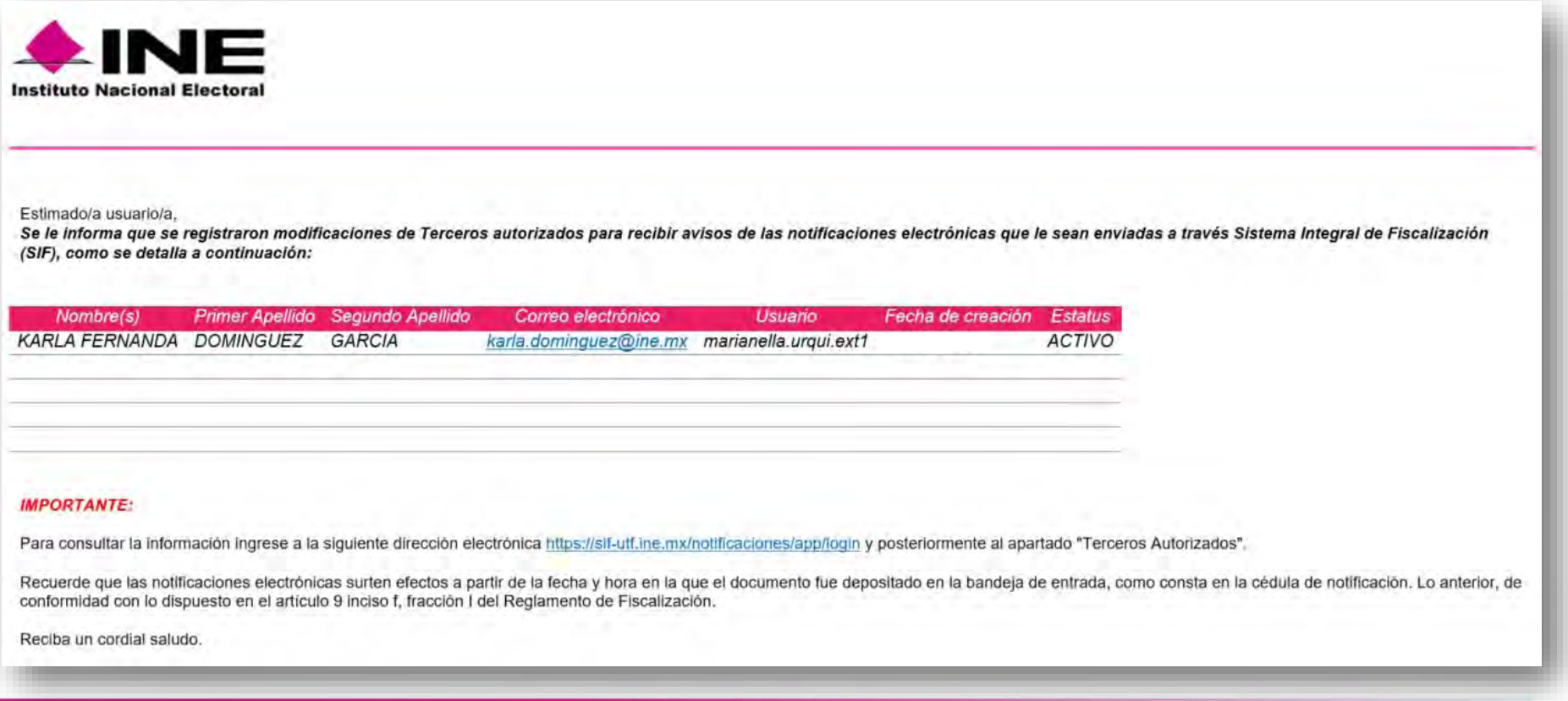

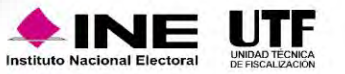

• En caso de Inactivar a un Tercero Autorizado, el sistema enviará un correo electrónico tanto a la cuenta del Destinatario como a la cuenta del Tercero Autorizado que se inactivó.

### *Correo al Destinatario*

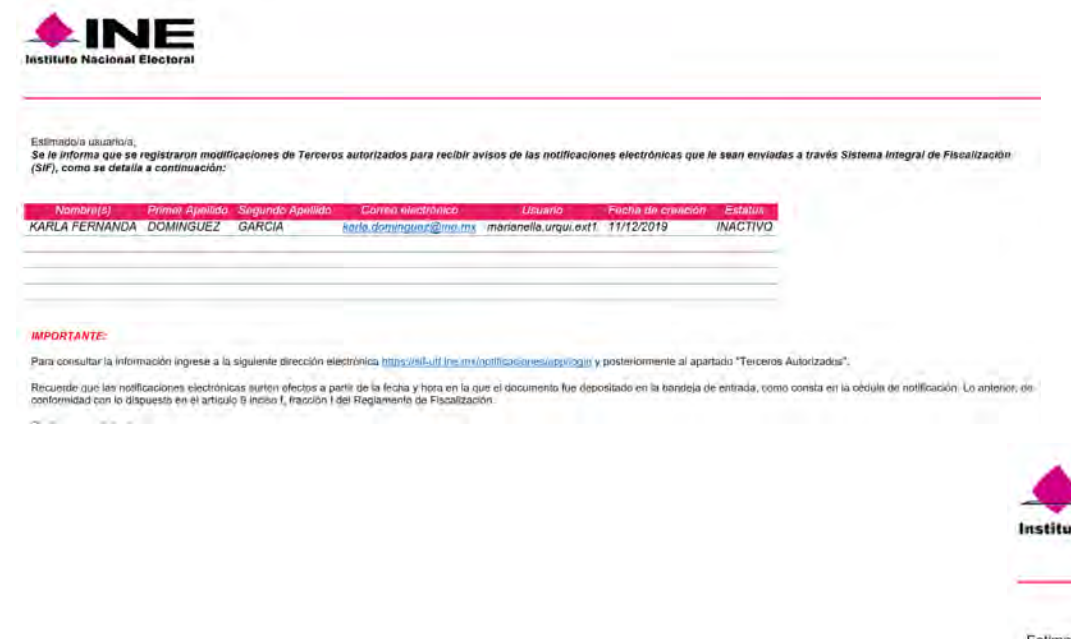

#### *Correo al Tercero Autorizado*

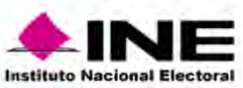

#### Estimado/a Usuario/a:

Se le informa que su correo ha sido inactivado como Tercero Autorizado de la cuenta marianella.urqui.ext1, por lo que ya no recibirá avisos de notificaciones electrónicas cada que se envien al usuano con la cuenta antes señalada

#### Atentamente.

Sistema de Notificaciones Electrónicas

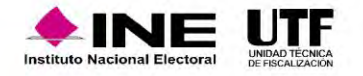

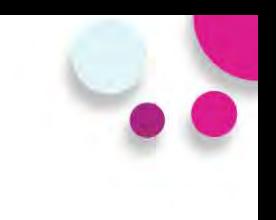

### **Eliminación de Terceros Autorizados**

Se podrá eliminar el registro de un Tercero Autorizado dando clic en el botón eliminar **el de** , el cual se encuentra dentro de la columna de Acciones.

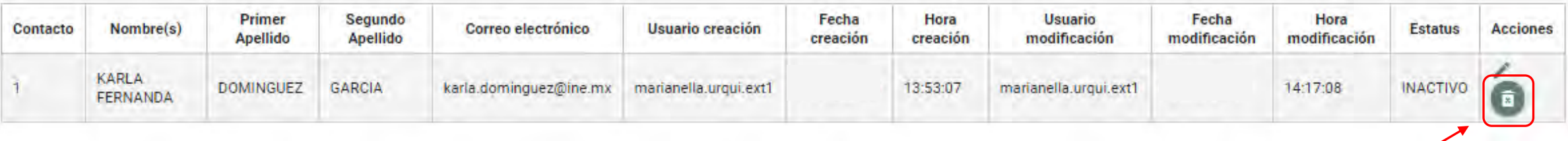

• Al dar clic en dicho botón, el sistema preguntará ¿Está seguro de querer eliminar el contacto?, mostrándose las opciones Sí y No.

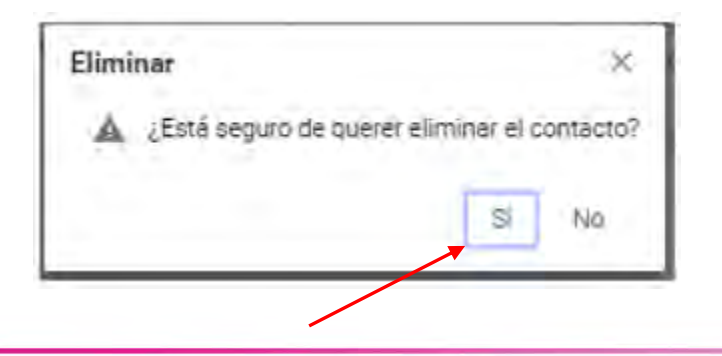

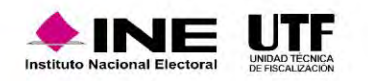

• Al seleccionar la opción Si el sistema arrojará un mensaje confirmando que se eliminó exitosamente el registro, quitando al Tercero Autorizado de la tabla.

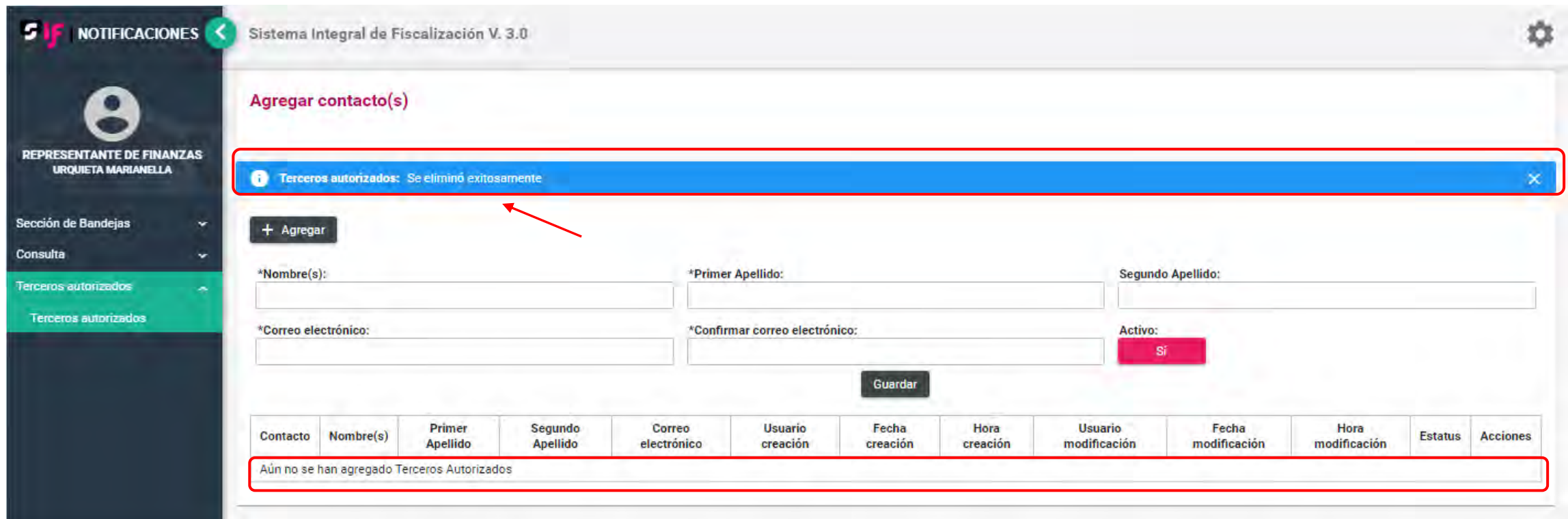

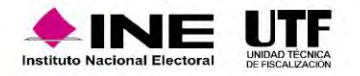

• En caso de Eliminar a un Tercero Autorizado, el sistema enviará un correo electrónico a la cuenta del Destinatario.

### *Correo al Destinatario*

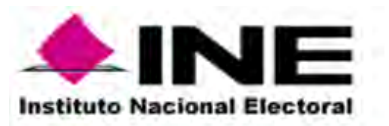

Estimado/a usuario/a.

Se le informa que se realizó la eliminación de el registro: KARLA FERNANDA DOMINGUEZ GARCIA karla.dominguez@ine.mx Terceros autorizados para recibir avisos de las notificaciones electrónicas que le sean enviadas a tévés Sistema Integral de Fiscalización (SIF), como se detalla a continuación:

Nombre(s) Primer Apellido Segundo Apellido Correo electrónico Usuario Fecha de creación Estatus

#### **IMPORTANTE:**

Para consultar la información ingrese a la siguiente dirección electrónica https://sif-uff.ine.mx/notificaciones/app/login y posteriormente al apartado "Terceros Autorizados".

Recuerde que las notificaciones electrónicas surten efectos a partir de la fecha y hora en la que el documento fue depositado en la bandeja de entrada, como consta en la cédula de notificación. Lo anterior, de conformidad con lo dispuesto en el artículo 9 inciso f, fracción I del Reglamento de Fiscalización.

Reciba un cordial saludo.

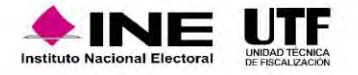

# **Complemento INE**

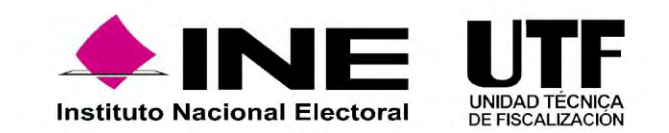

### Complemento INE

## **¿Qué es el complemento INE?**

• Es un elemento que los proveedores de bienes y servicios deben agregar al Comprobante Fiscal Digital por Internet, o CFDI por sus siglas, cuando efectúa operaciones con partidos políticos, coaliciones, **aspirantes a candidaturas independientes o candidaturas independientes**.

*Artículo 46, numeral 2, del Reglamento de Fiscalización*.

## **¿Para qué sirve?**

- **Identificar** el proceso y la entidad a la que corresponde el gasto efectuado, así como el beneficiario final del mismo, con la finalidad de conocer si se trata de un gasto **directo o prorrateado** entre varias candidaturas.
- Otorga una **mayor transparencia** en las operaciones relacionadas con los partidos políticos, coaliciones, aspirantes a candidaturas independientes o candidatas o candidatos independientes en el uso y manejo de los recursos públicos que les son otorgados.

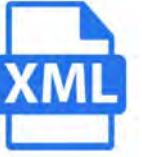

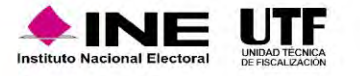

### Complemento INE

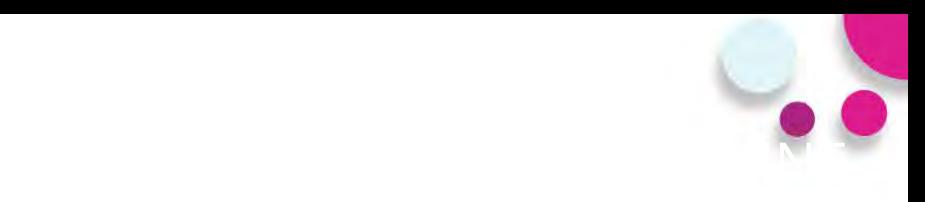

## **¿En qué casos es obligatorio?**

- 1. Adquisición o contratación de todo tipo de propaganda (incluyendo la utilitaria y publicidad).
- 2. Espectáculos, cantantes, grupos musicales.
- 3. Bienes y servicios contratados para la realización de eventos de precampaña y campaña sin importar el monto.

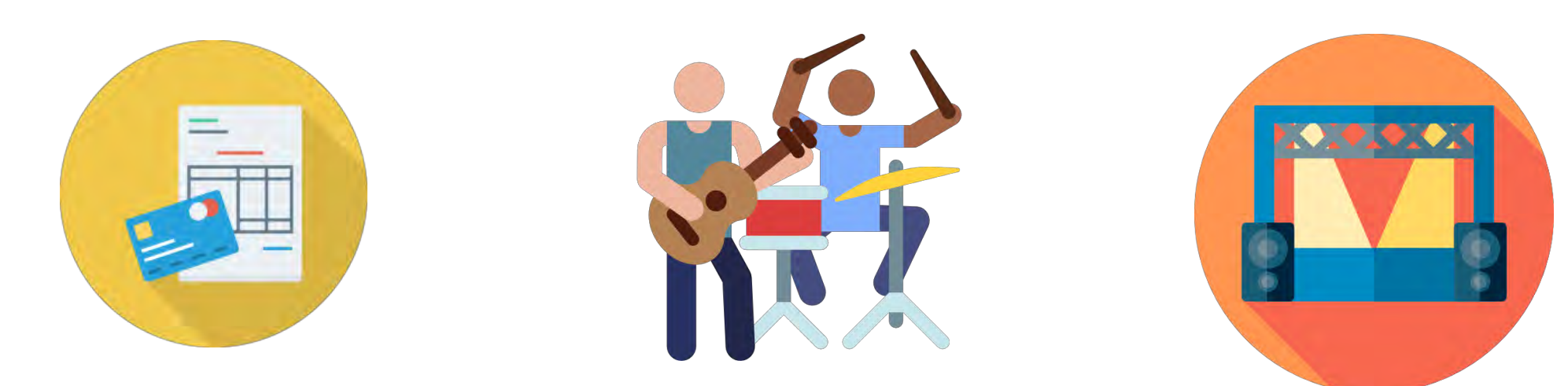

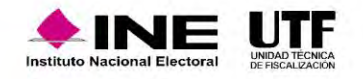

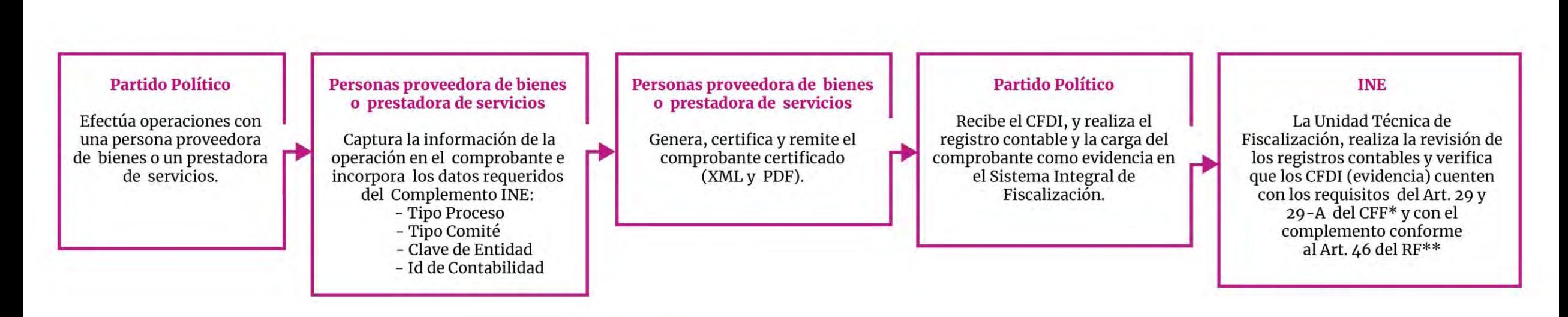

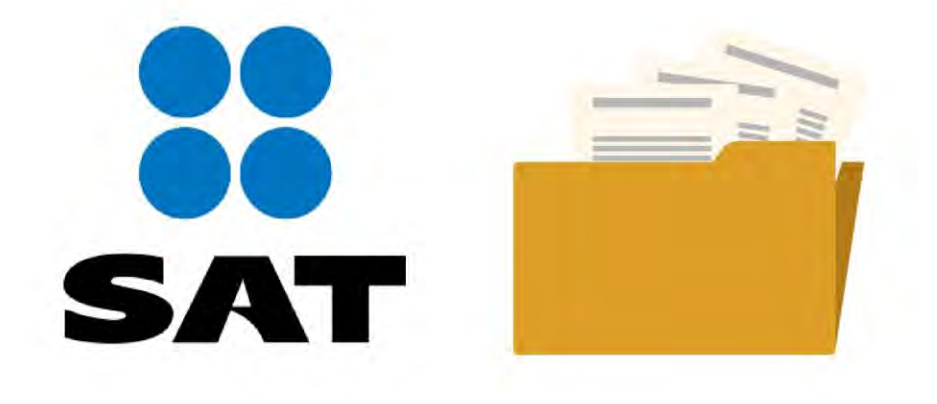

\*Código Fiscal de la Federación \*\*Reglamento de Fiscalización

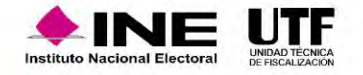

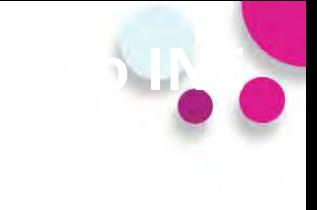

### http://www.sat.gob.mx/home

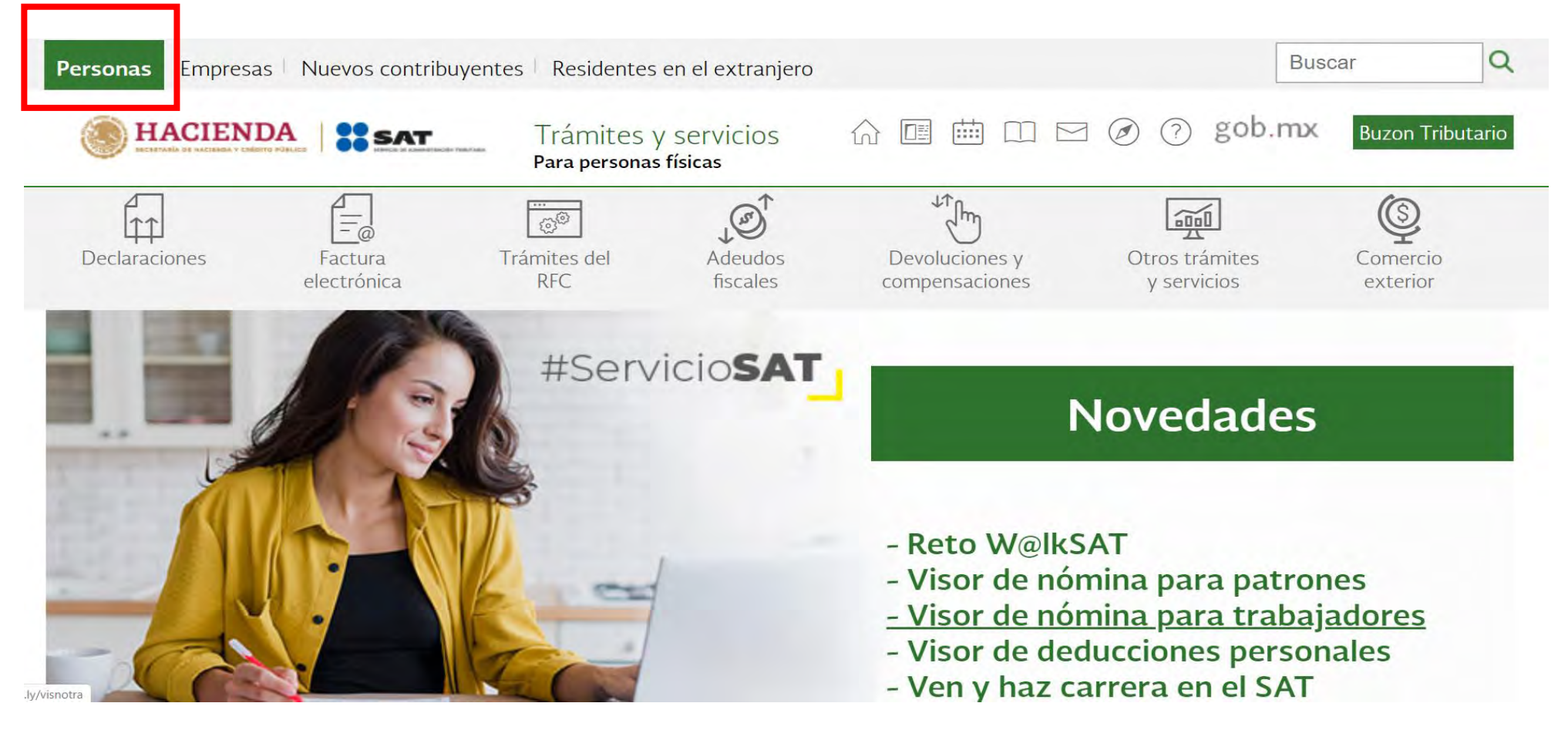

✓ La Aplicación gratuita del SAT permite la generación de CDFI con el complemento INE.

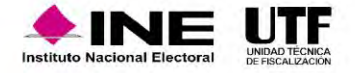

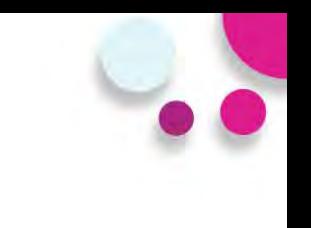

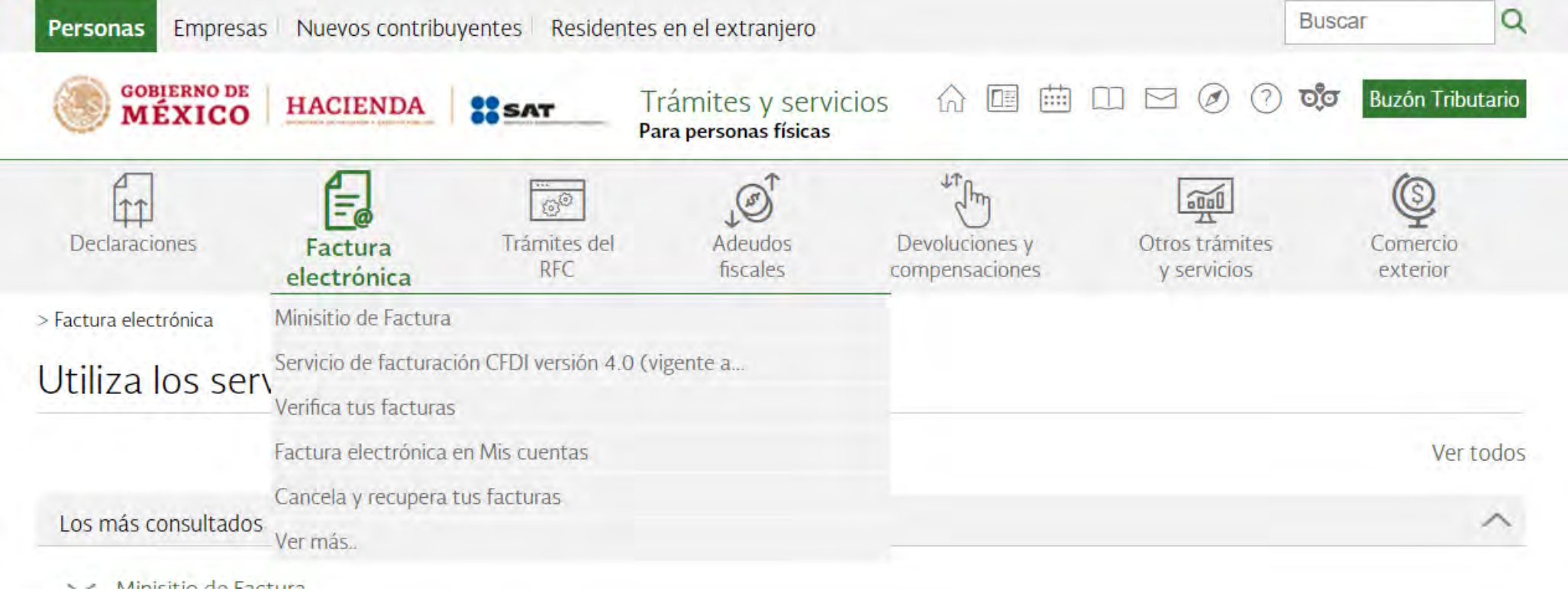

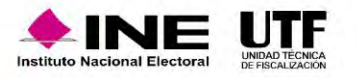

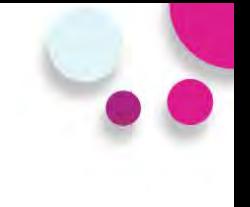

 $\checkmark$ 

 $\wedge$ 

#### a sat.gob.mx/personas/factura-electronica

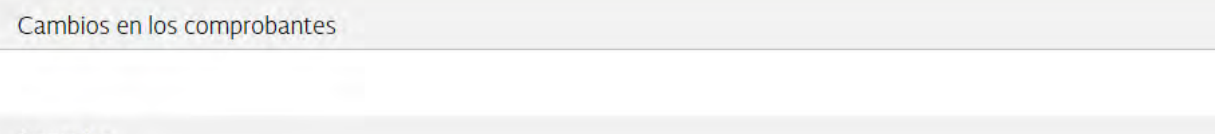

Consulta

#### Servicios de facturación

- Envía información si cuentas con una resolución particular relacionada con comprobantes fiscales
- ← Factura electrónica en Mis cuentas
- Genera facturas por tu actividad como persona física
- Genera tu factura  $\checkmark$
- Genera tu factura para ganaderos
- ← Realiza el cálculo de tu nómina y genera la factura electrónica en Mis cuentas
- ▽ Servicio de facturación CFDI versión 3.3 (vigente hasta el 31 de diciembre de 2022)
- ← Servicio de facturación CFDI versión 4.0 (vigente a partir del 1 de enero de 2022)
- V Servicio de facturación Mis Cuentas versión 3.3 (vigente hasta el 31 de diciembre de 2022)
- ◇ Servicio de facturación Mis Cuentas versión 4.0 (vigente a partir del 1 de enero de 2022)
- Simulador Genera tu factura electrónica versión 4.0 en Mis Cuentas
- Simulador Genera tu factura versión 4.0
- Solicitudes de conciliación de factura

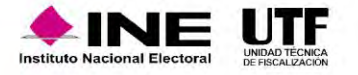

sat.gob.mx/consultas/69064/genera-tu-factura-

 $\mathbf{C}$ 

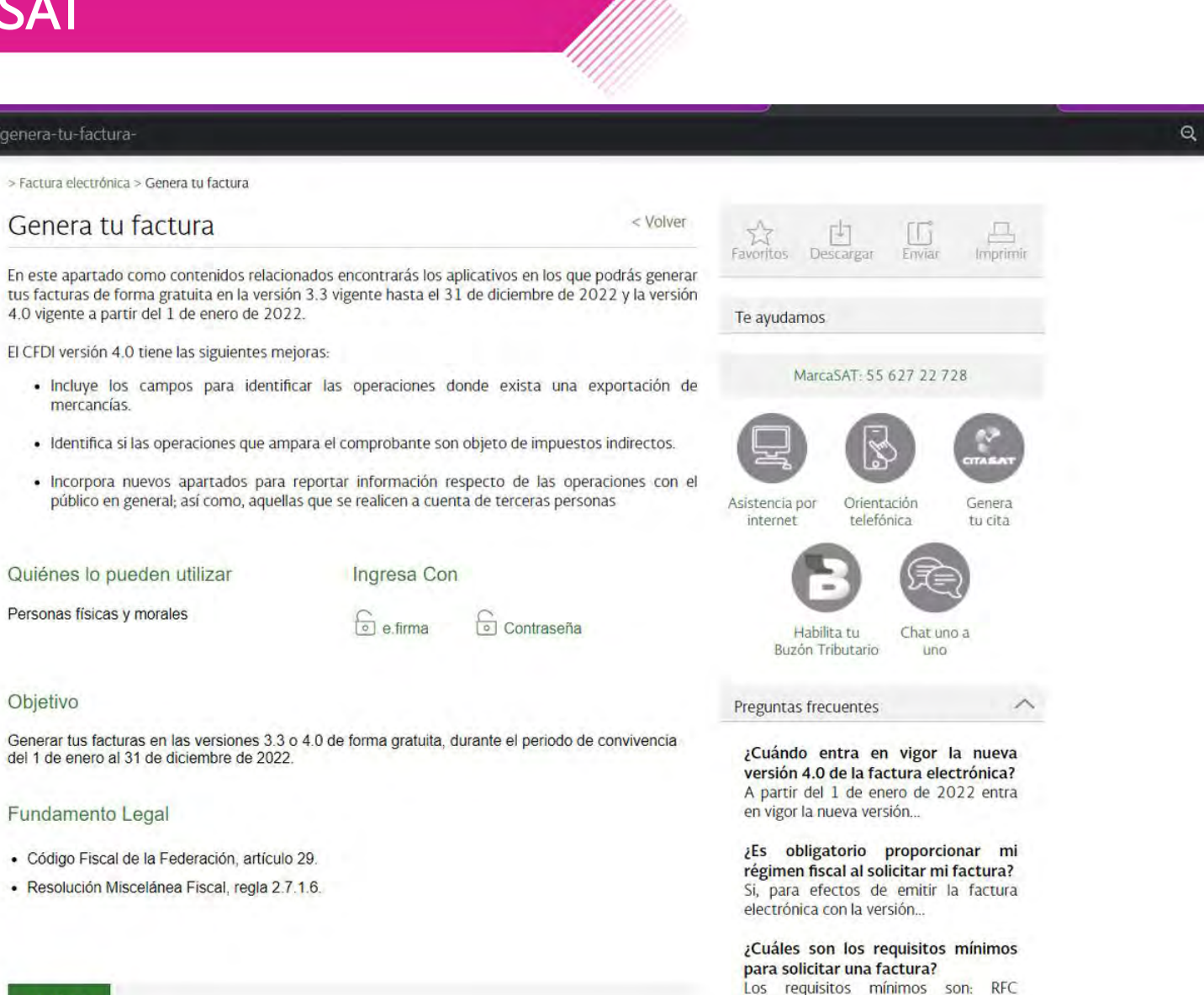

Nombre del Receptor Régimen...

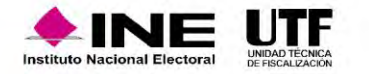

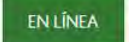

Objetivo

mercancías.

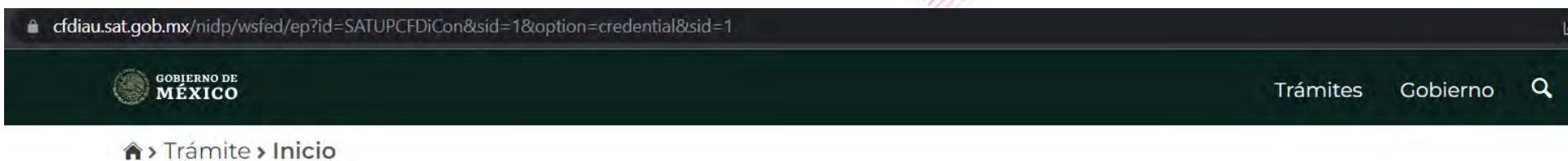

#### Acceso por contraseña

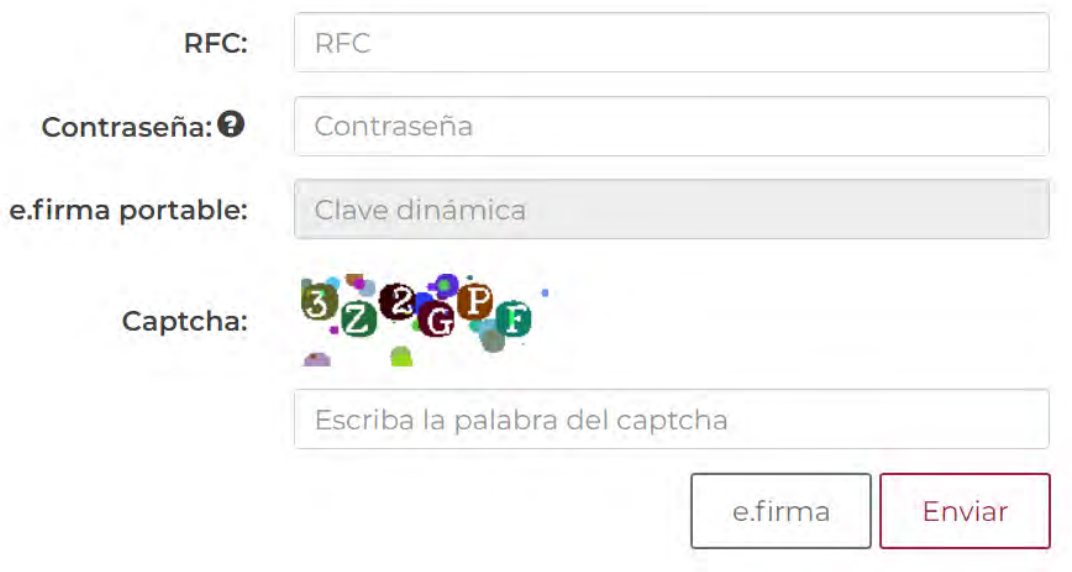

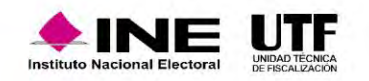

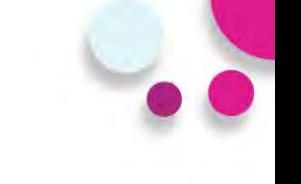

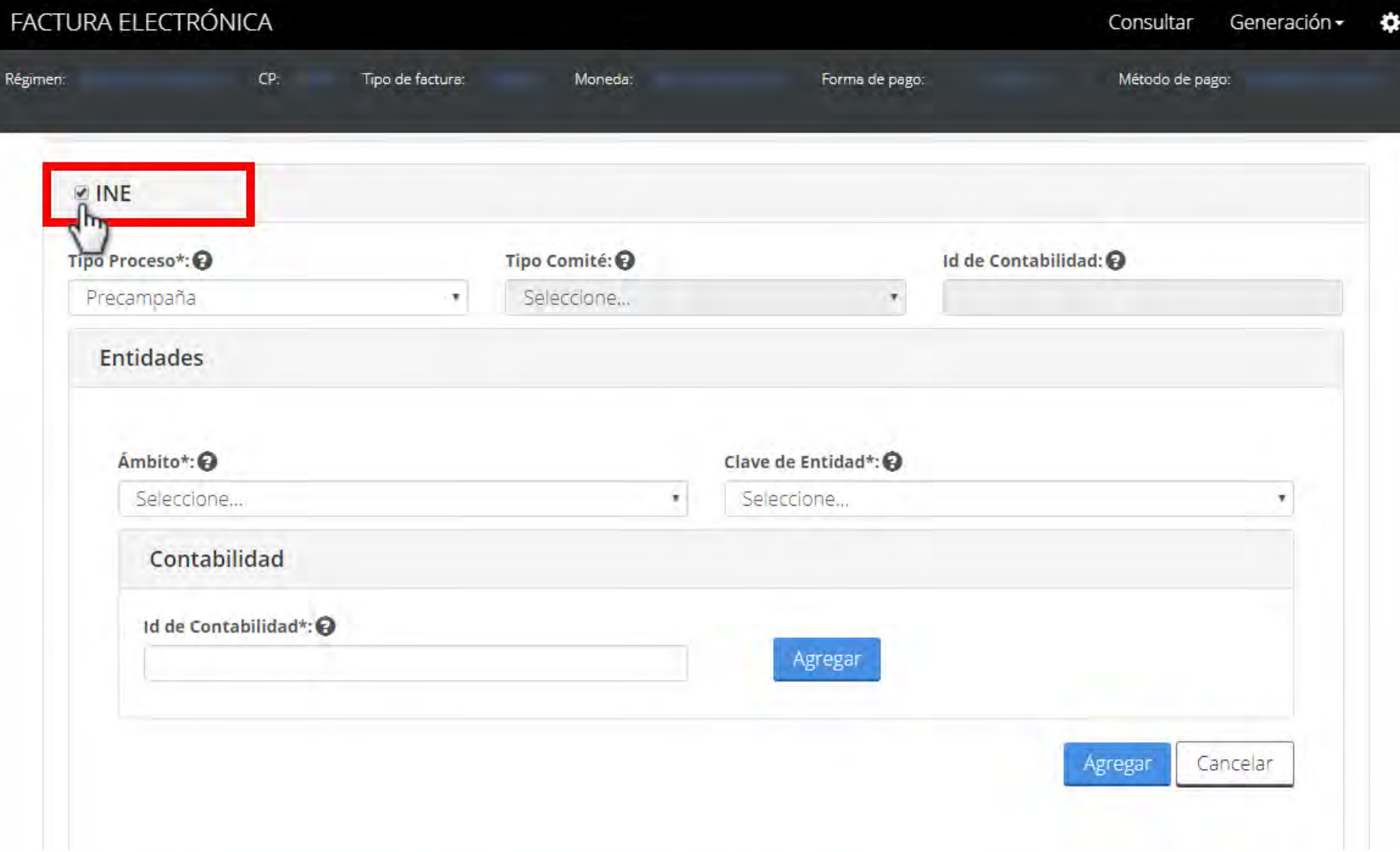

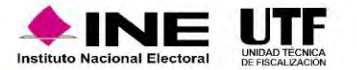

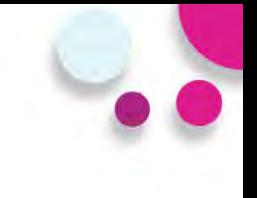

#### PRUEBA de CFDI PRUEBA de CFDI PRUEBA de CFDI PRUEBA de CFDI PRUEBA de CEDI PRUEBA de CEDI PRUEBA de CEDI PRUEBA de CEDI PRUEBA de CEDI

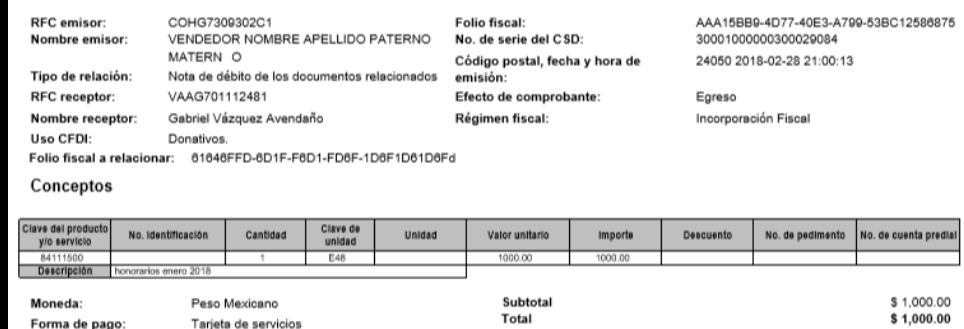

Método de pago: Pago en una sola exhibición

#### Complemento de INE (V1.1):

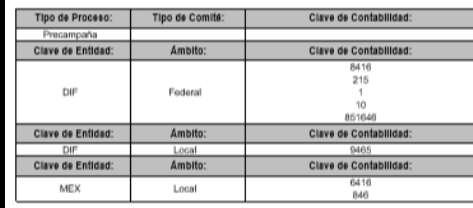

#### Sello digital del CFDI:

AQSLPw0mkachlwwULbVkMlv1eSACradczO4uKhNJVWBWmunNlfZyaSGZQB35Pw43OHVU3LvYo4wthkP+oPlshOJxqy970iWf4Gnjly4Y9vGQF9yg3ZTwy1VH0dR1bsY7flijla9EhxzR1x5g6 MW/7WyQTXogLijJBCB2gMOSI1NAESJJeC3kJZIMF0AVSEeQGr94bXYNyELe1nUK/wun3oYMqGfjJWAOiEngDEhxNwSLG+mtMsdYXt50J5d+FPMpLyNFr/VJ0bJELlAMm3UhoT03KLLy vRZATuGUWI+KXHuiBSdmvcwXV2tzwe0zrSLAmtOnnqgQqdJVLw5QMJE92Q==

#### Sello digital del SAT:

FcGoEiwZDpUlQTOkCPoC/oNV/NRFQ0WC5YjrHzZpGaEH32IJnfl+zeAmRUifc2/KFih7zAe/maoBLx1bxo2wSGQAfQeAmmu8LQyCzcW0nv7LTCPPfWeMkpGiCkrBKVeRB9bWCVku4Bf0A 8thHiRF9ojlL4iIC3JkdBel/GUHjFvAyNv+CcfrOM0pryvKjqOjlledC1xV0L3em1uhMRHjKJXL3VUO7leMoYvt4vUxyvMgMFrl1voyhtin0Jidlvjl9a4u381EsSWBxN+0c1eReJPuor9m8lVWVBMwZ+ 7PwuZx+SsUn6BvsSsCzEShQt5yhZALCQQparLFwdBeGizhwGg==

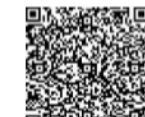

Cadena Original del complemento de certificación digital del SAT:

II1.1IAAA15BB9-4D77-40E3-A799-53BC12586875I2018-02-28T21:18:14IMES801103AD2IPruebas de timbrado de CFDI versión 33IAQSLPw0mkachlww

ULbVkMlv1eSACradczO4uKhNJVWBWmunNIfZyaSGZQB35Pw43OHVU3LvYc4wthkP+cPlshOJxqy970iWf4Gnjly4Y9vGQF9yg3ZTwy1VH0dR1bsY7flijla 9EhxzR1x5g6MVw7WyQTXcgLljJjBCB2gMOSI1NAESJJeC3kJZIMF0AVSEeQGr94bXYNyELe1nUi/Jwun3oYMqGfJJWAOiEngDEhxNwSLG+mtMsdYXt5 0J5d+P9MpLyNFrWJ0bJEUAMm3UhoT03KLLyvRZATuGUWI+KXHuiBSdmvowXV2tzwe0zrSLAmtOnnqgQqdJVLw5QMJE92Q==|200010000003000083

RFC del proveedor de certificación: MES801103AD2 No. de serie del certificado SAT

Fecha y hora de certificación: 2018-02-28 21:18:14 20001000000300006305

Levenda timbre fiscal digital: Pruebas de timbrado de CFDI versión 33

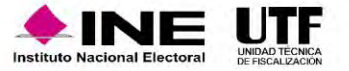

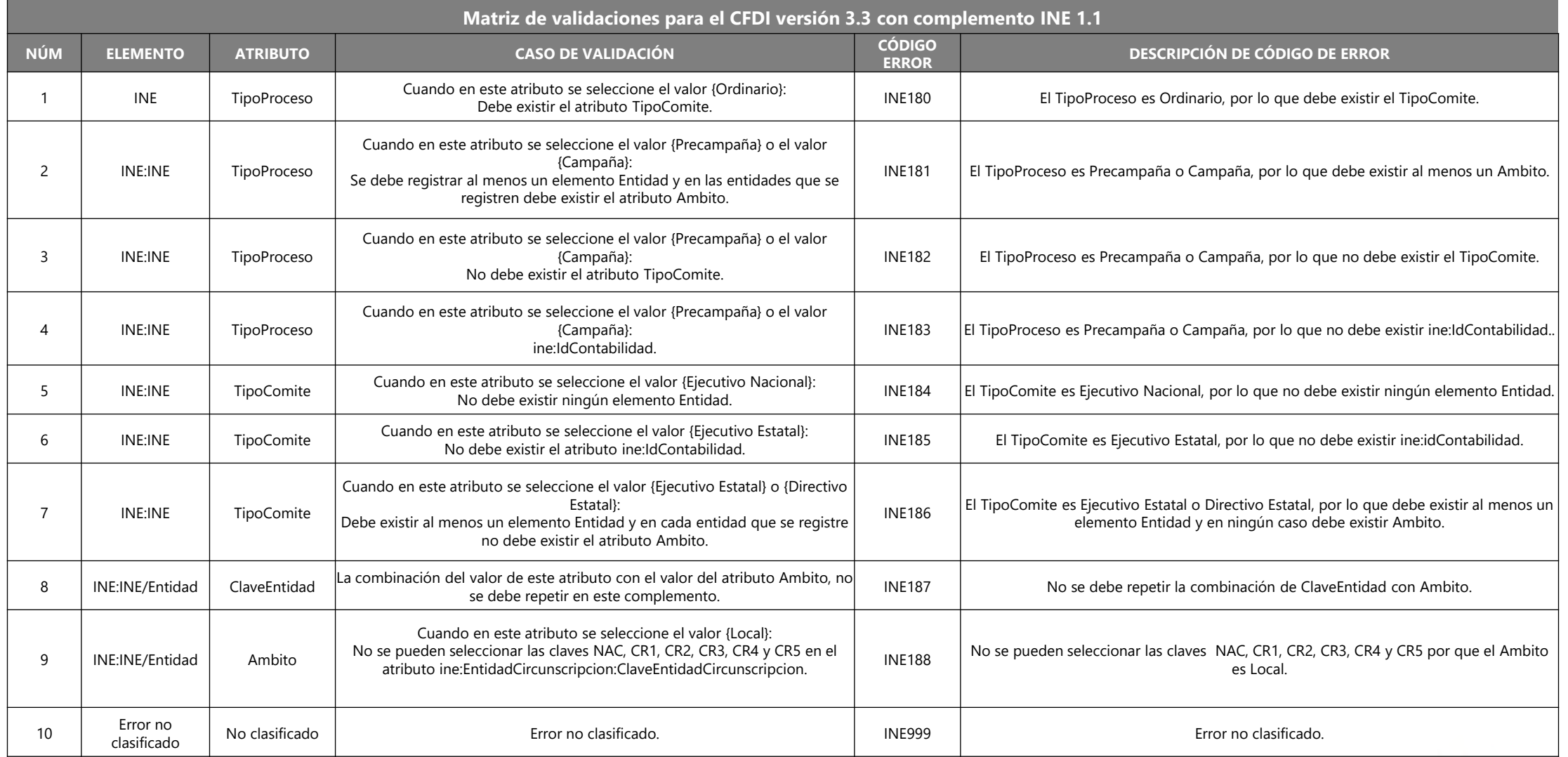

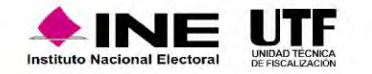

# **Requerimientos Técnicos Mínimos**

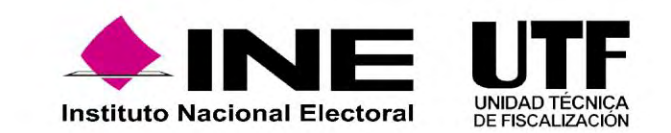

## Requerimientos Técnicos Mínimos

Para el acceso y operación del Sistema Integral de Fiscalización, se recomienda contar con equipo de computo de escritorio o Laptop con las especificaciones técnicas mínimas siguientes:

- Procesador : Inter ® Core ™ Quad CPU Q9400 a 2.66 Ghz.
- Disco Duro:160 GB
- Sistema Operativo: Microsoft Windows 7
- Navegador de Internet: Google Chrome Versión 88.0.4324.146 o superior.

### **Software adicional:**

- Adobe Acrobat Reader DC 20.013.20074 para la lectura de reportes en PDF
- WinZip o WinRar.

### **Ancho de Banda o Conexión a internet (Transmisión de datos).**

- 5Mbps para descargas (mínimo).
- 5Mbps para cargas (mínimo).

### **Otros Sistemas Operativos Soportados**.

- Microsoft Windows 8 a 10
- Mac OS.
- Linux.

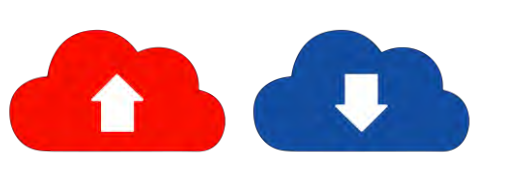

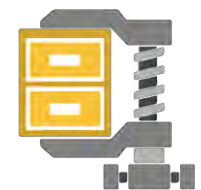

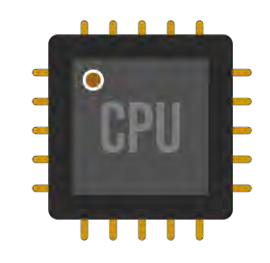

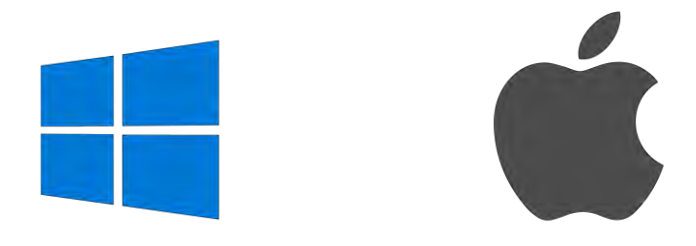

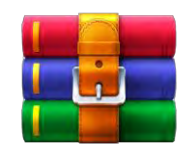

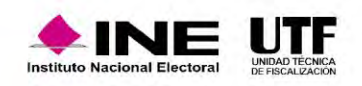

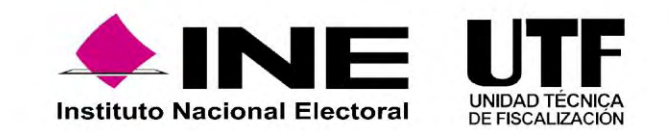

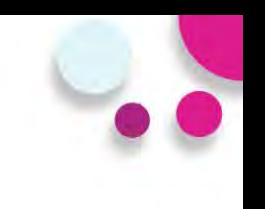

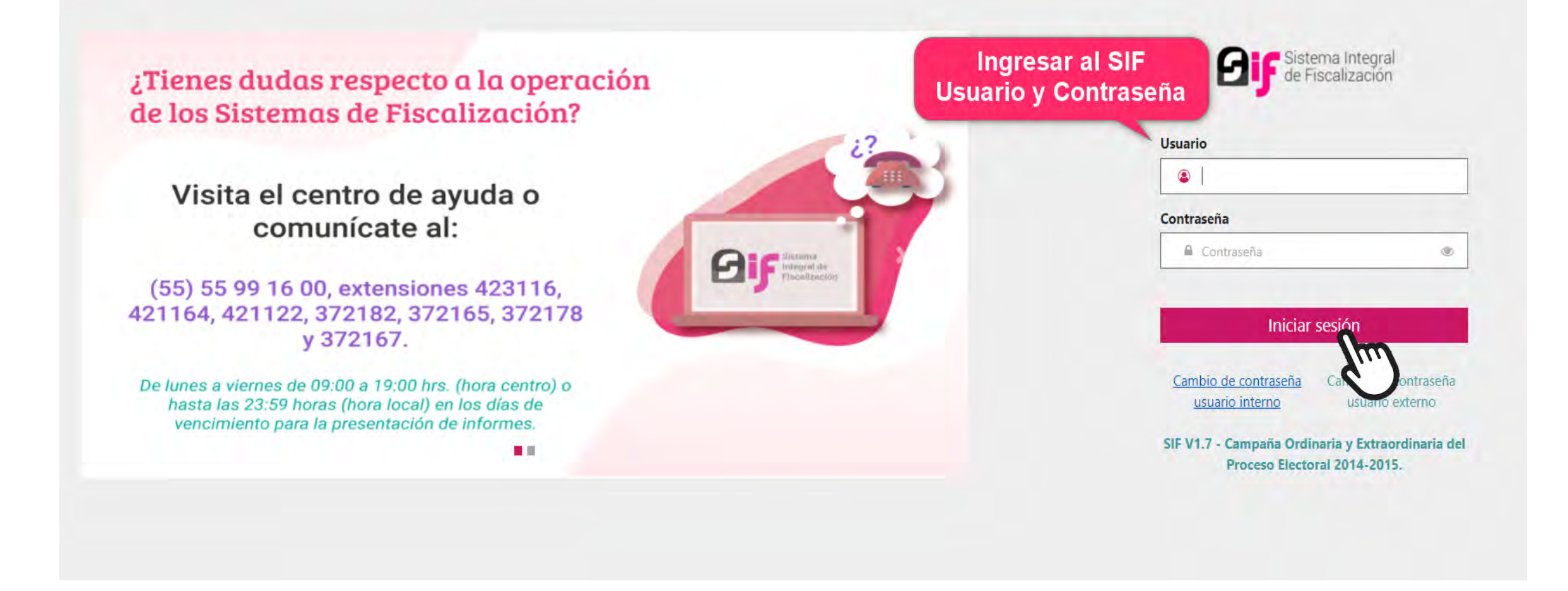

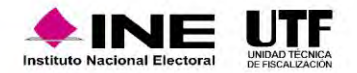

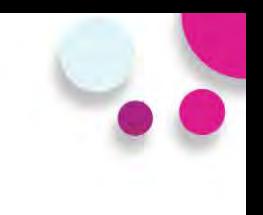

### Ingresar al módulo de **Apoyo Ciudadano y/o Precampaña**.

¡Bienvenido al SIF!

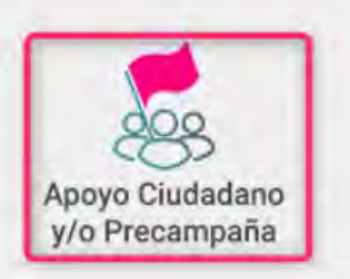

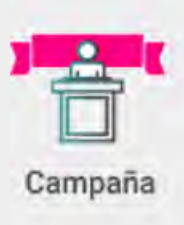

En el pie de página del módulo encontraras el vínculo **Centro de Ayuda,** en el cual debes de ingresar.

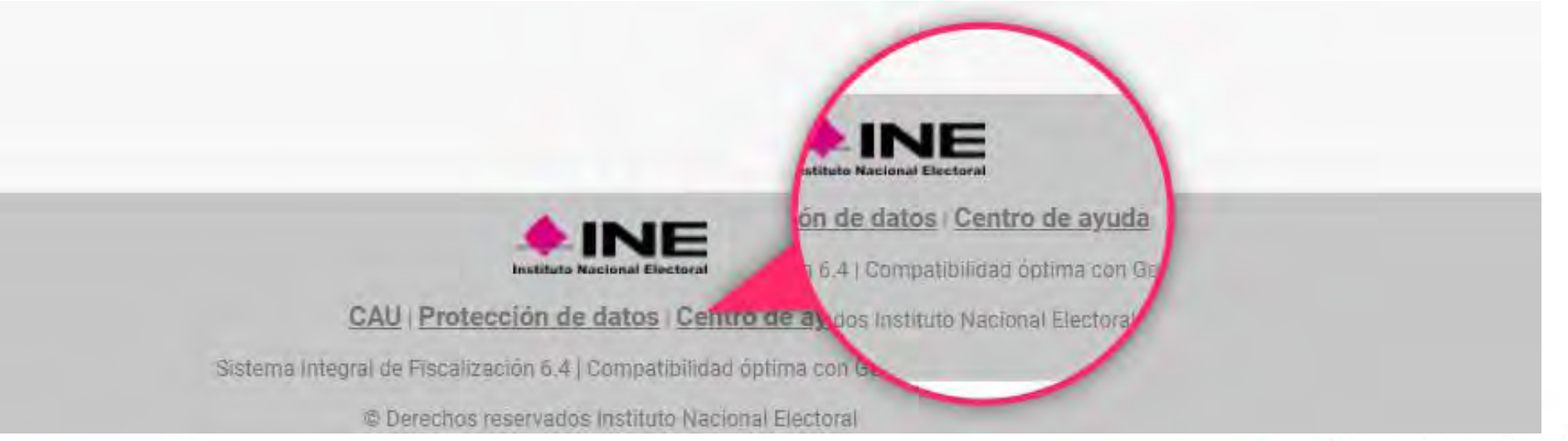

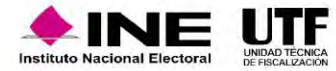

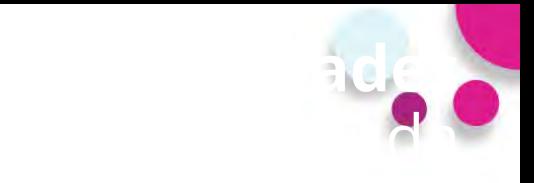

**Dentro del Centro de Ayuda se podrá consultar y/o descargar :**

•Materiales generales . •Permisos por usuarios . •Guías .

•Materiales de apoyo . •Catálogos de evidencia .

•Acuerdos .

•Preguntas frecuentes .

#### Materiales generales

#### Permisos por usuario

Responsable de Finanzas Oficinas Centrales Responsable de Finanzas Junta Local Administrador(a) Sujeto Obligado **A** Aspirante **A** Precandidato(a) **A** Capturista Autorización para recibir Notificaciones Electrónicas

#### Materiales de apoyo

Catálogos auxiliares/Catálogo de cuentas 2024 Catálogos auxiliares/Catálogo de cuentas 2023 Catálogos auxiliares/Catálogo de cuentas 2022 Catálogos auxiliares/Catálogo de cuentas 2021 x Catálogos auxiliares/Catálogo de cuentas 2020 x Catálogo de Cuentas Contables 2024 Catálogo de Cuentas Contables 2023 Actualizado Catálogo de Cuentas Contables 2024 para Aspirantes catálogo de Cuentas Contables 2023 para Aspirantes Catálogo de Cuentas Contables 2022 Actualizado Catálogo de Cuentas Contables 2022 para Aspirantes x Catálogo de Cuentas Contables 2021 R Catálogo de Cuentas Contables 2021 para Aspirantes x Catálogo de Cuentas Contables 2020 Catálogo de Cuentas Contables 2020 para Aspirantes

#### Catálogos de evidencia

**Bienvenido** ¿En qué podemos ayudarte?

> Clasificador de evidencia 2024 Clasificador de evidencia 2023 Actualizado Clasificador de evidencia 2022 因 Clasificador de evidencia 2021 Clasificador de evidencia 2020 因 Aspirantes 2024 圆 Aspirantes 2023 **A** Aspirantes 2022 **A** Aspirantes 2021 Aspirantes 2020 Precampaña 2024 D Precampaña 2023 Precampaña 2022 Precampaña 2021 Precampaña 2020

#### Guías

A Manual de usuario SIF v 4.0 **A** Selección de contabilidades **A** Consulta de Temporalidad (Apoyo Ciudadano) **A** Consulta de Temporalidad (Precampaña) **A** Firma opcional del informe Requerimientos técnicos borrado de historial cookies y archivos temporales

Acuerdos

#### Catálogos de Documentación Adjunta de Concentradora

Clasificador de Documentación de Concentradora 2023 Nuevo Clasificador de Documentación de Concentradora 2022 Clasificador de Documentación de Concentradora 2021 □ Clasificador de Documentación de Concentradora 2020

#### Complemento INE

Indicaciones para los CFDI con Complemento INE □ Preguntas frecuentes sobre Complemento INE Catálogo de Entidades Federativas Proveedores de CFDI Actualizado a mayo 2023 Matriz de errores

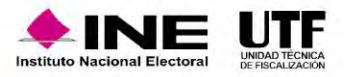
Dentro del centro de ayuda se podrá consultar el apartado **Acuerdos**:

- Lineamientos de operación del SIF.
- Manual General de Contabilidad.
- Manual de Usuario SIF.
- Acuerdos plazos de fiscalización.
- Reformas al Reglamento de Fiscalización.
- Lineamientos de Notificaciones Electrónicas.
- Lineamientos para la presentación de los Avisos de Contratación.

### **Acuerdos**

INE/CG1780/2021 ACUERDO DEL CONSEJO GENERAL DEL INSTITUTO NACIONAL ELECTORAL POR EL QUE SE INSTRUYE A LA UNIDAD TÉCNICA DE FISCALIZACIÓN EL PROCEDIMIENTO A SEGUIR ANTE EL INCUMPLIMIENTO DE PRESENTACIÓN DEL INFORME DE INGRESOS Y GASTOS DE LOS SUJETOS Y PERSONAS OBLIGADAS DURANTE EL PERIODO DE OBTENCIÓN DEL APOYO DE LA CIUDADANÍA Y PRECAMPAÑA DURANTE LOS PROCESOS ELECTORALES LOCALES ORDINARIOS 2021-2022, ASÍ COMO LOS PROCESOS ELECTORALES EXTRAORDINARIOS QUE SE PUDIERAN DERIVAR DE LOS MISMOS.

INE/CG1779/2021 ACUERDO DEL CONSEJO GENERAL DEL INSTITUTO NACIONAL ELECTORAL POR EL QUE SE DETERMINAN LAS REGLAS PARA LA CONTABILIDAD, RENDICIÓN DE CUENTAS Y FISCALIZACIÓN, ASÍ COMO LOS GASTOS QUE SE CONSIDERAN PARA LA OBTENCIÓN DEL APOYO DE LA CIUDADANÍA Y PRECAMPAÑA CORRESPONDIENTE A LOS PROCESOS ELECTORALES LOCALES ORDINARIOS 2021-2022, ASÍ COMO LOS PROCESOS EXTRAORDINARIOS QUE PUDIERAN DERIVARSE DE DICHOS PROCESOS

INE/CG1746/2021 ACUERDO DEL CONSEJO **GENERAL DEL INSTITUTO NACIONAL** ELECTORAL POR EL QUE SE APRUEBAN LOS PLAZOS PARA LA FISCALIZACIÓN DE LOS INFORMES DE INGRESOS Y GASTOS CORRESPONDIENTES A LA OBTENCIÓN DEL APOYO DE LA CIUDADANÍA, PRECAMPAÑAS Y CAMPAÑAS DE LOS PROCESOS ELECTORALES LOCALES ORDINARIOS 2021-2022 EN LOS <u>ESTADOS DE AGUASCALIENTES, DURANGO,</u> HIDALGO, OAXACA, QUINTANA ROO Y TAMAULIPAS.

INE/CG85/2018 ACUERDO DEL CONSEJO GENERAL DEL INSTITUTO NACIONAL ERRORES Y OMISIONES A LAS PERSONAS QUE OMITIERON PRESENTAR SU INFORME DE INGRESOS Y GASTOS EN MATERIA DE FISCALIZACIÓN Y QUE ASPIRAN A UN CARGO DE ELECCIÓN POPULAR A NIVEL FEDERAL O LOCAL.

CF/005/2017 ACUERDO DE LA COMISIÓN DE FISCALIZACIÓN DEL INSTITUTO NACIONAL ELECTORAL POR EL QUE SE EMITEN LOS LINEAMIENTOS PARA LA OPERACIÓN Y FUNCIONALIDAD DEL SISTEMA INTEGRAL DE FISCALIZACIÓN VERSIÓN 3.0 QUE DEBERÁN OBSERVAR LOS PARTIDOS POLÍTICOS. COALICIONES, ASPIRANTES, PRECANDIDATOS, CANDIDATOS Y CANDIDATOS INDEPENDIENTES.

CF/018/2017 ACUERDO DE LA COMISIÓN DE FISCALIZACIÓN DEL INSTITUTO NACIONAL ELECTORAL POR EL QUE SE APRUEBAN LOS LINEAMIENTOS PARA LA OPERACIÓN DEL MÓDULO DE NOTIFICACIONES ELECTRÓNICAS DEL SISTEMA INTEGRAL DE FISCALIZACIÓN PARA LA NOTIFICACIÓN DE DOCUMENTOS EMITIDOS POR LA UNIDAD TÉCNICA DE FISCALIZACIÓN DURANTE LOS PROCESOS ELECTORALES Y EL EJERCICIO ORDINARIO, ASÍ COMO LOS ORDENADOS POR EL CONSEJO **GENERAL DEL INSTITUTO.** 

INE/CG279/2016 ACUERDO DEL CONSEJO GENERAL DEL INSTITUTO NACIONAL ELECTORAL POR EL QUE SE APRUEBAN LOS LINEAMIENTOS PARA LA PRESENTACIÓN DE <u>LOS AVISOS DE CONTRATACIÓN QUE</u> CELEBREN LOS SUJETOS OBLIGADOS. EN LOS PROCESOS ELECTORALES DE PRECAMPAÑA. CAMPAÑA Y EJERCICIO ORDINARIO

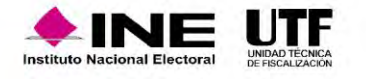

#### C Ayuda por subsistema

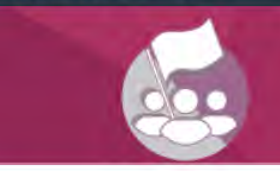

Sistema Integral de Fiscalización Precampaña

■ Guía para el Registro Contable de Operaciones

Guía de Como agregar archivo XML a pólizas

Guía de Registro de Operaciones en cero

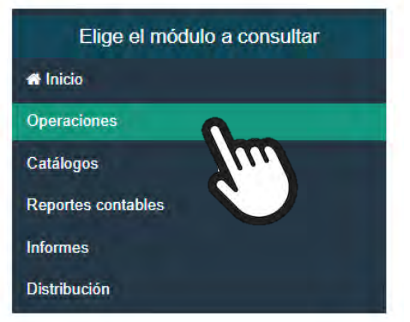

### Operaciones

Catálogos de evidencia

**A** Aspirantes 2022

**A** Aspirantes 2021

A Aspirantes 2020

**D** Precampaña 2022

Precampaña 2021

Precampaña 2020

Clasificador de evidencia 2022

Clasificador de evidencia 2021

Clasificador de evidencia 2020

#### Carga por lotes

¿Cómo realizo la carga masiva de Operaciones Contables?

Cómo llenar el Formato de Operaciones Precampaña 2021 - 2022? Nuevo  $\sqrt{x}$  Macro: Operaciones Precampaña 2021 - 2022 ¿Cómo llenar el Formato de Operaciones Precampaña 2020 - 2021? Macro: Operaciones Precampaña 2020 - 2021 Documentación Adjunta de Concentradora Guía de Documentación Adjunta de Concentradora

#### Materiales de apoyo

Registro contable

#### Catálogos auxiliares/Catálogo de cuentas 2022

- Catálogos auxiliares/Catálogo de cuentas 2021
- Catálogos auxiliares/Catálogo de cuentas 2020
- Catálogo de Cuentas Contables 2022
- Catálogo de Cuentas Contables 2022 para Aspirantes
- Catálogo de Cuentas Contables 2021
- Catálogo de Cuentas Contables 2021 para Aspirantes
- Catálogo de Cuentas Contables 2020
	- Catálogo de Cuentas Contables 2020 para Aspirantes

### **Preguntas Frecuentes**

Mi póliza registrada tiene un error, ¿cómo la corrijo?

¿Qué tipo de evidencia debo adjuntar al crear una póliza que sustituye a una errónea?

¿Qué requisitos son necesarios para registrar una póliza de apertura?

#### Catálogos de Documentación Adjunta de Concentradora

Clasificador de Documentación de Concentradora 2021 A Clasificador de Documentación de Concentradora 2020

#### Complemento INE

- A Indicaciones para los CFDI con Complemento INE
- Preguntas frecuentes sobre Complemento INE
- Catálogo de Entidades Federativas
- Proveedores de CFDI
- **A** Matriz de errores

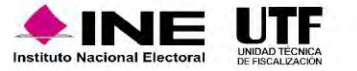

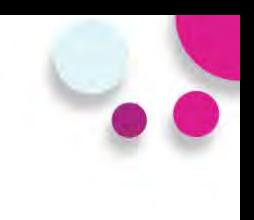

## Elige el módulo a consultar **A** Inicio Operaciones Catálogos Reportes contables **IIII** Informes Distribución

## Agenda de eventos

- Administración de la Agenda de eventos
- Carga por lotes de la Agenda de eventos 2018
- ¿Cómo llenar el Formato de carga masiva de eventos?
	- Macro: Eventos

### Casas de Precampaña

Administrar Casas de Precampaña

## Catálogos

## Cuentas bancarias

Administrar Cuentas bancarias

Conciliaciones bancarias Guía de Conciliaciones bancarias

Materiales de apoyo

Catálogo de Instituciones bancarias

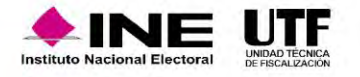

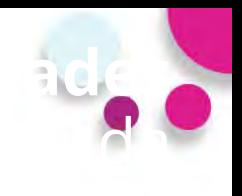

# Reportes contables

## Elige el módulo a consultar

 $\boldsymbol{m}$ 

**#** Inicio

Operaciones

Catálogos

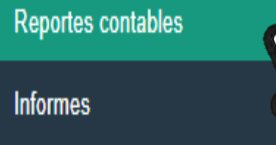

Distribución

## Reportes de Diario y Mayor

B ¿Qué son y cómo se generan los Reportes de Diario y Mayor?

# Reporte de Mayor de Catálogos auxiliares

Cué es y cómo se genera un Reporte de Mayor de Catálogos auxiliares?

Balanza de comprobación

B ¿Qué es y cómo se genera una Balanza de comprobación?

Reporte de Identificación del financiamiento registrado

¿Qué es y cómo se genera un Reporte de Identificación del financiamiento registrado?

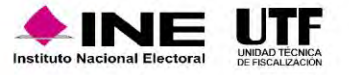

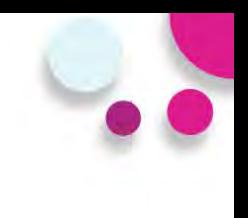

## **Informes**

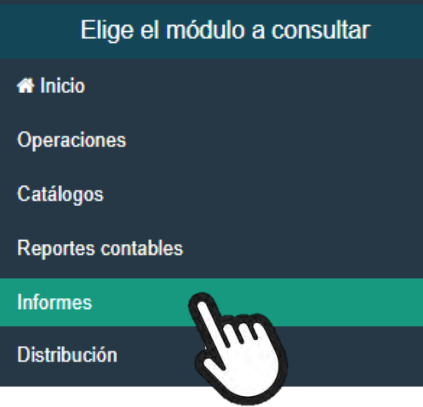

### Informes

Guía para la Presentación de Informes Precampaña y Apoyo Ciudadano (2020-2021) Nuevo Guía para la Presentación de Informes Precampaña y Apoyo Ciudadano (2019-2020)

Guía para la Presentación de Informes Precampaña y Apoyo Ciudadano (2018-2019) Fecha de actualización 14/02/2019

Guía para la presentación de Informes Precampaña y Apoyo Ciudadano (2017-2018)

### Materiales de apoyo

- 2020 2021
	- Documentación adjunta al Informe de Precampaña 2020-2021 Nuevo
	- x Cuentas afectables para Informes (2020-2021) Nuevo

### 2019 - 2020

Documentación adjunta al Informe de Precampaña 2019-2020

X Cuentas afectables para Informes (2019-2020)

### 2018 - 2019

Documentación adjunta al Informe de Precampaña 2018-2019

A Apartados que conforman el Formato IPR (2018-2019)

### **Preguntas frecuentes**

R Preguntas frecuentes sobre Informes de Precampaña y Apoyo Ciudadano

2017 - 2018

- Documentación adjunta al Informe de Precampaña 2017-2018
- Apartados que conforman el Formato IPR (2017-2018)
- $\sqrt{x}$  Cuentas afectables para Informes (2017-2018)

2016 - 2017

Apartados que conforman el Formato IPR (2016-2017)

 $\sqrt{x}$  Cuentas afectables para Informes (2016-2017)

2015 - 2016

 $\sqrt{x}$  Cuentas afectables para Informes (2015-2016)

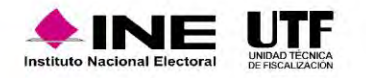

**Portal de Rendición de Cuentas y Resultados de Fiscalización**

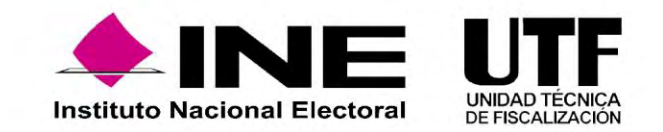

fiscalización"

A través de su página de Internet, el Instituto Nacional Electoral (INE) tiene a disposición de toda persona interesada en consultar la información, dentro de la Plataforma Nacional de Transparencia, donde se muestran los movimientos que los sujetos obligados realizan para el desarrollo de sus actividades relacionadas a los procesos electorales en sus etapas de precampaña y campaña.

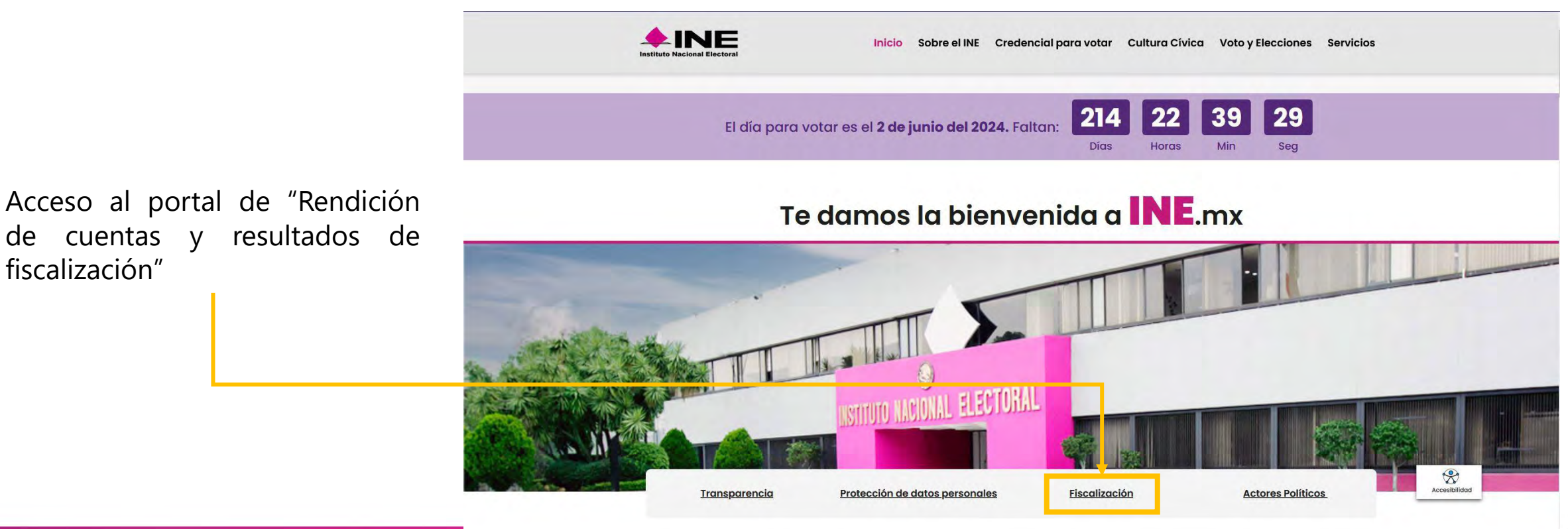

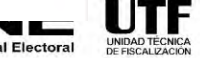

**Inicio** 

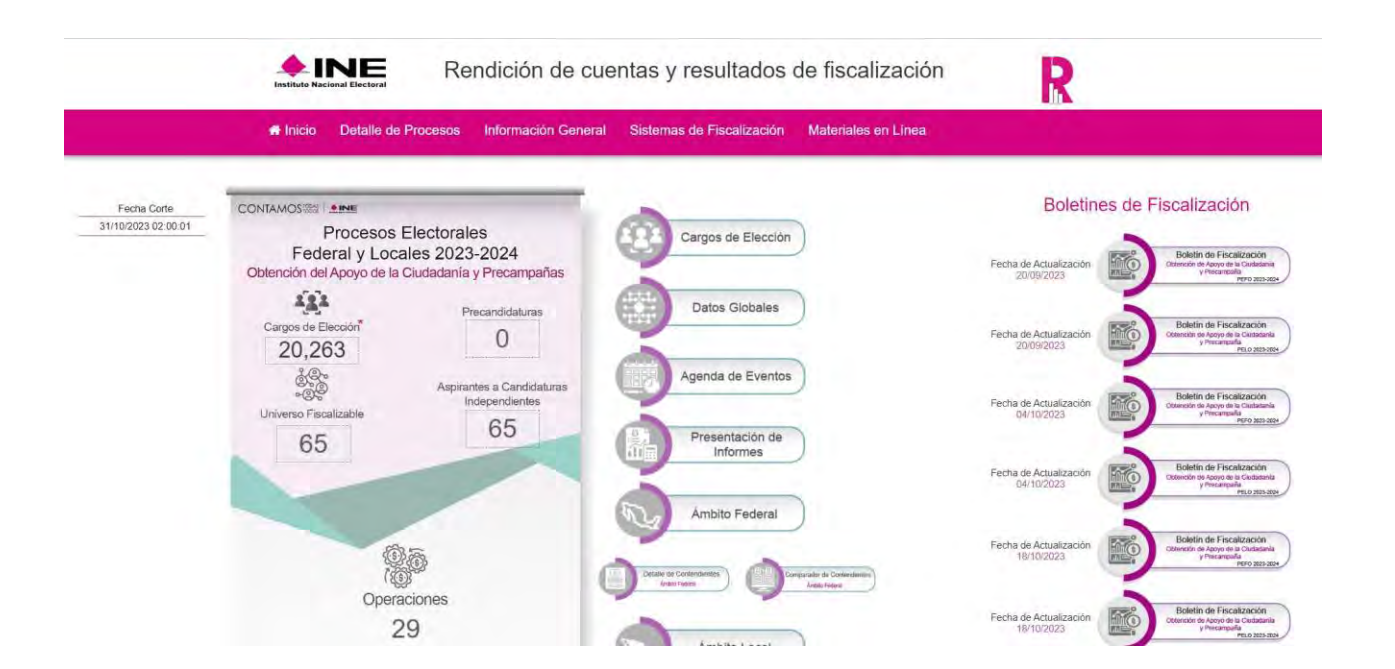

• Al acceder al Portal de Fiscalización se ofrece un menú para consultar de forma directa los siguientes Procesos:

- o Proceso vigente
- o Inmediato anterior finalizado
- o Procesos anteriores

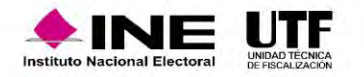

# Detalle de Procesos

En esta sección, se muestran los siguientes elementos:

- Menú de acceso
- Datos globales del proceso electoral que se seleccionó
- Acceso rápido a la información a Detalle del Proceso Electoral.

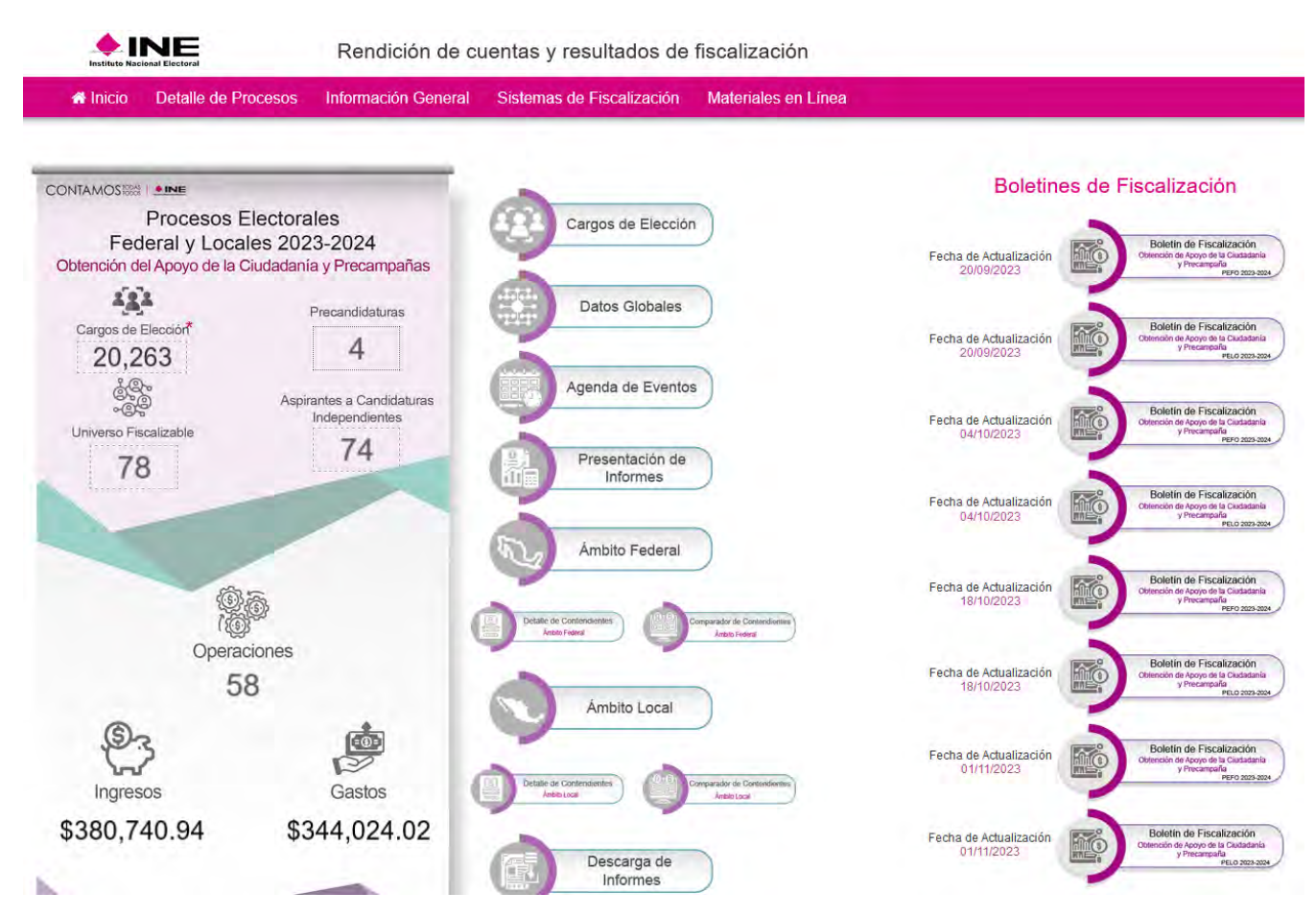

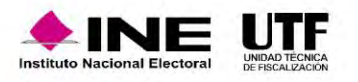

Consulta de informes tal como fueron presentados al INE

#### Todos los datos con \* son requeridos.

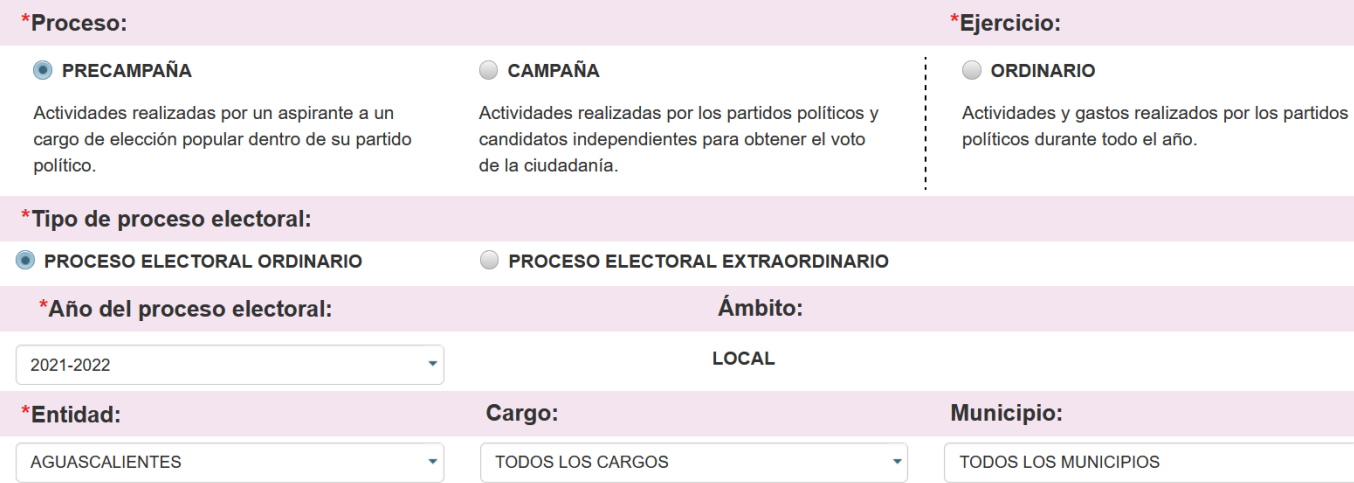

FORMATO "IPR"- INFORME DE PRECAMPAÑA SOBRE EL **ORIGEN, MONTO Y DESTINO DE LOS RECURSOS** 

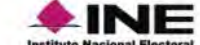

6. OTROS INGRESOS

7. TRANSFERENCIAS DE RECURSOS LOCALES

8. TRANSFERENCIAS DE PRECANDIDATOS R.P. LOCALES 93 TRANSCEDENMIAS DE REMIRSONS EEDERALES

PROCESO ELECTORAL LOCAL ORDINARIO 2020-2021 PERIODO ÚNICO (ETAPA CORRECCIÓN)

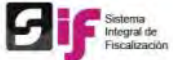

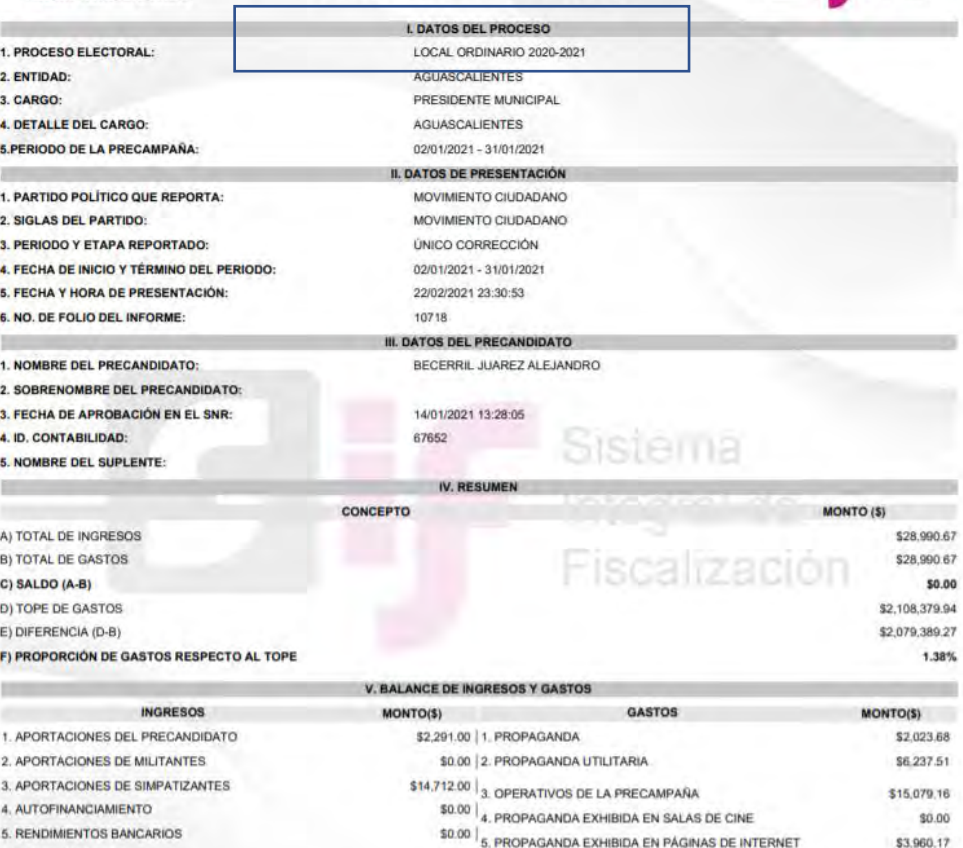

 $50.00\left.\right|_6$  PROPAGANDA EN DIARIOS, REVISTAS Y OTROS \$0.00 \$11,620.51 MEDIOS IMPRESOS \$0.00 | 7. PRODUCCIÓN DE LOS MENSAJES PARA RADIO Y T.V. \$1,267.62 enaz « 18. PROPAGANDA EN VÍA PÚBLICA \$0.00

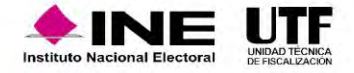

En la parte superior de la página de inicio del portal, se encuentra la sección "Detalle de Procesos" (para acceder haga clic sobre esta opción). Se despliegan la siguientes opciones:

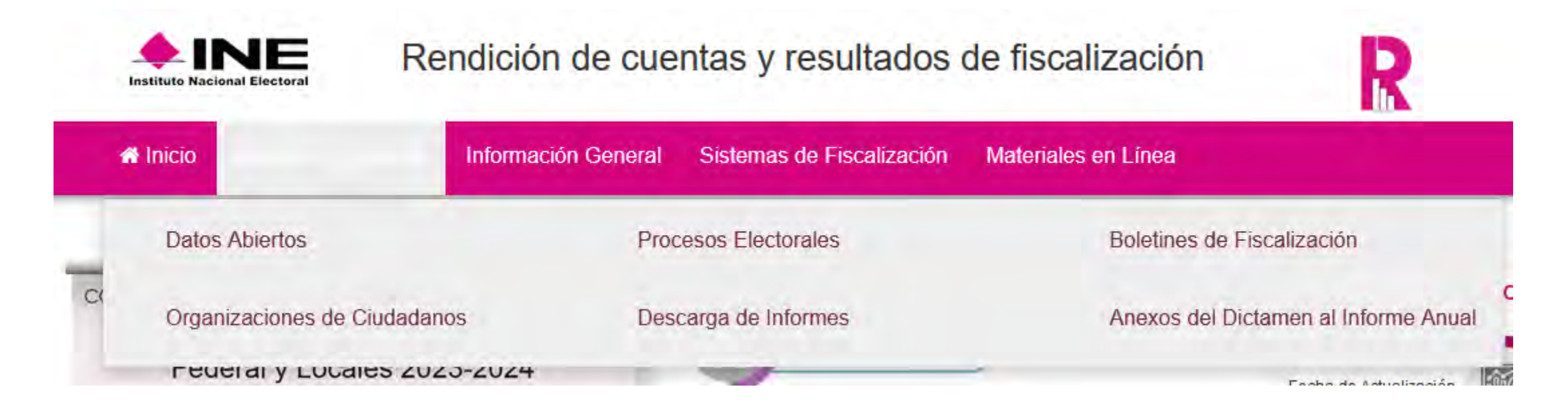

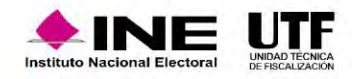

Para acceder haga clic sobre esta opción la sección "Información General". En esta sección se despliega un submenú con las siguientes opciones a consultar: *"Responsable de finanzas"*, *"Reglamentos, acuerdos y disposiciones"*, y *"Procedimientos Sancionadores".*

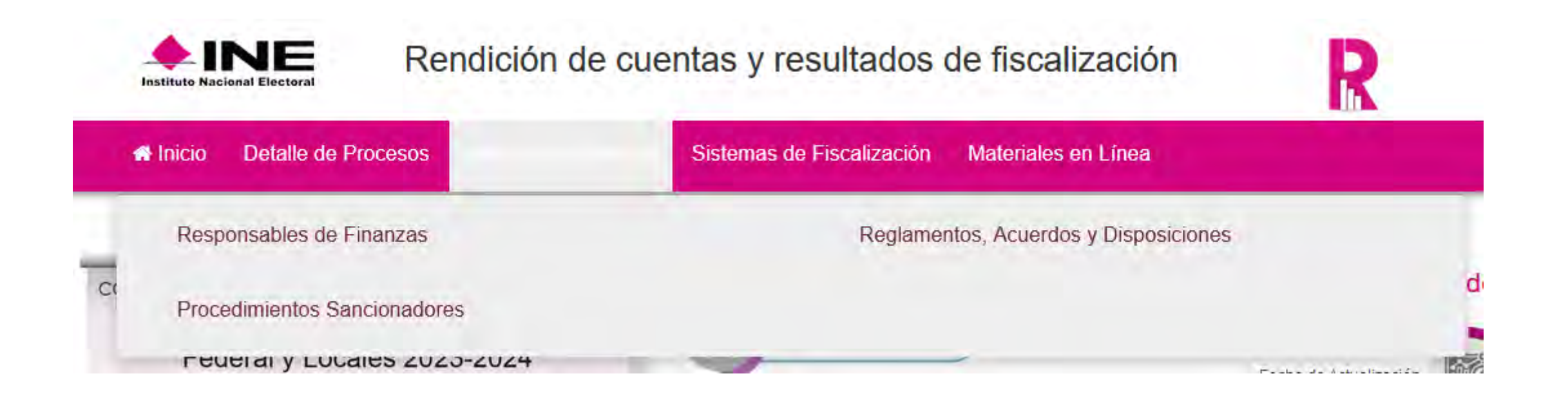

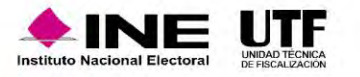

En esta sección, se muestra el funcionamiento de los Sistemas de Fiscalización, se detalla la estructura de cada uno de los módulos que lo integran, facilitando el uso y la comprensión al usuario para favorecer su correcta operación.

Elementos en el apartado de sistemas de fiscalización:

- *Sistema Integral de Fiscalización.*
- *Sistema Nacional de Registro de Precandidatos y Candidatos.*
- *Sistema de Información de Registro de Candidaturas Federales (SIRCF) .*
- *Registro Nacional de Proveedores.*
- *Sistema Integral de Fiscalización V 1.7*
- *Sistema Integral de Monitoreo de "Espectaculares y Medios Impresos" (SIMEI).*

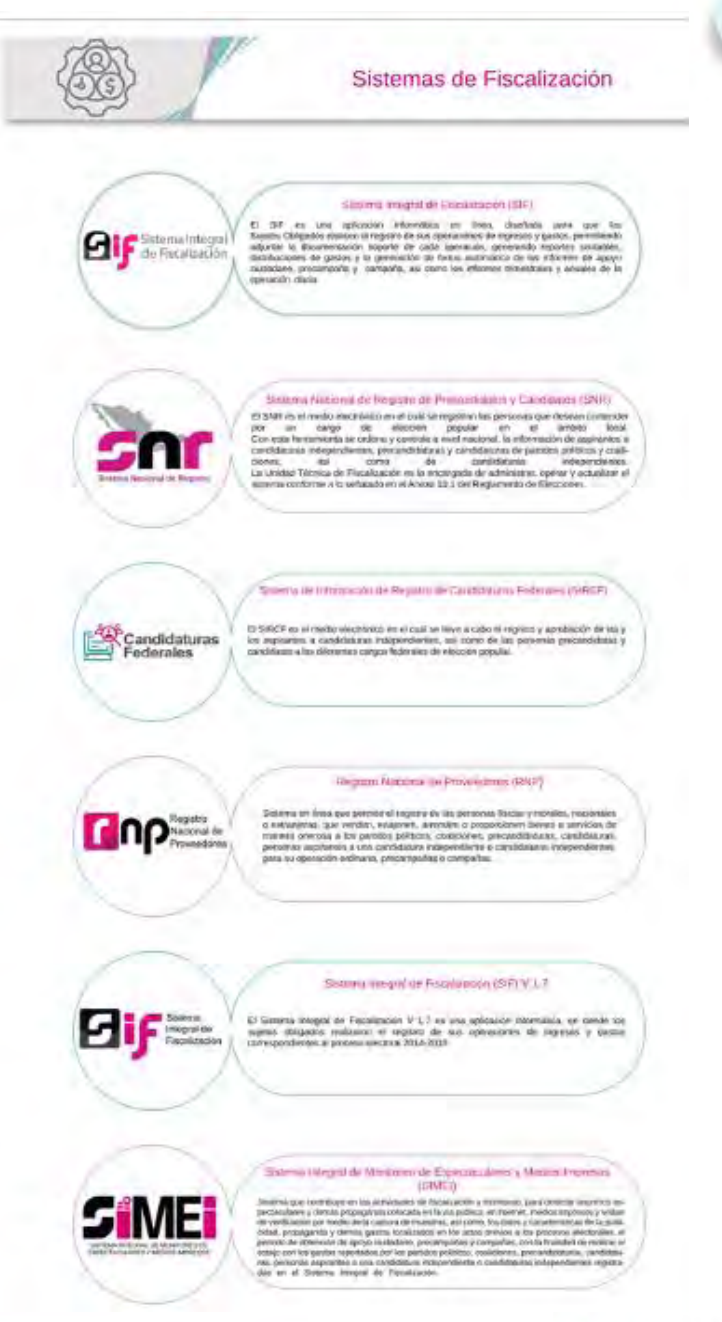

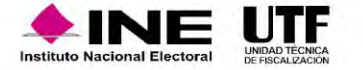

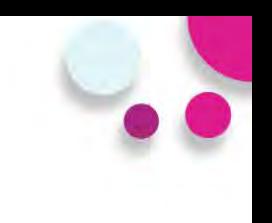

En esta sección, se muestran los siguientes apartados:

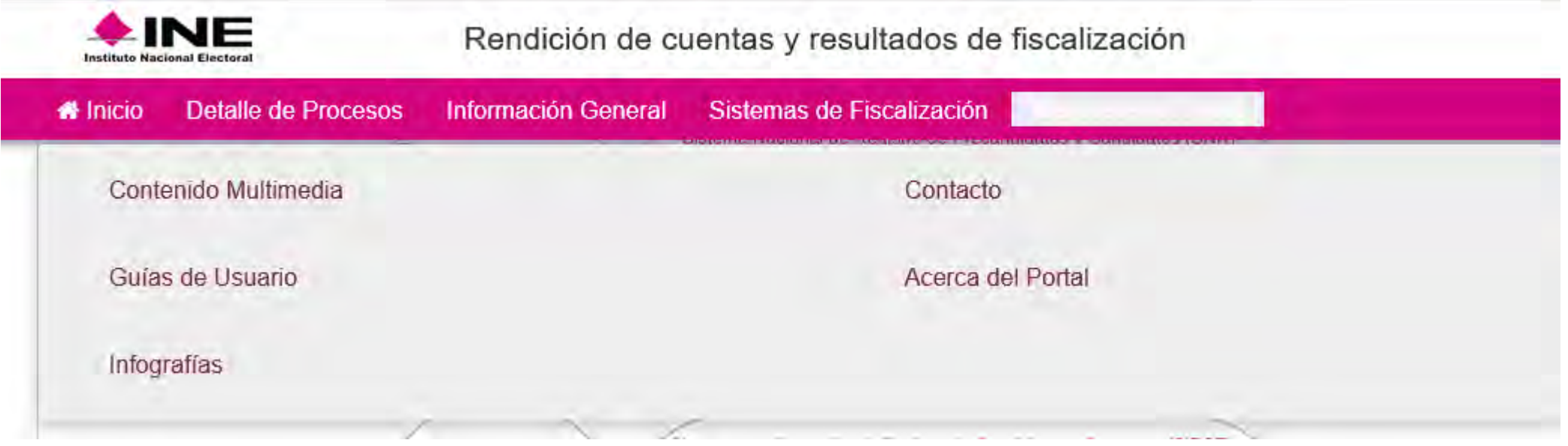

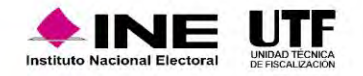